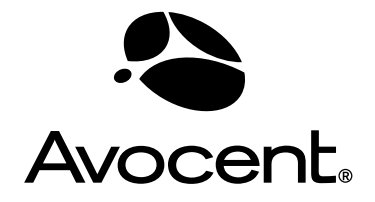

# Cyclades® ACS

# Installation/Administration/User Guide

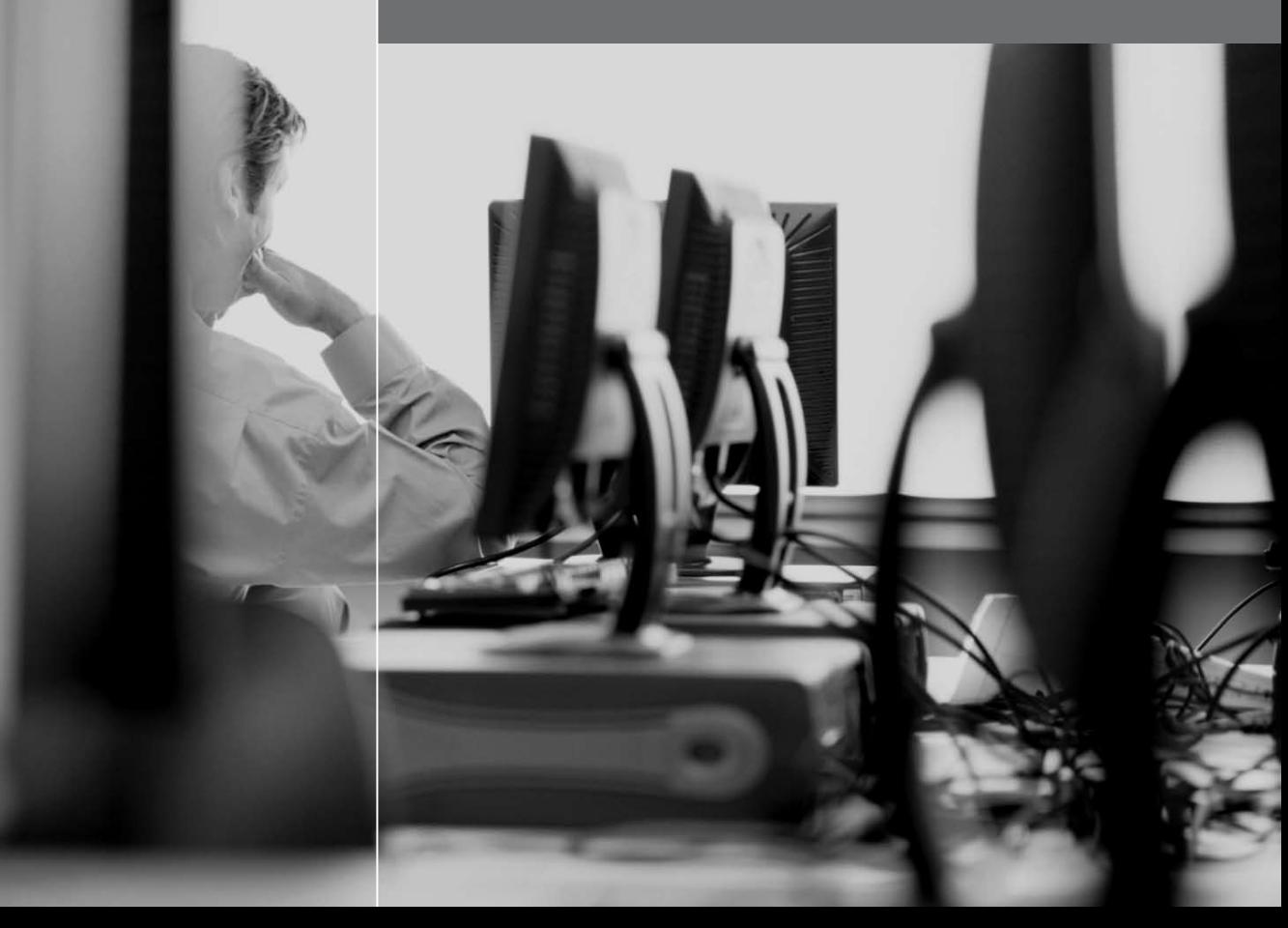

#### **FCC Warning Statement**

The Cyclades ACS advanced console server has been tested and found to comply with the limits for Class A digital devices, pursuant to Part 15 of the FCC rules. These limits are designed to provide reasonable protection against harmful interference when the equipment is operated in a commercial environment.

This equipment generates, uses and can radiate radio frequency energy and, if not installed and used in accordance with the Installation and Service Manual, may cause harmful interference to radio communications.

Operation of this equipment in a residential area is likely to cause harmful interference in which case the user is required to correct the problem at his or her own expense.

#### **Notice about FCC Compliance for All Cyclades ACS Advanced Console Server Models**

To comply with FCC standards, the Cyclades ACS advanced console server requires the use of a shielded CAT5 cable for the Ethernet interface. Notice that this cable is not supplied with either of the products and must be provided by the customer.

#### **Canadian DOC Notice**

The Cyclades ACS advanced console server does not exceed the Class A limits for radio noise emissions from digital apparatus set out in the Radio Interference Regulations of the Canadian Department of Communications.

L'Cyclades ACS advanced console server n'émete pas de bruits radioélectriques dépassant les limites applicables aux appareils numériques de la classe A prescrites dans le règlement sur le brouillage radioélectrique edicté par le Ministère des Communications du Canada.

# e<br>S **Cyclades® ACS Advanced Console Server Installation, Administration and User Guide**

Avocent, the Avocent logo, The Power of Being There and Cyclades are registered trademarks of Avocent Corporation or its affiliates. All other marks are the property of their respective owners.

© 2006 Avocent Corporation. All rights reserved. 590-660-501A

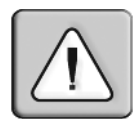

#### **Instructions**

This symbol is intended to alert the user to the presence of important operating and maintenance (servicing) instructions in the literature accompanying the appliance.

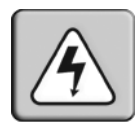

#### **Dangerous Voltage**

This symbol is intended to alert the user to the presence of uninsulated dangerous voltage within the product's enclosure that may be of sufficient magnitude to constitute a risk of electric shock to persons.

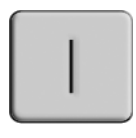

#### **Power On**

This symbol indicates the principal on/off switch is in the on position.

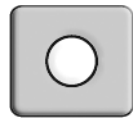

#### **Power Off**

This symbol indicates the principal on/off switch is in the off position.

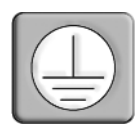

#### **Protective Grounding Terminal**

This symbol indicates a terminal which must be connected to earth ground prior to making any other connections to the equipment.

## TABLE OF CONTENTS

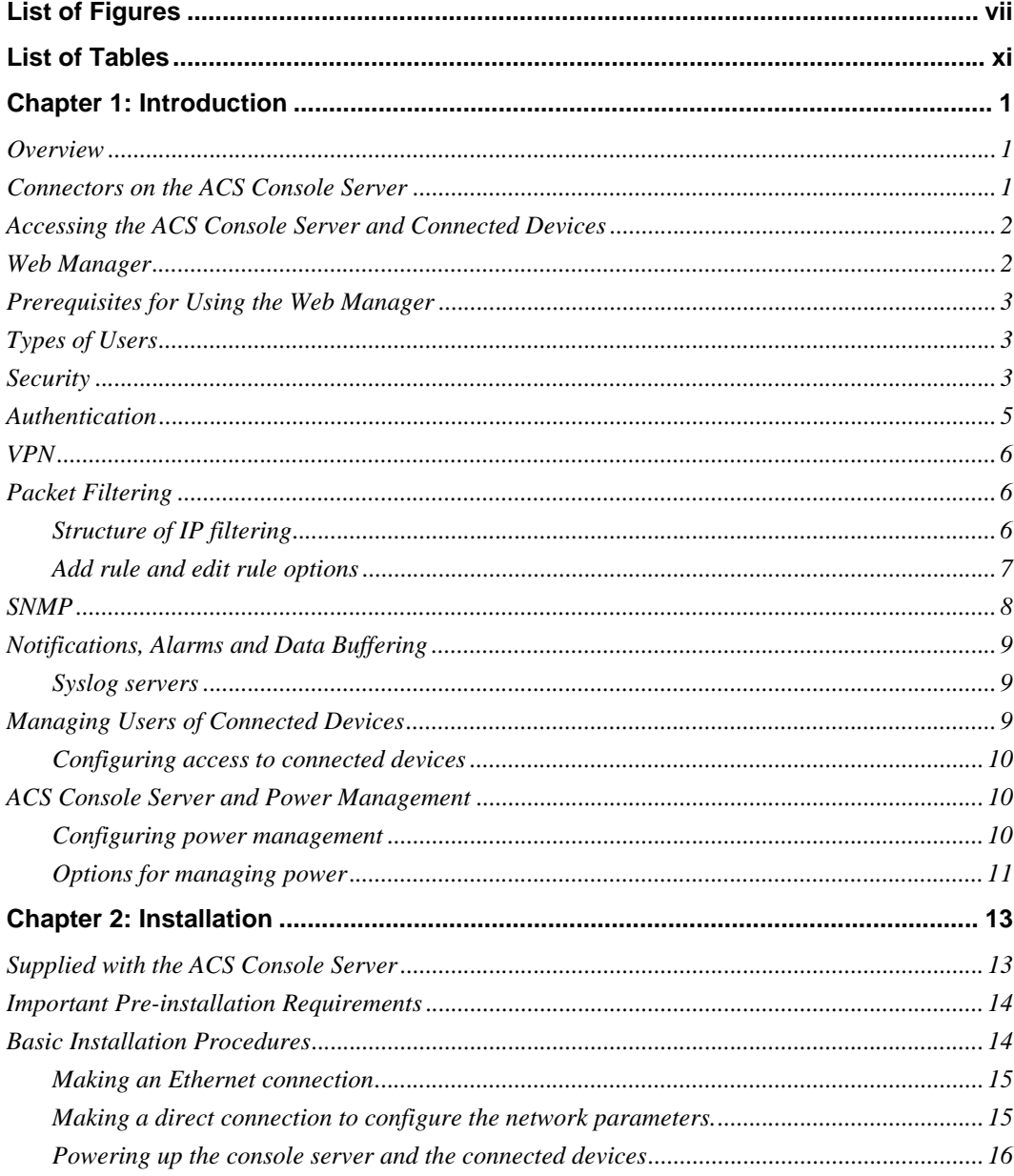

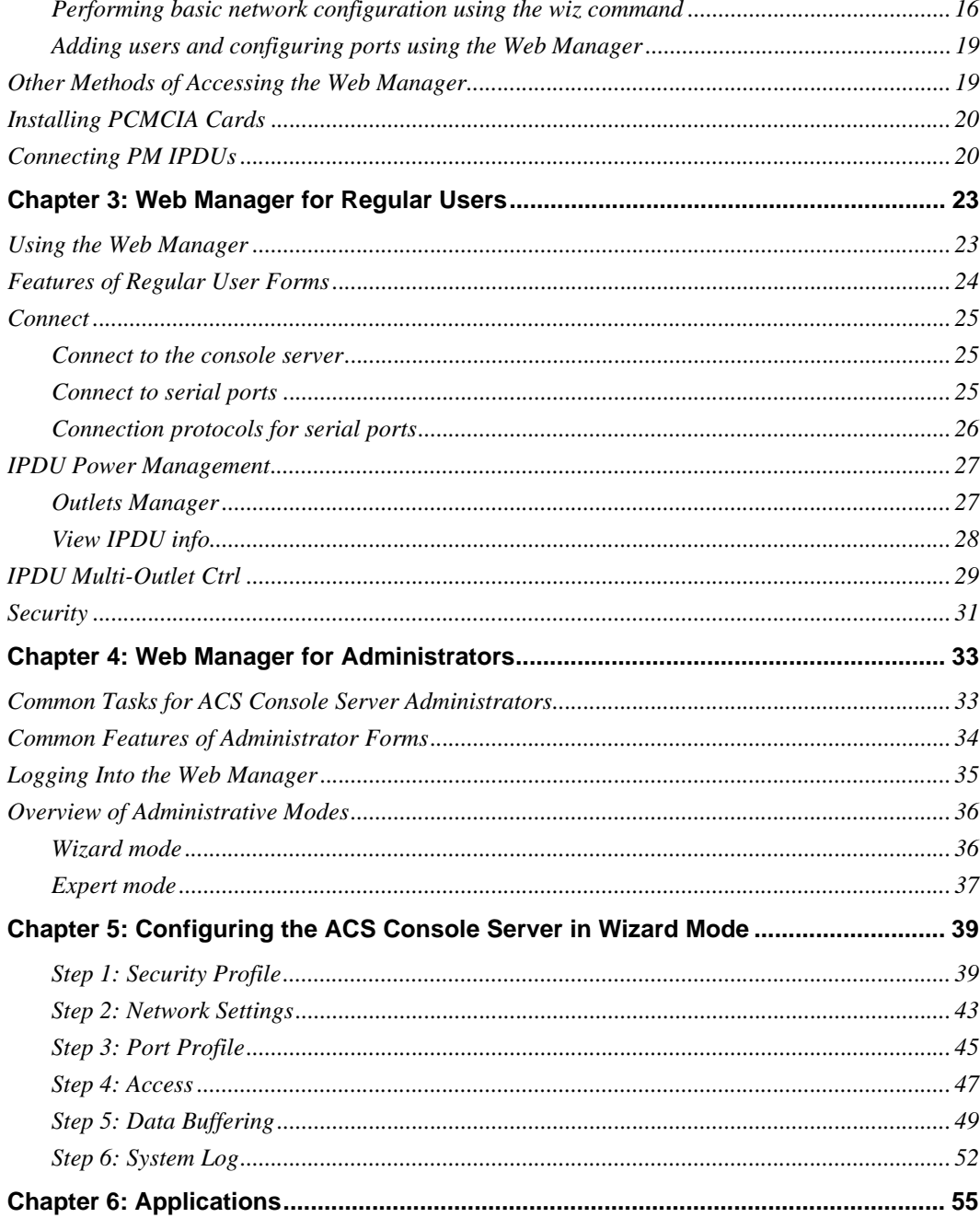

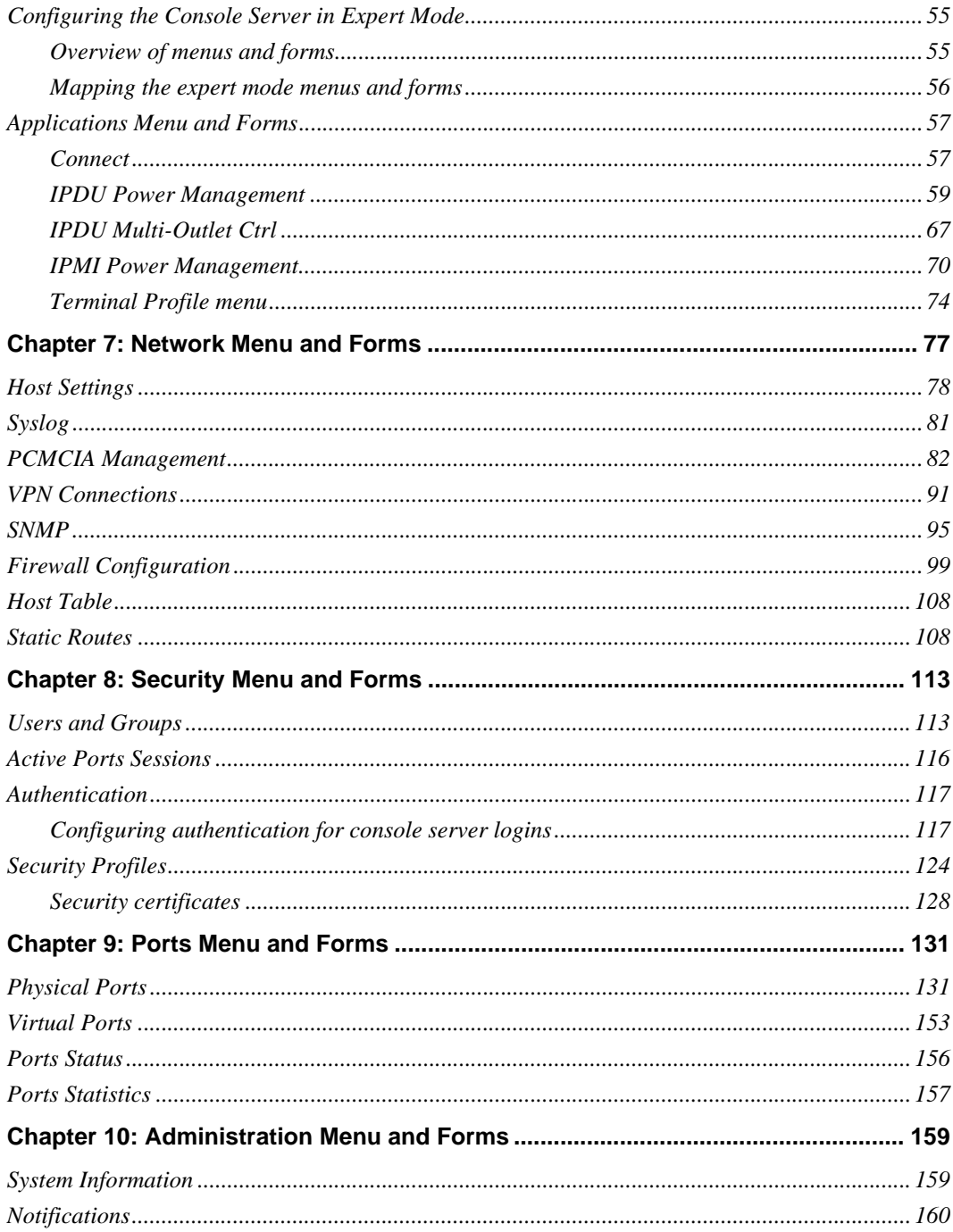

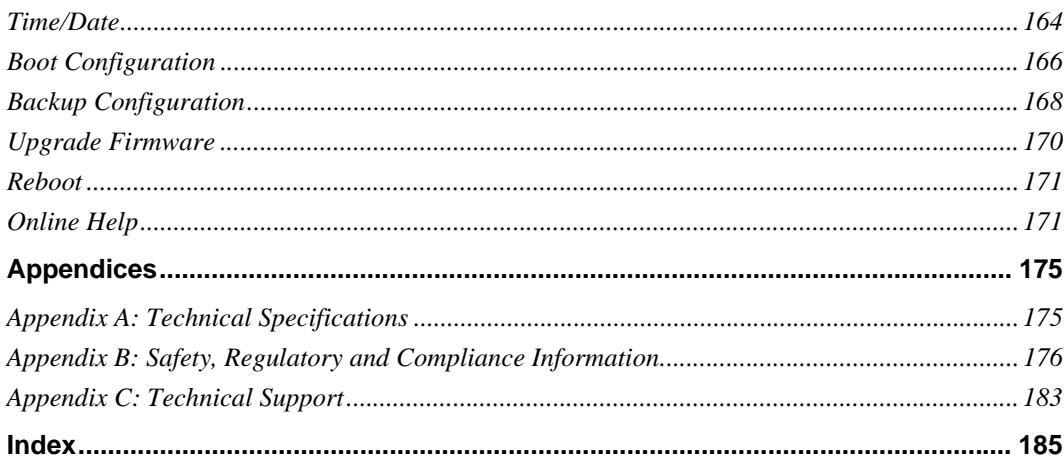

## <span id="page-8-0"></span>**LIST OF FIGURES**

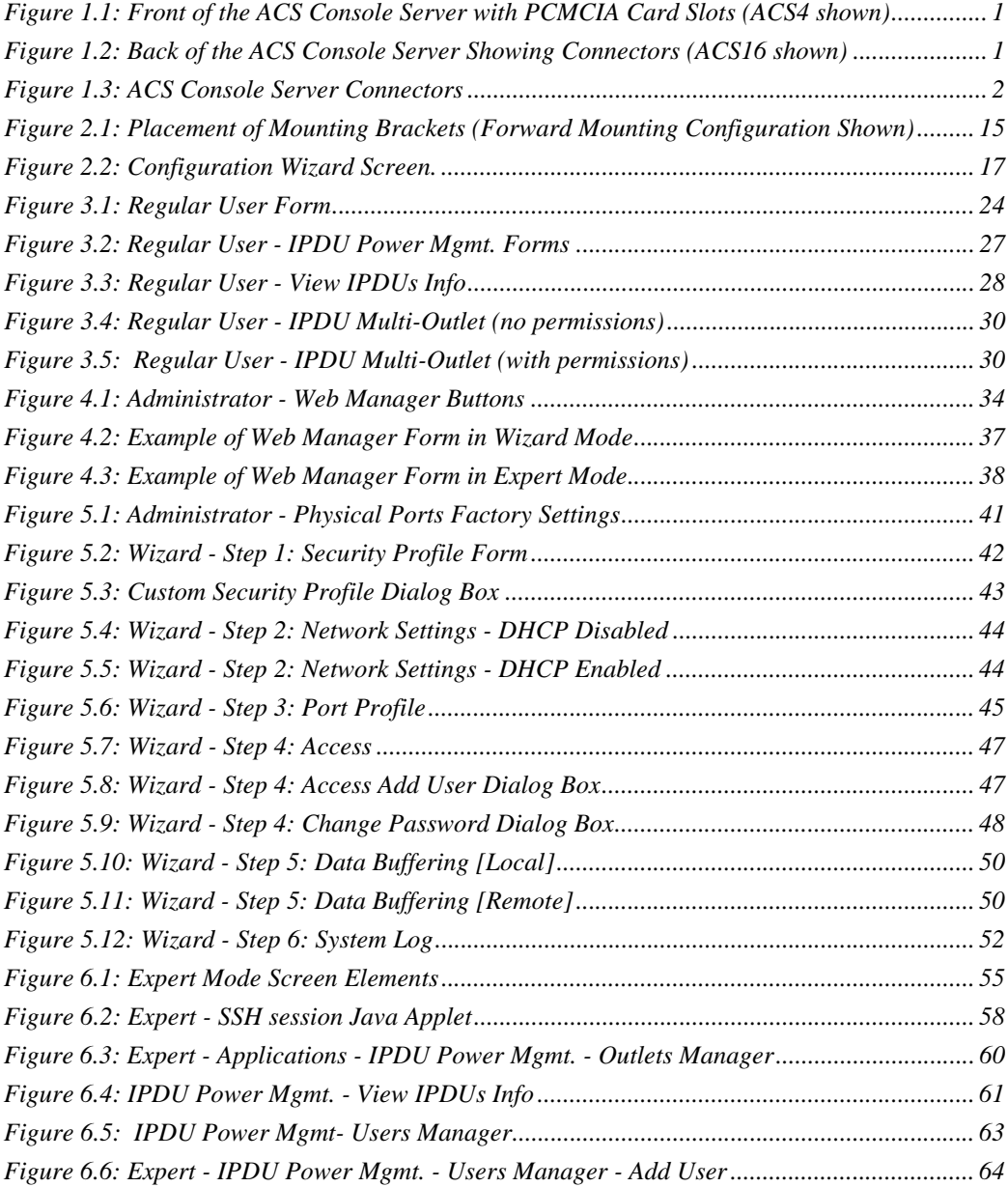

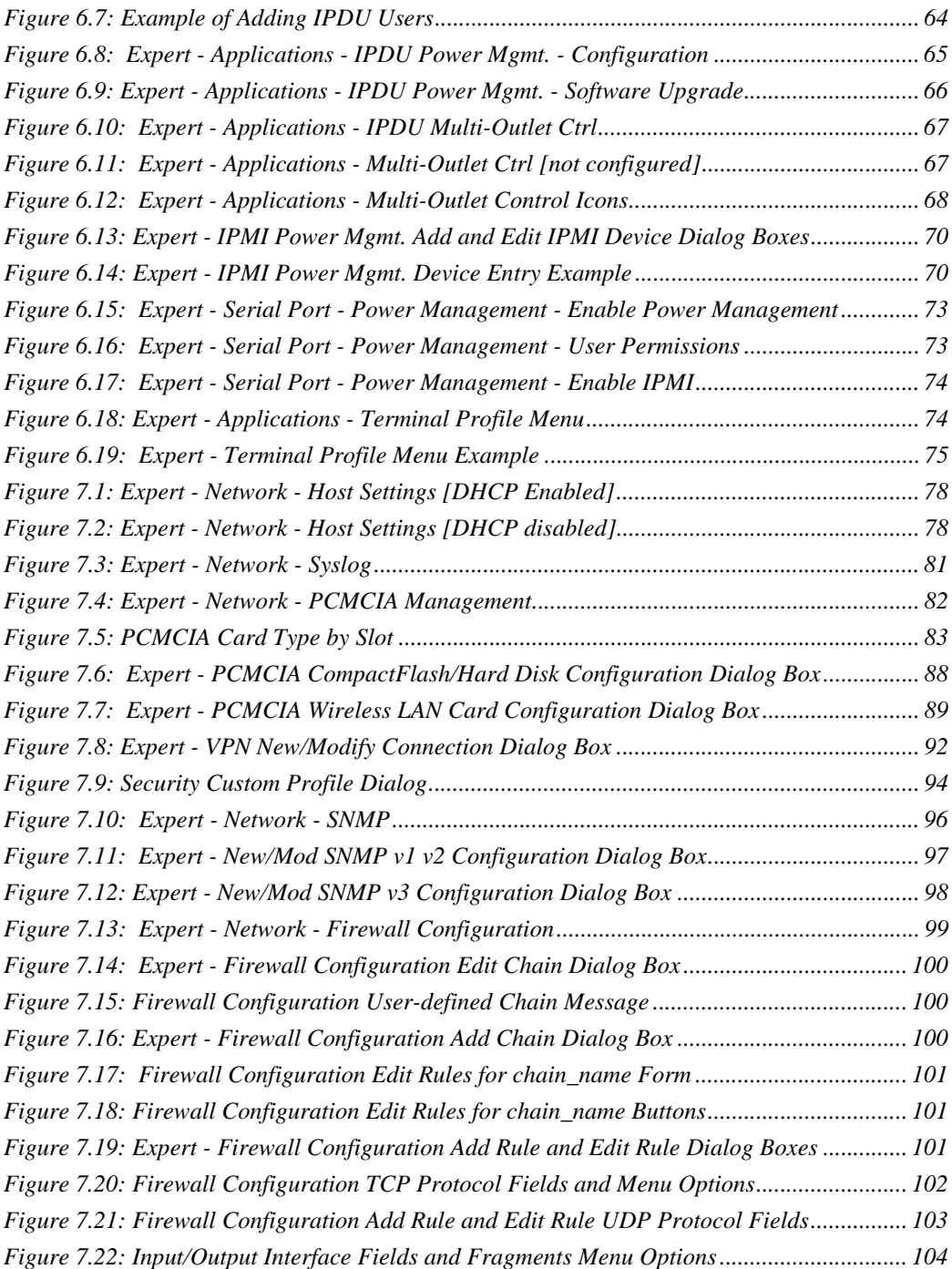

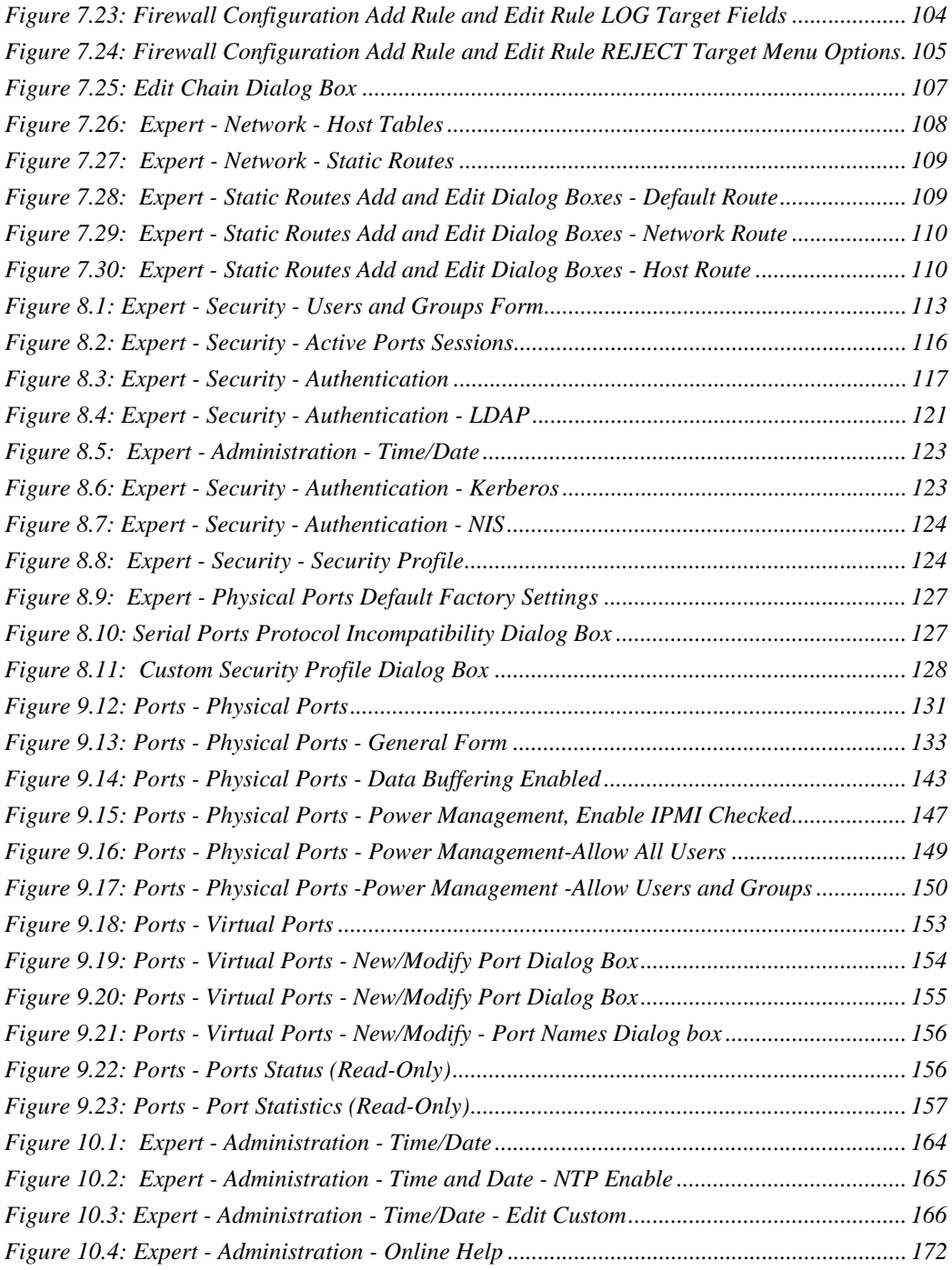

# <span id="page-12-0"></span>**LIST OF TABLES**

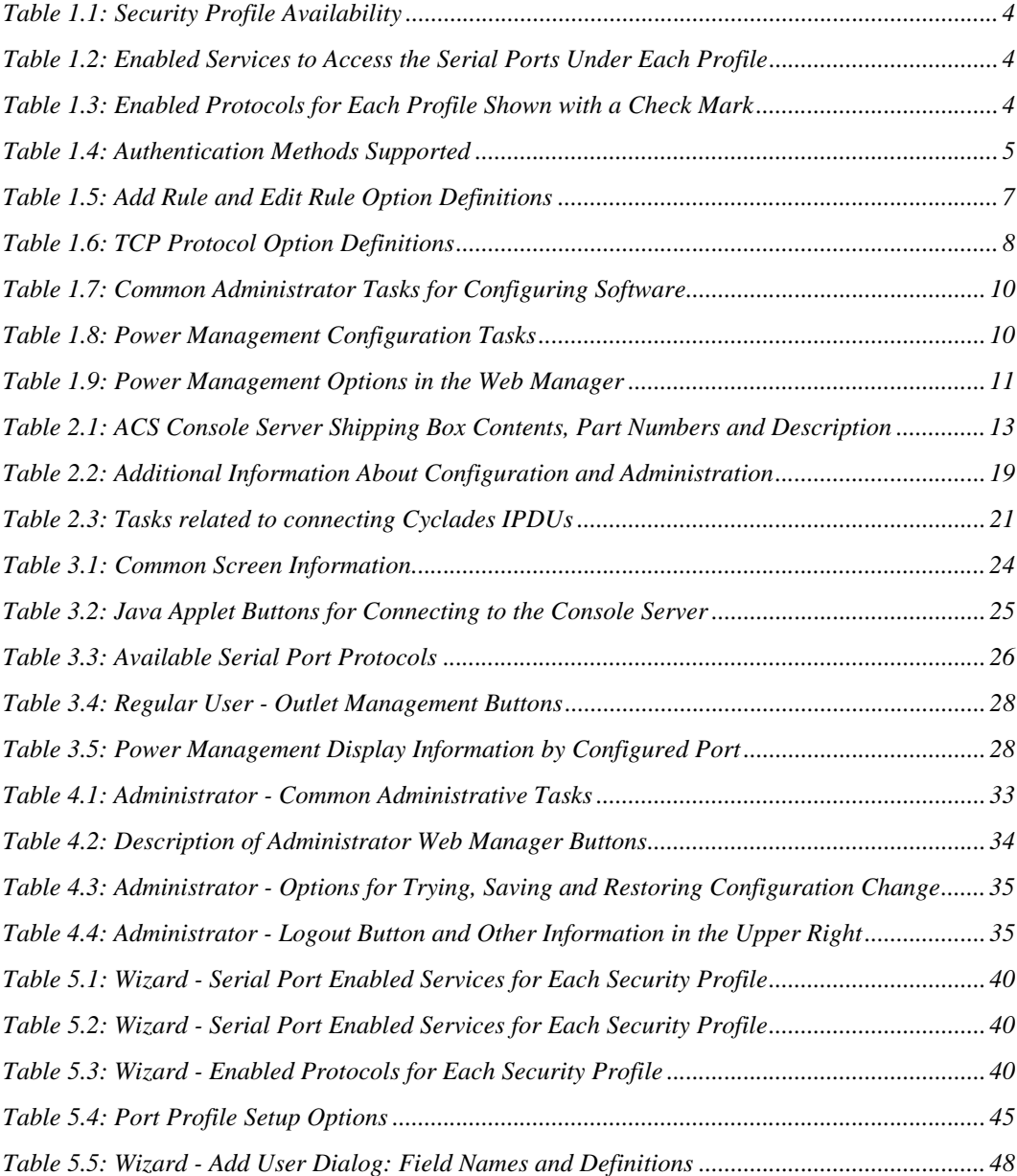

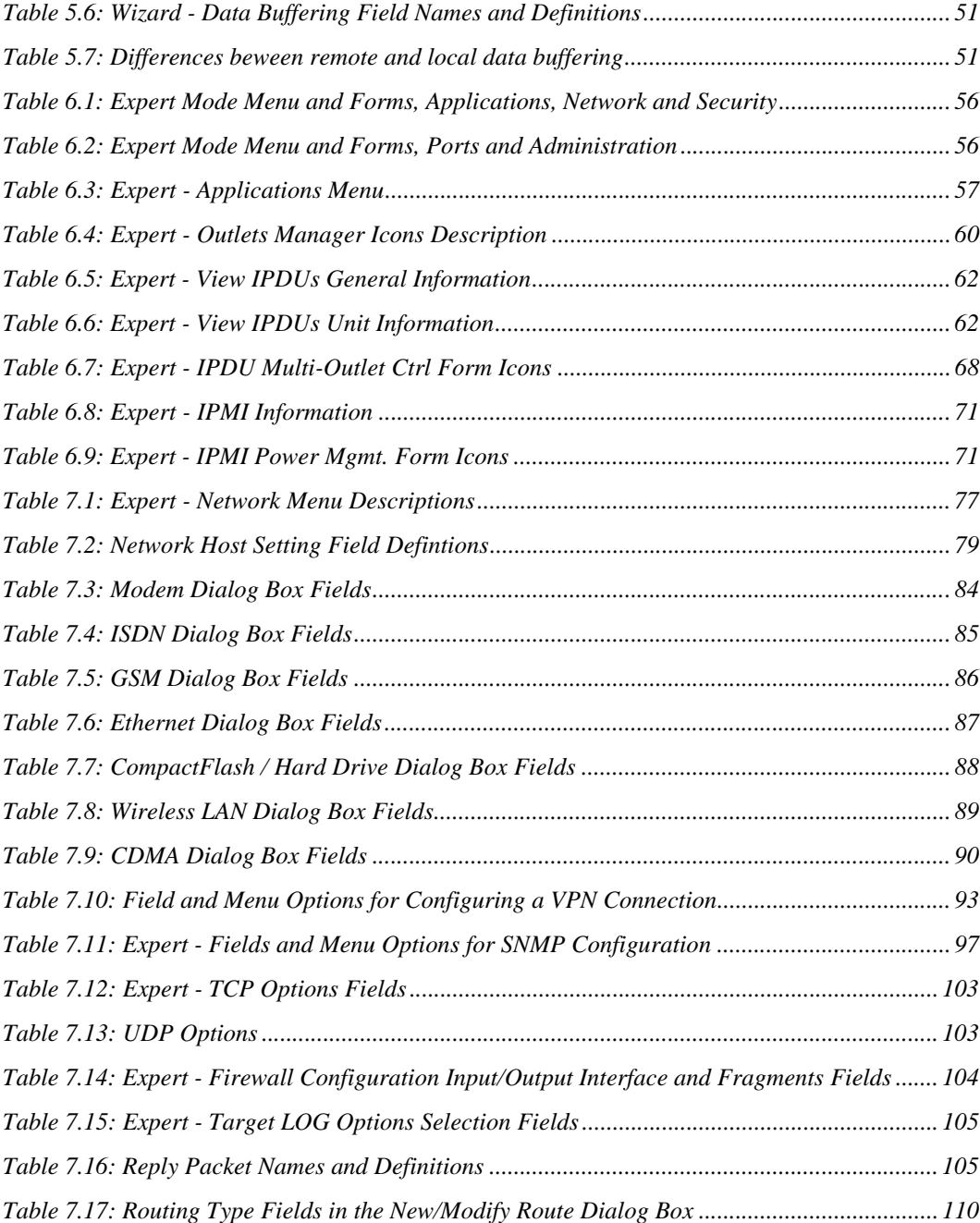

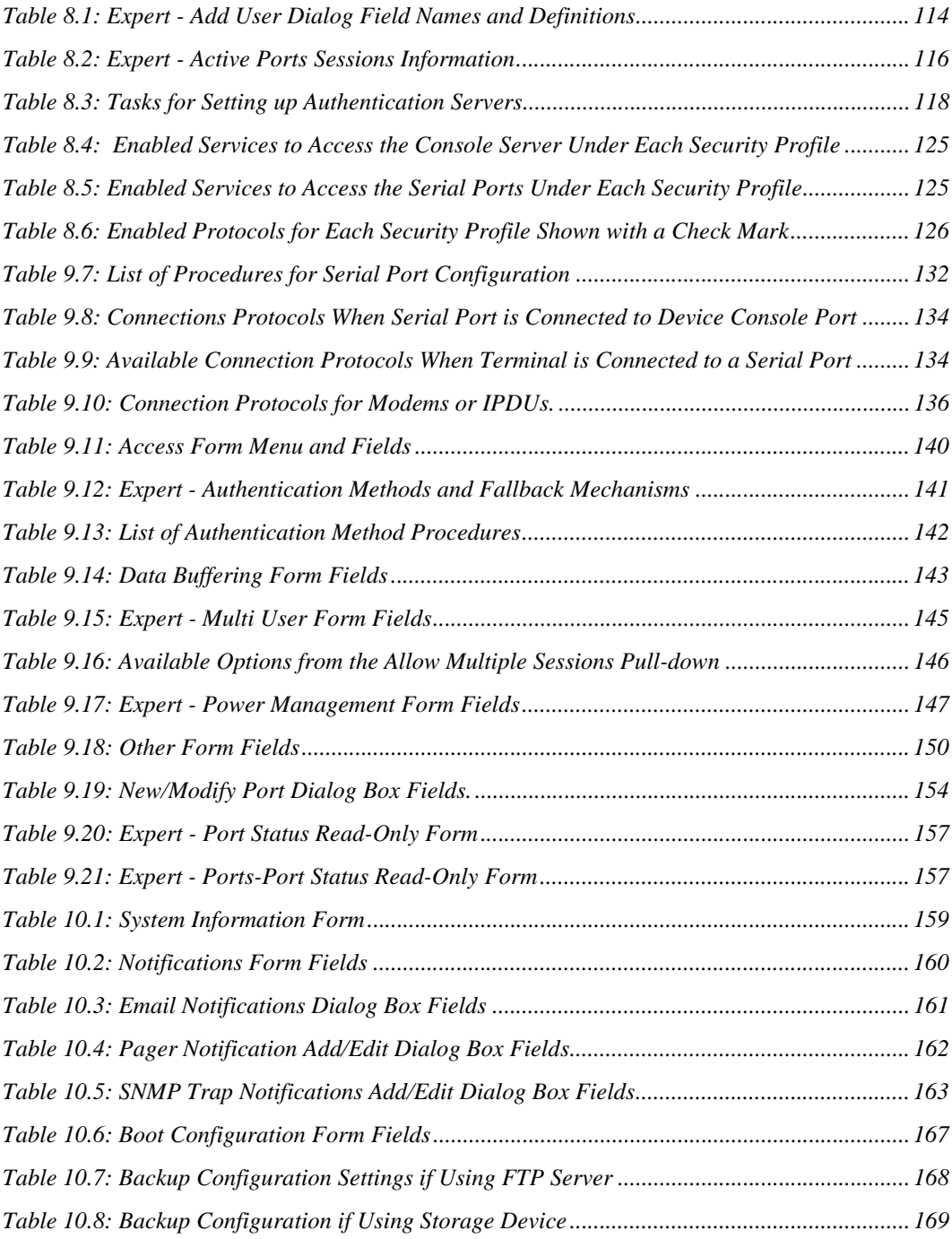

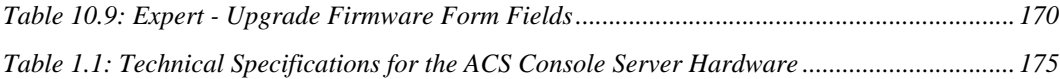

## **CHAPTER**

# <span id="page-16-0"></span>**1** *Introduction*

## <span id="page-16-1"></span>**Overview**

Each model in the Cyclades ACS advanced console server family is a 1U appliance serving as a single access point for accessing and administering servers and other devices. The following figure shows the front of the console server with its two PCMCIA card slots

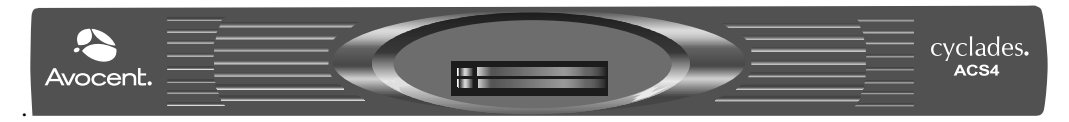

**Figure 1.1: Front of the ACS Console Server with PCMCIA Card Slots (ACS4 shown)**

<span id="page-16-3"></span>The following figure shows the back of an ACS16 with its Serial, Ethernet and Console ports.

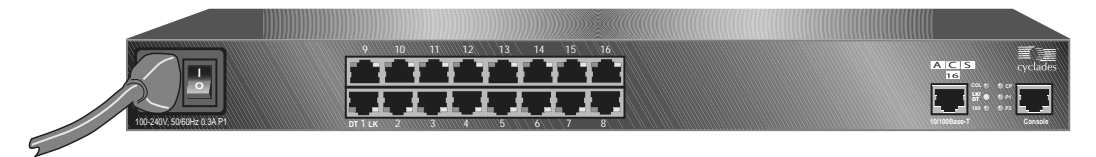

**Figure 1.2: Back of the ACS Console Server Showing Connectors (ACS16 shown)**

## <span id="page-16-4"></span><span id="page-16-2"></span>**Connectors on the ACS Console Server**

The following figure depicts the connectors on the back of an ACS16.

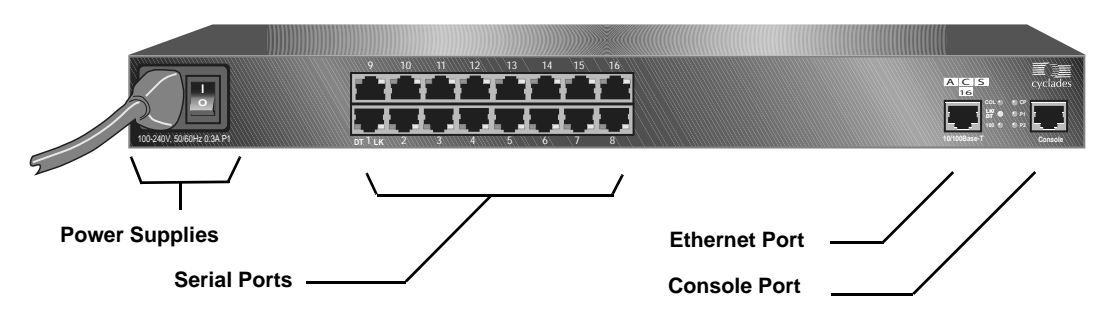

<span id="page-17-2"></span>**Figure 1.3: ACS Console Server Connectors**

The number of serial ports and power supplies depends on the model.

## <span id="page-17-0"></span>**Accessing the ACS Console Server and Connected Devices**

You can access a console server and the connected servers or devices either locally or remotely using any of the following methods.

- Web Manager through LAN/WAN IP networks.
- A modem, ISDN, GSM or CDMA optional PCMCIA card.
- Using the Web Manager, you can log in and launch a console session such as Telnet or SSH to connect to the devices attached to the console server's serial ports.
- Connecting a server running a terminal emulation program enables an administrator to log into the console server and either enter commands in the console server shell or use the Command Line Interface (CLI) tool.

**NOTE:** Only one root or admin user can have an active CLI or Web Manager session. A second root or admin user must abort the session or close the other user's session.

**CAUTION:** If there are cron jobs running through automated scripts, a root or admin user login can cause the automated cron jobs to fail.

## <span id="page-17-1"></span>**Web Manager**

ACS console server administrators perform most tasks through the Web Manager either locally or from a remote location. The Web Manager runs in a browser and provides a real-time view of all equipment connected to the console server.

The administrator can use the Web Manager to configure users and ports. An authorized user can access connected devices through the Web Manager to troubleshoot, maintain, cycle power and reboot connected devices.

Access the Web Manager using one of the following ways:

- The IP Network.
- A dial-in or callback connection with one of the following:
- An optional external modem connected to one of the serial ports.
- A modem on an optional PCMCIA modem card.
- An optional CDMA, GSM or ISDN card.

## <span id="page-18-0"></span>**Prerequisites for Using the Web Manager**

The following conditions must be met prior to accessing the Web Manager.

- Basic network parameters must be defined on the console server so the Web Manager can be launched over the network.
- The dynamically-assigned IP address of the console server must be known. This address is found in one of the following three ways:
	- Make an inquiry to the DHCP server on the subnet that the console server resides, using the MAC address.
	- Connect to the console server remotely using Telnet or SSH and use the ifconfig command.
	- Connect directly to the console server and use the ifconfig command through a terminal emulator application.
- A Web Manager user account must be defined. The admin has an account by default, and can add regular user accounts to grant access to the connected servers or devices using the Web Manager.

## <span id="page-18-1"></span>**Types of Users**

The ACS console server supports the following user account types:

• The root user who can manage the console server and its connected devices. The root user performs the initial network configuration. Access privileges are full read/write and management.

**NOTE:** It is strongly recommended that you change the default password **tslinux** before setting up the console server for secure access to the connected servers or devices.

- Users who are in an Admin group with administrative privileges.
- Regular users who can access the connected devices through the serial ports they are authorized for. Regular users have limited access to the Web Manager features.

## <span id="page-18-2"></span>**Security**

The Cyclades ACS advanced console server includes a set of security profiles that consists of predefined parameters to control access to the console server and its serial ports. This feature provides more control over the services that are active at any one time. As an additional security measure, all serial ports are disabled by default, allowing the administrator to enable and assign individual ports to users.

The following table shows the available security profiles and the active services under each profile. See *[Security Profiles](#page-139-3)* on page 124 for detailed information and procedures.

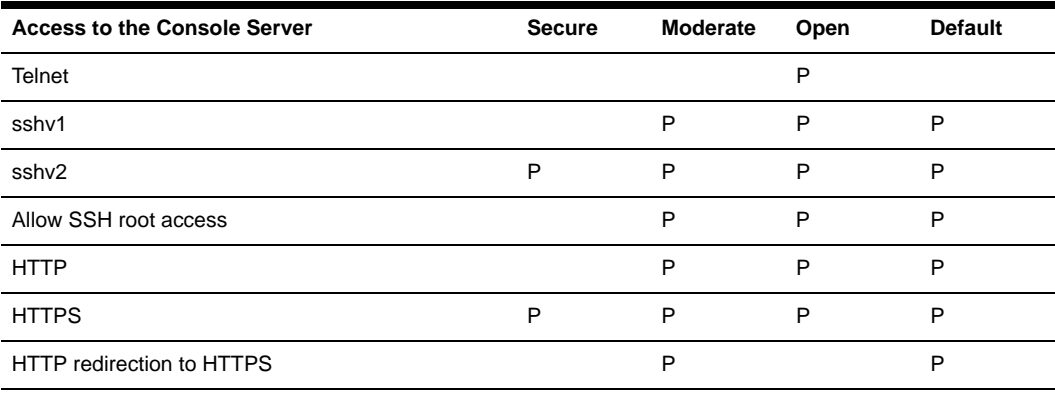

#### <span id="page-19-0"></span>**Table 1.1: Security Profile Availability**

**NOTE:** The Default security profile parameters are the same as Moderate profile.

#### <span id="page-19-1"></span>**Table 1.2: Enabled Services to Access the Serial Ports Under Each Profile**

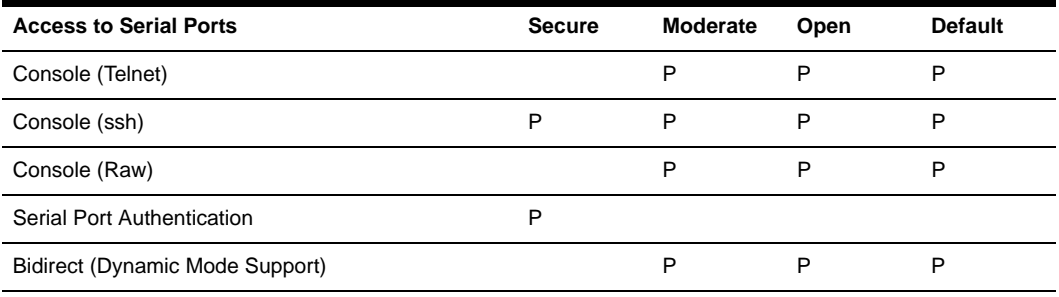

**NOTE:** The Default security profile parameters are the Same as Moderate Profile.

#### <span id="page-19-2"></span>**Table 1.3: Enabled Protocols for Each Profile Shown with a Check Mark**

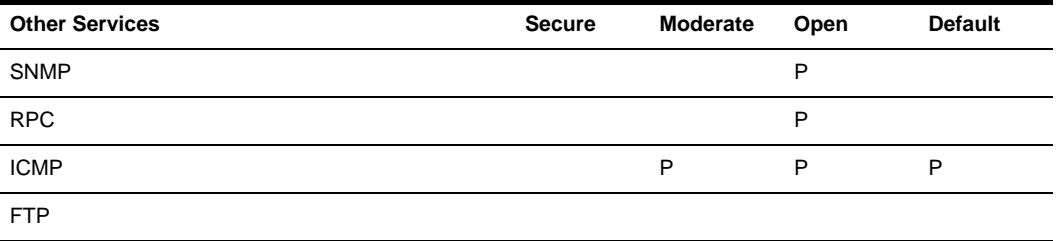

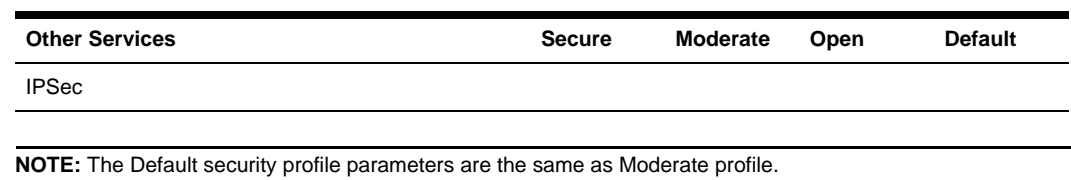

**Table 1.3: Enabled Protocols for Each Profile Shown with a Check Mark (Continued)**

## <span id="page-20-0"></span>**Authentication**

The ACS console server supports a number of authentication methods to assist the administrator with user management. Authentication can be performed locally or with a remote server, such as RADIUS, TACACS+, LDAP or Kerberos. An authentication security fallback mechanism is also employed should the negotiation process with the authentication server fail. In such situations, the console server follows an alternate defined rule when the authentication server cannot authenticate the user.

The following table lists the supported authentication methods.

| <b>Authentication Type</b> | <b>Definition</b>                                                                |
|----------------------------|----------------------------------------------------------------------------------|
| None                       | No authentication.                                                               |
| Kerberos                   | Authentication is performed using a Kerberos server.                             |
| Kerberos/Local             | Kerberos authentication is tried first, switching to Local if unsuccessful.      |
| KerberosDownLocal          | Local authentication is performed only when the Kerberos server is down.         |
| LDAP                       | Authentication is performed against an LDAP database using an LDAP server.       |
| LDAP/Local                 | LDAP authentication is tried first, switching to Local if unsuccessful.          |
| LDAPDownLocal              | Local authentication is performed only when the LDAP server is down.             |
| Local                      | Authentication is performed locally. For example using the /etc/passwd file.     |
| Local/Radius               | Authentication is performed locally first, switching to Radius if unsuccessful.  |
| Local/TACACS+              | Authentication is performed locally first, switching to TACACS+ if unsuccessful. |
| Local/NIS                  | Authentication is performed locally first, switching to NIS if unsuccessful.     |
| <b>NIS</b>                 | NIS authentication is performed.                                                 |
| NIS/Local                  | NIS authentication is tried first, switching to Local if unsuccessful.           |
| NISDownLocal               | Local authentication is performed only when the NIS server is down.              |
| <b>OTP</b>                 | Uses the one time password (OTP) authentication method.                          |

<span id="page-20-1"></span>**Table 1.4: Authentication Methods Supported** 

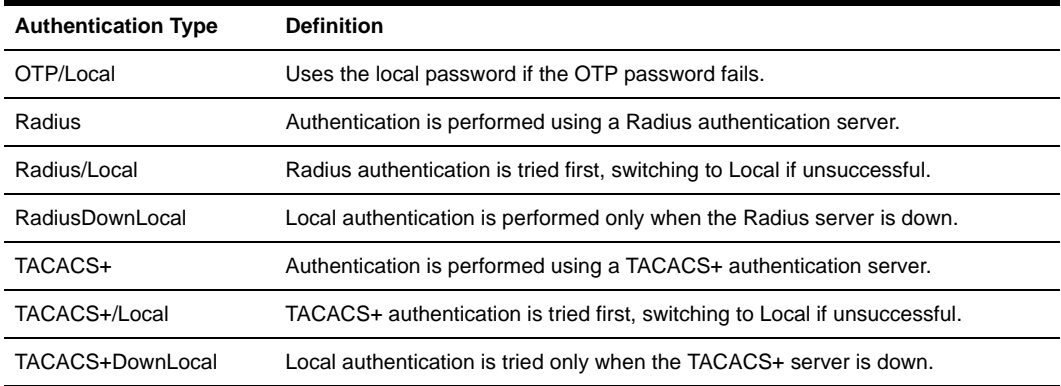

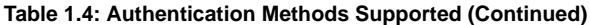

### <span id="page-21-0"></span>**VPN**

The console server administrator can set up VPN connections to establish an encrypted communication between the console server and a host on a remote network. The encryption creates a security tunnel for dedicated communications.

You can use the VPN features on the console server to create a secure connection between the console server every machine on the subnet at the remote location or between the console server and a single remote host.

To set up a security gateway, install IPSec on any machine performing networking over IP, including routers, firewall machines, application servers and end-user machines.

The ESP and AH authentication protocols are supported. RSA Public Keys and Shared Secret are supported.

For detailed information and procedures to configure a VPN connection, see *[VPN Connections](#page-106-1)* on [page 91](#page-106-1).

## <span id="page-21-1"></span>**Packet Filtering**

The administrator can configure the device to filter packets like a firewall. IP filtering is controlled by chains and rules.

### <span id="page-21-2"></span>**Structure of IP filtering**

The Firewall Configuration form in the Web Manager is structured on two levels:

- The view table of the Firewall Configuration form containing a list of chains.
- The chains which contain the rules controlling filtering.

#### **Chain**

A chain is a named profile that includes one or more rules defining either a set of characteristics to look for in a packet or what to do with any packet having all the defined characteristics.

The console server filter table contains a number of built-in chains, each referenced according to the packet type they handle. As defined in the rules for the default chains, all input and output packets and packets being forwarded are accepted.

#### **Rule**

Each chain can have one or more rules that define either the packet characteristics being filtered or what to do when the packet matches the rule.

Each filtered packet characteristic is compared against the rules. All defined characteristics must match. If no rules are found then the default action for that chain is applied.

Administrators can:

- Add a new chain and specify rules for that chain
- Add new rules to existing chains
- Edit a built-in chain or delete the built-in chain rules

#### <span id="page-22-0"></span>**Add rule and edit rule options**

When you add or edit a rule, you can define any of the options described in the following table.

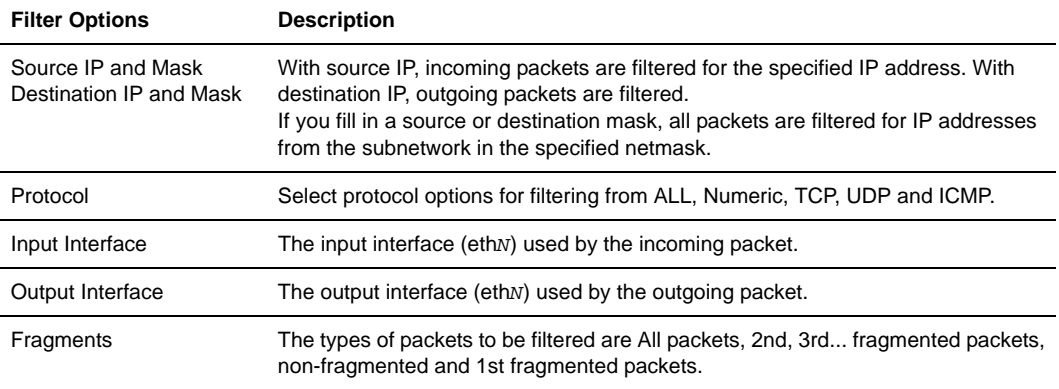

<span id="page-22-1"></span>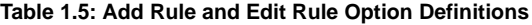

Flag any of the above elements with *Inverted* to perform target action on packets not matching any criteria specified in that line. For example, if you select *DROP* as the target action, specify *Inverted* for a source IP address and do not specify any other criteria in the rule, any packets arriving from any other source IP address than the one specified are dropped.

#### **Numeric protocol options**

If you select *Numeric* as the protocol when specifying a rule, you need to specify the desired number.

#### **TCP protocol options**

If you select *TCP* as the protocol when specifying a rule, you can define the following options.

| <b>Field/Menu option</b>   | <b>Definition</b>                                                                                                    |
|----------------------------|----------------------------------------------------------------------------------------------------|
| Source or Destination Port | Specify a source or destination port number for filtering. Specify a range to<br>filter TCP packets for any port number within the range.                                                                                                    |
| <b>TCP Flags</b>           | Specify any of the flags: SYN (synchronize), ACK (acknowledge), FIN<br>(finish), RST (reset), URG (urgent), PSH (push) and one of the Any, Set, or<br>Unset conditions to filter TCP packets for the specified flag and<br>selected condition. |

<span id="page-23-1"></span>**Table 1.6: TCP Protocol Option Definitions**

#### **UDP protocol options**

Select UDP options by selecting UDP as the protocol when selecting a rule. Choose either the Source or Destination Port from the field, as defined above.

#### **ICMP protocol options**

When you select ICMP as a protocol when specifying a rule, you can select the ICMP options available on the display.

#### **Target actions**

The Target is the action to be performed on an IP packet that matches all the criteria specified in a rule.

**NOTE:** If the *LOG* and *REJECT* targets are selected, additional options are available.

For detailed information on LOG target options, see *LOG target* [on page 104](#page-119-3).

For detailed information on REJECT target options, see *[REJECT target](#page-120-3)* on page 105.

#### <span id="page-23-0"></span>**SNMP**

The administrator can activate the Simple Network Management Protocol (SNMP) agent that resides on the console server so that the SNMP agent sends notifications about significant events or traps to an SNMP management application. The console server SNMP agent supports SNMP  $v1/v2$ and v3.

See *[To configure SNMP:](#page-113-1)* on page 98 for more information.

## <span id="page-24-0"></span>**Notifications, Alarms and Data Buffering**

The administrator can set up logging, notifications and alarms to alert administrators of problems. System generated messages on the console server and the connected servers or devices can be sent to syslog servers for handling. The administrator can also configure data buffering to store data from communication on serial ports for monitoring.

Data from communication with serial-connected consoles can be stored locally in the console server's flash memory or remotely either on an NFS server or a syslog server.

#### <span id="page-24-1"></span>**Syslog servers**

Messages about the console server and connected servers or devices can be sent to central logging servers, called syslog servers. Console data from devices connected to serial ports can be stored in data buffer files on syslog servers. By default, logging and data buffering are not done.

#### **Prerequisites for logging to syslog servers**

Before configuring syslogging, ensure that syslog server is pre-configured with a public IP address and is accessible from the console server. The system administrator must obtain both the IP address of the syslog server from the syslog server's administrator and the facility number for messages from the console server. Facility numbers are used on the syslog server for handling messages generated by multiple devices.

#### **Facility numbers for syslog messages**

Each syslog server has seven local facility numbers available for its administrator to assign to different devices or groups of devices, at different locations. The available facility numbers are Local0 through Local7.

#### **Example of using facility numbers**

The syslog system administrator sets up a server called syslogger to handle log messages from two console servers. One console server is located in São Paulo, Brazil and the other in Fremont, California. The syslog server's administrator wishes to aggregate messages from the São Paulo console server into the local1 facility and to aggregate messages from Fremont console server into the local2 facility.

On syslogger the system administrator has configured the system logging utility to write messages from the local1 facility to the /var/log/saopaulo-config file and the messages from the local2 facility to the /var/log/fremont-config file. If you were in Fremont and identifying the syslog server using the Web Manager, according to this example, you would select the facility number local2 from the Facility Number pull-down menu on the Syslog form.

## <span id="page-24-2"></span>**Managing Users of Connected Devices**

This section provides a list of tasks that a Cyclades ACS advanced console server administrator can perform to enable access to connected devices.

#### <span id="page-25-0"></span>**Configuring access to connected devices**

During hardware installation of the console server, the installer connects the servers, devices and any IPDUs to the serial ports. During software configuration, the console server administrator performs the common tasks listed in the following table.

<span id="page-25-3"></span>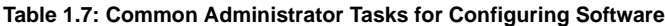

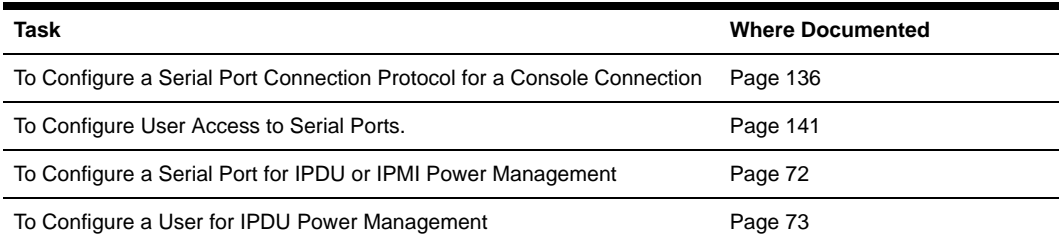

## <span id="page-25-1"></span>**ACS Console Server and Power Management**

The ACS console server enables users who have power management permissions to power up, power down and reboot devices. The console server offers the following power management options:

- Remote power management of servers that have Intelligent Platform Management Interface (IPMI) controllers. The console server's implementation of the IPMI protocol lets authorized users manage power for servers that have embedded IPMI controllers. IPMI servers do not need to be connected to the console server because their IPMI controllers respond to out-ofband IPMI commands. Authorized users can also perform IPMI power management of serially-connected devices. The console server uses IPMI V1.5.
- Remote power management of devices plugged into a Cyclades IPDU connected to the console server.
- The IPDU can be connected to any serial port. Up to 128 IPDU outlets can be daisy-chained.

#### <span id="page-25-2"></span>**Configuring power management**

Administrators commonly perform power management through the Web Manager to assign power management permissions to users, configure IPMI devices and configure ports for power management. The following table list the tasks for power management and where they are described.

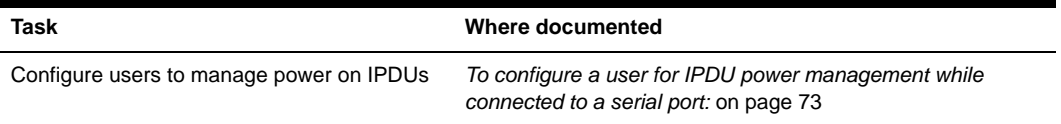

<span id="page-25-4"></span>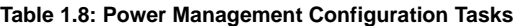

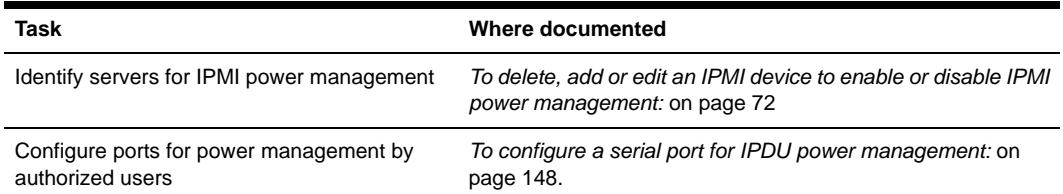

#### **Table 1.8: Power Management Configuration Tasks (Continued)**

#### **Configuring ports for power management by authorized users**

Administrators of connected devices who have power management permissions can do power management while connected by using a hotkey that brings up a power management screen.

For IPMI power management the default hotkey is **Ctrl+p**. For IPDU power management, the default hotkey is **Ctrl+Shift+I**.

#### **Configuring ports for power management using the CLI**

ACS console server administrators can use the CLI command with the config ipmi options to manage power on IPMI devices while logged into the console server with administrative rights. The ipmitool command is documented in the *Cyclades ACS Advanced Console Server Command Reference Guide*.

#### <span id="page-26-0"></span>**Options for managing power**

Authorized users can perform power management through the console server by using forms in the web manager, from a power management screen while logged into a device or from the command line while logged into the console server.

An authorized user with administrative privileges can perform IPDU and IPMI power management. A regular user with permissions to the connected devices can perform IPDU power management.

#### **Power management through the Web Manager**

Users with power management permissions can perform power management through the Web Manager. The Web Manager menu includes the two power management options listed in the following table.

| <b>Form Name</b>       | <b>Where Documented</b>                                                                                                    |
|------------------------|----------------------------------------------------------------------------------------------------|
| <b>IPDU Power Mgmt</b> | <b>IPDU Power Management on page 59</b><br>To view status, lock, unlock, rename or cycle power outlets: on page 60                                                                   |
| <b>IPMI Power Mgmt</b> | IPMI Power Management on page 70<br>To delete, add or edit an IPMI device to enable or disable IPMI<br>power management: on page 72<br>To manage power on an IPMI device: on page 72 |

<span id="page-26-1"></span>**Table 1.9: Power Management Options in the Web Manager** 

#### **Power management from the console server command line**

ACS console server administrators can use the ipmitool command to manage power on IPMI devices while logged into the console server with administrative rights. The ipmitool command is documented in the *Cyclades ACS Advanced Console Server Command Reference Guide*.

## <span id="page-28-3"></span>**CHAPTER**

# <span id="page-28-0"></span>**2** *Installation*

## <span id="page-28-1"></span>**Supplied with the ACS Console Server**

The shipping box contains the console server along with the items shown in and [Table 2.1](#page-28-2) for ACS4 through ACS48. Use the part numbers from this table to reorder any of the parts.

| P/N                 | <b>Description</b>                                                                                                    | <b>Purpose</b>                                                                                                    |
|---------------------|----------------------------------------------------------------------------------------------------|----------------------------------------------------------------------------------------------------|
| PAC0199             | ACS console server QuickStart Guide                                                                                                    | Basic installation guide in printed format.                                                                                                    |
| N/A                 | Power cable.<br>One cable is included with the AC<br>single power supply products.<br>Two cables are included with the AC<br>dual power supply products.<br>No cables are included with any DC<br>power supply products. | To connect the console server to a power source.<br>The destination country is used to determine which<br>type of cord is shipped based on the country's<br>standard power outlet. Talk with an Avocent sales<br>representative if you have special requirements. |
| CAB0010             | NEMA5--15P. Flat blades with round<br>grounding pin.                                                                                                    | United States and Canada                                                                                                    |
| CAB0037             | Schuko. Round pin attachment plug.                                                                                                    | <b>Continental Europe</b>                                                                                                    |
| CAB0055             | Oblique flat blades with ground.                                                                                                    | Australia and New Zealand                                                                                                    |
| CAB0056/<br>CAB0104 | Rectangular blade plug.                                                                                                    | UK and Ireland                                                                                                    |
| CAB0278             | Flat blades with round grounding pin.                                                                                                    | Japan                                                                                                    |
| ADB0017             | RJ45 to DB25F crossover adaptor                                                                                                    | To connect the console port to a server with a DB-25<br>male connector.                                                                                                    |
| ADB0025             | RJ45 to DB25M crossover adaptor                                                                                                    | To connect the console port to a server that has a<br>DB-25 female connector.                                                                                                    |
| ADB0036             | RJ45 to DB9F crossover adaptor                                                                                                    | To connect the console port to a server that has a<br>DB-9 connector.                                                                                                    |

<span id="page-28-2"></span>**Table 2.1: ACS Console Server Shipping Box Contents, Part Numbers and Description** 

| P/N     | <b>Description</b>                                  | <b>Purpose</b>                                                                                                    |
|---------|-----------------------------------------------------|----------------------------------------------------------------------------------------------------|
| ADB0039 | Sun/Netra crossover adaptor                         | To connect the console port to a Sun Netra server,<br>or other devices with the same pinout configuration.                                                        |
| CAB0018 | RJ45 to RJ45 7ft. CAT5 cable                        | Use for the following:<br>To connect a device or an IPDU to a serial port.<br>To connect an Ethernet port to the LAN.<br>To connect a terminal to a console port. |
| CAB0025 | RJ45 to DB25M straight-thru cable                   | Use for modems and other DCE devices.                                                                                                    |
| CON0071 | DB25F Loopback                                      | Use to test and diagnose serial ports.                                                                                                    |
| HAR0220 | 2 - Mounting brackets with<br>8 - screws (2 spares) | Use to mount the console server to a rack or<br>cabinet. To mount on a wall, order the brackets<br>under part number: HAR0220.                                    |

**Table 2.1: ACS Console Server Shipping Box Contents, Part Numbers and Description (Continued)**

## <span id="page-29-0"></span>**Important Pre-installation Requirements**

Before installing and configuring the console server, ensure that you have the following:

- Root Access on your local UNIX machine to use the serial ports.
- An appropriate terminal application for your operating system.
- IP address, DNS, Netwoprk Mask and Gateway addresses of your server or terminal, the console server and the machine to which the console server is connected.
- A web browser that supports the console server Web Manager, such as Netscape, Internet Explorer, Firefox or Mozilla.
- Java 2 Runtime Environment (JRE) version 1.4.2 or later. If a more recent version is available, go to [http://java](http://java.com).com to locate and download the latest version of J2RE.

## <span id="page-29-1"></span>**Basic Installation Procedures**

#### **Mounting the console server**

You can mount the ACS console server on a wall, rack or cabinet or place it on a desktop or other flat surface. Two brackets are supplied with six hex screws for attaching the brackets to the console server for mounting.

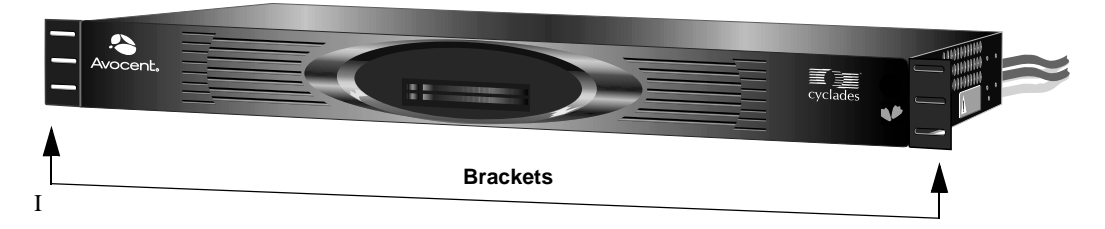

#### <span id="page-30-2"></span>**Figure 2.1: Placement of Mounting Brackets (Forward Mounting Configuration Shown)**

• You will need a hex screwdriver and the nuts and bolts provided with the mounting brackets to perform the following procedure.

#### **To rack mount the console server:**

- 1. Install the brackets on to the front or back edges of the ACS console server using a screw driver and the screws provided with the mounting kit.
- 2. Mount the console server unit in a secure position.

#### <span id="page-30-0"></span>**Making an Ethernet connection**

Connect a CAT5 patch cable from the console server port labeled 10/100Base-T to an Ethernet hub or switch.

#### **To connect devices to serial ports:**

Using patch cables with RJ-45 connectors and DB-9 console adaptors assemble crossover cables to connect the console server serial ports to the device's console port.

**NOTE:** For ACS16 and ACS32 models with single or dual DC power supplies, make sure you use shielded cables when connecting devices to the serial ports. Shielded cables are required to comply with NEBS Level 3 certification on these models.

#### <span id="page-30-1"></span>**Making a direct connection to configure the network parameters.**

On your Windows workstation, ensure that a terminal emulation program is installed. On servers running a UNIX-based operating system such as Solaris or Linux, make sure that a compatible terminal emulator such as Kermit or Minicom is installed.

#### **To connect to the console port:**

You can use a CAT5 straight-through cable with RJ-45 connectors and the appropriate adaptor provided in the product box to assemble a console cable. All adaptors have an RJ-45 connector on one end and either a DB25 or DB9 male or female connector on the other end.

- 1. Connect the RJ-45 end of the cable to the port labeled Console on the console server.
- 2. Connect the adaptor end of the cable to the console port of your server or device.
- 3. Open your terminal emulation program, start a connection session, select an available COM port and enter the following console parameters.
	- Bits per second: 9600 bps
	- Data bits: 8
	- Parity: None
	- Stop bit: 1
	- Flow control: None

#### <span id="page-31-0"></span>**Powering up the console server and the connected devices**

Perform the following procedures in the order shown to avoid problems with components on connected devices.

#### **To power up the console server:**

- 1. Make sure the console server's power switch is off.
- 2. Plug in the power cable.
- 3. Turn the console server's power switch(es) on.

**NOTE:** If your console server model is equipped with dual power supplies, make sure you turn both power switches on. After system initialization, a beep sound may warn if one of the power supplies is off.

#### **To power up connected devices:**

Turn on the power switches of the connected devices only after you have completed the physical connection to the console server.

#### <span id="page-31-1"></span>**Performing basic network configuration using the wiz command**

The following procedure assumes that a hardware connection is made between the console server's console port and the COM port of a server.

#### **To log into the console server through the console:**

From your terminal emulation application, log into the console port as root.

```
console server login: root
Password: tslinux
```
**WARNING:**For security reasons, it is recommended that you change the default password **tslinux** as soon as possible. To change the default password, enter the passwd command at the prompt and enter a new password when prompted.

**NOTE:** The Security Advisory appears the first time console server is accessed or after a reset to factory default parameters. If you are upgrading the firmware on the console server, the previously configured security parameters are retained in the Flash memory.

#### **To use the wiz command to configure network parameters:**

1. Launch the Configuration Wizard by entering the **wiz** command.

[root@CAS root]# **wiz**

As shown in the sample screen below, the system displays the configuration wizard banner and begins running the wizard.

```
*********** CONFIGURATION WIZARD ***********
Current configuration:
Hostname : CAS
DHCP : disabled
System IP : 192.168.48.11
Domain name : cyclades.com
Primary DNS Server : 192.168.44.21
Set to defaults? (v/n) [n] :
```
#### <span id="page-32-0"></span>**Figure 2.2: Configuration Wizard Screen.**

2. At the prompt, enter **n** to change the defaults.

Set to defaults (y/n)[n]: **n**

3. Press **Enter** to accept the default hostname, otherwise enter your own hostname.

```
Hostname [CAS]: fremont_branch_console server
```
4. Press **Enter** to keep DHCP enabled or enter n to specify a static IP address for console server. By default, console server uses the IP address provided by the DHCP server. If your network does not use DHCP, then console server will default to 192.168.160.10.

```
Do you want to use DHCP to automatically assign an IP for your system? 
(y/n)[y] :
```
5. To change the default static IP address, see your network administrator to obtain a valid IP address.

System IP[192.168.160.10]: console server IP address

6. Enter the domain name.

Domain name[cyclades.com]: domain\_name

7. Enter the IP address for the Primary DNS (domain name) server.

Primary DNS Server[192.168.44.21] : DNS\_server\_IP\_address

8. Enter the IP address for the gateway.

Gateway IP[eth0] : gateway\_IP\_address

9. Enter the netmask for the subnetwork.

Network Mask[#] : netmask

The network configuration parameters appear.

10. Enter **y** after the prompts shown in the following screen example.

Are all these parameters correct? (y/n)[n]: **y**

Do you want to activate your configurations now? (y/n)[y]: **y**

Do you want to save your configuration to Flash? (y/n)[n]: **y**

- 11. To confirm the configuration, enter the ifconfig command.
- 12. After the initial configuration proceed to the Web Manager to select a security profile as described in the following section.

**NOTE:** To use the Web Manager, obtain your ACS console server's IP address. The console server may be set up with a static IP address at your site. By default, the console server uses the IP address provided by the DHCP server. If your network does not use DHCP, then the console server defaults to 192.168.160.10.

#### **Selecting a security profile using the Web Manager**

After the initial configuration, connect to the Web Manager by entering the IP address of the console server in a supported browser.

**NOTE:** Once you log in to the Web Manager, a Security Profile must be selected to further configure console server using the Web Manager. For this reason your browser redirects to Wizard - Step1: Security Profiles.

#### **Selecting a Security Profile**

Select a pre-defined Security Profile or define a Custom profile for specific services. The profiles are:

- Secured Disables all protocols except sshv2, HTTPS and SSH to Serial Ports.
- Moderate Enables sshv1, sshv2, HTTP, HTTPS, Telnet, SSH and Raw connections to Serial Ports, ICMP and HTTP redirection to HTTPS.
- Open Enables Telnet, sshv1, sshv2, HTTP, HTTPS, SNMP, RPC, ICMP, SSH and Raw connections to Serial Ports.
- Default Sets the profile to the same configuration as Moderate profile.
- Custom Allows custom configuration of individual protocols and services.

For detailed information on Security Profiles, see *[Security Profiles](#page-139-3)* on page 124.

The administrator can perform the following tasks using the Web Manager.

- Administer the console server and its connected devices.
- Configure user and group permissions.
- Access the serial ports and the connected devices.

#### <span id="page-34-0"></span>**Adding users and configuring ports using the Web Manager**

#### **NOTE:** From the factory, the console server is configured with all serial ports disabled.

The administrator can add users, enable or disable the serial ports and select and assign specific users to individual ports. For more information on managing users and ports, see *[Security Menu](#page-128-3)  and Forms* [on page 113](#page-128-3) and *[Ports Menu and Forms](#page-146-3)* on page 131.

For additional configuration and administration options and other important related information, see the chapters in the console server user manual listed in the following table.

#### <span id="page-34-2"></span>**Table 2.2: Additional Information About Configuration and Administration**

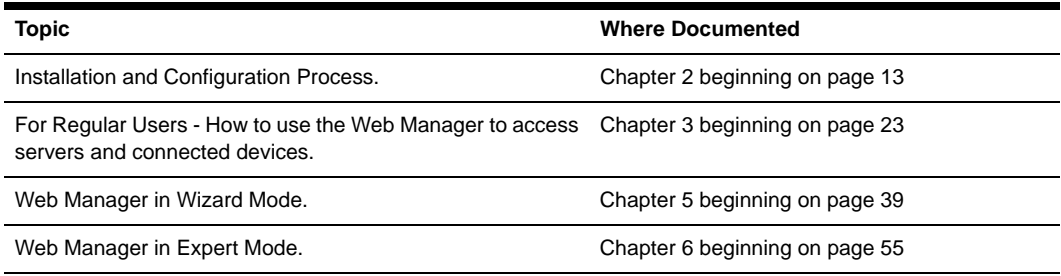

## <span id="page-34-1"></span>**Other Methods of Accessing the Web Manager**

You can access the Web Manager using either DHCP or the default IP address.

**NOTE:** Accessing the Web Manager using either DHCP or the default IP address requires additional setup and configuration specific to your site's network configuration.

#### **To use a dynamic IP address to access the Web Manager:**

This procedure assumes that DHCP is enabled and that you are able to obtain the dynamic IP address currently assigned to the console server.

- 1. Mount the console server.
- 2. Connect servers and other devices to be managed through the console server.
- 3. Power up the console server and connected devices.
- 4. Enter the console server's IP address in the browser's address field.

5. Log in to the console server and finish configuring users and other settings using the Web Manager.

#### **To use the default IP address to access the Web Manager:**

The default IP address for the console server is 192.168.160.10. This procedure assumes that you are able to temporarily change the IP address of a server located on the same subnet as the ACS console server.

- 1. On a server that resides on the same subnet as the console server, change the network portion of the IP address of that server to 192.168.160. For the host portion of the IP address, you can use any number except 10, 0 or 255.
- 2. Open a browser on the server with the changed address. Enter the console server's default IP address, http://192.168.160.10, to bring up the Web Manager and log in.

## <span id="page-35-0"></span>**Installing PCMCIA Cards**

The front panel of the console server has two PCMCIA card slots. You can insert and configure one card in each of the slots.

To see a list of supported PCMCIA cards go to [http://www.cyclades.com/](http://www.cyclades.com) and follow the links Products - Cyclades ACS Advanced Console Servers - pc cards list.

#### **To install a PCMCIA card:**

- 1. Insert the PCMCIA card into slot 1 or slot 2.
- 2. Use the Web Manager to configure the PCMCIA card.

**NOTE:** A hard disk PCMCIA card is automatically mounted and configured once it is inserted.

#### **To remove a PCMCIA card:**

**CAUTION:** Always use the Web Manager to eject a PCMCIA card. Any other method may cause a kernel panic.

- 1. Eject the card by using the Eject button on the Web Manager's PCMCIA Management form, Expert - Network - PCMCIA Management - *Eject*.
- 2. Remove the card from the slot.

#### **To configure a PCMCIA card:**

See *[To configure a PCMCIA card:](#page-98-1)* on page 83 and the sections related to the type of card you need to configure.

## <span id="page-35-1"></span>**Connecting PM IPDUs**

You can connect PM IPDUs to the serial ports on the console server using an RJ-45 to RJ-45 UTP cable. Cyclades IPDUs include two RS-232 outlets for serial management and daisy-chaining. Any
combination of Cyclades IPDUs up to 128 outlets can be daisy-chained into a single virtual power distribution unit.

The following table lists the related tasks on connecting IPDU units and managing power.

**Table 2.3: Tasks related to connecting Cyclades IPDUs** 

| Task                                                                            | <b>Where Documented</b>                                                                         |
|---------------------------------------------------------------------------------|-------------------------------------------------------------------------------------------------|
| Configure serial ports for power management protocol.                           | To configure a serial port for IPDU power<br><i>management:</i> on page 148                     |
| How administrators perform IPDU power management<br>using the Web Manager       | IPDU Power Management on page 59                                                                |
| How regular users manager power outlets using the<br>Web Manager                | To close an SSH session: on page 26                                                             |
| Connect the IPDU to the console server unit and daisy-<br>chain multiple IPDUs. | To daisy-chain Cyclades IPDUs to the console<br>server: on page 21                              |
| Configure users for IPDU power management                                       | To configure users to manage power outlets on<br>IPDUs: on page 64                              |
| Configure servers for IPMI power management<br>while connected.                 | To delete, add or edit an IPMI device to enable or<br>disable IPMI power management: on page 72 |

## <span id="page-36-0"></span>**To daisy-chain Cyclades IPDUs to the console server:**

This procedure assumes that you have one Cyclades PM IPDU connected to a serial port on the console server.

- 1. Connect one end of a UTP cable with RJ-45 connectors to the OUT port of the IPDU connected to the serial port on the console server.
- 2. Connect the other end of the cable to the IN port of the next Cyclades IPDU.
- 3. Repeat steps 1 and 2 until you have connected the desired number of Cyclades IPDUs.

# **CHAPTER**

# <span id="page-38-0"></span>**3** *Web Manager for Regular Users*

# **Using the Web Manager**

ACS console server users perform most tasks through the Web Manager. The Web Manager runs in a browser and provides a real-time view of all equipment connected to the console server.

The console server administrator can use the Web Manager to configure users and ports. An authorized user can access connected devices through the Web Manager to troubleshoot, maintain, recycle powerand reboot connected devices.

## **To log into the Web Manager:**

1. Connect your web browser to the console server by typing in the console server's IP address (*e.g*., https://10.10.10.10) in your browser's address field.

**NOTE:** Refer to Chapter 2 for requirements to start the Web Manager.

- 2. Press **Enter**. The system displays the console server Web Manager Login form.
- 3. Type in your username and password.

# **Features of Regular User Forms**

The following figure shows features of the Web Manager when regular users log in.

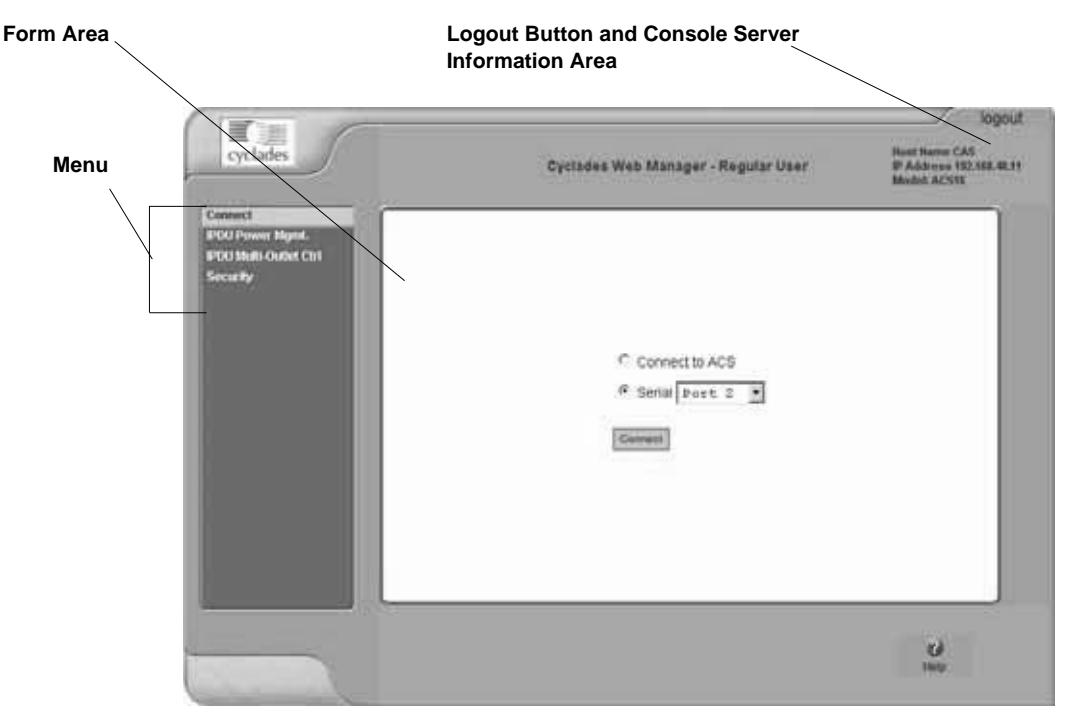

### **Figure 3.1: Regular User Form**

**NOTE:** The form in the middle changes according to which menu option is selected.

The following table illustrates the functions common to all the forms.

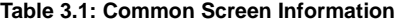

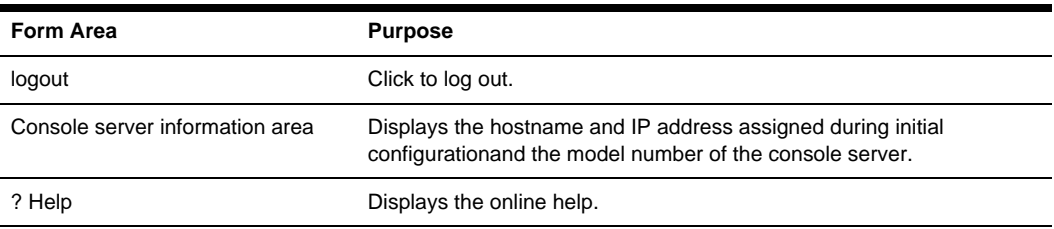

## **Connect**

When you select the *Connect* option, the form displayed will allow you to connect to the console server or to serial ports.

Permission to access a port or perform power management is granted by the administrator when your user account is created.

## **Connect to the console server**

When you click the *Connect to ACS* radio button on the Connect form, a Java applet viewer appears running an SSH session on the console server. A Java applet displays when you connect to the console server. The IP address of the console server is followed by the session type.

The following table describes the available buttons in the Java applet:

**Table 3.2: Java Applet Buttons for Connecting to the Console Server**

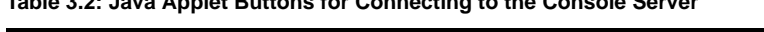

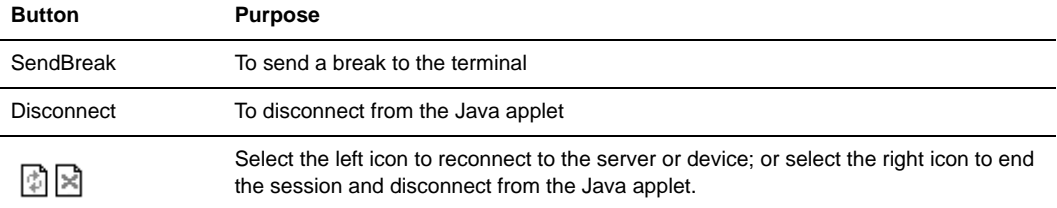

## **Connect to serial ports**

The list of serial ports includes the port names or administrator-defined aliases only for ports you have permission to access.

## **Port access requirements**

When you connect to a serial port to access a server or another device, access rights to the specific serial port on the console server is required.

```
NOTE: If an authentication server is setup in your network, an authentication method and the related parameters 
should be setup to allow access to the connected devices.
```
When you select a port from the Serial pull-down list and click the *Connect* button, a Java applet viewer appears. The Connected to message in a gray area at the top of the screen shows the IP address of the console server followed by the TCP port number.

## **Connection protocols for serial ports**

You can access a server or a device connected to a serial port by using the connection protocol specified for the port. The following table shows the protocols available for the serial ports.

**Table 3.3: Available Serial Port Protocols**

| <b>Connection Type</b>      | Protocol                                         |
|-----------------------------|--------------------------------------------------|
| Console Access Server (CAS) | Telnet, ssh, Telnet&ssh, Raw                     |
| Terminal Server (TS)        | Telnet, sshv1, sshv2, Local Terminal, Raw Socket |
| Dial-up                     | PPP-No Auth., PPP, SLIP, CSLIP                   |
| Other                       | Power Management, Bi-directional Telnet          |

### **TCP port numbers for serial ports**

The TCP port numbers by default start at 7001 for serial port 1 and increment up to the number of serial ports on your console server. The console server administrator may change the default port numbers if needed.

### **To use Telnet to connect to a device through a serial port:**

For this procedure you need the hostname of the console server or its IP address and the TCP port number for the serial port to which the device is connected.

• To use Telnet in a shell, enter the following command:

```
telnet hostname | IP_address TCP_port_number
```
### **To close a Telnet session:**

Enter the Telnet hotkey defined for the client. The default is **Ctrl ]** and **q** to quit.

### **To use SSH to connect to a device through a serial port:**

For this procedure, you need the username configured to access the serial port, the TCP port number and the hostname of the console server or its IP address.

• To use SSH in a shell, enter the following command:

```
ssh -1 username: TCP port number console server IP address
```
### <span id="page-41-1"></span><span id="page-41-0"></span>**To close an SSH session:**

Enter the hotkey defined for the SSH client followed by a period. The default is **~**.

**NOTE:** Make sure you enter the escape character followed by a period at the beginning of a line to close the SSH session.

# **IPDU Power Management**

IPDU management allows you to manage the power outlets on power management appliance products. If you have permission to manage outlets on a power management appliance, selecting the *IPDU Power Mgmt.* option will display a form with two tabs, Outlets Manager and View IPDUs Info.

| <b>BYOU Mutts Outlet Ctrl</b><br><b>Sociality</b><br>.<br>-- | <b>Serial Port: 1</b><br>Name: FM | Nomber of Units: 1        |   |   | with the Williams   | Save Outlets State       |                |
|--------------------------------------------------------------|-----------------------------------|---------------------------|---|---|---------------------|--------------------------|----------------|
|                                                              |                                   | <b>Quilet</b> Outlet Name |   |   | <b>Outlet State</b> | <b>Power Up Interval</b> |                |
|                                                              |                                   | outs                      |   |   | Geck                | 0.50                     | $.$ nes        |
|                                                              |                                   | out2                      |   | û | Cynte               | 0.50                     | C Rief         |
|                                                              | э                                 | out3                      | ω | R | <b>Cyste</b>        | 0.60                     | East.          |
|                                                              | а                                 | <b>DUM</b>                | v | ã | <b>Cycle</b>        | 0.50.                    | <b>E</b> most  |
|                                                              | 5                                 | outh                      | ν | Ы | <b>Signitic</b>     | 0.50                     | there.         |
|                                                              | ū                                 | oute                      | ω | a | <b>Slipping</b>     | 0.50                     | Exes.          |
|                                                              |                                   | out?                      | v | ы | <b>Slunter</b>      | 0.50                     | 244            |
|                                                              | 丝                                 | outb.                     | v | R | <b>Cycle</b>        | 0.50                     | $E$ aldi       |
|                                                              |                                   | mark.                     |   |   |                     | $-1.1$                   | <b>SECTION</b> |

**Figure 3.2: Regular User - IPDU Power Mgmt. Forms**

Access the forms under IPDU Power Mgmt. menu to manage outlets or view IPDU information.

## **Outlets Manager**

When you go to IPDU Power Mgmt.-Outlets Manager tab, an error message appears either if you do not have permission to manage power on any of the IPDU outlets or the console server cannot detect an IPDU that has been configured for power management.

If you have permission to manage power on one or more outlets of the power management appliance, the Outlets Manager form displays.

The form shows separate entries for each serial port configured for power management, a name for the configured serial port if one is defined by the administrator and the number of IPDUs connected. The matrix displays a line item for each outlet you are authorized to manage.

The authorized user can perform the following for any listed outlet:

- Edit the outlet name. Enter a name to identify the server or device plugged into the outlet.
- Edit the power up interval. The power up interval is the time interval (in seconds) that the system waits between turning on the currently-selected outlet and the next outlet. The default is set at 30 seconds.
- Cycle Turn power briefly off and on again.
- Turn the power On/Off to the outlet.
- Lock or unlock the outlet to prevent accidental changes to the power state.

The following table describe the corresponding buttons to perform the above operations:

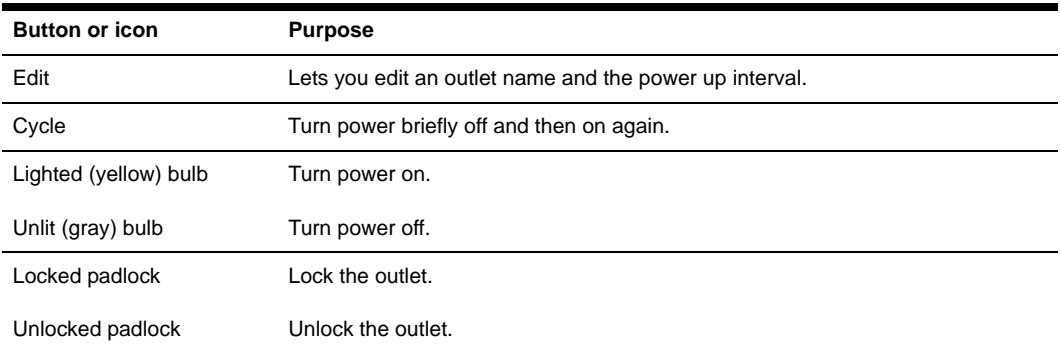

### **Table 3.4: Regular User - Outlet Management Buttons**

## **View IPDU info**

Selecting *IPDU Power Mgmt.-View IPDUs Info* will display the following form.

| Convertit<br><b>IPDU Power Mont.</b>             | Outlets Manager<br>View (PDUs late)                                                                                                    |  |
|--------------------------------------------------|----------------------------------------------------------------------------------------------------|--|
| <b>IPOD Multi-Outlet Ctrl</b><br><b>Security</b> | <b>Serial Port 1: General Information</b><br><b>Clear Max Detected Current</b><br>Clear Max Detected Temperature                                    |  |
|                                                  | Name: PM<br>Systog: ON<br>Number of Outlets 8<br>Buzzer: ON<br>Over Current Protection: OFF.<br>Number of Units: 1<br>Master Unit Information:      |  |
|                                                  | Software Version: 1.5.0<br>Model: PMB 15A<br>Alann Threshold: 15:0A<br>Current: 0.0A<br>Maximum Detected: 0.4A<br>Maximum Detected:<br>Temperature: |  |
|                                                  |                                                                                                    |  |
|                                                  |                                                                                                    |  |
|                                                  |                                                                                                    |  |

**Figure 3.3: Regular User - View IPDUs Info**

The following information is displayed for each port configured for power management.

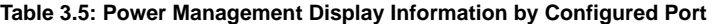

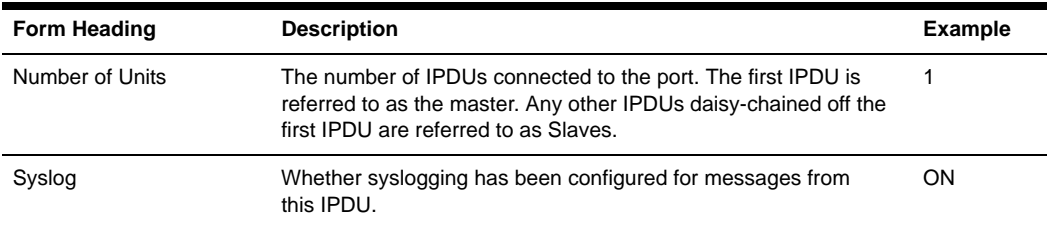

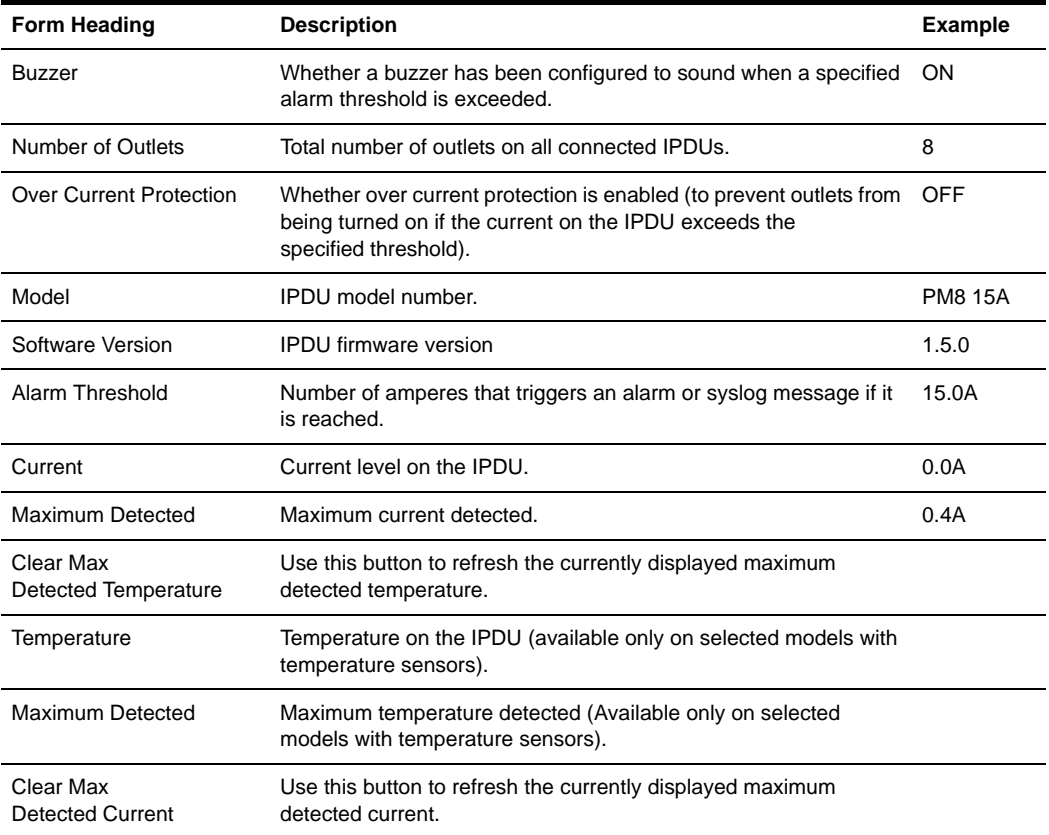

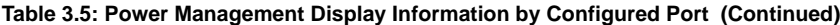

# **IPDU Multi-Outlet Ctrl**

Selecting IPDU Multi-Outlet Control form allows you to view and manage the power on a group of outlets that provide power to a multi power supply server or device connected to a serial port. Whether the outlets that the multi power supply device is connected to are on the same power management appliance or not, the outlets can be grouped together and managed simultaneously from this form.

When you select the *IPDU Multi-Outlet Ctrl* form, the following error message appears if:

- there is no multi-outlet device defined.
- power management is not enabled for the serial port the device is connected to.
- the console server cannot detect an IPDU that has been configured for power management.

There is no outlet assigned to the current user or the ACS could not detect a PM connected to IPDU port.

### **Figure 3.4: Regular User - IPDU Multi-Outlet (no permissions)**

The following form appears if you have permission to view and control the outlets to which a multi power supply server or device is connected.

| Connect<br><b>IPDU Power Mant.</b><br><b>IPDU Multi-Outlet Ctrl</b><br><b>Security</b> | MultiOutlet-2<br>PM: outlet 12<br>PM: outlet 11<br>MultiOutlet 9<br>PM: outlet 9<br>PM: outlet 10 | $\Box$ Cycle<br>v<br>(Serial Port 1, PU interval 0.50)<br>(Serial Port 1, PU interval 0.50)<br>$\sqrt{a}$ $\sqrt{a}$<br>(Serial Port 1, PU Interval 0.50)<br>(Serial Port 1, PU interval 0.50) | GQ<br>$Q \nightharpoonup$<br>$Q \nabla$<br>$Q \nabla$ |
|----------------------------------------------------------------------------------------|---------------------------------------------------------------------------------------------------|----------------------------------------------------------------------------------------------------|-------------------------------------------------------|
|                                                                                        |                                                                                                   |                                                                                                    |                                                       |

**Figure 3.5: Regular User - IPDU Multi-Outlet (with permissions)**

Notice in the above figure that the top icons operate over the entire group. The light bulb and lock icons displayed next to the individual outlets are used to display the status of each outlet but cannot be used to control the individual outlets.

**NOTE:** Only one outlet needs to be powered on or unlocked for the entire group to be considered ON or unlocked respectively. For more information on controlling IPDU groups, see *[IPDU Multi-Outlet Ctrl](#page-82-0)* on page 67.

The Cycle button operates only if all outlets of a group are turned on.

The Power Up (PU) interval parameter is configured for each outlet so that the next outlet in the group turns ON only after the power up interval specified for the current outlet has elapsed. The PU interval parameter can be configured through the IPDU Power Mgmt. form. For more information, see *[To close an SSH session:](#page-41-1)* on page 26.

# **Security**

Use the following procedure to set or change your password.

## **To change your password:**

- 1. Select the *Security* option from the menu panel. The Security form appears.
- 2. Enter your current password in the Current Password field.
- 3. Enter the new password in the New Password and the Repeat New Password fields.
- 4. Click *OK*.
- 5. Log out and log in using your new password to verify your password change.

# **CHAPTER**

# **4** *Web Manager for Administrators*

This chapter is for system administrators who use the Web Manager to configure the Cyclades ACS advanced console server and its users. For information on how to configure the console server using vi or Command Line Interface (CLI), please consult the Cyclades ACS Advanced Console Server Command Reference Guide.

The ACS console server's Web Manager for administrators describes two modes of operation, Wizard and Expert.

This section provides an overview of the Web Manager forms. Subsequent sections describe the menus, forms and the configuration procedures of the Web Manager in Wizard and Expert modes. If you are a regular user see *[Chapter 3, Web Manager for Regular Users](#page-38-0)*.

# **Common Tasks for ACS Console Server Administrators**

The following table shows some of the common tasks that are performed by an administrator and references to more information about performing the task.

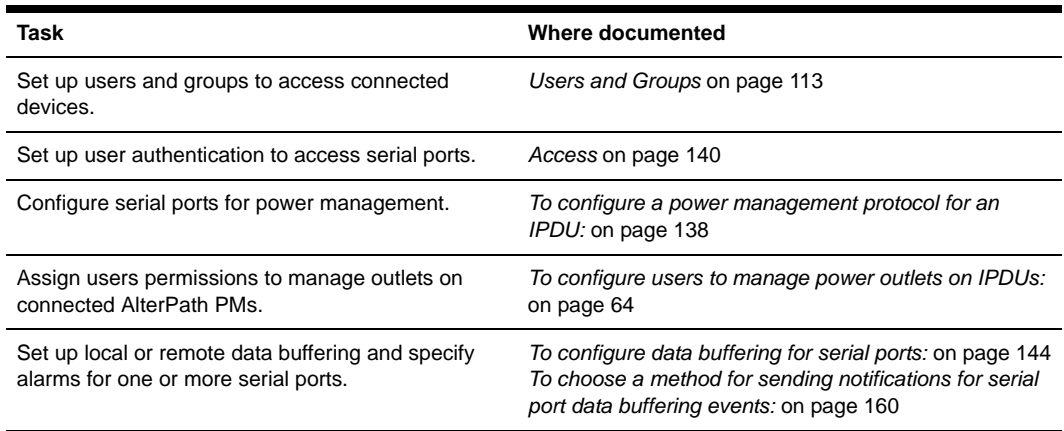

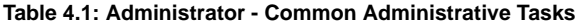

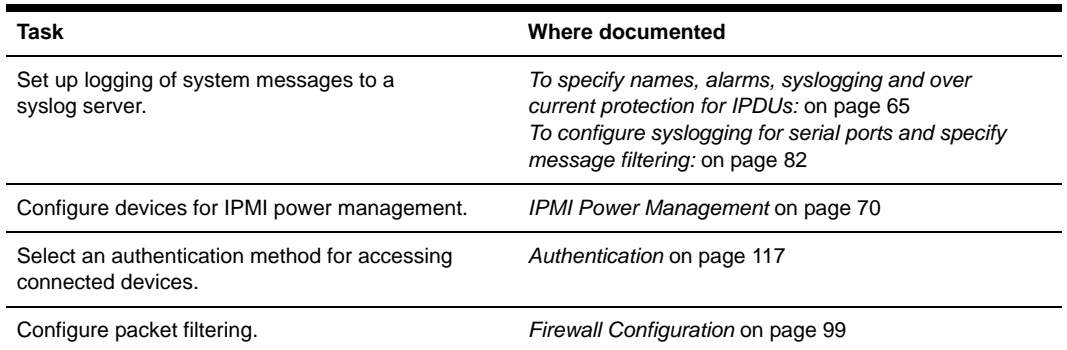

### **Table 4.1: Administrator - Common Administrative Tasks (Continued)**

# **Common Features of Administrator Forms**

The following figure shows the control buttons displayed at the bottom of the form when logged into the Web Manager as administrator.

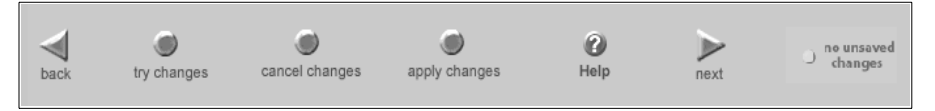

### **Figure 4.1: Administrator - Web Manager Buttons**

The following table describes the uses for each control button.

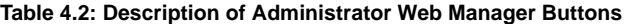

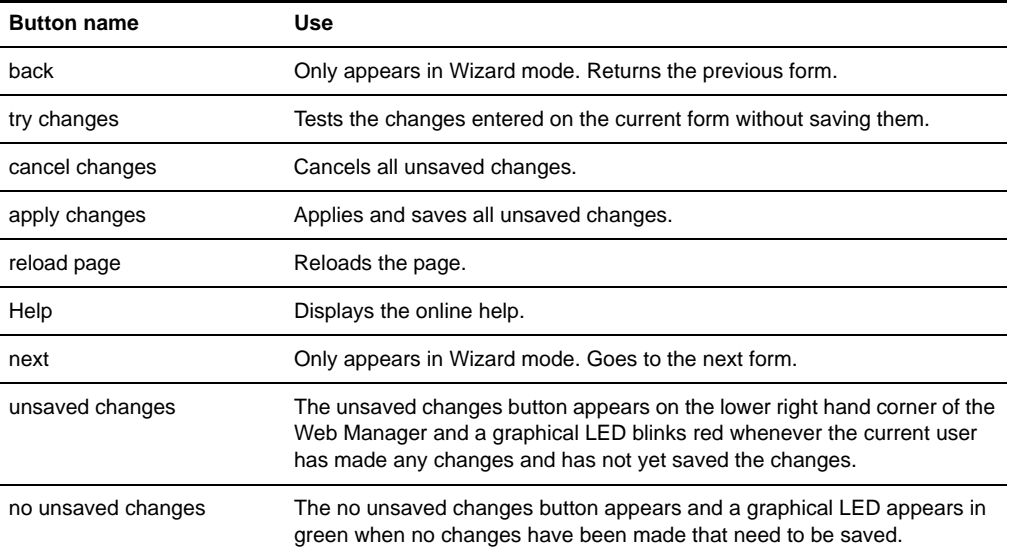

The various Web Manager actions for trying, saving and restoring configuration changes are summarized in the following table.

| <b>Task</b>    | <b>Action</b>                      | Result                                                                                                    |
|----------------|------------------------------------|----------------------------------------------------------------------------------------------------|
| try changes    | Click the try changes button       | Updates the appropriate configuration files. Changes are<br>preserved if you log in and log out and even if you restart<br>the system. Changes stay in effect unless the cancel<br>changes button is clicked. The changes can be restored<br>at any time until the apply changes button is clicked. |
| cancel changes | Click the cancel changes<br>button | Restores the configuration files from the backup that was<br>created the last time changes were applied.                                                                                                    |
| apply changes  | Click the apply changes<br>button  | If try changes has not been previously clicked, updates<br>the appropriate configuration files. Overwrites the backed<br>up copy of the configuration files.                                                                                                    |

**Table 4.3: Administrator - Options for Trying, Saving and Restoring Configuration Change** 

The following table illustrates the information that displays in the upper right corner of all Web Manager forms.

**Table 4.4: Administrator - Logout Button and Other Information in the Upper Right** 

| Form Area Button and Information Purpose                         |                                                                                                    |
|------------------------------------------------------------------|----------------------------------------------------------------------------------------------------|
| logout                                                           | Click this button to log out.                                                                                                    |
| Host Name: Cyclades<br>IP Address: 192.168.48.11<br>Model: ACS16 | Displays the hostname, IP address assigned during initial configuration<br>and the model number of the Cyclades ACS advanced console server. |

## **Logging Into the Web Manager**

The following procedure describes the login process to the Web Manager and what should be expected the first time you login to console server.

### **To log into the Web Manager:**

1. To display the Web Manager, enter the IP address of the console server in the address field of your browser.

**NOTE:** The ACS console server is usually assigned a static IP address. If DHCP is enabled, you must find out the dynamically-assigned IP address each time you need to run the Web Manager. If necessary, use the default static IP address 192.168.160.10 pre-configured in the console server.

- a. If DHCP is disabled, use the static IP address assigned by the administrator.
- b. If DHCP is enabled, enter the dynamically-assigned IP address. The Login page displays.
- 2. Log in as **root** and type in the root password. The default password is **tslinux.**

**CAUTION:** It is important to change the root password as soon as possible to avoid security breaches.

If another administrator is already logged in, a dialog box will prompt you to log off the other administrator before logging in.

3. Select *Yes* or *No* and then click *Apply*.

**NOTE:** Be sure to read the Security Advisory message that appears on the screen. Your pop-up blocker must be disabled for the Security Advisory to appear.

# **Overview of Administrative Modes**

The console server Web Manager operates in one of two modes, Wizard or Expert.

**NOTE:** If you select *Wizard*, the mode button will read Expert. If you select *Expert* , the mode button will read Wizard.

## **Wizard mode**

The Wizard mode is designed to simplify the setup and configuration process by guiding the administrator through six configuration steps.

When you log in to the console server as an administrator or as a user with administrative privileges, by default the system point to Expert Mode-Ports-Ports Status form.

The following is a typical form of the console server web interface in Wizard Mode. The user entry form varies depending on the selected menu item.

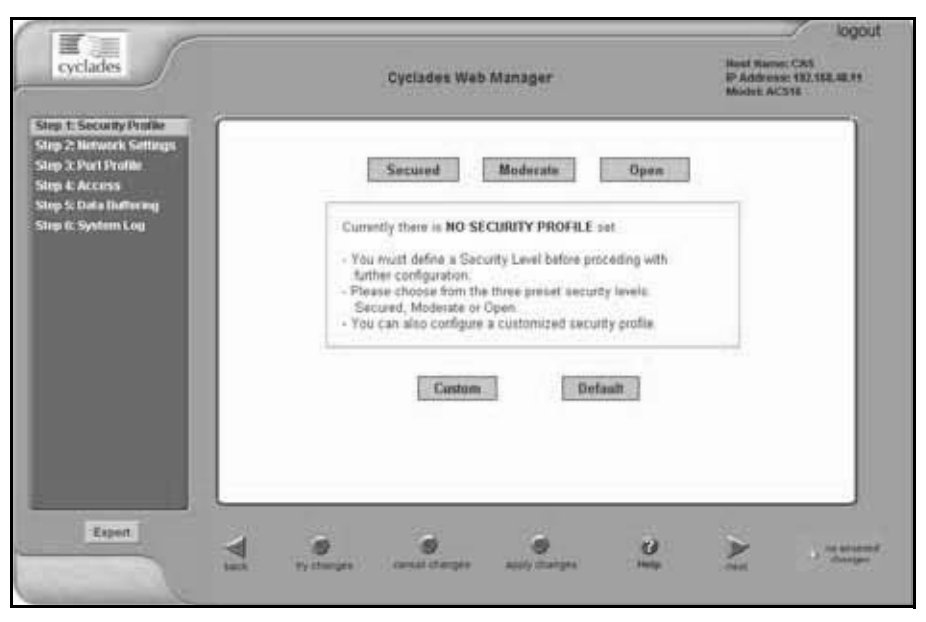

**Figure 4.2: Example of Web Manager Form in Wizard Mode**

## **Expert mode**

Expert is the default mode when logging in to the ACS console server. The following is a typical console server screen in Expert mode. The main difference in the interface when you switch between the two modes is the addition of a top menu bar in the Expert mode to support more detailed and customized configuration.

In Expert mode the top menu bar contains the primary commands and the left menu panel contains the secondary commands. Based on what you select from the top menu bar, the left menu selections will change accordingly. Occasionally, an Expert mode menu selection has multiple forms identified by tabs as shown in [Figure 4.3.](#page-53-0)

| SPOU Power Marnt.                                                                       | Outlets Manager | View IPDUs Info                                    |   |   | <b>Users Manager</b> | Configuration            |             | Suffermin Upgrade |
|-----------------------------------------------------------------------------------------|-----------------|----------------------------------------------------|---|---|----------------------|--------------------------|-------------|-------------------|
| <b>IPDU Multi-Outlet City</b><br><b>SPM Power Many.</b><br><b>Terminal Profile Menu</b> | Name: PM        | <b>Serial Port: 1</b><br><b>Number of Units: 2</b> |   |   |                      | Save Outlets State       |             |                   |
|                                                                                         |                 | <b>Outlet</b> Outlet Name                          |   |   | <b>Outlet State</b>  | <b>Power Up Interval</b> |             |                   |
|                                                                                         |                 | out1                                               |   |   | Cytle                | 0.50                     | tas         |                   |
|                                                                                         | ž               | out2                                               |   |   | Cyster               | 0.50                     | <b>RAY</b>  |                   |
|                                                                                         | ä               | out3                                               |   | д | <b>Cyster</b>        | 0.50                     | ter         |                   |
|                                                                                         | 4               | out4                                               |   | ы | Corle.               | 0.50                     | Kaa         |                   |
|                                                                                         | 5               | out5                                               | V | a | Cpute:               | 0.50                     | East        |                   |
|                                                                                         | 石               | oute                                               | Q | a | Cyste:               | 0.50                     | tar         |                   |
|                                                                                         | 7               | out?                                               | Q | a | <b>Cyste</b>         | 0.50                     | <b>Eas</b>  |                   |
|                                                                                         | n               | out6                                               |   |   | <b>Cycle</b>         | 0.50                     | East        |                   |
|                                                                                         | ÿ               | out9                                               |   |   | Cythe:               | 1.25                     | <b>Data</b> |                   |
|                                                                                         | 10              | out10                                              |   | ÷ | <b>Cyste</b>         | 0.50                     | <b>East</b> |                   |
|                                                                                         | 11              | out11                                              | V | w | Cyster               | 0.50                     | ter         |                   |
|                                                                                         | 12              | out12                                              | Q | а | Cyste                | 0.50                     | East        | 븨                 |

<span id="page-53-0"></span>**Figure 4.3: Example of Web Manager Form in Expert Mode**

# **CHAPTER**

# **5** *Configuring the ACS Console Server in Wizard Mode*

## **Step 1: Security Profile**

A security profile consists of a set of parameters that can be configured in order to have more control over the services active at any time.

## **Pre-defined security profiles**

There are three pre-defined security profiles:

• Secure - Authentication to access Serial Ports is required and SSH root access is not allowed.

**NOTE:** SSH root access is enabled when the security profile is set to Moderate or Open. If a Secured security profile is selected, you must switch to a Custom security profile and enable the *allow root access* option.

- Moderate The Moderate profile is the recommended security level. This profile enables sshv1, sshv2, HTTP, HTTPS, Telnet, SSH and Raw connections to the Serial Ports. In addition, ICMP and HTTP redirection to HTTPS are enabled. Authentication to access the serial ports is not required.
- Open The Open profile enables all services such as Telnet, sshv1, sshv2, HTTP, HTTPS, SNMP, RPC, ICMP, SSH and Raw connections to the Serial Ports. Authentication to access serial ports is not required.

## **Default security profile**

See the following tables for the list of enabled services when the Default security profile is used.

## **Custom security profile**

The Custom security profile opens up a dialog box to allow custom configuration of individual protocols or services.

**NOTE:** By default, a number of protocols and services are enabled in the Custom profile; however, they are configurable to a user's requirements.

The following tables illustrate the properties for each of the security profiles. The enabled services in each profile are designated with a check mark.

**Table 5.1: Wizard - Serial Port Enabled Services for Each Security Profile** 

| Access to console server  | <b>Secure</b> | Moderate | Open | <b>Default</b> |
|---------------------------|---------------|----------|------|----------------|
| <b>Telnet</b>             |               |          |      |                |
| sshv1                     |               |          |      |                |
| sshv2                     |               |          |      |                |
| Allow SSH root access     |               |          |      |                |
| <b>HTTP</b>               |               |          |      |                |
| <b>HTTPS</b>              |               |          |      |                |
| HTTP redirection to HTTPS |               |          |      |                |

### **Table 5.2: Wizard - Serial Port Enabled Services for Each Security Profile**

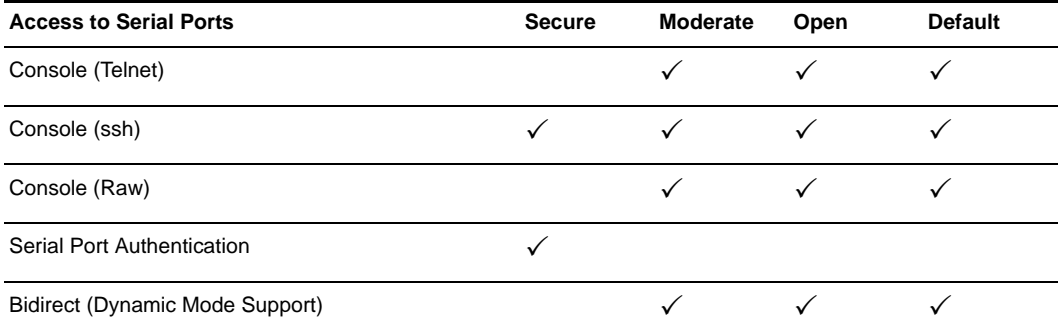

#### **Table 5.3: Wizard - Enabled Protocols for Each Security Profile**

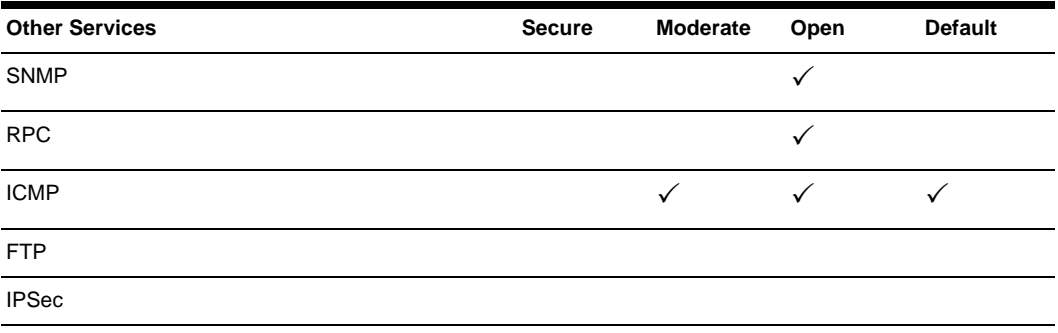

The first step to configure your ACS console server is to select a security profile. One of the following situations is applicable when you boot the console server.

- The ACS console server is starting for the first time or after a reset to factory default. In this situation when you boot the console server and log in as an administrator to the Web Manager, a security warning dialog box appears. The Web Manager is redirected to Step 1: Security Profile in the Wizard mode. Further navigation to other sections of the Web Manager is not possible without selecting or configuring a security profile. Once you select or configure a security profile and apply the changes, the console server Web Manager restarts for the security configuration to take effect.
- The console server firmware is upgraded and the system is restarting with the new firmware.In this situation the console server was already in use and certain configuration parameters were saved in the Flash memory. In this case the console server automatically retrieves the Custom Security Profile parameters saved in the Flash memory and behaves as it was a normal reboot.
- The console server is restarting normally. In this situation, the console server detects the predefined security profile. You can continue working in the Web Manager.

## **Serial port settings and security profiles**

All serial ports on console server units shipped from the factory are disabled by default. The administrator can enable ports individually or collectively and assign specific users to individual ports.

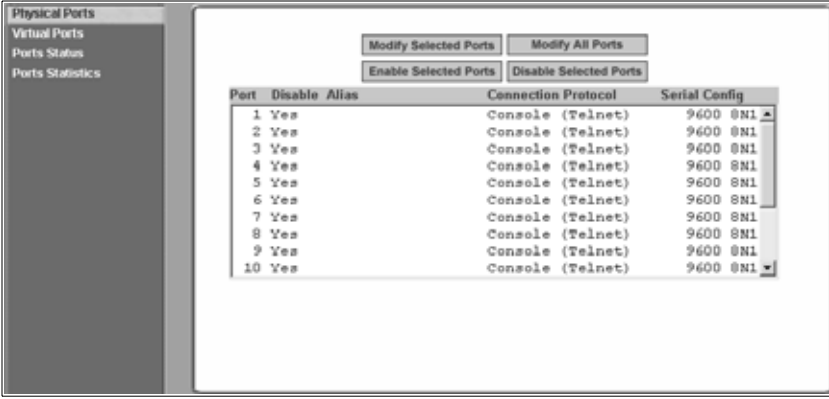

The following figure shows the default factory settings of serial ports.

**Figure 5.1: Administrator - Physical Ports Factory Settings**

If you reconfigure the security profile and restart the Web Manager, make sure the serial ports protocols and access methods match the selected security profile. A reminder dialog box will appear before you can proceed to Step 2: Network Setting.

## **To select or configure a security profile:**

The following procedure assumes you have installed a new console server at your site or you have reset the unit to factory default.

- 1. Enter the assigned IP address of the console server in your browser and login as an administrator.
- 2. Review the Security Advisory and click the *Close* button.

**NOTE:** Your browser's pop-up blocker must be disabled to see the Advisory.

3. The Web Manager is automatically redirected to Wizard - Step 1: Security Profile.

The following form is displayed.

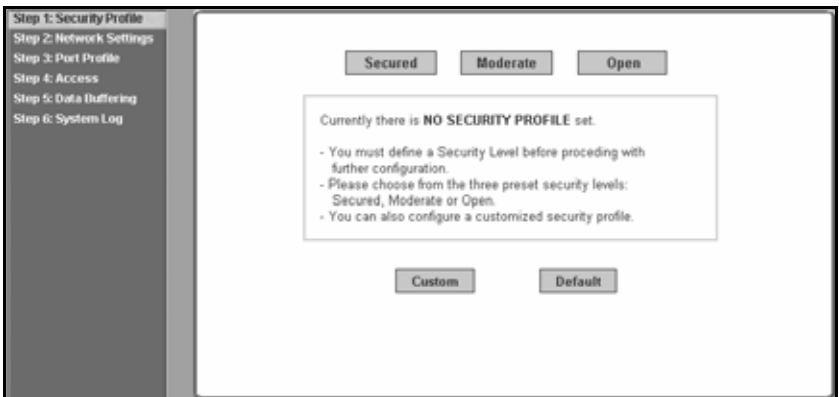

**Figure 5.2: Wizard - Step 1: Security Profile Form**

4. Select a pre-defined security profile by pressing one of the *Secure, Moderate, Open* or *Default* profiles or create a Custom profile.

The following dialog box is displayed when you select the *Custom* profile.

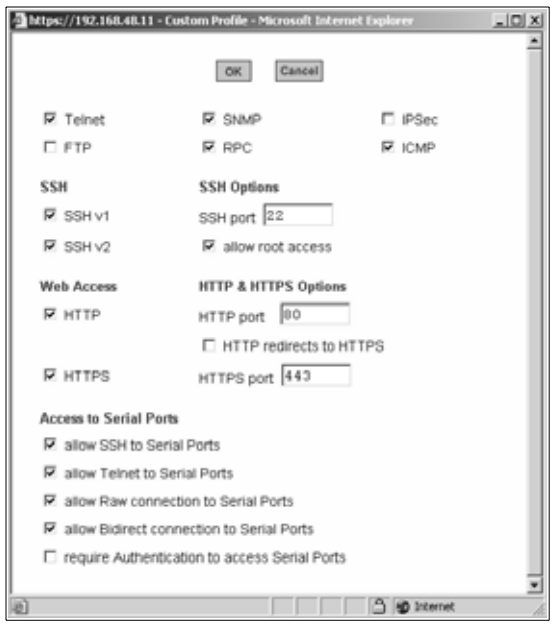

**Figure 5.3: Custom Security Profile Dialog Box**

**CAUTION:** Take the required precautions to understand the potential impacts of each individual service configured under the Custom profile.

**NOTE:** It is not possible to continue working in the Web Manager without selecting a security profile. A reminder dialog box will appear if you attempt to navigate to other sections of the Web Manager.

- 5. Once you select a security profile or configure a custom profile and apply the changes, the console server Web Manager must restart for the changes to take effect. A reminder dialog box is displayed. Click *OK* to continue.
- 6. Select *apply changes* at the bottom of the Web Manager form to save the configuration to Flash. The Web Manager restarts.
- 7. Log in after Web Manager restarts and click on the *Wizard* button to switch to Wizard mode.
- 8. Proceed to Step 2: Network Settings.

## **Step 2: Network Settings**

Selecting *Step 2: Network Settings* displays a form for reconfiguring existing network settings. During initial setup of the console server, the basic network settings required to enable logins were configured through the Web Manager. Skip this step if the current settings are correct.

In Expert mode, under Network menu, you can specify additional networking-related information and perform other advanced configuration tasks.

If the DHCP is disabled, the form appears as shown in the following figure.

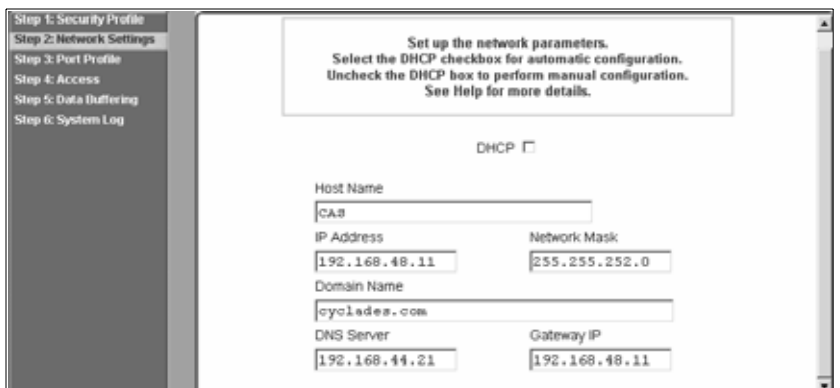

**Figure 5.4: Wizard - Step 2: Network Settings - DHCP Disabled**

If the DHCP is enabled, the following form appears.

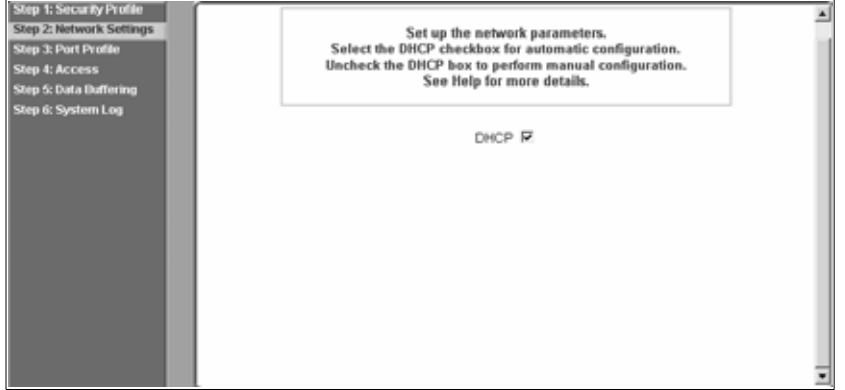

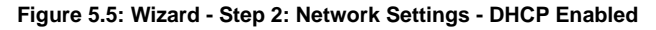

### **To configure the network settings:**

1. Select Step 2: Network Settings. The DHCP form is displayed. By default, DHCP is active.

**NOTE:** If DHCP is enabled, a local DHCP server assigns console server a dynamic IP address that can change. The administrator chooses whether or not to use DHCP during initial setup.

- 2. If you are using DHCP, proceed to Step 3: Port Profile, if not, click on the checkbox to deselect DHCP and enter your network settings manually.
- 3. Enter the required network information.
- 4. Select *apply changes* to save configuration to Flash.
- 5. Select the *Next* button or proceed to Step 3: Port Profile.

## **Step 3: Port Profile**

Selecting *Step 3: Port Profile* displays a form for configuring the Console Access Profile (CAS). The protocol used to access the serial ports can be configured in this form.

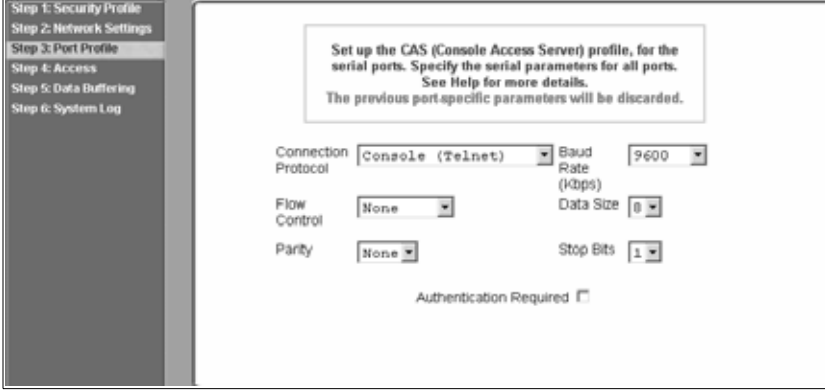

**Figure 5.6: Wizard - Step 3: Port Profile**

In Wizard mode, the system assumes that all devices will be connected to the serial ports with the same parameter values. If you need to assign different parameters to the serial ports that each server or device is connected to, use the Expert mode, Ports - Physical Ports to assign individual port parameters.

**NOTE:** All serial ports are disabled from the factory by default. The administrator can enable ports and assign specific users to individual ports through the Expert mode.

The following table lists the parameters with the available options and a brief description for each.

| <b>Parameter</b>       | <b>Options</b>                                                                      | <b>Description</b>                                                                                                    |
|------------------------|-------------------------------------------------------------------------------------|----------------------------------------------------------------------------------------------------|
| Connection<br>Protocol | Console (Telnet) [Default]<br>Console (ssh)<br>Console (Telnetssh)<br>Console (Raw) | Sets the protocol to be used to connect to devices<br>that are connected to serial ports.<br>Console (ssh) encrypts data and<br>authentication information.<br>Console (Telnetssh) allows users to connect using<br>either protocol.<br>Console (Raw) is for unnegotiated plain<br>socket connections.<br>Use Expert mode if you wish to specify any of<br>several other connection protocols that are listed<br>under Ports-Physical Ports-Modify-General. |
| <b>Flow Control</b>    | None [Default]<br>Hardware<br>Software                                              | Must match the flow control method of the devices<br>connected to all serial ports.                                                                                                    |

**Table 5.4: Port Profile Setup Options** 

| <b>Parameter</b>           | <b>Options</b>                                           | <b>Description</b>                                                                                                    |
|----------------------------|----------------------------------------------------------|----------------------------------------------------------------------------------------------------|
| Parity                     | None [Default]<br>Odd<br>Even                            | Must match the parity used by the devices<br>connected to all serial ports.                                                                                                    |
| Baud Rate (Kbps)           | 9600 [Default]<br>Options range from 2400-921600<br>Kbps | Must match the baud rates of the devices<br>connected to all serial ports.                                                                                                    |
| Data Size                  | 8 [Default]<br>Options range from 5-8                    | Must match the number of data bits used by the<br>devices connected to all ports.                                                                                                    |
| Stop Bits                  | 1 [Default]<br>Options are either 1 or 2                 | Must match the number of stop bits used by the<br>devices connected to all ports.                                                                                                    |
| Authentication<br>Required | Check for enabled.<br>Unchecked for disabled. [Default]  | If the Authentication Required is enabled, user<br>authentication is enforced using the local<br>passwd database.<br>To specify other authentication methods such as<br>RADIUS, TACACS+, LDAP, Kerberos or NIS go to<br>Expert mode and select Security-Authentication. |

**Table 5.4: Port Profile Setup Options (Continued)**

Expert mode provides additional options for custom configuration of serial ports, such as assigning an alias to a serial port, specifying individual parameters to the serial ports (or groups of serial ports) or using any of several other connection protocols.

## **To set parameters for all serial ports:**

This step configures all serial ports with the same values. Use this form if all the devices connected to the serial ports on the console server can run using the same connection protocol with the same speed. Also, make sure the values you specify here are the same as those in effect on the connected devices.

If the connected devices require different connection protocols and speed, configure individual settings in Expert mode - Ports - Physical Ports.

- 1. Change network parameters as needed.
- 2. To change whether authentication is required, check the *Authentication Required* checkbox to enable or leave it unchecked to disable.
- 3. Select *apply changes* to save configuration to Flash.
- 4. Select the *Next* button or proceed to the next section, Step 4: Access.

## **Step 4: Access**

Selecting *Step 4: Access* displays the form shown in the following figure that enables you to add or delete user accounts and set or change existing passwords.

In addition, administrative privileges can be granted to added users by adding the user accounts to an admin group, enabling them to administer the connected devices without the ability to change the configuration of the console server. By default any user can access any port as long as a valid user ID and password are used.

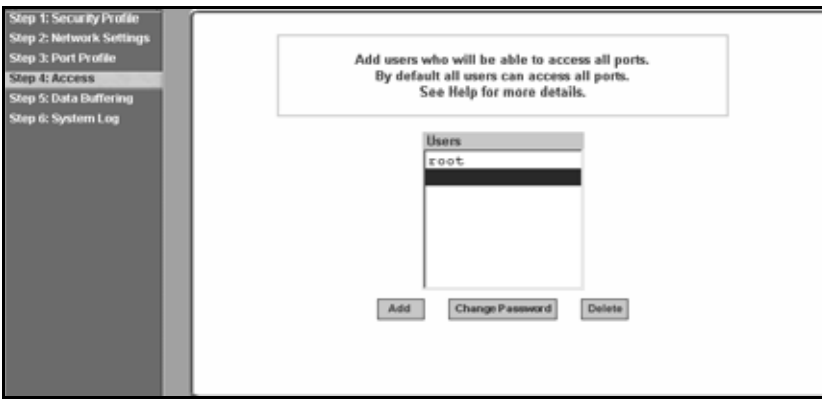

**Figure 5.7: Wizard - Step 4: Access** 

The Access form lists the currently defined users and features *Add*, *Change Password* and *Delete* buttons.

In the Users list by default, there is a root account that cannot be deleted. The root has access privileges to all the Web Manager's functionality as well as access to all the serial ports on the console server.

Click the *Add* button. The following form is displayed.

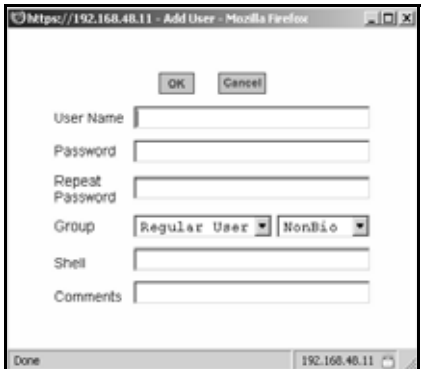

**Figure 5.8: Wizard - Step 4: Access Add User Dialog Box**

The following table defines the information required in the fields.

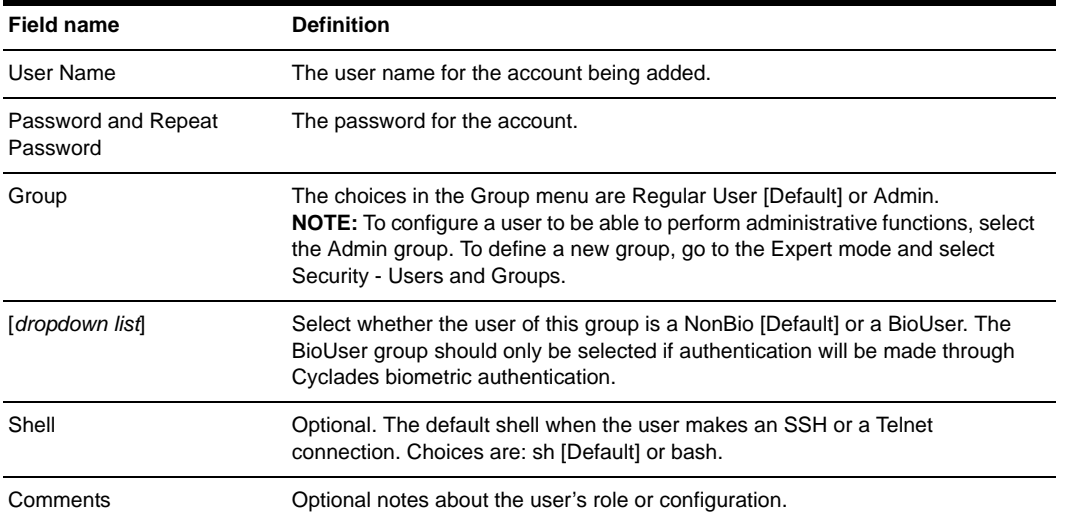

### **Table 5.5: Wizard - Add User Dialog: Field Names and Definitions**

If you click the *Change Password* button, the following dialog box appears.

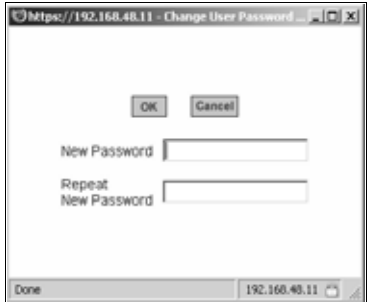

### **Figure 5.9: Wizard - Step 4: Change Password Dialog Box**

### **To add a user:**

- 1. Select *Step 3: Access*. The Access form displays.
- 2. Click *Add*. The Add User dialog box appears.
- 3. Enter the user name and password in the User Name and Password fields and enter the password again in the Repeat Password field.
- 4. Select from the Group menu options.
	- a. To create a regular user account without administrator privileges, select *Regular User*  [Default] from the Group pull-down menu.

b. To create an account with administrator privileges, select *Admin* from the Group pulldown menus.

### **NOTE:** To define a new group, switch to Expert mode and select Security - Users and Groups.

- 5. Select whether the user of this group is a NonBio or a BioUser. The BioUser group should only be selected if authentication is made through the Cyclades biometric authentication.
- 6. Enter the default shell in the Shell field (optional).
- 7. Enter comments to identify the user's role or configuration in the Comments field (optional).
- 8. Click *OK*.
- 9. Click the *apply changes* button.

### **To delete a user:**

- 1. Select *Step 3: Access*. The Access form displays.
- 2. Select the *user name* to delete.
- 3. Click *Delete*.
- 4. Click *apply changes*.

### **To change a password:**

**CAUTION:** Leaving the default root password unchanged leaves the console server and connected devices open to anyone who knows the default password and the console server's IP address. For security reasons, change the root password from the default **tslinux** as soon as possible.

- 1. Select *Step 3: Access*. The Access form displays.
- 2. Select the name of the user whose password you wish to change.
- 3. Click *Change Password*. The Change User Password dialog box displays.
- 4. Enter the new password in both fields and click *OK*.
- 5. Click *apply changes*.

## **Step 5: Data Buffering**

Selecting *Step 5: Data Buffering* displays a form to allow logging the console data to a data buffer file either locally in the console server or remotely to an external storage source such as an NFS server or Syslog server. Once *Enable Data Buffering* is selected, the form displays a number of fields. The displayed fields depends on whether selected Destination is Local or Remote.

The values set in this form apply to all serial ports. Data buffering allows a site to save a record of all communication during a serial port connection session. You can set up data buffer files to be stored either in local files on the console server's Flash memory or on the hard disk of an external server, such as an NFS or Syslog server.

The following figure shows the form when *Enable Data Buffering* is checked and the Destination is set to *Local*.

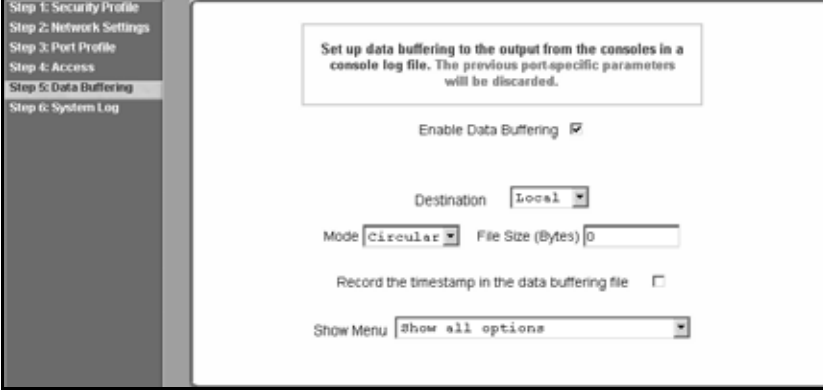

**Figure 5.10: Wizard - Step 5: Data Buffering [Local]**

The following figure shows the form when the data buffering Destination is set to *Remote.*

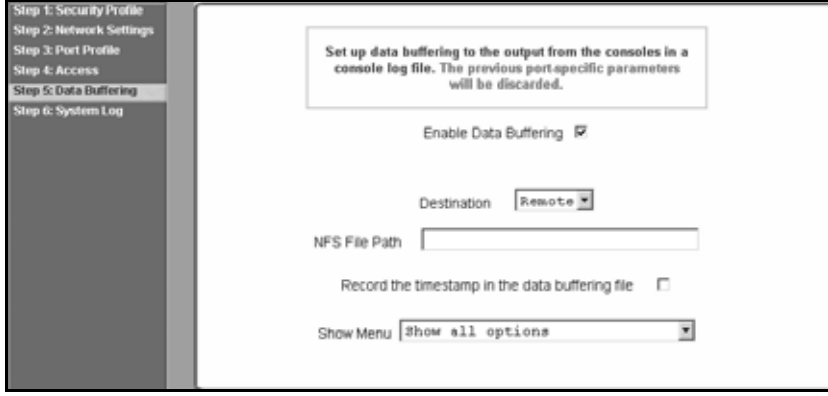

**Figure 5.11: Wizard - Step 5: Data Buffering [Remote]**

The following table provides description for each field whether local or remote destination is selected.

| <b>Field name</b>    | <b>Definition</b>                                                                                                    |
|----------------------|----------------------------------------------------------------------------------------------------|
| Destination          | Where the buffer files should be stored. Local, for example, Flash or Remote on<br>a server.                                                                                                    |
| Mode                 | For Local Destination - Select Linear for sequential files or Circular for non-<br>sequential format.<br>Local data buffering stores data in circular or linear mode. In circular mode, data is<br>written into the specified local data file until the upper limit on the file size is<br>reached; then the data is overwritten starting from the top of the file as additional<br>data comes in. Circular buffering requires the administrator to set up processes to<br>examine the data during the timeframe before the data is overwritten by new data. |
| File Size (Bytes)    | For Local Destination - Sets the value for this field to be greater than zero.                                                                                                    |
| Record the timestamp | If enabled, the system inserts a timestamp in the buffer.                                                                                                    |
| NFS File Path        | For Remote Destination - Includes the path where the data buffer file should<br>be stored.                                                                                                    |
| Show Menu            | Defines the options you wish to show in the menu of the buffer file.                                                                                                    |

**Table 5.6: Wizard - Data Buffering Field Names and Definitions** 

The following table shows the differences between remote and local data buffering.

**Table 5.7: Differences beween remote and local data buffering** 

| Option        | <b>Description</b>                                                                                                    |  |
|---------------|----------------------------------------------------------------------------------------------------|--|
| Remote server | Data is stored in files sequentially. The NFS server must be configured with the mount<br>point shared (exported). In linear mode, data is written into a continuous sequence of<br>files and the file spaces is not reused. The administrator needs to allow enough space<br>for the expected amount of data and take measures such as moving unneeded data files<br>off line, to ensure data does not outgrow the available space.<br>Set a file size greater than zero. Make sure the file size does not exceed the space<br>available on the console server's Flash memory. If needed, you can supplement the<br>Flash memory module by installing a Flash memory card (with an adaptor) or other<br>storage device in a PCMCIA slot. |  |
| Local files   |                                                                                                    |  |

**NOTE:** You can perform advanced configuration in Expert mode including the option of setting up data buffering separately for individual or groups of serial ports.

## **To configure data buffering:**

- 1. Select *Step 4: Data Buffering.*
- 2. Click the *Enable Data Buffering* checkbox. The Destination pull-down menu appears.
- 3. Select a location for the data files from the Destination pull-down menu (either *Local* or *Remote*). Additional pull-down menus and fields appear, depending on which destination is selected.
- 4. When the destination is local, perform the following steps.
	- a. From the Mode pull-down menu, select *Circular* or *Linear* data buffering.
	- b. Type a file size in bytes into the File Size (Bytes) field. The file size should be greater than zero.
- 5. When the destination is *Remote*, perform the following steps.
	- a. In the NFS File Path field, enter the pathname for the mount point of the directory where data buffer file is to be stored. For example, if the mount point directory's pathname is / var/adm/acslogs, enter **/var/adm/acslogs** in the field.

**NOTE:** The NFS server must already be configured with the mount point shared (exported) and the shared directory from the NFS server must be mounted on the console server.

- b. To cause a timestamp to be saved with the data in the data buffer file, enable the Record the timestamp in the data buffering file.
- c. Select an option from the Show Menu pull-down menu. The choices are: *show all options*, *No*, *Show data buffering file only* and *Show* without the erase options.
- 6. Click *apply changes*.

## **Step 6: System Log**

Selecting *Step 6: System Log* displays a form for identifying one or more syslog servers to receive syslog messages generated by the console server's serial ports. Syslogging for IPDUs is also possible if IPDU power management is configured.

The form displays as shown in the following figure.

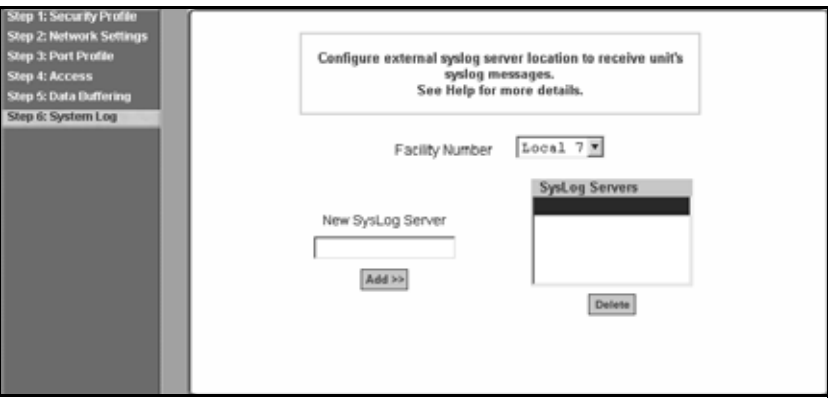

**Figure 5.12: Wizard - Step 6: System Log**

**NOTE:** To configure syslog with data buffering features for specific ports, switch to the Expert mode, Ports - Physical Ports - Modify Selected Ports - Data Buffering.

Before setting up syslogging, make sure a pre-configured syslog server is available on the same network as the console server. From the syslog server administrator, obtain the the IP address of the syslog server and the facility number for messages coming from the syslog server.

## **To add a syslog server:**

This procedure assumes you have the IP address of the syslog server and the facility number for messages coming from the console server.

- 1. Select *Step 6: System Log*. The System Log form displays.
- 2. From the *Facility Number* pull-down menu, select the facility number.
- 3. In the *New Syslog Server* field, enter the IP address of a syslog server and then click the *Add* button. (Repeat this step until all syslog servers are listed.)
- 4. The new server(s) appears in the Syslog Servers list.
- 5. Click *apply changes*.

## **To delete a syslog server:**

- 1. From the Syslog Server list, select the syslog server that you wish to delete from the current facility location and then click *Delete*.
- 2. Click *apply changes*.

# **CHAPTER**

# **6** *Applications*

# **Configuring the Console Server in Expert Mode**

Most applications require that you set the Web Manager to Expert mode. If you are in Wizard mode and need to perform advanced configuration, click the Expert button at the bottom of the left menu panel to switch to Expert mode. If the Wizard button displays at the lower left of the screen, you are in Expert mode.

## **Overview of menus and forms**

[Figure 6.1](#page-70-0) shows a typical Wizard mode screen. The top menu bar contains the primary commands and the left menu panel contains the secondary commands. Based on what you select from the top menu bar, the left menu panel selections change accordingly and the form area may include tabs for other options as shown.

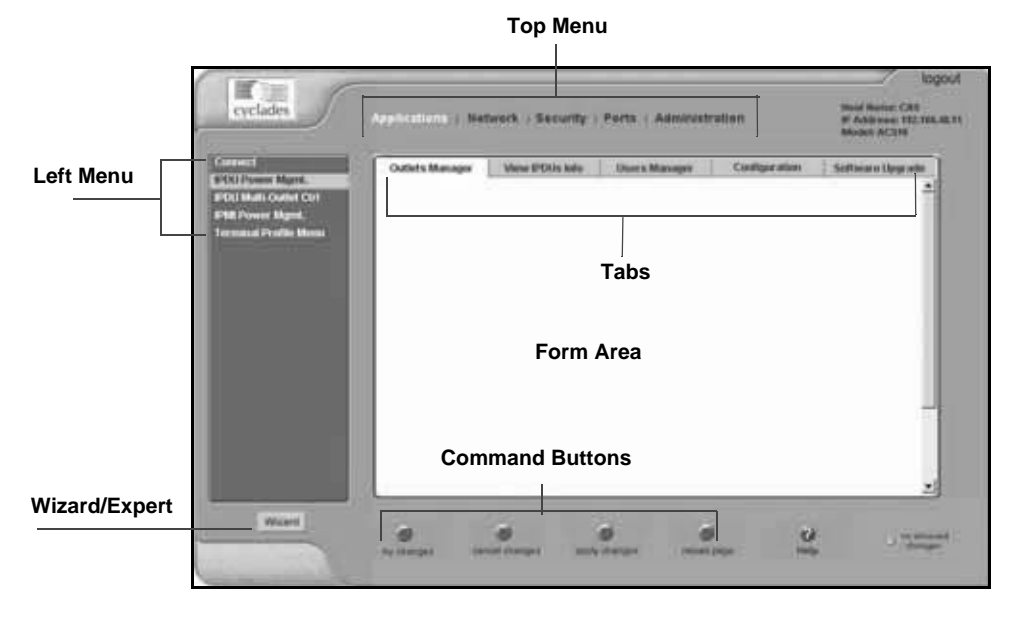

<span id="page-70-0"></span>**Figure 6.1: Expert Mode Screen Elements**

**NOTE:** Procedures in this manual use shortcuts to tell how to get to Web Manager forms. For example, a step telling the user to access the Outlets Manager form uses this convention, In Expert mode, go to Applications-IPDU Power Mgmt.-Outlets Manager.

## **Mapping the expert mode menus and forms**

The following tables illustrate mapping of the menus and forms available in Expert mode. If you are viewing this document online, click any term to go to the section where the form is described.

**Table 6.1: Expert Mode Menu and Forms, Applications, Network and Security**

| <b>Applications</b>                                                                                                    | <b>Network</b>                                                                                                    | <b>Security</b>                                                                                                    |
|----------------------------------------------------------------------------------------------------|----------------------------------------------------------------------------------------------------|----------------------------------------------------------------------------------------------------|
| Connect<br><b>IPDU Power Management</b><br>Outlets manager<br>$\bullet$<br>View IPDUs info<br>٠<br><b>Users Manager form</b><br>$\bullet$<br>Configuration<br>٠<br>Software Upgrade form [for<br>$\bullet$<br>the IPDU1<br><b>IPDU Power Management</b><br><b>IPMI Power Management</b><br><b>Terminal Profile menu</b> | <b>Host Settings</b><br>Syslog<br>PCMCIA Management<br><b>VPN Connections</b><br><b>SNMP</b><br><b>Firewall Configuration</b><br><b>Host Table</b><br>٠<br><b>Static Routes</b><br>٠ | <b>Users and Groups</b><br><b>Active Ports Sessions</b><br>Authentication<br>Auth Type<br>٠<br>Radius<br>Tacacs+<br>Ldap<br>Kerberos<br><b>NIS</b><br>٠<br><b>Security Profiles</b> |

#### **Table 6.2: Expert Mode Menu and Forms, Ports and Administration**

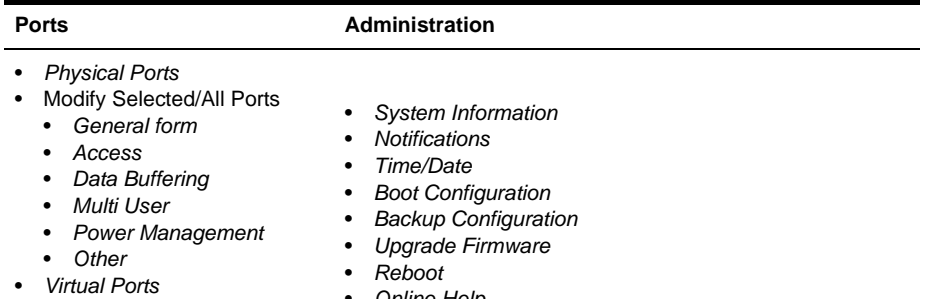

- *[Ports Status](#page-171-0)*
- *[Ports Statistics](#page-172-0)*
- *[Online Help](#page-186-1)*
-
# **Applications Menu and Forms**

This remainder of this chapter describes the Applications menu and the related forms. The following table provides a description of the left menu panel and links to the detailed information and associated procedure. If you are in Wizard mode and need to perform advanced configuration, clicking the *Expert* button at the bottom of the left menu panel to switch the Web Manager to Expert mode. The following table describes each item in the left hand menu of the Applications form and references the detailed information and appropriate procedure for each item.

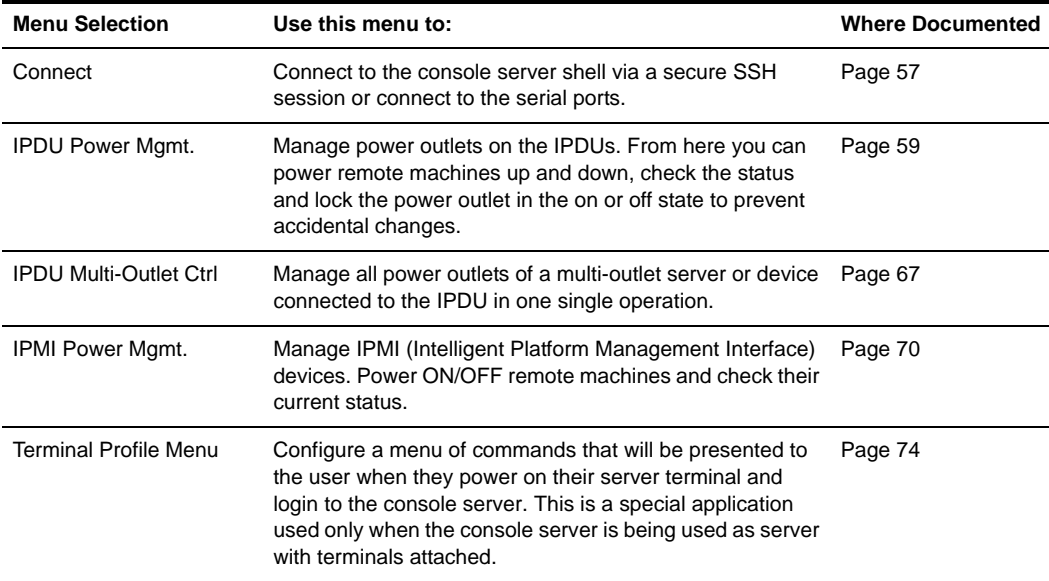

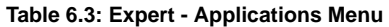

## <span id="page-72-0"></span>**Connect**

Using the Connect form, you can connect directly to the console server or to devices connected to the serial ports.

## **Connecting to the console server**

Clicking the *Connect to ACS* radio button and then clicking on the the *Connect* displays a Java applet running an SSH session similar to the following figure.

|                                |            | Mtps://192.168.48.11 - CAS - Microsoft Internet Explorer |                   |               | <u>iol xi</u> |
|--------------------------------|------------|----------------------------------------------------------|-------------------|---------------|---------------|
|                                |            |                                                          |                   |               | ßB            |
| Connected to 192.168.48.11 ssh |            |                                                          |                   |               |               |
| [root@CAS root]# is /          |            |                                                          |                   |               |               |
| COPYRIGHTS                     | home       | anti                                                     | <b>TODE</b>       | upgrade_notes |               |
| LoralVag, txt info             |            | new web                                                  | sbin              | USE           |               |
| bin                            | 1ib        | opt.                                                     | sec-warning       | VWI           |               |
| dev                            | libexec    | proc                                                     | sys               |               |               |
| etc                            | lost+found | readue                                                   | tap               |               |               |
| [root@CAS_root]#               |            |                                                          |                   |               |               |
|                                |            |                                                          |                   |               |               |
|                                |            |                                                          |                   |               |               |
|                                |            |                                                          |                   |               |               |
|                                |            |                                                          |                   |               |               |
|                                |            |                                                          |                   |               |               |
|                                |            |                                                          |                   |               |               |
|                                |            |                                                          |                   |               |               |
|                                |            |                                                          |                   |               |               |
|                                |            |                                                          |                   |               |               |
|                                |            |                                                          |                   |               |               |
|                                |            |                                                          |                   |               |               |
|                                |            |                                                          |                   |               |               |
|                                |            |                                                          |                   |               |               |
|                                |            |                                                          |                   |               |               |
|                                |            |                                                          |                   |               |               |
|                                |            |                                                          |                   |               |               |
|                                |            |                                                          |                   |               |               |
|                                |            |                                                          |                   |               |               |
|                                |            |                                                          |                   |               |               |
|                                |            |                                                          |                   |               |               |
|                                |            |                                                          |                   |               |               |
|                                |            |                                                          |                   |               |               |
|                                |            |                                                          |                   |               |               |
|                                |            |                                                          |                   |               |               |
|                                |            |                                                          |                   |               |               |
|                                |            |                                                          |                   |               |               |
|                                |            |                                                          |                   |               |               |
|                                |            |                                                          |                   |               |               |
|                                |            |                                                          |                   |               |               |
|                                |            |                                                          |                   |               |               |
|                                |            |                                                          |                   |               |               |
|                                |            | <b>SendBreak</b>                                         | <b>Disconnect</b> |               |               |
|                                |            |                                                          |                   |               |               |
|                                |            |                                                          |                   |               |               |
|                                |            |                                                          |                   |               |               |

**Figure 6.2: Expert - SSH session Java Applet** 

**NOTE:** SSH root access is enabled when the security profile is set to Moderate or Open. If a Secured security profile is selected, you need to switch to a Custom security profile and enable allow root access option.

## **Connecting to devices connected to the serial ports**

The Serial pull-down menu lists all the serial port numbers or the administrator-assigned aliases that a user is authorized to access. Selecting a port number or alias and clicking *Connect* displays a Java applet with a connection protocol for which the serial port is configured.

If authentication is in effect for the port, you need to supply a user name and password to log into the device.

## **To connect to the console server:**

This procedure logs you into the console server as a Regular User in an SSH session.

- 1. Go to *Applications Connect* in Expert mode.
- 2. Click the *Connect to ACS* radio button.
- 3. Click the *Connect* button. A Java applet viewer appears.

**NOTE:** The login prompt is displayed whenever your security profile is set to *Moderate* or *Open*; otherwise, an authentication form appears. You cannot authenticate unless you change the security profile to *Custom* and enable *allow root access*.

## **To connect to a device through a serial port:**

1. Go to *Applications - Connect* in Expert mode.

- 2. Click the *Serial* radio button.
- 3. Select a port number or alias from the *Serial* pull-down menu.
- 4. Click *Connect*. A Java applet viewer appears. If authentication is specified for the selected port, you are prompted to log in. If not, you are logged in automatically.

## <span id="page-74-0"></span>**IPDU Power Management**

Selecting *IPDU Power Mgmt.* displays five tabs in the form area. The following list shows the names of the tabs. If viewing this information online, you can click on any of the following to get more information on the purpose and function of each form:

- *[Outlets manager](#page-74-1)* on page 59
- *[View IPDUs info](#page-76-0)* on page 61
- *[Users Manager form](#page-78-0)* on page 63
- *[Configuration](#page-79-0)* on page 64
- *[Software Upgrade form \[for the IPDU\]](#page-81-0)* on page 66

**NOTE:** Using the IPDU power management forms, you can manage the power to connected devices only if a serial port is configured for power management.

## <span id="page-74-1"></span>**Outlets manager**

On the Outlets Manager form under Applications-IPDU Power Mgmt., you can perform the following tasks for all outlets on all connected IPDUs.

- Check the status of outlets.
- Turn outlets on and off.
- Cycle power.
- Lock outlets to prevent accidental changes in power state.
- Unlock the outlets.
- Assign an alias to the outlet (to identify the device for which it provides power).
- Change the power up interval.
- Save the current configuration to Flash memory.

The following figure shows an Outlets Manager form.

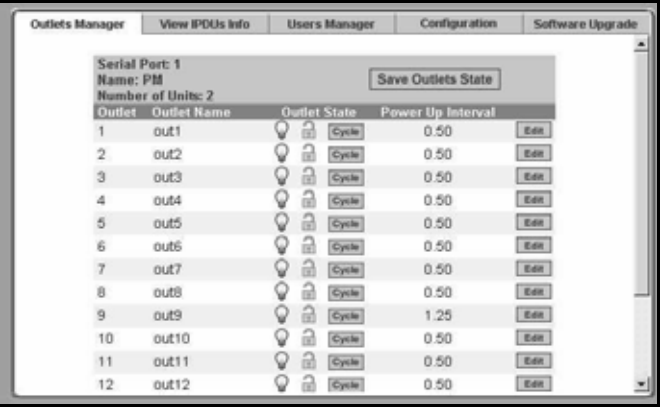

#### **Figure 6.3: Expert - Applications - IPDU Power Mgmt. - Outlets Manager**

The following table illustrates what each icon indicates.

#### **Table 6.4: Expert - Outlets Manager Icons Description**

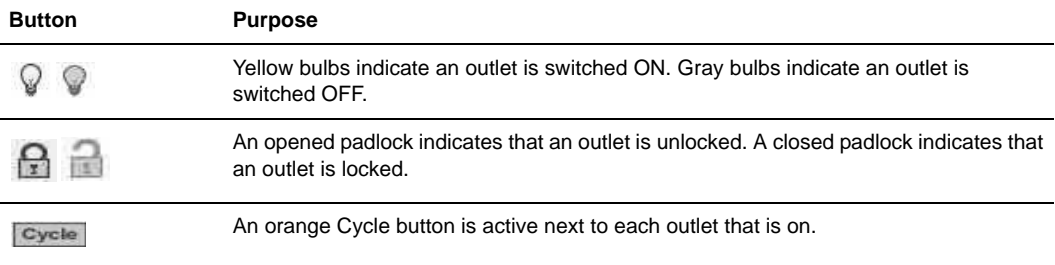

Clicking the *Edit* button displays the dialog box for specifying the outlet name and power up interval.

You can specify a name for the outlet, for example, the server or device name and change the power up interval.

**NOTE:** The power up interval is the amount of time (in seconds) that elapses after the selected outlet is turned on before another outlet can be turned on.

## **To view status, lock, unlock, rename or cycle power outlets:**

- 1. Go to *Applications IPDU Power Mgmt. Outlets Manager*. The Outlets Manager form appears.
- 2. To switch an outlet on or off, click its adjacent light bulb icon.
- 3. To lock or unlock an outlet, click its adjacent padlock icon.
- 4. To cycle power to an outlet, click the adjacent *Cycle* button.
- 5. To change the outlet's name or the power up interval, click the adjacent *Edit* button. The Edit Outlet dialog box appears.
	- a. To change the name assigned to the outlet, enter a new name in the Outlet Name field.
	- b. To change the time between when this outlet is turned on and another can be turned on, change the default 0.50 number of seconds in the Power Up Interval field.

**NOTE:** An outlet name cannot be changed for outlets previously associated to any serial port, which is configured under Ports - Physical Ports - [select Serial Port number] - [Modify Selected Ports] - Power Management tab - [v] Enable Power Management on this port - Outlet number(s)

- 6. Click *OK*.
- 7. Click the *Save Outlets State* button.
- 8. Click *apply changes*.

## <span id="page-76-0"></span>**View IPDUs info**

Selecting *Applications - IPDU Power Mgmt. - View IPDUs Info* tab, the form in the following figure appears.

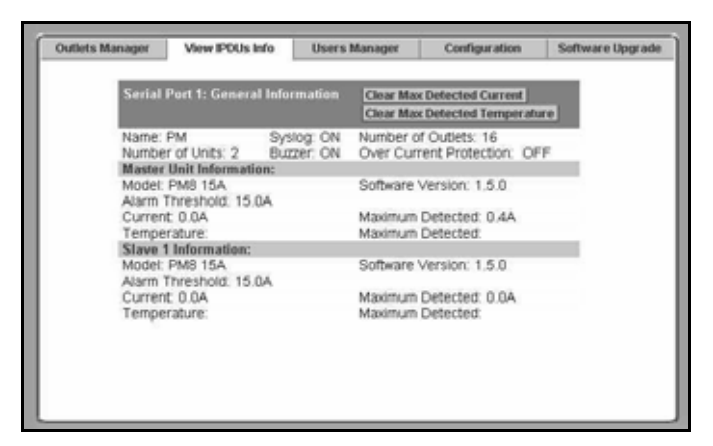

**Figure 6.4: IPDU Power Mgmt. - View IPDUs Info**

<span id="page-76-1"></span>[Figure 6.4](#page-76-1) shows the information displayed when two eight-outlet PM8 15A IPDUs are cascaded through Serial Port 1. The IPDU is configured for syslogging, an alarm buzzer and over current protection. The configuration is done through the IPDU Power Mgmt configuration form.

The following table describes the information viewable on the View IPDUs Info form. The information shown in the table appears for each serial port configured for power management.

| Form Heading                   | <b>Description</b>                                                                                                    | <b>Example</b>                                                                |
|--------------------------------|----------------------------------------------------------------------------------------------------|-------------------------------------------------------------------------------|
| Name                           | Either a default name or administrator-configured<br>name appears.                                                                                                    | <b>IPDU</b>                                                                   |
| Number of units                | The number of IPDUs connected to the port. The<br>first IPDU is referred to as the master. Any other<br>IPDUs daisy-chained off the first IPDU are<br>referred to as slaves.   | Two IPDUs daisy-chained<br>through the Serial Port 1                          |
| Number of outlets              | Total number of outlets on all connected IPDUs.                                                                                                    | Sixteen for two Model PM8<br>15A IPDUs daisy-chained<br>through Serial Port 1 |
| Buzzer                         | Whether a buzzer has been configured to sound<br>when a specified alarm threshold has reached.                                                                                 | ON when the buzzer<br>is configured                                           |
| Syslog                         | Whether syslogging has been configured for<br>messages from this IPDU.                                                                                                    | ON when syslogging<br>is configured                                           |
| <b>Over Current Protection</b> | Whether over current protection is enabled. Over<br>Current Protection prevents outlets from being<br>turned on if the current on the IPDU exceeds the<br>specified threshold. | OFF when over current<br>protection is not enabled                            |

**Table 6.5: Expert - View IPDUs General Information** 

You can view the following information about each IPDU configured through a serial port.

**Table 6.6: Expert - View IPDUs Unit Information** 

| <b>Form Heading</b>               | <b>Description</b>                                                              | <b>Example</b> |
|-----------------------------------|---------------------------------------------------------------------------------|----------------|
| Model                             | <b>IPDU</b> model number                                                        | <b>PM8 15A</b> |
| Software Version                  | IPDU firmware version                                                           | 1.5.0          |
| Alarm Threshold                   | Number of amperes that trigger an alarm or syslog<br>message when it is reached | 15.0A          |
| Current                           | Current level on the IPDU                                                       | 0.0A           |
| Maximum Detected                  | Maximum current detected                                                        | 0.4A           |
| <b>Clear Max Detected Current</b> | Button to reset the maximum detected current value.                             |                |
| Temperature                       | Temperature on the IPDU (displayed if equipped with a<br>temperature sensor.)   | N/A            |

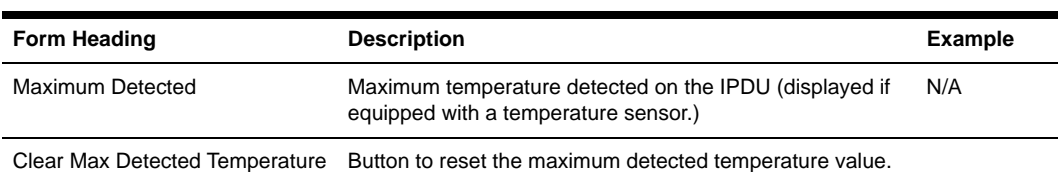

**Table 6.6: Expert - View IPDUs Unit Information (Continued)**

## **To view and reset IPDU information:**

- 1. Go to Applications IPDU Power Mgmt. -View IPDUs Info. The View IPDUs Info form appears.
- 2. To clear the stored values for the maximum detected current, select the *Clear Max Detected Current* button.
- 3. To clear the stored values for the maximum detected temperature, click the *Clear Max Detected Temperature* button.

## <span id="page-78-0"></span>**Users Manager form**

On the Users Manager form under Applications - IPDU Power Mgmt., you can assign users to outlets.

The following figure shows the form with two users listed for a dual IPDU power management appliance. The IPDU is connected to serial port 1, which is configured for power management.

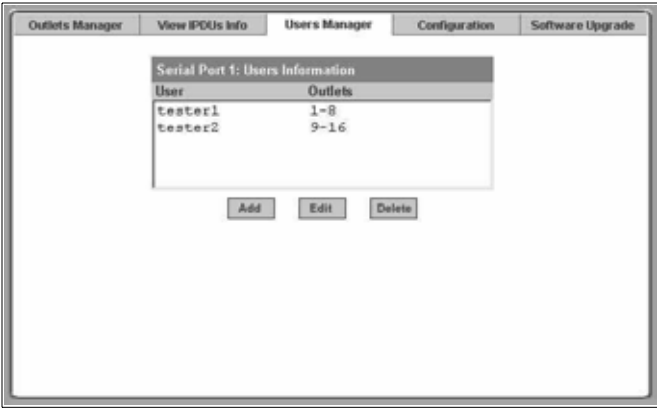

**Figure 6.5: IPDU Power Mgmt- Users Manager**

If more than one serial port is configured for power management, multiple user lists appear, one for each IPDU power management port.

Clicking *Add* displays the following dialog box where you can specify one or more commaseparated user names and one or more outlets.

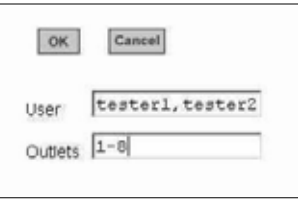

## **Figure 6.6: Expert - IPDU Power Mgmt. - Users Manager - Add User**

When added, the user name is added to the list on the Users Manager form, as shown in the following figure.

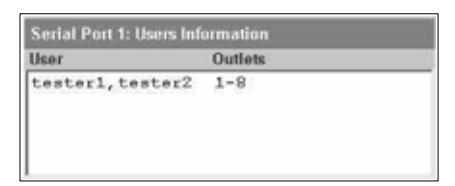

**Figure 6.7: Example of Adding IPDU Users**

## **To configure users to manage power outlets on IPDUs:**

- 1. Go to *IPDU Power Mgmt. Users Manager*. The Users Manager form appears.
- 2. To disable a user's ability to manage power, select the user name from the Users Information list and then click *Delete*.
- 3. To edit a user, select the user name from the Users Information list and then click *Edit*. The Add/Edit User x Outlets dialog box appears.
- 4. To add a new user, click *Add.* The Add/Edit User x Outlets dialog box appears.
- 5. In the Add/Edit User x Outlets dialog box, perform the following steps as needed.
	- a. Enter the user name in the User field.
	- b. Enter or modify the numbers of the outlets to which the user is assigned in the Outlets field. Use a comma to separate outlet numbers and use a hyphen to indicate a range of outlets (for example: 1, 3, 4, 6-8).
- 6. Click *OK*. The Users Information list displays the changes.
- 7. Click *apply changes*.

## <span id="page-79-0"></span>**Configuration**

On the Configuration form under Applications - IPDU Power Mgmt., you can specify the following:

- An alias for the IPDU
- A threshold current between 1 and xx amperes. (The maximum current depends on the Cyclades IPDU model. Refer to *[View IPDUs info](#page-76-0)* to determine your IPDU model.
- Any of the following actions to occur if the threshold current is exceeded on the IPDU.
- Over-current protection. If enabled, the outlets on the IPDU cannot be turned on when the current on the IPDU exceeds the selected threshold.
- Syslog messages are generated
- Buzzer sounds if the current exceeds the defined threshold

The Configuration form shows an entry for each serial port that has an IPDU connected and is configured for power management. The first connected IPDU is called the *master*, the second and subsequently-connected IPDUs are called *Slaves*. On the form Master Unit refers to the first or only connected IPDU. When IPDUs are daisy-chained, the form displays additional lines to allow you to specify separate alarm thresholds for Slave IPDU(s).

The following figure shows the Configuration form when two IPDUs are connected to Serial port 1 configured for power management.

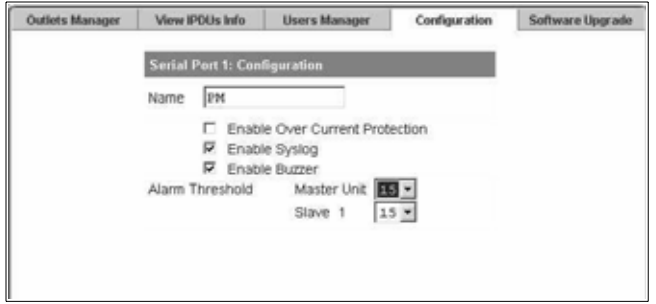

<span id="page-80-0"></span>**Figure 6.8: Expert - Applications - IPDU Power Mgmt. - Configuration**

**NOTE:** The number of amps shown in the Master Unit (and Slave units if available) pull-down menu varies according to the model of the connected IPDU. [Figure 6.8](#page-80-0) shows number 15 for two 15 amp IPDUs as a master and a Slave.

## **To specify names, alarms, syslogging and over current protection for IPDUs:**

Perform this procedure if you wish to specify an alias or configure a threshold current to trigger alarms, syslogging or over-current protection for an IPDU.

- 1. Go to *IPDU Power Mgmt. Configuration*.
- 2. The Configuration form displays entries for all ports configured for power management. Perform the following steps for each IPDU.
	- a. Assign a name to the IPDU in the Name field, if desired.
	- b. For each IPDU, click the appropriate checkboxes to enable or disable Over Current Protection, to generate Syslog files and sounding a Buzzer. All of the selected actions occur if a defined threshold is exceeded on the IPDU.
	- c. If enabling over-current protection, a buzzer or alarm notification, select an *Alarm Threshold* from the pull-down menu.
- 3. Click *apply changes*.

## <span id="page-81-0"></span>**Software Upgrade form [for the IPDU]**

On the Software Upgrade form under Applications - IPDU Power Mgmt., you can upgrade the software on Cyclades IPDU power management appliances.

The following figure shows the Software Upgrade form listing the current software version on the IPDU connected to Serial Port 1.

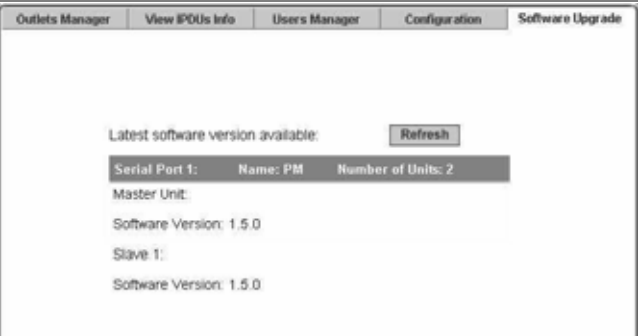

**Figure 6.9: Expert - Applications - IPDU Power Mgmt. - Software Upgrade**

An entry for each serial port configured for power management and information about each directly-connected IPDU is displayed. The primary connected IPDU is referred to as the master and any daisy-chained IPDUs are called Slaves. The form displays the version number of the software currently installed on each IPDU.

To upgrade Cyclades IPDU software using this form, you first must download a more-recent version of the Cyclades IPDU software into the console server's /tmp directory with the filename pmfirmware. Clicking the *Refresh* button checks for a more-recent version of the PM firmware in the /tmp/pmfirmware file. If the /tmp/pmfirmware file is present and the software version it contains is more recent than the installed version, information about the new version is displayed and an Update button appears on the form.

## **To download Cyclades IPDU software:**

Use this procedure to download software from the Cyclades website.

1. Point your browser to<http://www.cyclades.com/support/downloads.php> to open the *Downloads* page.

**NOTE:** Your web server must be in the same subnet as the console server to obtain the latest version of Cyclades IPDU software.

- 2. Locate and click on *Cyclades PM Intelligent Power Distribution Unit* and then compare the driver's displayed version number to the version shown in the Applications - IPDU Power Mgmt. - Software Upgrade form.
- 3. Under the Firmware section, find the firmware version that fits your requirements.
- 4. Click the *Firmware* link associated with the appropriate version.

5. After the download completes, copy the file to the /tmp folder with the name pmfirmware.

## **To upgrade software on a Cyclades PM IPDU:**

Perform this procedure to upgrade the software on a Cyclades IPDU.

- 1. Go to *Power Mgmt. Software Upgrade*. The Software Upgrade form is displayed.
- 2. Click the *Refresh* button. If a /tmp/pmfirmware exists containing a more recent version of the PM firmware than the one currently installed, an Update button is displayed.
- 3. Click *Update*.
- 4. Click *apply changes*.

## <span id="page-82-0"></span>**IPDU Multi-Outlet Ctrl**

Selecting *Applications - IPDU Multi-Outlet Ctrl* will display the following form used for managing power on a group of outlets that provide power to a multi-power supply server or device connected to a serial port.

| MultiDutlet 2<br>PM: puttet 3 | Cycle<br>Serial Port 1, PU interval 0.50) |    |
|-------------------------------|-------------------------------------------|----|
| PM: outlet 4                  | Serial Port 1, PU interval 0.50)          | 79 |
| PM. outlet 14                 | Senal Port 1, PU interval 0.50)           | 99 |
| PM: puttet 15                 | (Serial Port 1, PU interval 0.50)         | マ品 |
| MultiDutiet 51                | $\Omega$ Gets                             |    |
| PM: outlet 1                  | Serial Port 1, PU interval 0.50)          | 78 |
| PM. outlet 2                  | Serial Port 1, PU interval 0.50)          | 7∂ |
|                               |                                           |    |
| 10 MY 2004 ISBN 2004          |                                           |    |

**Figure 6.10: Expert - Applications - IPDU Multi-Outlet Ctrl**

Whether the power supplies are connected to the same PM or not, all outlets that are configured to the same serial port can be treated as a group and controlled simultaneously using this form.

If there is no IPDU configured, the screen in [Figure 6.11](#page-82-1) is displayed. For the configuration procedure, see *[To configure a serial port for IPDU or IPMI power management:](#page-87-0)* on page 72.

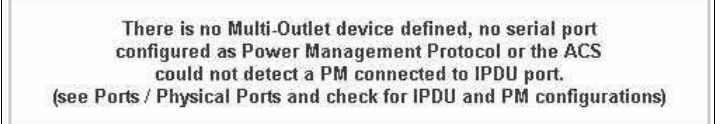

<span id="page-82-1"></span>**Figure 6.11: Expert - Applications - Multi-Outlet Ctrl [not configured]**

## **Prerequisites for multi-outlet control**

To control groups of outlets from the IPDU Multi-Outlet Control page, the following prerequisites must be met.

- An IPDU must be plugged into one of the serial ports and that serial port must be configured for power management.
- A device connected to a serial port must be plugged into at least two outlets on the IPDU.
- The IPDU and the outlet numbers to which the device is connected must be configured on the serial port.

## **Power management icons**

In the first line of each group, the icons as well as the Cycle button operate over the entire group. The light bulb and lock icons next to the individual outlets are used to display the status of each outlet but cannot be used to control the individual outlets.

| MultiOutlet 2<br>PM: outlet 3 | $J \equiv \pm \sqrt{2}$<br>Senal Port 1, PU interval 0.50) | va             |
|-------------------------------|------------------------------------------------------------|----------------|
| PM outlet 4                   | (Serial Port 1, PU interval 0.50)                          | Va             |
| : PM: butlet 14               | (Serial Port 1, PU interval 0.50)                          | 9a             |
| PM: outlet 15                 | (Serial Port 1, PU interval 0.50)                          | va             |
| <b>MultiDutiet 5</b>          | of the or                                                  |                |
| PM: outlet 1                  | (Serial Port 1, PU interval 0.50)                          | Q <sub>0</sub> |
| PM: outlet 2                  | (Serial Port 1, PU interval 0.50)                          | 오요             |

**Figure 6.12: Expert - Applications - Multi-Outlet Control Icons**

The icons in the first line of each group are described in the following table.

| <b>Button</b> | <b>Purpose</b>                                                                                                    |
|---------------|----------------------------------------------------------------------------------------------------|
|               | A grey light bulb icon indicates that the group is off.<br>A yellow light bulb indicates that the group is on.<br>Clicking the light bulb icon once changes the power status of all of the<br>outlets in the group.                                                                                     |
|               | A grey and open lock icon indicates that the outlets are unlocked and<br>can be powered on or off.<br>A full-color, closed lock icon indicates that the outlet is locked and<br>cannot be turned on or off.<br>Clicking the lock icon once changes the lock status of all of the icons in<br>the group. |
|               | Turn power briefly off and then on again                                                                                                    |

**Table 6.7: Expert - IPDU Multi-Outlet Ctrl Form Icons** 

**NOTE:** The Cycle button operates only if all outlets of a group are turned ON.

## <span id="page-84-0"></span>**To power on or power off a group of outlets in the same power state:**

Use these instructions if all of the outlets in a group are turned either off or on.

- 1. Go to *Applications IPDU Multi-Outlet Ctrl*.
- 2. To power on the group of outlets in off state, click the grey light bulb adjacent to the group name.
- 3. To power off the group of outlets shown as on, click the yellow light bulb adjacent to the group name.

## **To power on or power off a group of outlets in different power states:**

Use these instructions if not all of the outlets in a group are turned either off or on.

- 1. Go to *Applications IPDU Multi-Outlet Ctrl*.
- 2. To power on the group, click the yellow light bulb adjacent to the group name to turn all of the outlets in that group on.
- 3. To power off the group, perform the following steps:
	- a. Click the yellow light bulb icon adjacent to the group name once to turn all of the outlets off.
	- b. To turn all of the outlets on, click the grey light bulb icon adjacent to the group name.

## **To lock or unlock a group of outlets in the same power state:**

Use these instructions if all of the outlets in a group are either locked or unlocked.

- 1. Go to *Applications IPDU Multi-Outlet Ctrl*.
- 2. To lock the group of outlets, click the open padlock icon adjacent to the group name.
- 3. To unlock the group of outlets, click the closed padlock icon adjacent to the group name.

## **To lock or unlock a group of outlets in different lock states:**

Use these instructions if not all of the outlets in a group are locked or unlocked.

- 1. Go to *Applications IPDU Multi-Outlet Ctrl*.
- 2. To lock the group of outlets, perform the following steps:
	- a. Click the open padlock icon adjacent to the group name once to unlock all of the outlets. All of the outlets are in the same state (open padlock).
	- b. To lock all of the outlets, click the open padlock icon adjacent to the group name.
- 3. To unlock the group of outlets, click the closed padlock icon adjacent to the group name.

## **To turn the power of a group of outlets off and on again:**

This procedure works only with groups of outlets that are all turned on.

- 1. Go to *Applications IPDU Multi-Outlet Ctrl*.
- 2. Make sure that all of the outlets are turned on.
- 3. See *[To power on or power off a group of outlets in the same power state:](#page-84-0)* on page 69, if needed.
- 4. Click the *Cycle* button adjacent to the group name.

## <span id="page-85-0"></span>**IPMI Power Management**

Intelligent Platform Management Interface (IPMI) refers to the monitoring and control functions that are built into the platform hardware and primarily is used for monitoring a server's hardware such as temperature, voltage and errors.

On the IPMI Power Mgmt. form under Applications, you can enable and perform power management of devices that have IPMI controllers. If no IPMI devices have been added, only the Add button appears.

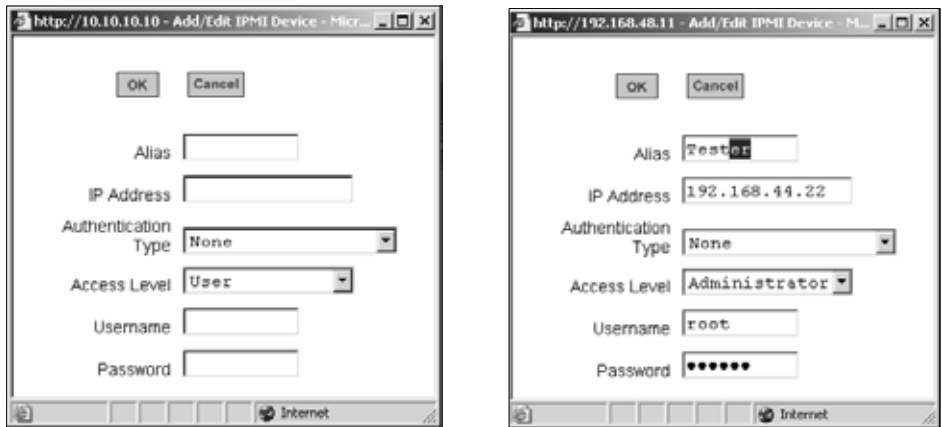

When an *Add* button or *Edit* button is pressed, a form appears for adding or editing a device.

**Figure 6.13: Expert - IPMI Power Mgmt. Add and Edit IPMI Device Dialog Boxes** 

After you fill out the fields or make changes and save the changes, the device is added to the IPMI Devices list or the configuration for the device is changed. The following figure shows an entry for an IPMI server.

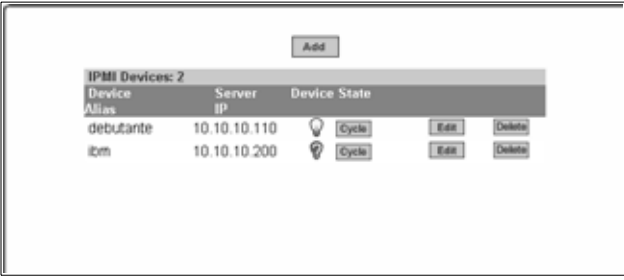

**Figure 6.14: Expert - IPMI Power Mgmt. Device Entry Example** 

Once an IP address for a device is added to the list of IPMI devices on this form, any user authorized for power management can turn power on and off and cycle power for the IPMI device through the Web Manager. Also, users authorized to connect to serial ports can perform IPMI power management on a serially-connected device while connected.

To configure power management of IPMI devices the following console server information must be obtained.

| <b>Field Name</b>   | <b>Description</b>                            |
|---------------------|-----------------------------------------------|
| Device Alias        | Optional                                      |
| <b>IP Address</b>   | IP address of the device on the network       |
| Authentication type | None, Straight Password, MD5, MD2             |
| Access Level        | (User/Operator/Administrator) Default is User |
| Username            | Default is NULL use.                          |
| Password            | Password for administering the remote device  |

**Table 6.8: Expert - IPMI Information** 

The information is updated in the /etc/portSlave/pSlave.conf and /etc/IPMIServer.conf files.

The admin or user in the admin group can add, edit or delete an IPMI device in an IPMI devices list. The user with power management privileges can manage power on listed IPMI devices.

The following table describes the icons available from the IPMI Power Mgmt. form.

| <b>Button</b> | Purpose                                                                                                    |
|---------------|----------------------------------------------------------------------------------------------------|
|               | A yellow light bulb indicates the current state of the device. Clicking the<br>light bulb icon toggles the state of the device.                                                                                                    |
|               | When the status is unknown, a question mark appears instead of the<br>light bulb. A question mark indicates either of the following conditions:<br>The device was added or deleted and the changes were not saved.<br>The device did not answer IPMI requests. |
|               | Turn power briefly off and then on again                                                                                                    |
| Add           | Add and configure a new IPMI device.                                                                                                    |
|               | Select an IPMI device to review or change its configuration.                                                                                                    |
|               | Delete an IPMI device.                                                                                                    |

**Table 6.9: Expert - IPMI Power Mgmt. Form Icons** 

## **To delete, add or edit an IPMI device to enable or disable IPMI power management:**

- 1. Go to *Applications- IPMI Power Mgmt.* The IPMI Power Management form appears.
- 2. To delete a previously added IPMI device, click the *Delete* button on the line with the device's name.
- 3. To add a device, click the *Add* button and perform the following steps.
	- a. Enter an alias for the device in the Alias: field, if desired.
	- b. Enter the IP address of the IPMI device in the IP Address field.
	- c. Choose an authentication type, if desired, from the Authentication Type pull-down menu.
	- d. Choose a user permission type from the Access Level pull-down menu. The default is User.
	- e. Enter a Username.
	- f. Enter a password for administering the remote device in the Password field and go to Step 5.
- 4. To edit the configuration for a device, click the *Edit* button on the line with the device's name and make the desired changes on the Edit dialog box.
- 5. Click *OK*.
- 6. Click *apply changes*.

## **To manage power on an IPMI device:**

- 1. Go to *Applications IPMI Power Mgmt.* Entries for all previously-defined IPMI devices appear on the form.
- 2. To toggle the state of a device, click the adjacent light bulb icon.
- 3. To briefly turn the power off then on again, click the *Cycle* button.

## <span id="page-87-0"></span>**To configure a serial port for IPDU or IPMI power management:**

- 1. Go to *Ports Physical Ports.*
- 2. To select a port or ports to modify, click the appropriate *Modify Ports* button and then the *Power Management* tab.
- 3. To enable Power Management of a device connected to the current port and plugged into a connected IPDU, click *Enable Power Management* on this port. The following form appears.

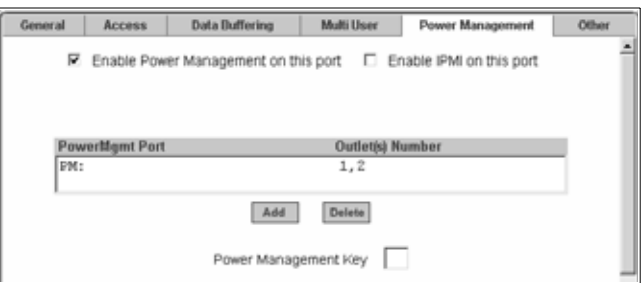

#### **Figure 6.15: Expert - Serial Port - Power Management - Enable Power Management**

- 4. Click the *Add* button The Add Outlet dialog box appears.
- 5. Enter the outlet number(s) separated by comma into which the device is connected.
- 6. Click *OK*. The power management port and the specified outlet numbers display on the PowerMgmt Port list.
- 7. Enter the power management hotkey in the Power Management Key field. Enter a caret (**^**) for the escape key, as in **^p**. The caret stands for the **Ctrl** key.

## **To configure a user for IPDU power management while connected to a serial port:**

The following procedure allows a user to perform power management for a device while connected to the device through one of the console server's serial ports.

- 1. To allow everyone with access permissions for this port to perform power management on this port, click the *Allow All Users* radio button.
- 2. To restrict power management on this port to a restricted list of users authorized to access this port, click the *Allow Users/Groups* radio button.

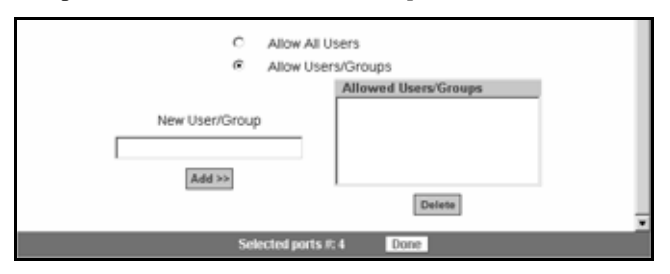

## **Figure 6.16: Expert - Serial Port - Power Management - User Permissions**

- 3. Enter a valid user name or group name in the New User/Group field and click *Add*.
- 4. Click *Done*.
- 5. Click *apply changes*.

**To enable IPMI power management of an IPMI device connected to the currently selected port:**

1. Check the checkbox next to *Enable IPMI* on this port. The IPMI key and IPMI Server fields are displayed.

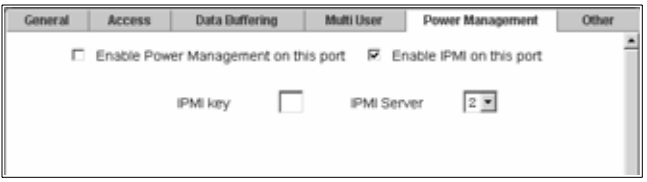

**Figure 6.17: Expert - Serial Port - Power Management - Enable IPMI**

2. Enter an IPMI hotkey. A user of the device connected to this serial port can use this hotkey to bring up the IPMI power management screen while connected to the port. Enter the key combination in the IPMI key field with **^**, as in **^I**. The caret (**^**) stands for the **Ctrl** key.

**NOTE:** The default IPMI hotkey is **^I**. The hexadecimal code for the **Ctrl-I** is the same as the keyboard's **Tab** key. You can choose to change the default IPMI hotkey.

- 3. Select the name of the previously-added IPMI device from the IPMI Server pull-down menu.
- 4. Click *Done*.
- 5. Click *apply changes*.

## <span id="page-89-0"></span>**Terminal Profile menu**

On the Terminal Profile Menu under Applications, you can define a terminal command menu. This menu is used if a terminal is connected to one of the serial ports and is configured as a local terminal. A server terminal configured as a local terminal launches a session directly on the console server with access to the Linux commands on the console server unless you configure a menu here.

The following figure shows an empty menu.

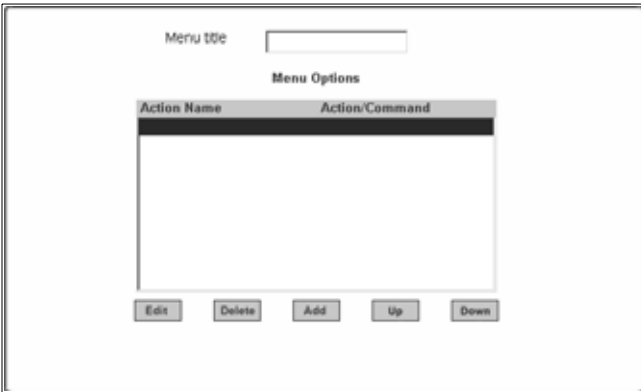

**Figure 6.18: Expert - Applications - Terminal Profile Menu**

The menu can contain any command recognized by the Linux operating system on the console server. The most common use of this feature is to create multiple menu options for launching SSH sessions on remote hosts.

When you click *Add*, the Add Option dialog box appears.

For example, you can create a menu called SSH to Servers with options that launch SSH connections to several servers, as shown in the following example.

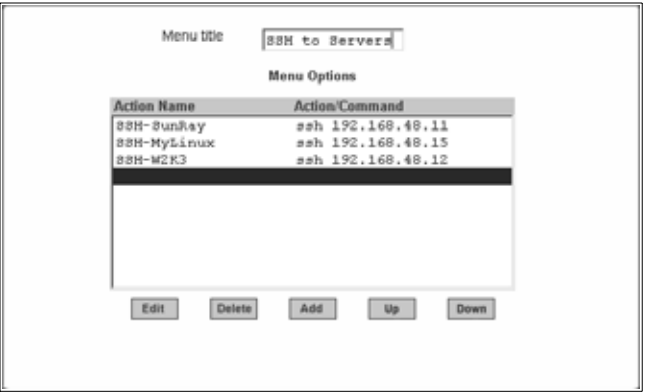

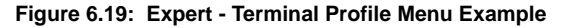

The command menu appears when the terminal is powered on.

## **To create a menu for a local server terminal:**

- 1. Go to *Applications Terminal Profile Menu*. The Terminal Profile menu displays.
- 2. Enter a title for the menu in the Menu title field.
- 3. To edit an existing menu option, select the Action Name from the table and then click *Edit*.
- 4. To add a new menu option, click *Add*. The Add Option dialog box displays.
	- a. Enter a title for the menu option in the Title field.
	- b. Enter an action or command to be executed when the user clicks the menu option in the Action/Command field.
- 5. Click *OK*.
- 6. Click *apply changes*.

# **CHAPTER**

# **7** *Network Menu and Forms*

This chapter describes the Network menu and related forms. The following table provides a description of the left menu panel.

| <b>Menu Selection</b>             | Use This Menu to:                                                                                                    |
|-----------------------------------|----------------------------------------------------------------------------------------------------|
| Host Settings on page 78          | Configure the network parameters such as Host Name, IP addresses,<br>DNS services, Gateway and Bonding.                                                                                                    |
| Syslog on page 81                 | Configure how the console server will handle its syslog messages. The<br>console server generates syslog messages related to users<br>connecting to ports, login failures and other information that can be<br>used for audit and control purposes.                                                                                                    |
| PCMCIA Management on page 82      | Configure the optional PCMCIA cards. The console server supports<br>several PCMCIA cards including modem, ISDN, GSM, CDMA, wireless<br>LAN, Ethernet LAN, CompactFlash and IDE drives for data buffer<br>storage. For the list of supported cards point your browser to and follow<br>the links to Products - Cyclades ACS Advanced Console Servers - PC<br>Cards List. |
| VPN Connections on page 91        | Configure one or more VPN connections to other systems or console<br>server attached devices.                                                                                                    |
| SNMP on page 95                   | Configure SNMP with community names, OID and user names. This<br>section and the dialog boxes guide you to configure the<br>required parameters.                                                                                                    |
| Firewall Configuration on page 99 | Configure static IP tables and how packets should be filtered.                                                                                                    |
| Host Table on page 108            | View information about the local network environment. View table of<br>hosts; create, edit and delete hosts.                                                                                                    |
| Static Routes on page 108         | Manually add routes. Static routes are a very quick and effective way to<br>route data from one subnet to different subnets.                                                                                                    |

**Table 7.1: Expert - Network Menu Descriptions** 

# <span id="page-93-0"></span>**Host Settings**

When you select Network - Host Settings the following form appears.

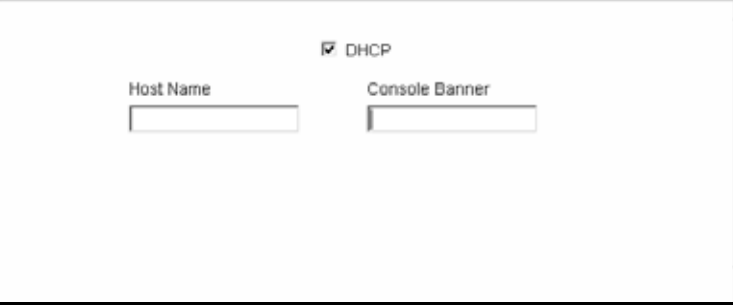

**Figure 7.1: Expert - Network - Host Settings [DHCP Enabled]**

If the DHCP is not enabled, then other options appear on the form as shown in the following figure.

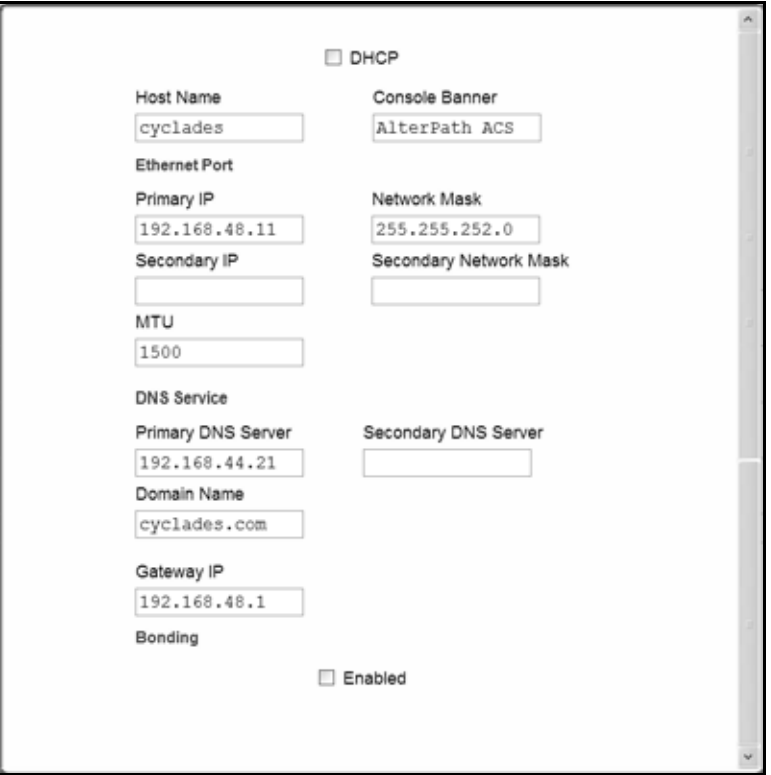

**Figure 7.2: Expert - Network - Host Settings [DHCP disabled]**

The following table provides a brief definition of the Host Settings form fields.

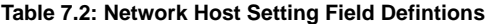

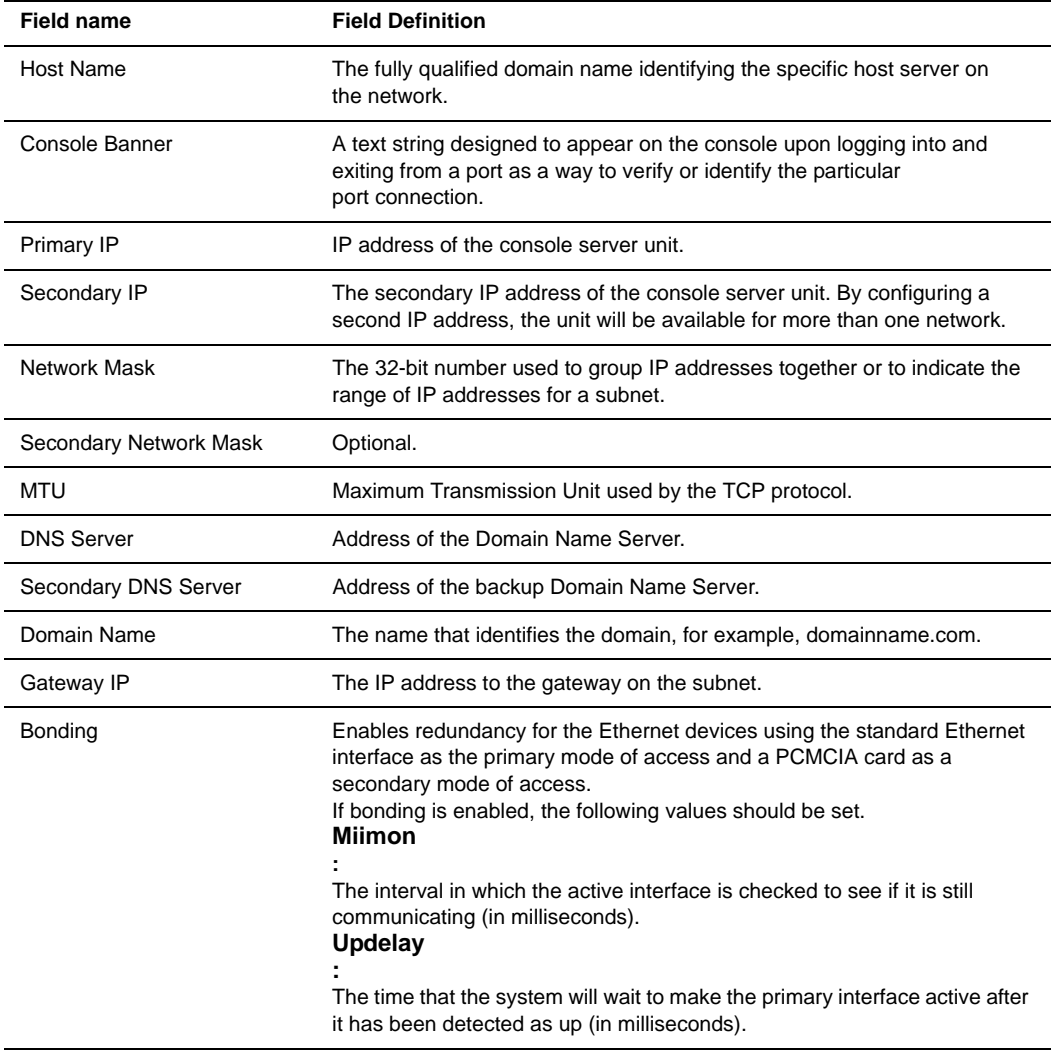

**NOTE:** If you have set IP Filtering rules before bonding is activated, the interface reference in the firewall configuration will be **eth0**. You need to change the interface to **bond0** in order to reference the bonded interface.

## **To configure host settings [Expert]:**

- 1. Go to *Network Host Settings*. The Host Settings form appears. By default, the DHCP is enabled. To disable DHCP, click the checkbox to remove the check mark. Additional fields appear.
- 2. Enter the name assigned to the IP address of the console server in the Host Name field.
- 3. Enter a console banner in the Console Banner field. The console banner appears on the console upon logging into and exiting from a port as a way to verify or identify the particular port connection.
- 4. Under Ethernet Port, complete or edit the following fields, as necessary.
	- a. Enter the IP address of the console server in the Primary IP field.
	- b. Enter the netmask in the Network Mask field.
	- c. If the console server has a second Ethernet card in a PCMCIA slot, enter the console server's second IP address in the Secondary IP field.
	- d. Specify the network mask of the secondary IP in the Secondary Network Mask field.
	- e. Specify the desired maximum transmission unit in the Maximum Transmission Unit field.
- 5. Under DNS Service specify or change the following information, if desired.
	- a. Enter the address of the domain name server in the Primary DNS Server field.
	- b. If there is a backup DNS server, enter the address of the secondary DNS in the Primary DNS Server field.
	- c. Enter the domain in the Domain Name field.
	- d. Enter the IP address of the gateway in the Gateway IP field.
- 6. If you are done go to step 8. If you are enabling Bonding continue to step 7.
- 7. To activate Bonding place a checkmark in the Enabled field. Miimon and Updelay fields appear.
	- a. Enter a positive integer in the Miimon field. This value represents the interval in which the active interface is checked to see if it is still communicating, measured in milliseconds.
	- b. Enter a positive integer in the Updelay field. This value represents the time that the system will wait to make the primary interface active after it has been detected as up, measured in milliseconds.
- 8. Click *apply changes*.

# <span id="page-96-0"></span>**Syslog**

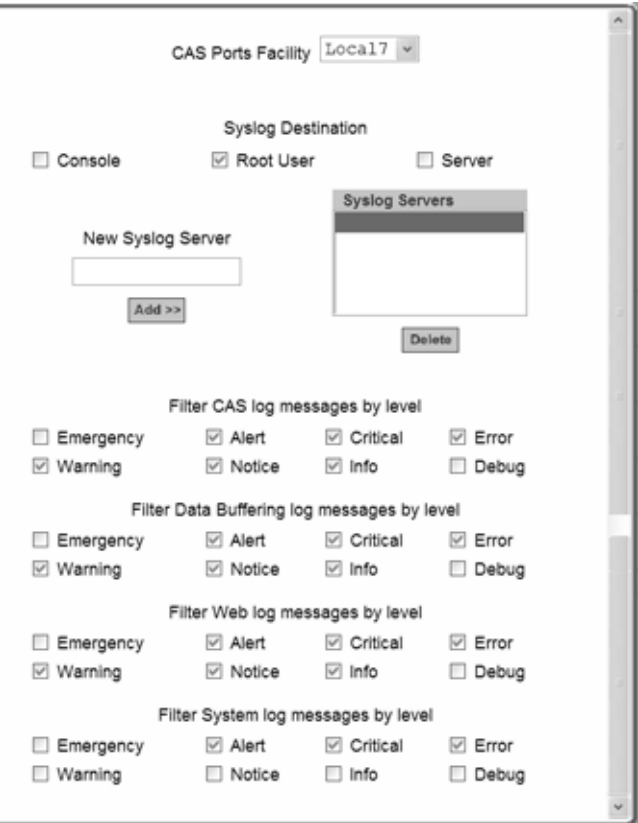

When *Network - Syslog* is selected, the form shown in the following figure appears.

**Figure 7.3: Expert - Network - Syslog**

You can use the Syslog form to configure how the console server handles system logged messages. The Syslog form allows you to perform the following:

- Specify one or more syslog servers to receive syslog messages related to ports.
- Specify rules for filtering messages.

The top field on the form CAS Ports Facility is used to tell console server where to send syslog messages.

You can specify a facility number for the messages from serial ports. Obtain the facility numbers from the syslog server's administrator.

You can send the syslog messages:

- To the console port for logging the messages even if no user is logged in
- To all sessions where the root user is logged in
- To one or more syslog servers.

You can add or remove syslog servers.

The bottom part of the form has filtering rules for specifying which types of messages are forwarded based on the following criteria:

- Severity level: Emergency, Alert, Critical, Error, Warning, Notice, Info, Debug.
- Category CAS log; Data Buffering log; Web log or System log.

## **To configure syslogging for serial ports and specify message filtering:**

- 1. Go to Network Syslog in Expert mode. The Syslog form appears.
- 2. Select a facility number for messages generated by serial ports by selecting the number from the CAS Ports Facility pull-down menu.
- 3. Select a destination for the syslog messages by clicking the checkbox next to one or all of the options: Console, Root User or Server.
- 4. Add a syslog server to the Syslog Servers list, by entering its IP address in the New Syslog Server field and clicking the Add-- button.
- 5. Configure the message filtering as per your requirements.
- 6. Click apply changes.

## <span id="page-97-0"></span>**PCMCIA Management**

When Network - PCMCIA Management is selected the following form appears.

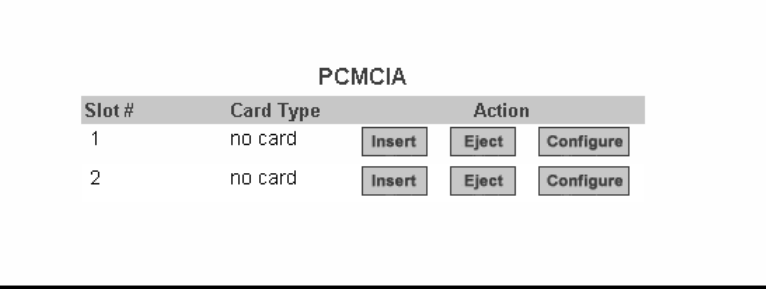

**Figure 7.4: Expert - Network - PCMCIA Management**

You can use the PCMCIA management form to configure the following types of PCMCIA cards:

- 10/100 Base-T Ethernet
- 802.11b Wireless LAN
- V.90 Modem
- ISDN
- GSM
- CDMA
- CompactFlash
- IDE Hard Disk

**NOTE:** You can insert a card at any time and the corresponding driver should load automatically. Before removing a card, however, you must use the Web Manager to eject the card and stop the system from using the card. If you install an IDE PCMCIA card in a slot, it automatically mounts and no configuration is necessary through this form.

**NOTE:** The console server supports GPRS and 1xRTT PCMCIA cards through a Generic Dial-Out application. For Configuration details refer to the *Cyclades ACS Advanced Console Server Command Reference Guide.*

For a list of the supported PCMCIA cards, refer to Cyclades ACS advanced console server web site at [http://www.cyclades.com](http://www.cyclades.com/products/3/alterpath_acs) and follow the links to *Products - Cyclades ACS Advanced Console Servers - PC Cards List*.

## **To configure a PCMCIA card:**

- 1. Go to *Network PCMCIA Management*. The PCMCIA Management form appears.
- 2. Insert the card into the PCMCIA slot on the front of the console server and Click the *Insert* button for the slot in which you installed the PCMCIA card.
- 3. Click *OK* in the dialog box that displays.

**NOTE:** You can insert a card at any time and the corresponding driver should load automatically. Before removing a card, you must use the Web Manager to eject the card and stop the system from using the card. If you install an IDE PCMCIA card in a slot it automatically mounts and no configuration is necessary through this form.

The card information appears under the Card Type column as shown in the following figure.

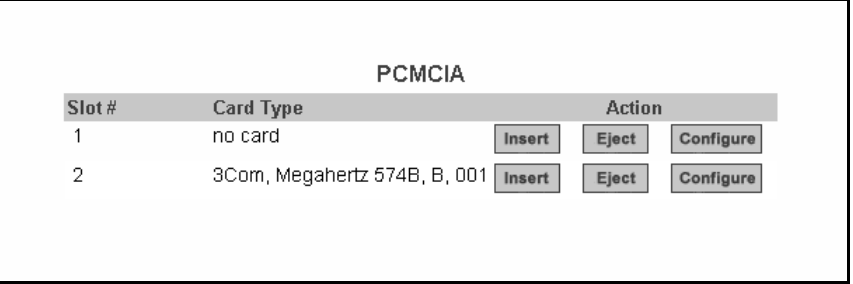

## **Figure 7.5: PCMCIA Card Type by Slot**

- 4. Click the *Configure* button.
- 5. The Slot dialog box appears.
- 6. Select the desired PCMCIA card type from the pull-down menu.
- 7. Follow the steps that correspond to the type of the PCMCIA card you have installed.

## **Configuring a modem PCMCIA card**

You can use the PCMCIA Management form under Network to enable a remote user to call into the console server through an installed modem PCMCIA card. When you select *Modem* from the pulldown menu, the dialog box for the corresponding card slot appears.

**NOTE:** For all supported PCMCIA cards that include a checkbox for Authentication One Time Passwords Required, a full description of the One Time Password (OTP) feature can be found in the *Cyclades ACS Advanced Console Server Command Reference Guide.*

The following table provides a brief description of the fields available in the Modem dialog box.

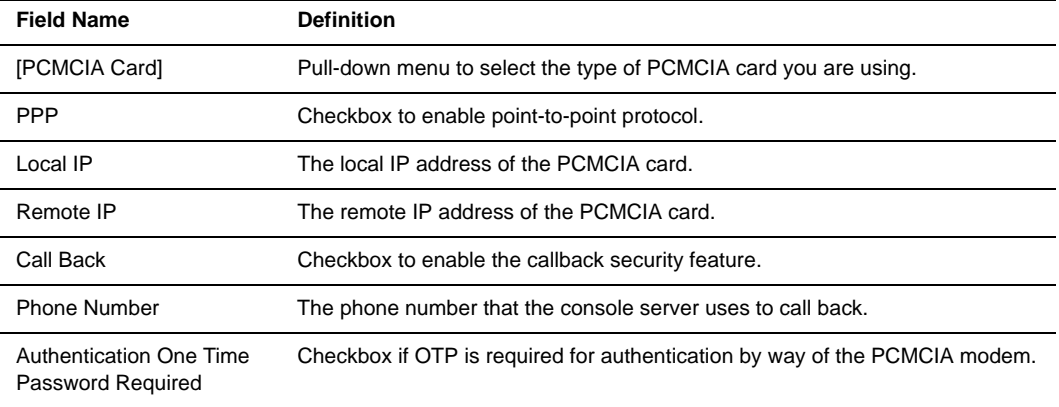

**Table 7.3: Modem Dialog Box Fields** 

If you click the *PPP* checkbox, additional fields for a local and remote IP address and a Call Back checkbox appear.

If you enable Call Back, the Phone Number field appears on the Slot dialog box.

## **To configure a modem PCMCIA card:**

- 1. Install the modem card and select *Modem* from the pull-down menu on the PCMCIA Management form.
- 2. To enable PPP, perform the following steps:
	- a. Check the *PPP* checkbox.
	- b. The Local IP and the Remote IP fields and the Call Back checkbox appear on the Slot dialog box.
	- c. Enter an IP address in the Local IP field, if desired.

**NOTE:** By default, the IP address of the console server is used. Only change the IP address if you have a specific reason to do so.

d. In the Remote IP field, specify the IP address to assign to the other end of the PPP connection, if desired.

**NOTE:** By default, the IP address 10.0.0.1 is assigned. Only change the IP address if you have a specific reason to do so.

- 3. To enable OTP authentication, check the *Authentication One Time Password Required* checkbox.
- 4. To enable call back, perform the following:
	- a. Check the *Call Back* checkbox. The Phone Number field displays in the Slot dialog box.
	- b. Enter a number to use to call back the modem.
- 5. Click *OK*.
- 6. Click *apply changes*.

## **Configuring an ISDN PCMCIA card**

You can use the PCMCIA Management form under Network to enable users to connect to the console server through an ISDN PCMCIA card.

When you select *ISDN* from the pull-down menu, the ISDN dialog box appears.

The following table provides a brief description of the fields available in the ISDN dialog box.

| <b>Field Name</b>   | <b>Definition</b>                                            |
|---------------------|--------------------------------------------------------------|
| [PCMCIA Card]       | Select <i>ISDN</i> from the pull-down menu.                  |
| Local IP            | The local IP address of the PCMCIA card.                     |
| Remote IP           | The remote IP address of the PCMCIA card.                    |
| Call Back           | Check Call Back box to enable the callback security feature. |
| <b>Phone Number</b> | The phone number that console server uses to call back.      |

**Table 7.4: ISDN Dialog Box Fields** 

## **To configure an ISDN PCMCIA card:**

- 1. Install the ISDN card and select *ISDN* from the pull-down menu on the PCMCIA Management form. The Local IP and Remote IP fields and the Call Back checkbox appear in the Slot dialog box.
- 2. Enter an IP address in the Local IP field, if desired. By default, the IP address of the console server is used. Only change the IP address if you have a specific reason to do so.
- 3. In the Remote IP field, specify the IP address to assign to the other end of the PPP connection, if desired.

**NOTE:** By default, the IP address 10.0.0.1 is assigned. Only change the IP address if you have a specific reason to do so.

- 4. To enable call back, perform the following:
	- a. Check the *Call Back* checkbox. The Phone Number field appears on the Slot dialog box.
	- b. Enter a number for console server to use to call back modem.
- 5. Click *OK*.
- 6. Click *apply changes*.

## **Configuring a GSM PCMCIA card**

You can use the PCMCIA Management form under Network to enable a remote user to call into the console server through an installed and configured GSM PCMCIA card. When you select *GSM* from the pull-down menu, the dialog box expands to include specific options.

When the *Call Back* checkbox is checked, the Phone Number field appears as shown in the following figure.

The following table provides a brief description of the fields available in the GSM dialog box.

| <b>Field Name</b>                                   | <b>Definition</b>                                                           |
|-----------------------------------------------------|-----------------------------------------------------------------------------|
| [PCMCIA Card]                                       | Select GSM from the pull-down menu.                                         |
| Local IP                                            | The local IP address of the PCMCIA card.                                    |
| Remote IP                                           | The remote IP address of the PCMCIA card.                                   |
| Pin Number                                          | The personal identification number associated with the GSM.                 |
| Call Back                                           | Check Call Back box to enable the callback security feature.                |
| <b>Phone Number</b>                                 | The phone number that console server uses to call back.                     |
| Authentication One Time<br><b>Password Required</b> | Checkbox if OTP is required for authentication by way of the PCMCIA<br>GSM. |

**Table 7.5: GSM Dialog Box Fields** 

## **To configure a GSM PCMCIA card:**

- 1. Install the GSM card and select *GSM* from the pull-down menu on the PCMCIA Management form. The Local IP, Remote IPand Pin Number fields and the Call Back checkbox appear on the Slot dialog box.
- 2. Enter an IP address in the Local IP field, if desired.

**NOTE:** By default, the IP address of console server is used. Only change the IP address if you have a specific reason to do so.

3. In the Remote IP field, specify the IP address to assign to the other end of the PPP connection, if desired.

**NOTE:** By default, the IP address 10.0.0.1 is assigned. Only change the IP address if you have a specific reason to do so.

- 4. Enter a personal identification number known to the owner of the GSM card in the PIN Number field.
- 5. To enable call back, perform the following:
	- a. Check the *Call Back* checkbox. The Phone Number field appears on the Slot dialog box.
	- b. Enter a number for the console server to use to call back the GSM phone.
- 6. Click *OK*.
- 7. Click *apply changes*.

## **Configuring an Ethernet PCMCIA card**

You can use the PCMCIA Management form under Network to configure an Ethernet PCMCIA card. When you select Ethernet from the pull-down menu, the Ethernet dialog box appears.

The following table provides a brief description of the fields available in the Ethernet dialog box.

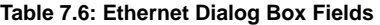

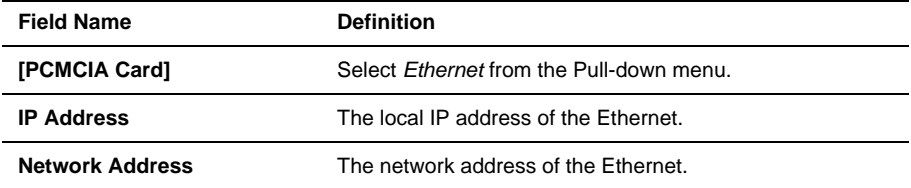

## **To configure an Ethernet PCMCIA card:**

- 1. Install the Ethernet card and select *Ethernet* from the pull-down menu on the PCMCIA Management form. The IP Address and Network Mask fields appear on the Slot dialog box.
- 2. In the IP address field, enter the IP address to assign to the Ethernet port.
- 3. In the Network Mask field, enter the netmask to assign to the subnet.
- 4. Click *OK*.
- 5. Click *apply changes*.

## **Configuring a PCMCIA CompactFlash® card or a PCMCIA hard disk drive**

You can use the PCMCIA Management form under Network to configure a PCMCIA CompactFlash card or a PCMCIA hard disk drive. When you select CompactFlash/Hard Disk from the pull-down menu, the dialog box shown in the following figure appears.

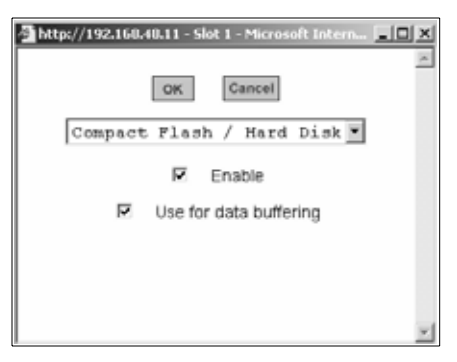

#### **Figure 7.6: Expert - PCMCIA CompactFlash/Hard Disk Configuration Dialog Box**

The following table provides a brief description of the fields available in the CompactFlash/Hard Disk dialog box.

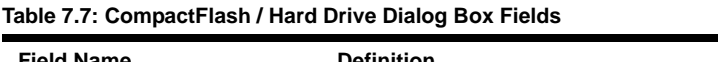

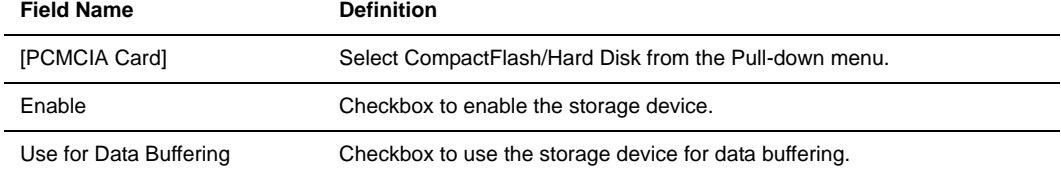

## **To configure a CompactFlash PCMCIA card or hard disk drive:**

- 1. Install the CompactFlash card or the hard disk drive and select *CompactFlash/Hard Disk* from the pull-down menu on the PCMCIA Management form. The Enable checkbox appears on the Slot dialog box.
- 2. Click the *Enable* checkbox. The Use for data buffering checkbox appear on the Slot dialog box.
- 3. If desired, uncheck the *Use for data buffering* checkbox. Default is checked.
- 4. Click *OK*.
- 5. Click *apply changes*.

## **Configuring a wireless LAN PCMCIA card**

You can use the PCMCIA Management form under Network to configure a Wireless LAN PCMCIA card. When you select *Wireless LAN* from the pull-down menu, the dialog box shown in the following figure appears.

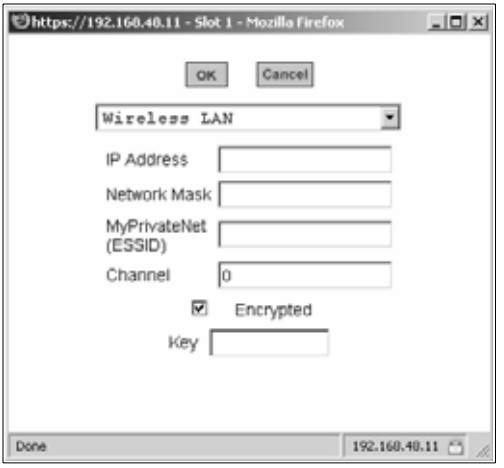

#### **Figure 7.7: Expert - PCMCIA Wireless LAN Card Configuration Dialog Box**

The following table provides a brief description of the fields available in the Wireless LAN dialog box.

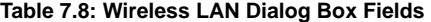

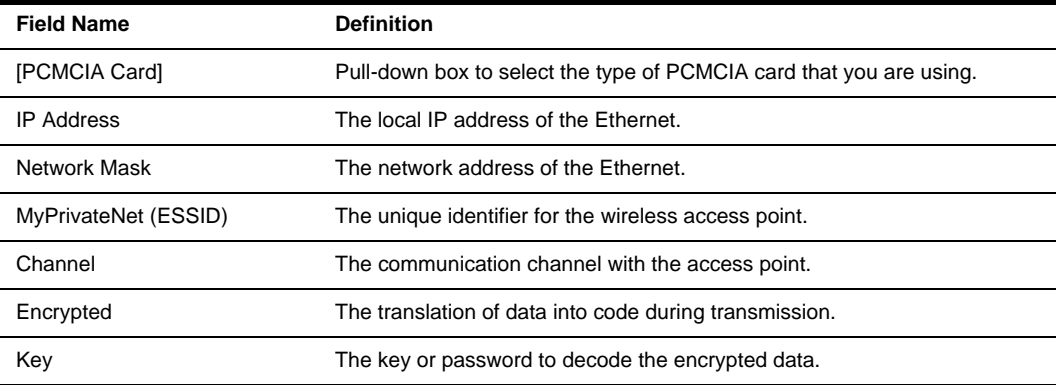

#### **To configure a wireless LAN PCMCIA card:**

- 1. Install the wireless LAN card and select *Wireless LAN* from the pull-down menu on the PCMCIA Management form.
- 2. In the IP address field, enter an IP address.
- 3. In the Network Mask field, enter the netmask for the subnet.
- 4. In the MyPrivateNet (ESSID) field, enter the SSID for communicating with others in your network.
- 5. In the Channel field, enter a channel number.
- 6. Click the *Encrypted* checkbox, if an encrypted data communication is required.
- 7. Enter a unique key for decoding the encrypted data.
- 8. Click *OK*.
- 9. Click *apply changes*.

## **Configuring a CDMA PCMCIA card**

You can use the PCMCIA Management form under Network to configure a CDMA PCMCIA card. When you select *CDMA* from the pull-down menu, the CDMA dialog box appears.

CDMA cards are modem cards that make it possible for the console server to receive a dial-in connection and support the callback feature using the ppp protocol.

The following table provides a brief description of the fields available in the CDMA dialog box.

| <b>Field Name</b>                            | <b>Definition</b>                                                                                                    |
|----------------------------------------------|----------------------------------------------------------------------------------------------------|
| [PCMCIA Card]                                | Pull-down box to select the type of PCMCIA card that you are using.                                                                                                    |
| Local IP                                     | The local IP address of the CDMA card used by the ppp connection.                                                                                                    |
| Remote IP                                    | The remote IP address of the CDMA card used by the ppp connection.                                                                                                    |
| Speed                                        | The speed used by console server to access the card.                                                                                                    |
| Additional Initialization                    | Additional initialization parameter to be sent to the card. CDMA<br>configuration has a default command sequence to initialize the card, but if<br>additional initialization command is required by the card, it will be added to<br>default command sequence. For example, additional initialization<br>parameters may be required in communication networks of some<br>countries. |
| Call Back                                    | Checkbox to enable the callback security feature.                                                                                                    |
| Phone Number                                 | The phone number that console server uses to call back.                                                                                                    |
| Authentication One Time<br>Password Required | Checkbox if OTP is required for authentication by way of the<br>PCMCIA CDMA card.                                                                                                    |

**Table 7.9: CDMA Dialog Box Fields** 

#### **To configure a CDMA PCMCIA card:**

- 1. Install the CDMA card and select *CDMA* from the pull-down menu on the PCMCIA Management form.
- 2. In the Local IP field, enter the local IP address.
- 3. In the Remote IP field, enter the remote IP address.
- 4. Form the Speed pull-down menu, select the speed defined by the specifications of the CDMA card you are using.
- 5. In the Additional Initialization field, enter additional parameters if required by the card.
- 6. To enable call back, perform the following:
- a. Check the *Call Back* checkbox. The Phone Number field appears on the Slot dialog box.
- b. Enter a number for the console server to use to call back the CDMA card.
- 7. Click *OK*.
- 8. Click *apply changes*.

## **Ejecting a PCMCIA card**

Use the *Eject* button on the PCMCIA management form to eject any PCMCIA card before physically ejecting it.

**CAUTION:** Always use the Eject button to eject the PCMCIA card. Any other method can cause a kernel panic.

## **To eject a PCMCIA card:**

- 1. Go to *Network PCMCIA Management*.The PCMCIA Management form appears.
- 2. Click the *Eject* button adjacent to the card you wish to remove.The card type clears under the Card Type column.
- 3. Click *apply changes*.
- 4. Physically remove the card from the PCMCIA slot.

## <span id="page-106-0"></span>**VPN Connections**

Virtual Private Network (VPN) enables a secured communication between the console server and a remote network by utilizing a gateway and creating a secured connection between the console server and the gateway. IPSec is the protocol used to construct the secure tunnel. IPSec provides encryption and authentication services at the IP level of the protocol stack.

When VPN Connections is selected under Network, the VPN Connections form appears.

You can use the form to add a VPN connection or edit one already in the list. When you click the *Edit* or *Add* buttons, a New/Modify Connection form appears, as shown in the following figure. The form displays different fields depending on whether *RSA Public Keys* or *Shared Secret*  is selected.

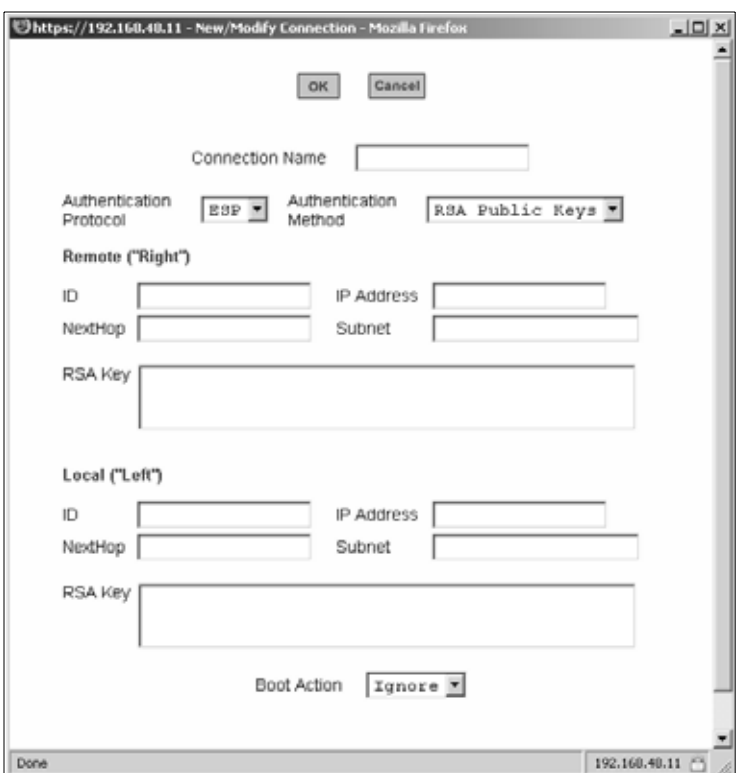

**Figure 7.8: Expert - VPN New/Modify Connection Dialog Box** 

The remote gateway is referred to as the Remote or Right host and the console server is referred to as the Local or Left host. If left and right are not directly connected, then you must also specify a NextHop IP address.

The next hop for the remote or right host is the IP address of the router to which the remote host or gateway running IPSec sends packets when delivering them to the left host. The next hop for the left host is the IP address of the router to which the console server sends packets to for delivery to the right host.

A Fully Qualified Domain Name in the ID fields for both the Local ('Left') host and the Remote ('Right') host where the IPSec negotiation takes place should be indicated.
The following table describes the fields and options on the form. Check with your system administrator who defined and configured the security protocols, if needed. The information must match exactly on both ends, local and remote.

| <b>Field Name</b>                                   | <b>Definition</b>                                                                                                    |
|-----------------------------------------------------|----------------------------------------------------------------------------------------------------|
| <b>Connection Name</b>                              | Any descriptive name you wish to use to identify this connection such as<br><b>MYCOMPANYDOMAIN-VPN.</b>                                                                                                    |
| Authentication Protocol                             | The authentication protocol used, either ESP (Encapsulating Security<br>Payload) or AH (Authentication Header).                                                                                                    |
| <b>Authentication Method</b>                        | Authentication method used, either RSA Public Keys or Shared Secret.                                                                                                    |
| ID                                                  | This is the hostname that a local system and a remote system use for<br>IPSec negotiation and authentication. It can be a fully qualified domain<br>name preceded by @. For example, hostname@xyz.com                                                                                                    |
| <b>IP Address</b>                                   | The IP address of the host.                                                                                                    |
| NextHop                                             | The router through which the console server (on the left side) or the<br>remote host (on the right side) sends packets to the host on the<br>other side.                                                                                                    |
| Subnet                                              | The netmask of the subnetwork where the host resides.<br><b>NOTE:</b> Use CIDR notation. The IP number followed by a slash and the<br>number of 'one' bits in the binary notation of the netmask. For example,<br>192.168.0.0/24 indicates an IP address where the first 24 bits are used<br>as the network address. This is the same as 255.255.255.0. |
| RSA Key (If RSA Public Keys<br>is selected)         | You need to generate a public key for the console server and find out the<br>key used on the remote gateway. You can use copy and paste to enter<br>the key in the RSA Key field.                                                                                                    |
| Pre-Shared Secret (If Shared<br>Secret is selected) | Pre-shared password between left and right users.                                                                                                    |
| <b>Boot Action</b>                                  | The boot action configured for the host, either <i>Ignore</i> , <i>Add</i> or <i>Start</i> .                                                                                                    |

**Table 7.10: Field and Menu Options for Configuring a VPN Connection** 

#### **To configure VPN:**

To enable VPN, make sure that *IPSec* is enabled through the security profile section.

- 1. Go to *Security Security Profile*. The Security Profiles screen appears.
- 2. To enable IPSec, click on *Custom*. The Security Custom Profile dialog box opens.

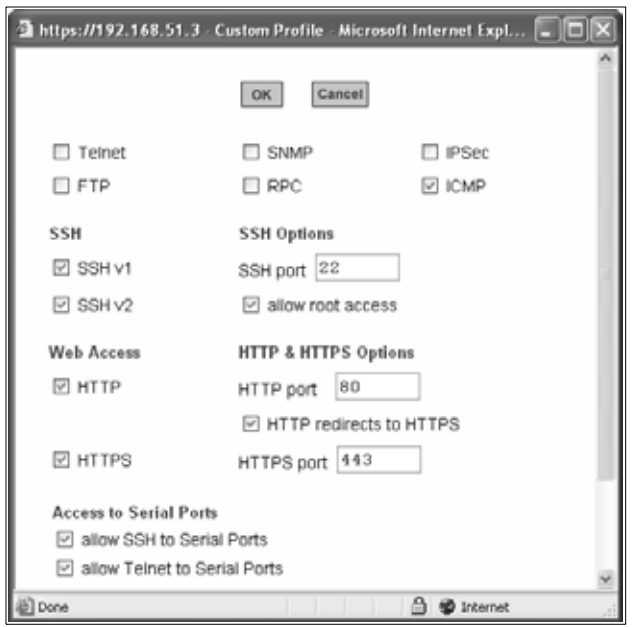

**Figure 7.9: Security Custom Profile Dialog** 

- 3. To enable IPSec, click the checkbox next to *IPSec*.
- 4. Click on *OK*.
- 5. Click on *Apply Changes*.
- 6. To add a VPN Connection, click the *Add* button. The New/Modify Connection dialog box appears.
- 7. Enter any descriptive name you choose for the connection in the Connection Name field.
- 8. Select either *ESP* or *AH* from the Authentication Protocol pull-down menu.
- 9. Select *Shared Secret* or *RSA Public Keys* from the Authentication Method pull-down menu.
- 10. Set up the right and left hosts by doing the following steps.
	- a. Enter the fully qualified domain name of the hosts in the ID fields. These are the hostnames where the IPSec negotiation and authentication happens. For example, hostname@xyz.com.
	- b. Enter the IP address of the host in the IP Address fields.
	- c. Enter the IP address of the router through which the host's packets reach the Internet in the NextHop fields.
	- d. Enter the netmask for the subnet in the Subnet fields in CIDR notation. For example, 192.168.0.0/24 which translates to 255.255.255.0.
- e. If *RSA Key* is selected, generate the key for the console server (left host) and find out the key from the remote gateway (right host). You can use copy and paste to enter the key in the RSA Key field.
- f. If *Shared Secret* is selected, enter the shared secret in the Pre-Shared Secret field.
- 11. Select either *Ignore*, *Add* or *Start* from the Boot Action pull-down menu.
- 12. Click *OK*.
- 13. Click *apply changes*.

## **SNMP**

Simple Network Management Protocol (SNMP) is a set of protocols for managing complex networks. SNMP works by sending messages called protocol data units (PDUs) to different parts of a network. SNMP-compliant devices (agents), store data about themselves in Management Information Bases (MIBs) and return this data to the SNMP requesters.

The console server SNMP agent supports  $SNNPv1/v2$  and v3. To use SNMP v1 or v2, you need to specify a community name, a source IP address or a range of IP addresses, an object ID (OID) and permission (read-write or read-only). SNMP v3 requires: user name, password, OID and permission.

Selecting Network - SNMP displays the form shown in the following figure.

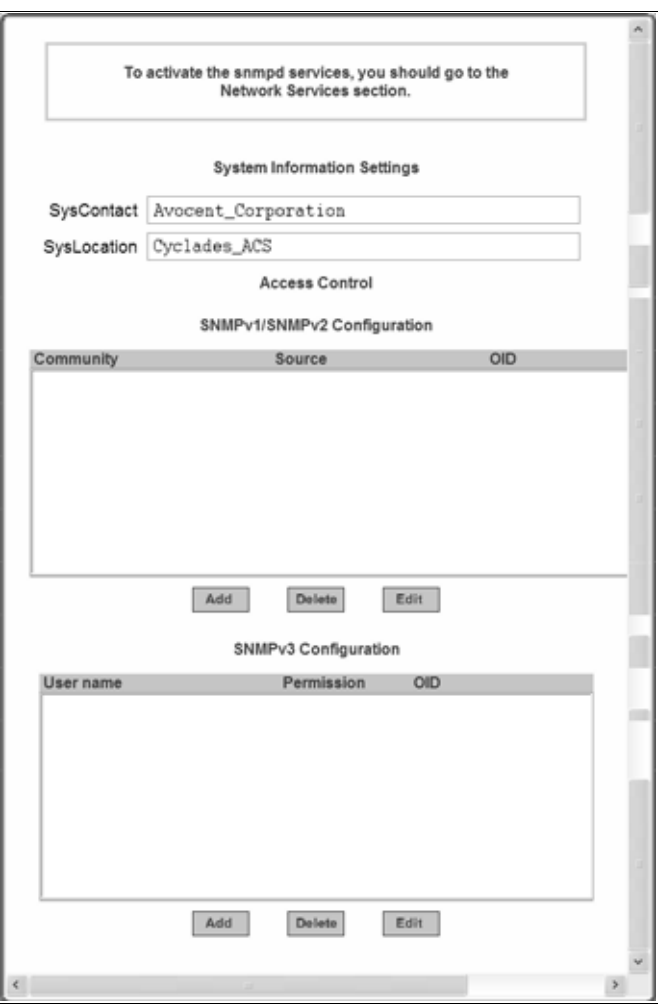

**Figure 7.10: Expert - Network - SNMP**

You can use this form to enable notifications about significant events or traps from console server to an SNMP management application, such as HP Openview, Novell NMS, IBM NetView or Sun Net Manager.

The following table explains the required parameters to complete the SNMP form and the associated dialog boxes.

| <b>Field or Menu Option</b> | <b>Description</b>                                                                                                    |  |
|-----------------------------|----------------------------------------------------------------------------------------------------|--|
| SysContact                  | The email address of the console server's administrator, for example,<br>acs_admin@cyclades.com.                                                                                                    |  |
| SysLocation                 | The physical location of the console server.                                                                                                    |  |
| Community                   | SNMP v1 and v2 only. A Community defines an access environment. The<br>type of access is classified under Permission: either read only or read<br>write. The most common community is public.<br><b>NOTE:</b> Take caution in using a public community name as it is commonly<br>known. By default, the public community cannot access SNMP information<br>on the console server. |  |
| Source                      | SNMP v1 and v2 only. Valid entries are default or a subnet address, for<br>example, 193.168.44.0/24.                                                                                                    |  |
| <b>OID</b>                  | Object Identifier. Each managed object has a unique identifier.                                                                                                    |  |
| Permission                  | Read Only access to the entire MIB except for SNMP<br>configuration objects.<br>Read/Write access to the entire MIB except for SNMP<br>configuration objects.                                                                                                    |  |
| User Name and Password      | SNMP v3 only.                                                                                                    |  |

**Table 7.11: Expert - Fields and Menu Options for SNMP Configuration** 

Clicking the *Add* or *Edit* buttons under SNMPv1/SNMPv2 Configuration displays the New/Mod SNMP v1 v2 Configuration dialog box, as shown in the following figure.

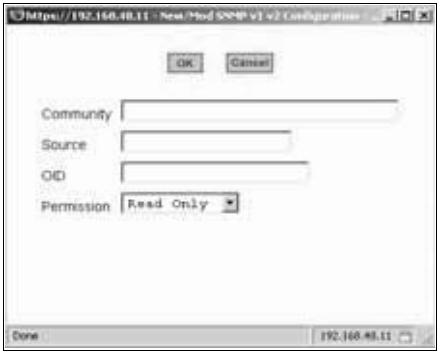

**Figure 7.11: Expert - New/Mod SNMP v1 v2 Configuration Dialog Box**

Clicking the *Add* or *Edit* buttons under SNMPv3 Configuration displays the New/Mod SNMP v3 Configuration dialog box, as shown in the following figure.

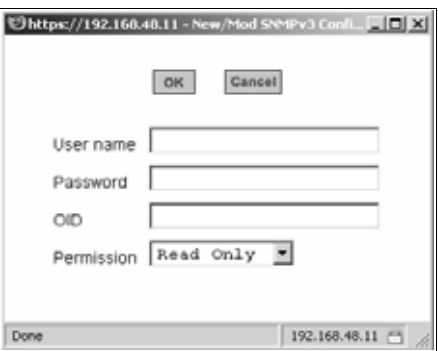

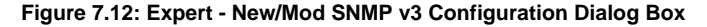

#### **To configure SNMP:**

- 1. Go to *Networks SNMP*. The SNMP form appears.
- 2. To enable any version of SNMP, perform the following:
	- a. To add an SNMPv1/SNMPv2 entry, press the *Add* button under the SNMPv1/SNMPv2 Configuration table.
	- b. To add an SNMPv3 entry, press the *Add* button at the bottom of the SNMPv3 Configuration table. The New/Modify SNMP Daemon Configuration dialog box appears.
- 3. To edit any SNMP configuration, perform the following steps.
	- a. For SNMPv1 or SNMPv2 select the entry from the SNMPv1/SNMPv2 configuration list and click the *Edit* button.
	- b. To edit an SNMPv3 entry, select an entry from the SNMPv3 Configuration list and click the *Edit* button. The New/Modify SNMP Daemon Configuration dialog box appears.
- 4. For SNMP v1 or v2 configuration, enter or change the following information:
	- a. Enter the community name in the Community field.
	- b. Enter the source IP address or range of IP addresses in the Source field.
- 5. For SNMP v3 configuration, enter or change the following information:
	- a. Enter the user name in the User name field.
	- b. Enter the password in the Password field.

#### **NOTE:** The SNMPv3 password must be fewer than 31 characters.

- 6. For any version of SNMP, perform the following:
	- a. Enter the unique object identifier for the object in the OID field.
	- b. Choose Read Only or Read/Write from the Permission field.
- 7. Click *OK*.
- 8. Click *apply changes.*

**NOTE:** In addition to SNMP configuration described in this section, you need to make sure SNMP service is enabled and configured for one or more serial ports in order to send SNMP traps.

## <span id="page-114-0"></span>**Firewall Configuration**

Firewall configuration, also known as IP filtering, refers to the selective blocking of the passage of IP packets between global and local networks. The filtering is based on rules that describe the characteristics of the packet. For example, the contents of the IP header, the input/output interface or the protocol.

This feature is used mainly in firewall applications to filter the packets that could potentially harm the network system or generate unnecessary traffic in the network.

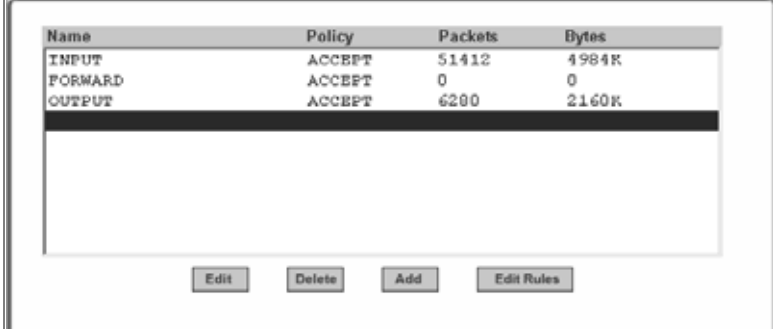

Selecting Network - Firewall Configuration displays the form shown in the following figure.

**Figure 7.13: Expert - Network - Firewall Configuration**

You can use the Firewall Configuration form to enable a firewall on the console server. You can define rules to allow or disallow packets and configure filtering of packets that are sent and received through console server.

Packet filtering relies on defined chains and rules. See *[Packet Filtering](#page-21-0)* on page 6 for details.

Each entry in the list on the Firewall Configuration form represents a chain with a set of rules.

By default the list has three built-in chains, as shown in the previous figure. The chains accept all INPUT, FORWARD and OUTPUT packets. You can use the *Edit*, *Delete*, *Add* and *Edit Rules* buttons on the form to perform the following to configure packet filtering:

- Edit default chains
- Delete user-added chains
- Add new chains
- Edit rules for chains

#### *Edit* **button**

Selecting one of the default chains and pressing the *Edit* button, the Edit Chain dialog box shown in the following figure appears.

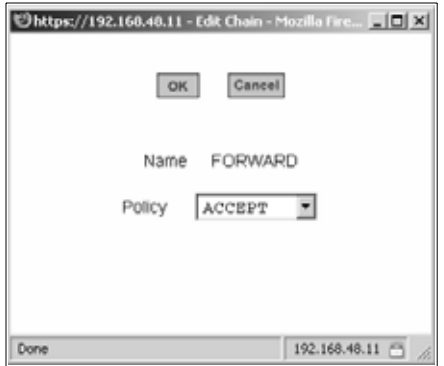

#### **Figure 7.14: Expert - Firewall Configuration Edit Chain Dialog Box**

Only the policy can be edited for a default chain. The options are ACCEPTand DROP.

**NOTE:** User-defined chains cannot be edited. If a user-defined chain is selected for editing, an error message is displayed. If this message appears, click *OK* to continue.

#### **Figure 7.15: Firewall Configuration User-defined Chain Message**

#### *Delete* **button**

If one of the user-defined chains is selected and the *Delete* button is pressed the chain is deleted.

**NOTE:** Default chains cannot be deleted. If one of the default chains is selected and the Delete button is pressed, an error message is displayed. If this message appears, click *OK* to continue.

#### *Add* **button**

If the *Add* button is pressed under, the Add Chain dialog box shown in the following figure appears.

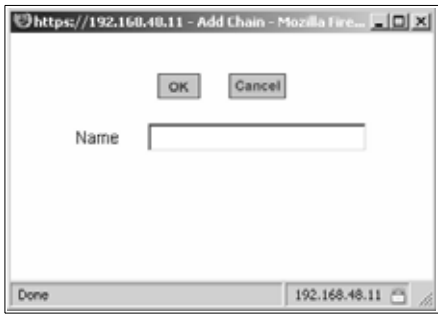

**Figure 7.16: Expert - Firewall Configuration Add Chain Dialog Box**

Adding a chain only creates a named entry for the chain. Rules must be configured for the chain after it is added to the list of chains.

#### *Edit Rules* **button**

If the *Edit Rules* button is pressed, a form appears with a list of headings like the one shown in the following figure. The example shows the OUTPUT chain selected for editing.

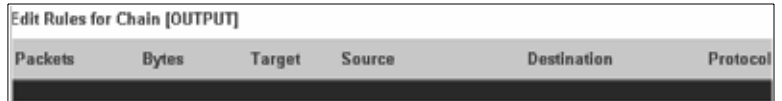

**Figure 7.17: Firewall Configuration Edit Rules for chain\_name Form**

The buttons shown in the following figure appear at the bottom of the form.

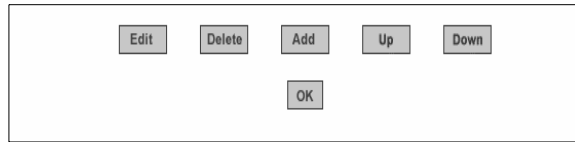

#### **Figure 7.18: Firewall Configuration Edit Rules for chain\_name Buttons**

- Pressing the *Add* button opens the Add Rule dialog box.
- Selecting a Rule and pressing the *Edit* button opens the Edit Rule dialog box.
- Selecting a rule and pressing the *Up* or *Down* buttons moves the rule up and down the list.

#### **Options on the Add Rule and Edit Rule dialog boxes**

The *Add Rule* and *Edit Rule* dialog boxes have the fields and options shown in the following figure.

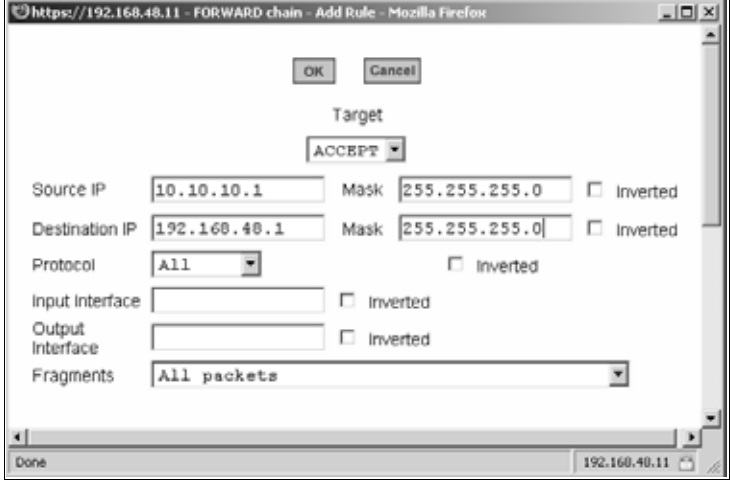

**Figure 7.19: Expert - Firewall Configuration Add Rule and Edit Rule Dialog Boxes**

#### **Inverted checkboxes**

If the *Inverted* checkbox is enabled for the corresponding option, the target action is performed on packets that do not match any of the criteria specified in that line.

For example, you select DROP as the target action from the Target pull-down list, check *Inverted* on the line with the Source IP and do not specify any other criteria in the rule, any packets arriving from any other source IP address than the one specified are dropped.

#### **Target pull-down menu options**

The Target pull-down menu shows the action to be performed on an IP packet that matches all the criteria specified in a rule. The kernel can be configured to *ACCEPT*, *DROP*, *RETURN*, *LOG* or *REJECT* the packet by sending a message, translating the source or the destination IP address or sending the packet to another user-defined chain.

#### **Source or destination IP and mask**

If you add a value in the Source IP field, incoming packets are filtered for the specified IP address and if you add a value in the Destination IP field, outgoing packets are filtered for the specified IP address. A value in the Mask field means incoming or outgoing packets are filtered for IP addresses from the network in the specified subnet.

#### **Protocol**

You can select a protocol for filtering. Fields that appear for each protocol are explained in the following sections.

#### **Numeric protocol fields**

If *Numeric* is selected as the protocol when specifying a rule, a text field appears to the right of the menu for the desired number.

#### **TCP protocol fields**

If TCP is selected as the protocol when specifying a rule, the additional fields shown in the following figure appear on the bottom of the form.

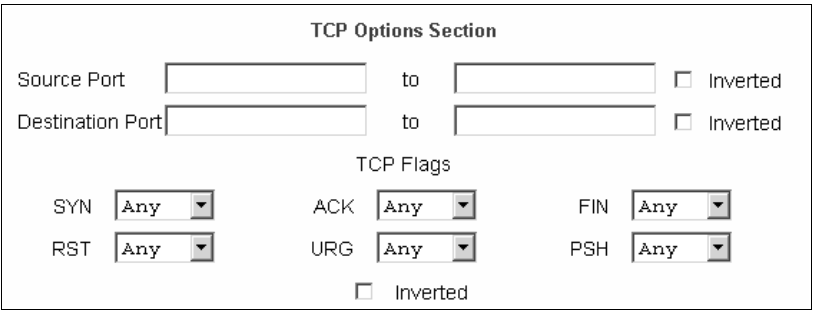

**Figure 7.20: Firewall Configuration TCP Protocol Fields and Menu Options**

The following table defines the fields and menu options in the TCP Options Section.

| <b>Field/Menu Option</b>                                         | <b>Definition</b>                                                                                                    |
|------------------------------------------------------------------|----------------------------------------------------------------------------------------------------|
| Source Port<br>$-OR -$<br><b>Destination Port</b><br>-AND-<br>to | A port number for filtering in the Source Port or Destination Port field. A range of<br>IP address can be specified by adding a second port number in the to field. TCP<br>packets are filtered for for the range of specified IP addresses.                       |
| <b>TCP Flags</b>                                                 | The TCP flags cause packets to be filtered for the specified flag and the<br>selected condition. The flags are: SYN (synchronize), ACK (acknowledge), FIN<br>(finish), RST (reset), URG (urgent) or PSH (push) and the conditions are either<br>Any, Set or Unset. |
| Inverted                                                         | By checking this box, the TCP options are Inverted. Inverting an item negates<br>the selected rules. Rules will apply to everything except the selected options.                                                                                                   |

**Table 7.12: Expert - TCP Options Fields** 

#### **UDP protocol fields**

If UDP is selected as a protocol when specifying a rule, the additional fields shown in the following figure appear at the bottom of the form.

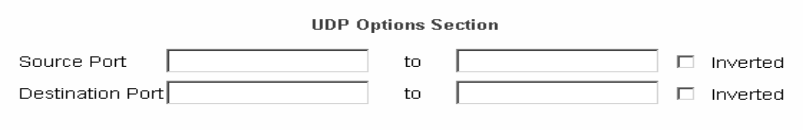

#### **Figure 7.21: Firewall Configuration Add Rule and Edit Rule UDP Protocol Fields**

The following table defines the fields in the UDP Options Section.

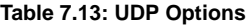

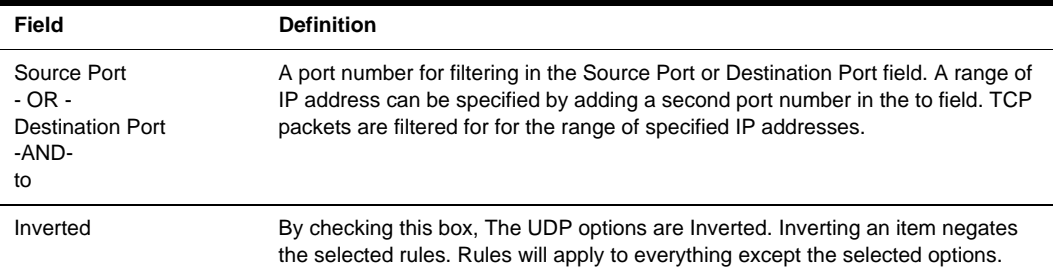

#### **ICMP protocol fields**

If ICMP is selected as a protocol, the ICMP Type pull-down menu is displayed in the ICMP Options Section at the bottom of the Firewall Configuration form. Select the ICMP type needed from the list.

#### **Input interface, output interface and fragments**

If an interface (such as eth0 or eth1) is entered in the Input Interface field, incoming packets are filtered for the specified interface. If an interface is entered in the Output Interface field, outgoing packets are filtered for the specified interface. The input and output interface fields are shown in the following figure along with the options on the Fragments pull-down menu.

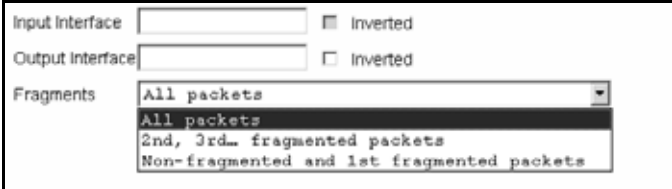

**Figure 7.22: Input/Output Interface Fields and Fragments Menu Options**

The following table defines the fields in the above figure.

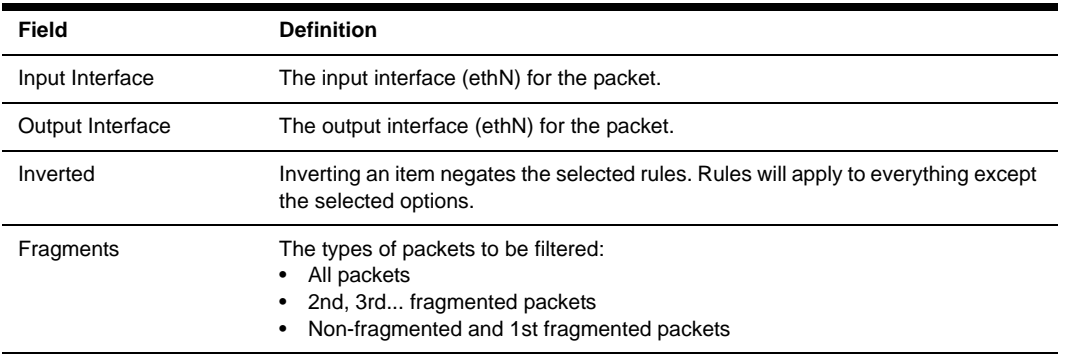

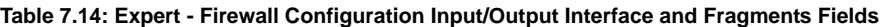

#### **LOG target**

If you select *LOG* from the Target field, the fields and menus shown in the following figure appear in the LOG Options Section at the bottom of the form.

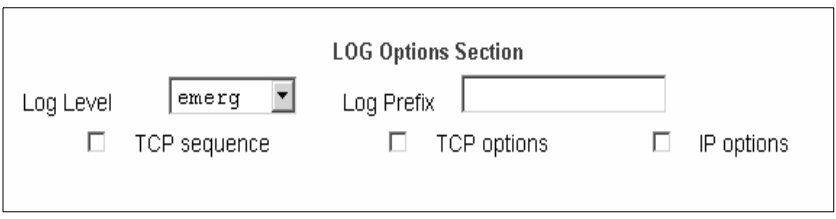

**Figure 7.23: Firewall Configuration Add Rule and Edit Rule LOG Target Fields**

The following table defines the menu options and fields in the LOG Options Section.

| <b>Field or Menu Name</b> | <b>Definition</b>                         |
|---------------------------|-------------------------------------------|
| Log Level                 | One of the options in the pull-down menu. |
| Log Prefix                | The prefix is included in the log entry.  |
| <b>TCP Sequence</b>       | Includes the TCP sequence in the log.     |
| <b>TCP Options</b>        | Includes TCP options in the log.          |
| <b>IP Options</b>         | Includes IP options in the log.           |

**Table 7.15: Expert - Target LOG Options Selection Fields** 

#### **REJECT target**

If *REJECT* is selected from the Target pull-down menu, the following pull-down menu appears.

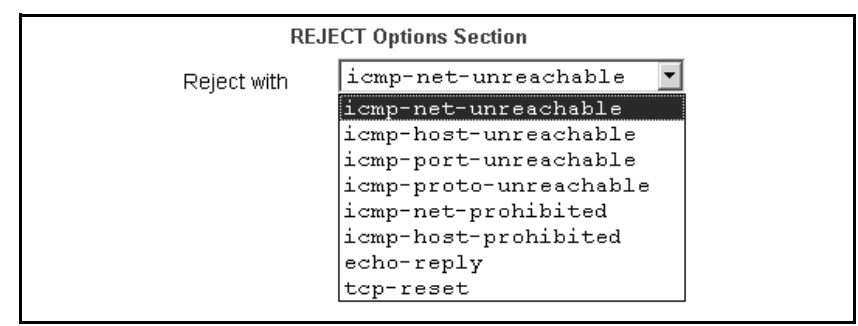

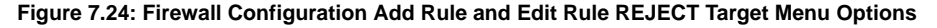

Any *Reject with* option causes the input packet to be dropped and a reply packet of the specified type to be sent.

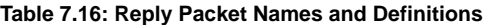

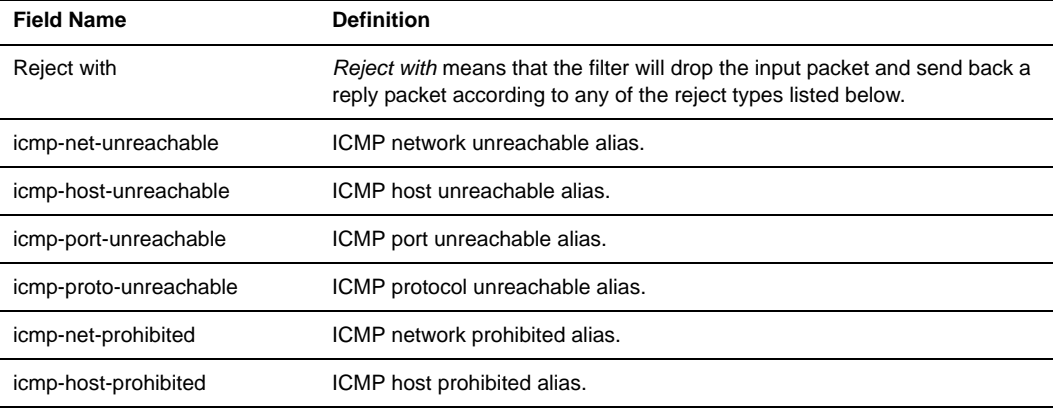

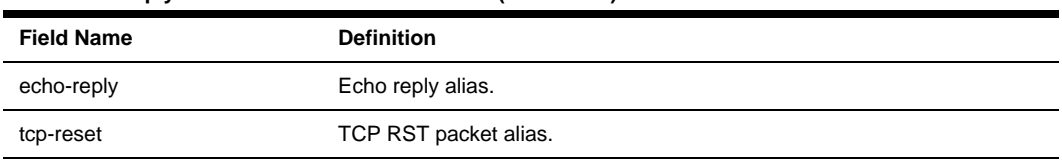

#### **Table 7.16: Reply Packet Names and Definitions (Continued)**

**NOTE:** The packets are matched (using tcp flags and appropriate reject type) with the REJECT target.

#### **Firewall configuration procedures**

The following sections describe the procedures for defining packet filtering:

#### **To add a chain:**

- 1. Go to *Network Firewall Configuration*.
- 2. Click *Add*.The Add Chain dialog box appears.
- 3. Enter the name of the chain to be added in the Name field
- 4. Click *OK*. The name of the new chain appears in the list.

**NOTE:** Spaces are not allowed in the chain name.

5. Add one or more rules to finish, as described in *[To add a rule:](#page-122-0)* on page 107.

#### **To edit a chain:**

Perform this procedure if you wish to change the policy for a default chain.

**NOTE:** User-defined chains cannot be edited. If you wish to rename a chain you added, delete it and create a new one.

- 1. Go to *Network Firewall Configuration.*
- 2. Select one of the default chains from Chain list and then click the *Edit* button.

**NOTE:** User-defined chains cannot be edited.

If you select one of the default chains, the Edit Chain dialog box appears.

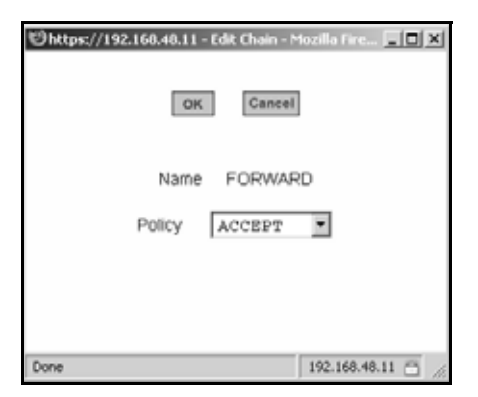

#### **Figure 7.25: Edit Chain Dialog Box**

- 3. Select the desired policy from the Policy pull-down menu
- 4. Click *OK*.
- 5. Click *apply changes*.
- 6. To edit any rules for this chain, go to To Edit a Rule

#### <span id="page-122-0"></span>**To add a rule:**

- 1. Go to Network Firewall Configuration
- 2. Select the chain to which you wish to add a rule from Chain list and then click the *Edit Rules* button.
- 3. Click the *Add Rule* button. The Add Rule dialog box appears.
- 4. Configure the rule as desired. For definitions of the fields in this form see *[Firewall](#page-114-0)  [Configuration](#page-114-0)* on page 99.
- 5. Click *OK*.
- 6. Click *apply changes*.

#### **To edit a rule:**

- 1. Go to Network Firewall Configuration
- 2. Select the chain that you wish to edit from the list and click the *Edit Rules* button. The Edit Rules form appears.
- 3. Select the rule to be edited from the Rules list and then click the *Edit* button. The Edit Rule dialog box appears.
- 4. Modify the rule as desired. For definitions of the fields in this form see *[Firewall Configuration](#page-114-0)* [on page 99](#page-114-0)
- 5. Click *OK*.
- 6. Click *apply changes*.

## **Host Table**

The Host Table form enables you to keep a table of host names and IP addresses that compose your local network and provides information on your environment.

Selecting *Network - Host Tables* displays the form shown in the following figure.

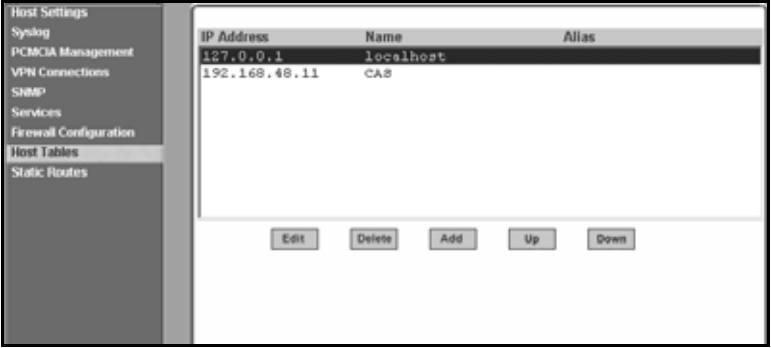

**Figure 7.26: Expert - Network - Host Tables**

#### **To define the console server's IP address and hostname**

- 1. Go to *Network Host Tables*. The Host Tables form appears.
- 2. To edit a host, select the host IP address from the list and click the *Edit* button.
- 3. To add a host, click the *Add* button. The host table dialog box appears.
- 4. Enter the new or modified host address in the IP Address fieldand the host name in the Name field
- 5. Click *OK*.
- 6. To delete a host, select the host you wish to delete and click *Delete*.
- 7. Click *apply changes*.

## **Static Routes**

The Static Routes form allows you to add routes manually. The Routing Table defines which interface should transmit an IP packet based on destination IP information. Static routes are a quick and effective way to route data from one subnet to another.

Selecting Network - Static Routes displays the form shown in the following figure.

| <b>Host Settings</b><br>Systog                                                                                                    | <b>Destination IP</b> | <b>Destination Mask</b> | Gateway      | Interface |
|----------------------------------------------------------------------------------------------------|-----------------------|-------------------------|--------------|-----------|
| PCMCIA Management<br><b>VPN Connections</b><br><b>SNMP</b><br><b>Services</b><br><b>Firewall Configuration</b><br><b>Host Tables</b><br><b>Static Routes</b> | default               |                         | 192.168.48.1 |           |
|                                                                                                    |                       | Edit<br>Delete          | Add          |           |

**Figure 7.27: Expert - Network - Static Routes**

Clicking the *Edit* or *Add* buttons displays the form shown in the following figure.

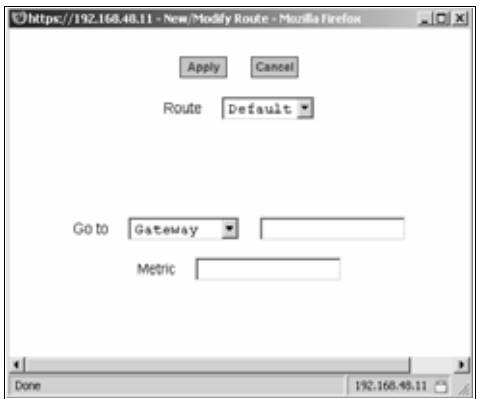

**Figure 7.28: Expert - Static Routes Add and Edit Dialog Boxes - Default Route**

The example shows the fields and menus that appear when the Default route type is selected from the Route pull-down menu.

The following figure shows the fields and menus that appear when the Network route type is selected from the Route pull-down menu.

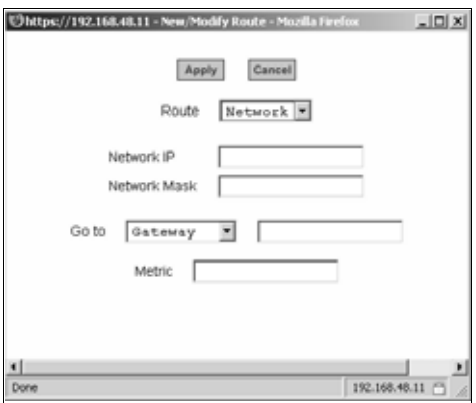

**Figure 7.29: Expert - Static Routes Add and Edit Dialog Boxes - Network Route**

The following figure shows the fields and menus that appear when the Host route type is selected from the Route pull-down menu.

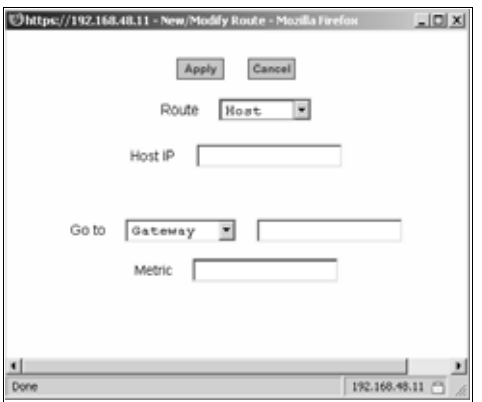

**Figure 7.30: Expert - Static Routes Add and Edit Dialog Boxes - Host Route**

The following table describes the fields that appear when you select a routing type from the New/ Modify Route dialog boxes.

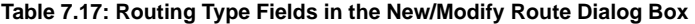

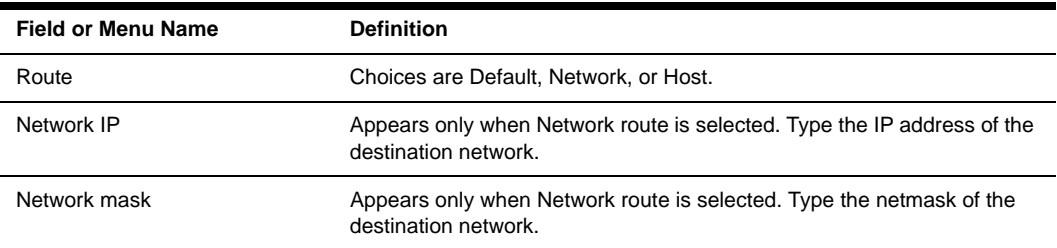

| Field or Menu Name | <b>Definition</b>                                                                         |
|--------------------|-------------------------------------------------------------------------------------------|
| Host IP            | Appears only when Host route is selected. Type the IP address of the<br>destination host. |
| Go to              | Choices are Gateway or Interface.                                                         |
| [Adjacent field]   | Type the IP address of the gateway or the name of the interface.                          |
| Metric             | Type the number of hops to the destination.                                               |

**Table 7.17: Routing Type Fields in the New/Modify Route Dialog Box (Continued)**

#### **To configure static routes [Expert]:**

- 1. Go to *Network Static Routes.* The Static Routes form displays.
	- To edit a static route, select a route from the Static Routes list and then select the *Edit* button.
	- To add a static route, select the *Add* button from the form. The system invokes the New/ Modify Route dialog box.
- 2. Choose *Default*, *Network* or *Host* from the Route pull-down menu.
- 3. If you selected *Network*, perform the following steps.
	- a. Enter the IP address of the destination network in the Network IP field.
	- b. Enter the netmask of the destination network in the Network Mask field.
- 4. If you selected *Host*, type the IP address of the destination host in the Host IP field.
- 5. Select *Gateway* or *Interface* from the Go to pull-down menu and enter the address of the gateway or the name of the interface in the adjacent field.
- 6. Click *apply changes*.

# **CHAPTER**

# **8** *Security Menu and Forms*

# **Users and Groups**

The Users and Groups form allows you to perform the following tasks:

- Set up user access to the console server Web Manager
- Assign users to specific groups that share common access rights
- Assign or change passwords
- Create new groups and add to the group list

The two groups to which you can assign a user are:

- Admin Read/Write Access
- Regular User Limited Read/Write Access

**CAUTION:** There is only one root user for the initial setup of the console server by the administrator. The user name is root and the default password is tslinux. For security purposes make sure you change this default password as soon as possible.

Selecting Security - Users and Groups in Expert mode displays the form shown in the following figure.

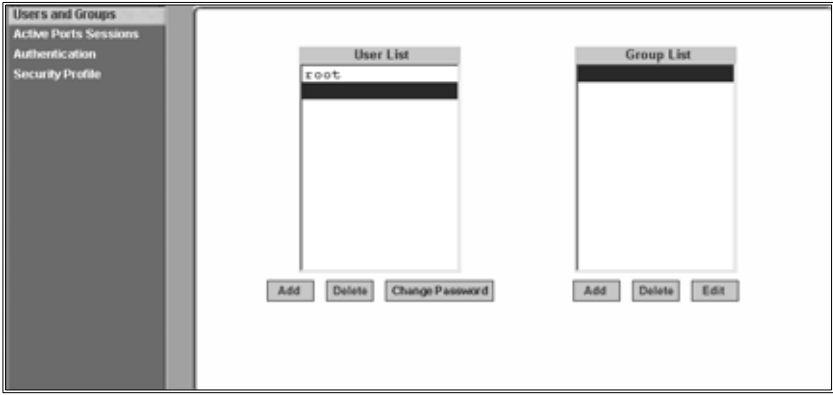

**Figure 8.1: Expert - Security - Users and Groups Form**

You can use the Users and Groups form to perform the following:

- Add or delete users
- Assign or change user passwords
- Add or delete groups
- Add users to a group
- Delete users from a group

#### **Adding a User**

If you click the *Add* button on the Security - Users and Groups form under the Users List, the Add User dialog box appears. The following table describes the fields in the Add User dialog box.

| <b>Field Name</b> | <b>Definition</b>                                                                                                    |
|-------------------|----------------------------------------------------------------------------------------------------|
| User Name         | Name of the user to be added.                                                                                                    |
| Password          | The password associated with the user name.                                                                                                    |
| Group             | On the Group pull-down menu, select Regular User [Default] or Admin.<br><b>NOTE:</b> To configure a user to be able to perform all administrative functions,<br>select the Admin group. |
| Shell             | Optional. The default shell is /bin/sh when the user makes a SSH or<br>Telnet connection.                                                                                               |
| Comments          | Optional notes about the user's role or configuration.                                                                                                    |

**Table 8.1: Expert - Add User Dialog Field Names and Definitions** 

#### **Adding a Group**

If you click the *Add* button on the Security - Users and Groups form under the Group List, the Add Group dialog box appears. Add a new group by entering a group name and add individual users separated by commas.

#### **To add a user:**

- 1. Go to Security Users and Groups The Users and Groups form displays.
- 2. Click *Add*. The Add User dialog box displays.
- 3. Enter the name in the User Name field.
- 4. Enter the password in the Password and Repeat Password fields.
- 5. Assign a group from the Group pull-down menu.
- 6. Optional: Select a shell from the Shell pull-down menu.
- 7. Optional: Enter information, as desired, about the user's role or responsibilities.
- 8. Click *OK*.
- 9. Click *apply changes*.

#### **To delete a user or group:**

- 1. Go to *Security Users and Groups.* The Users and Groups form displays.
- 2. Select the name of a user or group to delete.
- 3. Click *Delete*.
- 4. Click *apply changes*.

#### **To change a user's password:**

- 1. Go to *Security Users and Groups.* The Users and Groups form displays.
- 2. Select the name of the user whose password you wish to change.
- 3. Click *Change Password*. The Change User Password dialog box displays.
- 4. Enter the new password in the New Password field and enter it again in the Repeat New Password field.
- 5. Click *OK*.
- 6. Click *apply changes*.

#### **To add a group:**

- 1. Go to *Security Users and Groups.* The Users and Groups form displays.
- 2. Under the list of groups, click *Add*. The Add Group dialog box displays.
- 3. Enter the name for the new group in the Group Name field.
- 4. Enter one user name or multiple comma-separated user names in the Users field.
- 5. Click *OK*.
- 6. Click *apply changes*.

#### **To modify a group:**

- 1. Go to *Security Users and Groups.* The Users and Groups form displays.
- 2. Select the name of a group to modify.
- 3. Click *Edit*. The Edit Group form displays.
- 4. Add or delete users from the group as desired.
- 5. Click *OK*.
- 6. Click *apply changes*.

# **Active Ports Sessions**

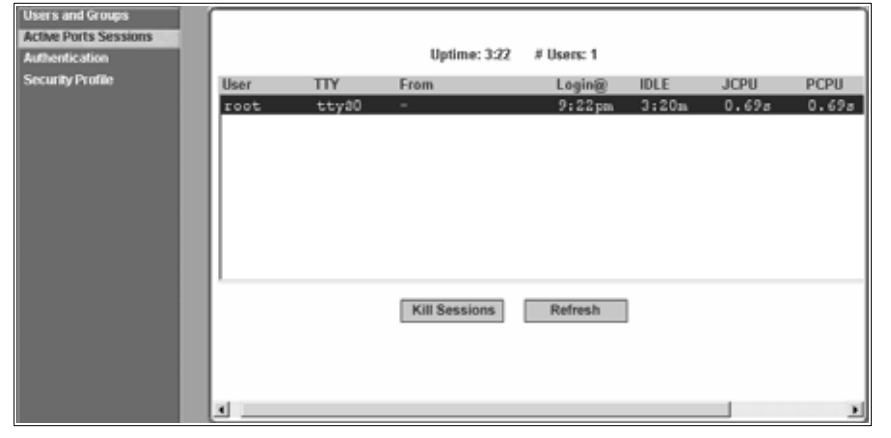

Selecting *Security - Active Ports Sessions* displays the form shown in the following figure.

**Figure 8.2: Expert - Security - Active Ports Sessions** 

The Active Ports Sessions form provides status and usage information related to all active serial ports sessions. You can use the form to view who is logged into each port and the processes they are running. Open sessions are displayed with their identification and statistical data, the related data such as CPU usage for a specific client, JCPU processes and PCPU processing time.

The Kill Sessions and Refresh buttons either end or refresh the selected session.

The following table defines the active ports sessions form fields.

| <b>Field Name</b> | <b>Definition</b>                                                                                       |
|-------------------|----------------------------------------------------------------------------------------------------|
| User              | First eight characters of the user name.                                                                |
| <b>TTY</b>        | Connection method.                                                                                      |
| From              | Where the network connection is from.                                                                   |
| Login             | Login time in hours and minutes. If login was not on the same day, the date of login<br>also appears.   |
| Idle              | How long since last activity.                                                                           |
| <b>JCPU</b>       | The amount of CPU time consumed by all active processes including currently<br>running background jobs. |
| <b>PCPU</b>       | The amount of CPU time consumed by the current process.                                                 |
| What              | Name of the current process.                                                                            |

**Table 8.2: Expert - Active Ports Sessions Information** 

#### **To view, kill or refresh active user sessions:**

- 1. Go to *Security Active Ports Sessions*. The Active Ports Sessions form appears.
- 2. To refresh the display, click the *Refresh* button. If you are using this form to view the information you are done.
- 3. To kill a session, select the desired session and click the *Kill Sessions* button.

## **Authentication**

Selecting Security - Authentication displays the form shown in the following figure, which includes six tabs, AuthType, RADIUS, TACACS+, LDAP, Kerberos and NIS.

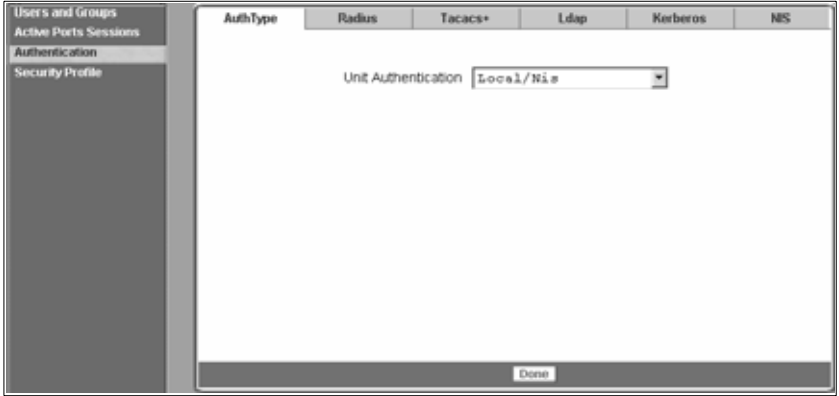

#### **Figure 8.3: Expert - Security - Authentication**

You can use the Authentication forms to select a method for authenticating logins to the console server or to identify authentication servers that are configured for logins either to the console server or to the serial ports.

## **Configuring authentication for console server logins**

The default authentication method for the console server is Local. You can either accept the default or select another authentication method from the Unit Authentication pull-down menu on the AuthType form.

Any authentication method selected for the console server is used for authentication of any user attempting to log into the console server through Telnet, SSH or the Web Manager.

#### **To configure the console server login authentication method:**

- 1. Go to *Security Authentication*. The AuthType form is displayed.
- 2. To specify an authentication method for login to theconsole server, select a method from the Unit Authentication pull-down menu.

**NOTE:** Make sure an authentication server is specified for the selected authentication type.

#### 3. Click *apply changes*.

#### **Configuring authentication servers for logins to the console server and connected devices**

If you are configuring any authentication method other than Local, make sure an authentication server is set up for that method.

The following is a summary of the things you need to know about setting up authentication servers.

- The ACS console server must be on the same subnet as the authentication server.
- Each authentication server must be configured and operational.
- The console server administrator should obtain the necessary information from each authentication server administrator, in order set up and identify those servers on the ACS console server.

For example, if LDAP authentication were to be used for logins to the console server and Kerberos for logins to serial ports, then the console server needs to have network access to an LDAP and a Kerberos authentication server. The administrator needs to perform setup on the console server for both types of authentication servers.

The administrator completes the appropriate form through the Web Manager Expert - Security - Authentication to setup an authentication server for every authentication method to be used by the console server and its ports.

The following table lists the procedures that apply to each authentication method.

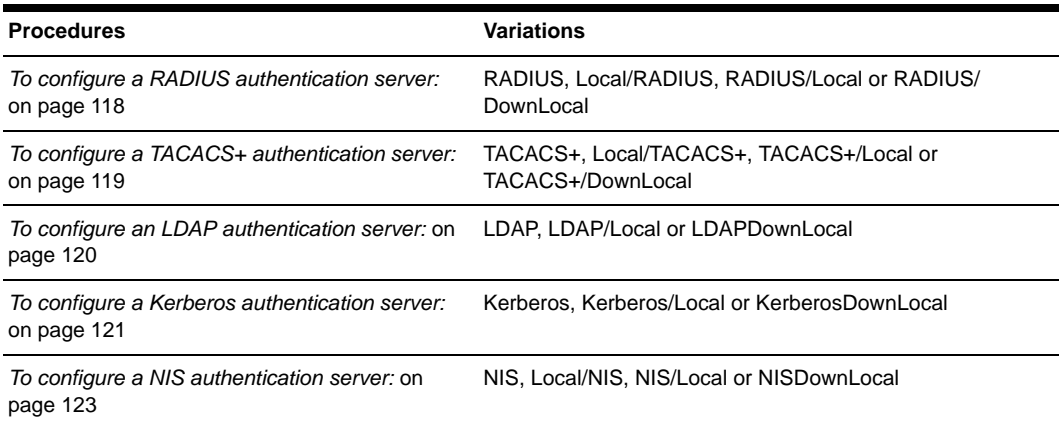

#### **Table 8.3: Tasks for Setting up Authentication Servers**

#### <span id="page-133-0"></span>**To configure a RADIUS authentication server:**

Perform the following procedure to configure a RADIUS authentication server when the console server or any of its ports are configured to use RADIUS authentication method or any of its variations (Local/RADIUS, RADIUS/Local or RADIUS/DownLocal).

- 1. Go to *Security Authentication RADIUS* in Expert mode.
- 2. Fill in the form according to your local RADIUS server configuration.
- 3. Click *apply changes*.

#### **Group authorization on RADIUS**

Group information retrieval from a RADIUS authentication server adds another layer of security by adding a network-based authorization. It retrieves the group information from the authentication server and performs an authorization through the console server.

#### <span id="page-134-0"></span>**To configure a TACACS+ authentication server:**

Perform the following procedure to configure a TACACS+ authentication server when the console server or any of its ports are configured to use TACACS+ authentication method or any of its variations (Local/TACACS+, TACACS+/Local or TACACS+/DownLocal).

- 1. Go to *Security Authentication TACACS+* in Expert mode. The TACACS+ form displays.
- 2. Fill in the form according to your local TACACS+ server configuration.
- 3. To apply Authorization in addition to authentication to the box and ports, select the *Enable Raccess Authorization* checkbox.

By default, Raccess Authorization is disabled and no additional authorization is implemented. When Raccess Authorization is enabled, the authorization level of users trying to access the console server or its ports using TACACS+ authentication is checked. Users with administrator privileges have administrative access and users with regular user privileges have regular user access.

4. To specify a time out period in seconds for each authentication attempt, type a number in the Timeout field.

If the authentication server does not respond to the client's login attempt before the specified time period, the login attempt is cancelled. The user may retry depending on the number specified in the Retries field on this form.

- 5. To specify a number of times the user can request authentication verification from the server before sending an authentication failure message to the user, enter a number in the Retries field.
- 6. Click *apply changes*.

#### **Group authorization on TACACS+**

Using an authorization method in addition to authentication provides an extra level of system security. Selecting *Security - Authentication - TACACS+* in Expert mode displays the TACACS+ form where an administrators can configure a TACACS+ authentication server and can also enable user authorization checking.

By checking the Enable Raccess Authorization checkbox, an additional level of security checking is implemented. After each user is successfully authenticated through the standard login procedure, the console server uses TACACS+ to determine whether or not each user/group is authorized to access specific serial ports.

By default the Enable Raccess Authorization is disabled allowing all users full authorization. When this feature is enabled by placing a check mark in the box, users/groups are denied access unless they have the proper authorization, which must be set on the TACACS+ authentication server itself. To see the configuration procedures for a TACACS+ authentication server, refer to the *Cyclades ACS Advanced Console Server Command Reference Guide.*

#### <span id="page-135-0"></span>**To configure an LDAP authentication server:**

Perform the following procedure to configure an LDAP authentication server when the console server or any of its ports are configured to use the LDAP authentication method or any of its variations (LDAP, LDAP/Local or LDAPDownLocal).

Before starting this procedure, you will need the following information from the LDAP server administrator:

- The distinguished name of the search base
- The LDAP domain name
- Whether to use secure LDAP
- The authentication server's IP address

You can enter information in the LDAP User Name, LDAP Password and LDAP Login Attribute fields, but an entry is not required:

Work with the LDAP server administrator to ensure that the following types of accounts are set up on the LDAP server and that the administrators of the console server and the connected devices know the passwords assigned to the accounts:

- An account for admin.
- If LDAP authentication is specified for the console server, accounts for all users who need to log into the console server to administer connected devices.
- If LDAP authentication is specified for serial ports, accounts for users who need administrative access to the connected devices.
- 1. Go to Security Authentication LDAP in Expert mode. The LDAP form displays with LDAP Server and LDAP Base fields filled in from with the current values in the /etc/ldap.conf file.

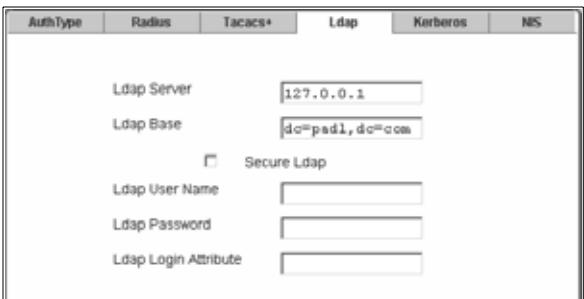

**Figure 8.4: Expert - Security - Authentication - LDAP**

- 2. Supply the IP address of the LDAP server in the LDAP Server field.
- 3. If the LDAP authentication server uses a different distinguished name for the search base than the one displayed in the LDAP Base field, change the definition.

The default distinguished name is dc, as in dc=value,dc=value. If the distinguished name on the LDAP server is **o**, then replace dc in the base field with **o**, as in **o=value**,**o=value**.

4. Replace the default base name with the name of your LDAP domain.

For example, for the LDAP domain name avocent.com, the correct entry is: **dc=avocent**,**dc=com**.

- 5. Enable Secure LDAP, if required.
- 6. Enter optional information in LDAP User Name, LDAP Password and LDAP Login Attribute fields.
- 7. Click *apply changes*. The changes are stored in /etc/ldap.conf on the console server.

#### **Group Authorization on LDAP**

Group information retrieval from an LDAP authentication server adds another layer of security by adding a network-based authorization. It retrieves the group information from the authentication server and performs an authorization through the console server.

#### <span id="page-136-0"></span>**To configure a Kerberos authentication server:**

Perform the following procedure to configure a Kerberos authentication server when the console server or any of its ports is configured to use Kerberos authentication method or any of its variations (Kerberos, Kerberos/Local or KerberosDownLocal).

Before starting this procedure, find out the following information from the Kerberos server' administrator:

- Realm name and KDC address
- Host name and IP address for the Kerberos server

Also, work with the Kerberos server's administrator to ensure that following types of accounts are set up on the Kerberos server and that the administrators of the console server and connected devices know the passwords assigned to the accounts:

- An account for admin
- If Kerberos authentication is specified for the console server, accounts will be needed for all users who need to log into the console server to administer connected devices
- If Kerberos authentication is specified for the serial ports, accounts for users who need administrative access to connected devices

Make sure an entry for the console server and the Kerberos server exist in the console server's /etc/ hosts file.

- 1. Go to *Network Host Table* in Expert mode. The Host Table form appears.
- 2. Add an entry for the console server if none exists and an entry for the Kerberos server.
	- a. Click Add. The New/Modify Host dialog appears.
	- b. Enter the address in the IP Address field.
	- c. Enter the name in the Name field.
	- d. Enter an optional alias in the Alias field.
- 3. Make sure that time, date and timezone settings are synchronized on the console server and on the Kerberos server.

**NOTE:** Kerberos authentication depends on time synchronization. Time and date synchronization can be achieved by setting both the console server and the Kerberos server to use the same NTP server.

- 4. To specify an NTP server, see *[To configure time and date using an NTP server:](#page-180-0)* on page 165.
- 5. To set the time and date on the console server manually, see *[To set the time and date manually:](#page-180-1)* [on page 165.](#page-180-1)
- 6. Work with the Kerberos authentication server administrator to synchronize the time and date between the console server and the Kerberos server.
- 7. Set the timezone on the console server by going to *Administration Time/Date* in Expert mode as shown in the following figure. The default is GMT.

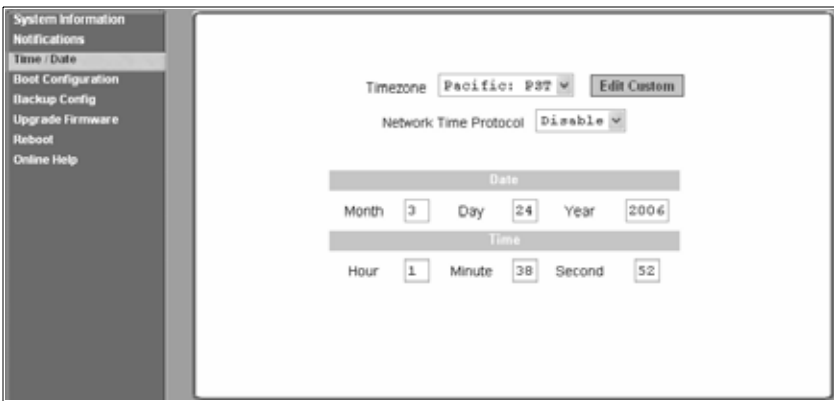

**Figure 8.5: Expert - Administration - Time/Date**

8. Go to *Security - Authentication- Kerberos* in Expert mode. The Kerberos form displays as shown in the following figure.

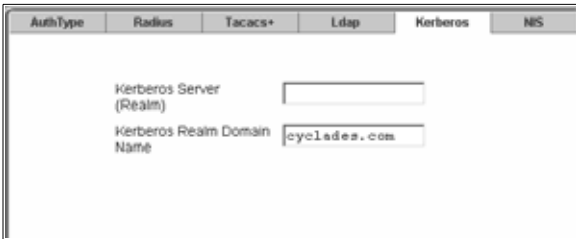

**Figure 8.6: Expert - Security - Authentication - Kerberos**

- 9. Fill in the form according to your local setup of the Kerberos server.
- 10. Click *apply changes*.

#### <span id="page-138-0"></span>**To configure a NIS authentication server:**

Perform the following procedure to configure a NIS authentication server when the console server or any of its ports are configured to use NIS authentication method or any of its variations (Local/ NIS, NIS/Local or NISDownLocal).

1. Go to *Security - Authentication - NIS* in Expert mode. The NIS form displays as shown in the following figure.

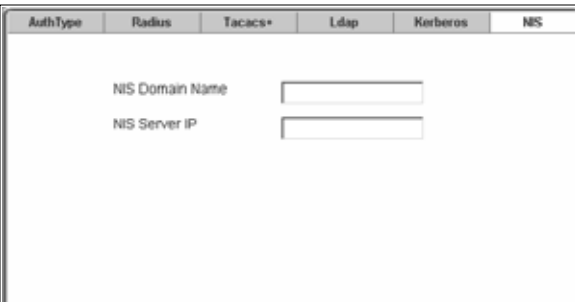

**Figure 8.7: Expert - Security - Authentication - NIS**

- 2. Fill in the form according to your configuration of the NIS server.
- 3. Click *apply changes*.

## **Security Profiles**

Selecting Security - Security Profile displays the form shown in the following figure.

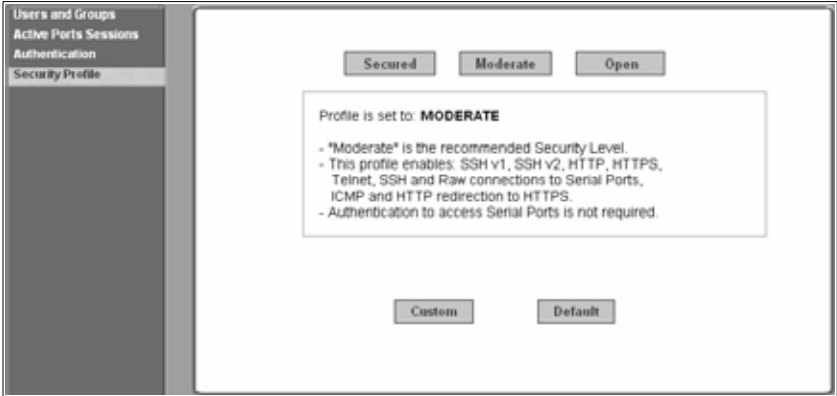

**Figure 8.8: Expert - Security - Security Profile**

A Security Profile consists of a set of parameters that can be configured in order to have more control over the services that are active at any time.

#### **Pre-defined security profiles**

There are three pre-defined security profiles:

• Secure - The Secure profile disables all protocols except sshv2, HTTPS and SSH to Serial Ports. Authentication to access Serial Ports is required and SSH root access is not allowed.

**NOTE:** SSH root access is enabled when the security profile is set to Moderate or Open. If a Secured security profile is selected, you need to switch to a Custom security profile and enable the allow root access option.

- Moderate The Moderate profile is the recommended security level. This profile enables sshv1, sshv2, HTTP, HTTPS, Telnet, SSH and Raw connections to the Serial Ports. In addition, ICMP and HTTP redirection to HTTPS are enabled. Authentication to access the serial ports is not required.
- Open The Open profile enables all services such as Telnet, sshv1, sshv2, HTTP, HTTPS, SNMP, RPC, ICMP and Telnet, SSH and Raw connections to the Serial Ports. Authentication to access serial ports is not required.

#### **Default security profile**

The Default Security Profile sets the parameters to same as Moderate profile. See the following tables for the list of enabled services when the Default security profile is used.

#### **Custom security profile**

The Custom Security Profile opens up a dialog box to allow custom configuration of individual protocols or services.

**NOTE:** By default, a number of protocols and services are enabled in the Custom profile, however, they are configurable to user's custom requirements.

The following tables illustrate the properties for each of the Security Profiles. The enabled services in each profile is designated with a check mark.

#### **Table 8.4: Enabled Services to Access the Console Server Under Each Security Profile**

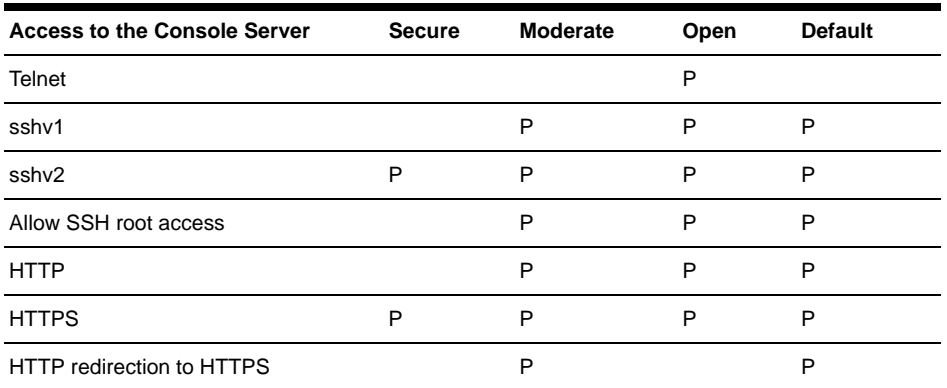

#### **Table 8.5: Enabled Services to Access the Serial Ports Under Each Security Profile**

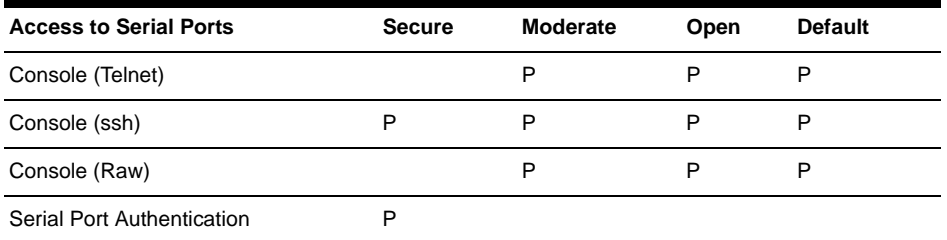

| <b>Secure</b> | Moderate        | Open | <b>Default</b>                                                                 |
|---------------|-----------------|------|--------------------------------------------------------------------------------|
|               | P               | P    | P                                                                              |
|               |                 |      |                                                                                |
| <b>Secure</b> | <b>Moderate</b> | Open | <b>Default</b>                                                                 |
|               |                 | P    |                                                                                |
|               |                 | P    |                                                                                |
|               | P               | P    | Ρ                                                                              |
|               |                 |      |                                                                                |
|               |                 |      |                                                                                |
|               |                 |      | Table 8.6: Enabled Protocols for Each Security Profile Shown with a Check Mark |

**Table 8.5: Enabled Services to Access the Serial Ports Under Each Security Profile (Continued)**

**NOTE:** The Default security profile parameters are the same as the Moderate security parameters.

The first step in configuring your ACS console server is to define a Security Profile. One of the following situations is applicable when you boot up the console server unit.

1. The console server is starting for the first time or after a reset to factory default parameters.

In this situation when you boot up your console server and log in as an administrator to the Web Manager, a security warning dialog box appears. The Web Manager is redirected to Step1: Security Profile in the Wizard mode. Further navigation to other sections of the Web Manager is not possible without selecting or configuring a Security Profile. Once you select or configure a Security Profile and save the changes, the console server restarts.

2. The console server firmware is upgraded and the system is restarting with the new firmware.

In this situation the console server was already in use and certain configuration parameters were saved in the flash memory. In this case the console server automatically retrieves the Custom Security Profile parameters saved in the flash memory and behaves as it was a normal reboot.

3. The console server is restarting normally.

In this situation the system detects the pre-defined security profile. You can continue working in the Web Manager.

#### **Serial port settings and security profiles**

All serial ports on ACS console servers shipped from the factory are disabled by default. The administrator can enable ports individually or collectively and assign specific users to individual ports. The following figure shows the default factory settings of serial ports.

| Enable Selected Ports   Disable Selected Ports<br><b>Connection Protocol</b> |                                                                                                    |
|------------------------------------------------------------------------------|----------------------------------------------------------------------------------------------------|
|                                                                              |                                                                                                    |
|                                                                              | <b>Serial Config</b>                                                                                                    |
| Console (Telnet)                                                             | $9600$ $0N1 =$                                                                                                    |
| Console (Telnet)                                                             | 9600 BM1                                                                                                    |
|                                                                              | 9600 BN1                                                                                                    |
|                                                                              | 9600 8N1                                                                                                    |
|                                                                              | 9600<br>8N1                                                                                                    |
|                                                                              | 9600<br>8N1                                                                                                    |
|                                                                              | 9600 8N1                                                                                                    |
|                                                                              | 9600 8N1                                                                                                    |
|                                                                              | 9600 ON1                                                                                                    |
|                                                                              | $9600$ $0N1 =$                                                                                                    |
|                                                                              | Console (Telnet)<br>Console (Telnet)<br>Console (Telnet)<br>Console (Telnet)<br>Console (Telnet)<br>Console (Telnet)<br>Console (Telnet)<br>Console (Telnet) |

**Figure 8.9: Expert - Physical Ports Default Factory Settings**

The following situations apply to serial ports when you modify or change a security profile.

- If you reconfigure the security profile and restart the Web manager, you need to make sure the serial ports protocols and access methods match the selected security profile.
- If the serial port connection protocol is incompatible with the selected security profile the following dialog box appears when you try to access Expert - Ports - Physical Ports

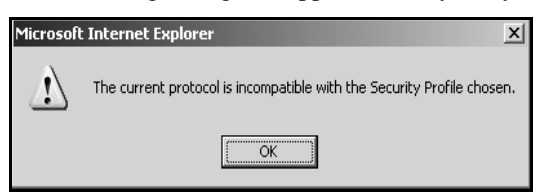

**Figure 8.10: Serial Ports Protocol Incompatibility Dialog Box**

#### **To select or configure a security profile:**

The following procedure assumes you have installed a new console server at your site or you have reset the unit to factory default.

- 1. Enter the assigned IP address of the console server in your browser and log in as an administrator.
- 2. Review the Security Advisory and click the *Close* button.
- 3. The Web Manager is redirected to Wizard Step 1: Security Profile.
- 4. Select a pre-defined Security Profile by pressing one of the *Secure*, *Moderate*, *Open* or *Default* profiles or create a *Custom* profile. The following dialog box appears when you select the Custom profile.

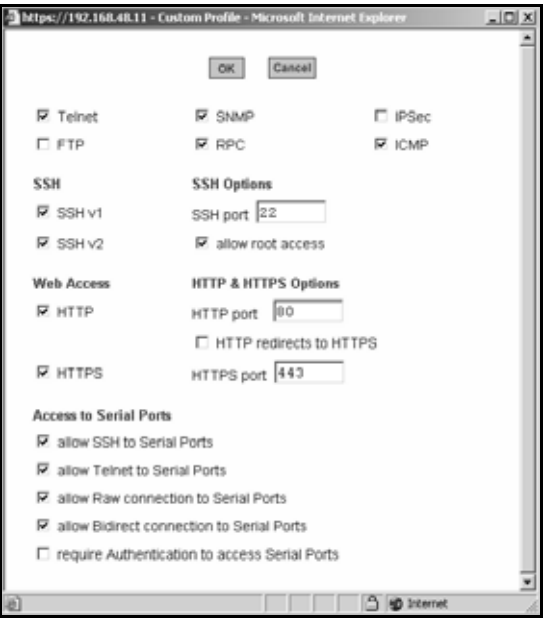

**Figure 8.11: Custom Security Profile Dialog Box**

**CAUTION:** Take the required precautions to understand the potential impacts of each individual service configured under the Custom profile.

It is not possible to continue working in the Web Manager without selecting a Security Profile.

Once you select a security profile or configure a custom profile and apply the changes, the console server Web Manager restarts in order for the changes to take effect.

- 5. Select *apply changes* to save the configuration to Flash. The console server Web Manager restarts.
- 6. Login after Web Manager restarts.
- 7. The Web Manager defaults to Ports Ports Status page.

### **Security certificates**

The ACS console server generates its own self-signed SSL certificate for HTTPS using OpenSSL.

**NOTE:** It is highly recommended that you use the openssl tool to replace the console server generated certificate.

#### **Certificate for HTTP security**

A certificate for HTTP security is created by a Certificate Authority. Certificates are most commonly obtained through generating public and private keys using a public key algorithm like
RSA or X.509. The keys can be generated by using a key generator software. The procedures to obtain a Signed Digital Certificate is documented in the *ACS Command Reference Guide, Chapter 3 Authentication, Section 3.7 Certificate for HTTP Security.*

#### **User configured digital certificate**

You can generate a self-signed digital certificate. It is highly recommended that you use the openssl tool to generate a self-signed certificate and replace the console server generated certificate.The procedures to configure a self-signed digital certificate is documented in the *Cyclades ACS Advanced Console Server Command Reference Guide.*

#### **X.509 certificate on ssh**

The OpenSSH software included with the console server has support for X.509 certificates. The administrator must activate and configure the SSH to use X.509. In order to implement authentication of SSH sessions through exchange of X.509 certificates please refer to the configuration procedures described in the *Cyclades ACS Advanced Console Server Command Reference Guide.*

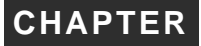

## **9** *Ports Menu and Forms*

## **Physical Ports**

When Physical Ports is selected under Ports - Physical Ports in Expert mode, the following form appears.

| <b>Serial Config</b><br>9600 BM1 A |
|------------------------------------|
|                                    |
|                                    |
|                                    |
| 0M1                                |
| 9600 BM1                           |
| 9600 8N1                           |
| 8M1                                |
| 8N1                                |
| 8M1                                |
| 9600 8N1                           |
| 0N1                                |
| 9600 BM1 M                         |
|                                    |

**Figure 9.12: Ports - Physical Ports**

Using this form you can enable or disable ports and configure parameters for individual or a group of serial ports.

You can select contiguous serial ports on the form by using the **Shift** key or non-contiguous ports by using the **Ctrl** key on your keyboard. You can Enable Selected Ports or Disable Selected Ports by pressing the corresponding button.

You can select the Modify All Ports button to specify the same parameters for all the serial ports or you can select Modify Selected Ports button and set values for an individual or a group of ports.

#### **To select one or more serial ports:**

- 1. Go to *Ports Physical Ports* in Expert mode The Physical Ports form appears.
- 2. To select a port or ports, do one of the following steps.
	- a. To select a single port, click the port.
- b. To select multiple ports in a range, click the first port in the list and then hold down the **Shift** key while selecting another port or ports.
- c. To select multiple ports that are not in a range, click the first port in the list and then hold down the **Ctrl** key while selecting another port.
- 3. Go to the desired procedure from the following list.

#### **Table 9.7: List of Procedures for Serial Port Configuration**

*[To enable or disable serial ports:](#page-147-0)* on page 132

*[To configure a serial port connection protocol for a console connection:](#page-151-0)* on page 136

*[To configure user access to serial ports:](#page-156-0)* on page 141

*[To configure data buffering for serial ports:](#page-159-0)* on page 144

*[To configure multiple sessions and port sniffing for one or more serial ports:](#page-161-0)* on page 146

*[To configure a serial port for IPDU power management:](#page-163-0)* on page 148

*[To configure a user for IPDU power management while connected to a serial port:](#page-164-0)* on page 149

*[To configure TCP port number, STTY options, break interval and the login banner for a serial port connected to](#page-166-0)  a console:* [on page 151](#page-166-0)

#### <span id="page-147-0"></span> **To enable or disable serial ports:**

- 1. Go to *Ports Physical Ports* and select a port or ports to modify.
- 2. To enable selected ports, click the *Enable Selected Ports* button.
- 3. To disable selected ports, click the *Disable Selected Ports* button.

**NOTE:** By default, all Serial Ports are disabled from the factory. The Administrator can activate and assign specific users to individual physical ports.

4. Click *apply changes*.

#### **General form**

Under Ports - Physical Ports in Expert Mode, if you select one or more ports from the ports list and click the Modify button, the General form appears as shown in the following form.

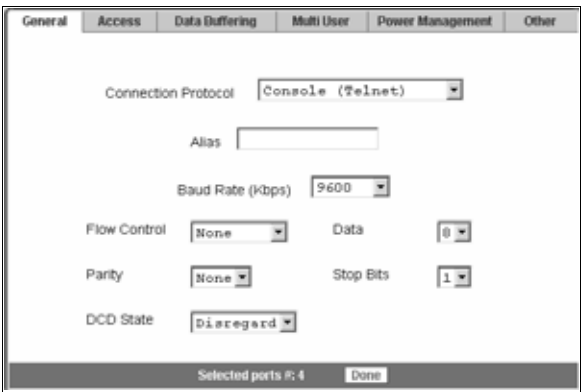

**Figure 9.13: Ports - Physical Ports - General Form**

The General form allows you to define general port settings, connect to an IPDU port and select the connection type to a serial port (SSH, Telnet or both).

The number of the selected port or ports displays next to the Done button at the bottom of the form in the format: Selected ports #:N, where N stands for the port number.

#### **Connection profiles**

The following sections describe the available connection protocols for each connection to the serial ports.

#### **Console Access Server (CAS) profile connection protocols**

When a serial port is connected to the console port on a device, a CAS profile must be defined for the serial port.

Selecting the appropriate connection protocol on the Ports - Physical Ports - General is part of defining the CAS profile.

The CAS connection protocols apply in the following cases:

- When a user access the serial port through the Web Manager, the session automatically uses the specified protocol to connect to the console of the connected device.
- When a user logs in remotely to the serial port, access is allowed only for the selected protocol. If another protocol is used then access is denied. For example, if you specify the Console (SSH) protocol, the user can use SSH but cannot use Telnet to access the serial port.

The following table shows the options from the list of connection protocols when the console server serial port is connected to the console port of a server or a device.

| <b>Protocol Name</b> | Result                                                                                                    |
|----------------------|----------------------------------------------------------------------------------------------------|
| Console (Telnet)     | Authorized users can use Telnet to connect to the console of the connected<br>device.                                                                                                    |
| Console (SSH)        | Authorized users can use SSH to connect to the console of the connected device.                                                                                                    |
| Console (TelnetSSH)  | Authorized users can use Telnet and/or SSH to connect to the console of the<br>connected device simultaneously. When multiple sessions feature is configured,<br>simultaneous Telnet and/or SSH sessions are allowed through the serial port. |
| Console (Raw)        | Authorized users can make a Raw Socket connection to the console of the<br>connected device.                                                                                                    |

**Table 9.8: Connections Protocols When Serial Port is Connected to Device Console Port** 

#### <span id="page-149-0"></span>**Terminal Server (TS) profile connection protocols**

When a server terminal is connected to the console port on a device, a TS profile must be defined for the serial port.

Selecting the appropriate connection protocol on the Ports - Physical Ports - General form is part of defining the TS profile.

When configuring serial ports to support server terminals, you can:

- Dedicate a terminal to access a single remote server by means of either Telnet, SSHv1, SSHv2 or Raw Socket connections.
- Enable a terminal to access multiple servers through the console server.

The TS profile must specify the TCP port number, the terminal type and the IP address for the remote host on the Ports - Physical Ports - Other form.

The following table describes the connection protocols that can be selected if a terminal is connected to the selected serial port.

**Table 9.9: Available Connection Protocols When Terminal is Connected to a Serial Port** 

| <b>Protocol Name</b> | Result                                                                                                    |
|----------------------|----------------------------------------------------------------------------------------------------|
| <b>Telnet</b>        | Dedicates a server terminal connected to a serial port to access a server using the Telnet<br>protocol. When the attached terminal is powered on, the console server opens a Telnet<br>session on the server. The server's IP address should be specified on the Other form,<br>Ports - Physical Ports - Other.           |
| SSH <sub>v1</sub>    | Dedicates a server terminal connected to the selected serial port to access a server<br>using the SSHv1 protocol. When the attached terminal is powered on, the console server<br>opens an SSHv1 session on the server. The server's IP address should be specified on<br>the Other form, Ports - Physical Ports - Other. |

| <b>Protocol Name</b> | Result                                                                                                    |
|----------------------|----------------------------------------------------------------------------------------------------|
| SSH <sub>v2</sub>    | Dedicates a server terminal connected to the selected serial port to access a server<br>using the SSHv2 protocol. When the attached terminal is powered on, the console server<br>opens a SSHv2 session on the server. The server's IP address should be specified on<br>the Other form, Ports - Physical Ports - Other.                                                                                                    |
| Local Terminal       | Dedicates a server terminal connected to the selected serial port for connecting to the<br>console server. When the attached terminal is powered on, the console server opens a<br>Telnet session on itself. The user then can use any of the console server's Linux<br>commands. You can also create a terminal profile menu, Applications - Terminal Profile<br>Menu that enables the user to quickly launch sessions on any number of remote hosts. |
| Raw Socket           | Dedicates a server terminal connected to the selected serial port to access a specific<br>remote host using the Raw Socket protocol. When the attached terminal is powered on,<br>the console server opens a Raw Socket session on the host using an IP address and<br>TCP port number specified on the Other form, Ports - Physical Ports - Other.                                                                                                    |

**Table 9.9: Available Connection Protocols When Terminal is Connected to a Serial Port (Continued)**

#### <span id="page-150-0"></span>**Bidirectional Telnet protocol**

Bidirectional Telnet protocol can be selected from the Ports - Physical Ports - General from.

Bidirectional Telnet supports both a CAS profile Telnet connection and a TS profile menu shell. Both connection protocols are supported on one port, however, connections cannot be opened simultaneously.

**NOTE:** The console profile features such as data buffering, multiple users and event notifications are not available under this protocol.

When the attached terminal is powered on and the **Enter** key is pressed, a login banner and a login prompt is displayed.

**NOTE:** If the user does not log in within a configurable timeframe, the serial port returns to an idle state. The timeout period can be configured through the Web Manager Ports - Physical Ports - Access form.

The administrator can build custom menus using the Terminal Profile Menu form accessible from Web Manager, Applications - Terminal Profile Menu or from a terminal window using the menush\_cfg command. You should specify the bidirectional shell command, /bin/menush in the Web Manager, Ports - Physical Ports - Access form.

#### **Modem and power management connection protocols**

The following table shows the connection protocols for modems or IPDUs connected to the serial ports.

| <b>Protocol Name</b> | Result                                                                                                    |
|----------------------|----------------------------------------------------------------------------------------------------|
| PPP-No Auth          | Starts a PPP session without interactive authentication required. Assumes the<br>specified console server serial port is connected to an external modem. |
| <b>PPP</b>           | Starts a PPP session with authentication required. Assumes the specified<br>console server serial port is connected to an external modem.                |
| <b>SLIP</b>          | Starts a SLIP session. Assumes the specified console server serial port is<br>connected to an external modem.                                            |
| <b>CSLIP</b>         | Starts a CSLIP session. Assumes the specified console server serial port is<br>connected to an external modem.                                           |
| Power Management     | Configures the serial port for power management. Assumes an IPDU is<br>connected to the serial port.                                                     |

**Table 9.10: Connection Protocols for Modems or IPDUs.**

#### <span id="page-151-0"></span>**To configure a serial port connection protocol for a console connection:**

This procedure assumes that the selected serial port is physically connected to a console port on a device.

- 1. Go to *Ports Physical Ports* in Expert mode, select a port or ports to modify, click the appropriate Modify Ports button. The General form appears.
- 2. Click the *General* tab. The General form appears with the number(s) of the selected port(s) next to the Done button at the bottom of the form. All active tabs are yellow.
- 3. To change the connection protocol, select one of the options from the Connection Protocol pull-down menu: Console (Telnet), Console (SSH), Console (Telnet & SSH) or Console (Raw). The default is Console (Telnet).
- 4. If you wish to change any of the other current settings, see *[To configure serial port settings to](#page-154-0)  [match the connected devices:](#page-154-0)* on page 139.
- 5. To further configure the serial port's connection protocol:
	- For user access and authentication methods see *Access* [on page 140.](#page-155-0)
	- For TCP Port number and other port configuration options see *Other* [on page 150](#page-165-0).

#### **To configure a serial port connection protocol for a Bidirectional Telnet:**

The following procedure assumes that the selected serial port is physically connected to a terminal. For more information on Bidirectional Telnet connection protocol see *[Bidirectional Telnet protocol](#page-150-0)* [on page 135.](#page-150-0)

- 1. Go to *Ports Physical Ports* in Expert mode, select a port or ports to modify, click the appropriate Modify Ports button. The General form appears.
- 2. Click the *General* tab. The General form appears with the number(s) of the selected port(s) next to the Done button at the bottom of the form and the active tabs are yellow.
- 3. To change the connection protocol, select Bidirectional Telnet from the Connection Protocol pull-down menu.
- 4. If you wish to change any of the other current settings, see *[To configure serial port settings to](#page-154-0)  [match the connected devices:](#page-154-0)* on page 139.
- 5. Go to the *Access* tab and configure the following settings:
	- a. In the Authorized Users/Groups field restrict or deny access to a serial port by specifying one or more users or groups.
	- b. From the Type pull-down menu, select an authentication type for the serial port. The default is no authentication (Type=None).
	- c. In the BidirectionLogin Timeout field enter the time for the serial port to return to idle state. When the user name is not entered in the terminal window after the login banner is displayed, the serial port returns to an idle state. The default timeout value is 60 seconds.
	- d. In the BidirectionShell Command field enter the menu shell command, for example, /bin/ menush to build a custom menu for the TS profile.
- 6. To customize a menu shell, go to Web Manager Applications Terminal Profile Menu form. For more information on configuring a menu shell see *[Chapter 6, "Terminal Profile menu"](#page-89-0)* on [page 74](#page-89-0).

#### **To configure a serial port connection protocol for a terminal server:**

This procedure assumes that the selected serial port is physically connected to a terminal. For more information on Terminal Server connection protocols see *[Terminal Server \(TS\) profile connection](#page-149-0)  protocols* [on page 134](#page-149-0).

- 1. Go to *Ports Physical Ports* in Expert mode, select a port or ports to modify, click the appropriate Modify Ports button.The General form appears.
- 2. Click the *General* tab. The General form appears with the number(s) of the selected port(s) next to the Done button at the bottom of the form and the active tabs are in yellow.
- 3. To change the connection protocol, select a Terminal Server connection from the Connection Protocol pull-down menu, Telnet, SSHv1, SSHv2, Local Terminal or Raw Socket.
- 4. To configure a terminal to automatically connect to the console server, perform the following steps:
	- a. Select *Local Terminal* from the Connection Protocol pull-down menu.
	- b. Define a terminal profile menu. Terminal Profile Menu form is at Expert Applications Terminal Profile Menu.
- 5. To configure a terminal to automatically connect to a server, perform the following steps:
- a. Select *Telnet*, *SSHv1*, *SSHv2* or *Raw Socket* from the Connection Protocol pulldown menu.
- b. Specify authorized users/groups and the authentication method in the Access form.
- c. Specify the TCP Port number, the IP address of the remote host and the terminal type using the Other form. The Other form is located at Ports - Physical Ports - Modify Selected Ports - Other.
- 6. If you are finished, click *Done*.
- 7. Click *apply changes*.

#### **To configure a serial port connection protocol for an external modem:**

This procedure assumes that the selected serial port is physically connected to an external modem.

- 1. Go to *Ports Physical Ports* in Expert mode, select a port or ports to modify, click the appropriate Modify Ports button. The General form appears.
- 2. Click the *General* tab. The General form appears with the number(s) of the selected port(s) next to the Done button at the bottom of the form and the active tabs are in yellow.
- 3. To change the connection protocol, select one of the options from the Connection Protocol pull-down menu: PPP-No Auth., PPP, SLIP or CSLIP.
- 4. If you wish to change any of the other current settings, see *[To configure serial port settings to](#page-154-0)  [match the connected devices:](#page-154-0)* on page 139.
- 5. To further configure the serial port's connection protocol:
	- For user access and authentication methods, see *Access* [on page 140](#page-155-0).
	- To specify the TCP Port number and configure modem initialization and PPP options see *Other* [on page 150.](#page-165-0)
- 6. If you are finished, click *Done*.
- 7. Click *apply changes*.

#### **To configure a power management protocol for an IPDU:**

This procedure assumes that an IPDU is physically connected to the selected serial port.

- 1. Go to *Ports Physical Ports* in Expert mode, select a port or ports to modify, click the appropriate Modify Ports button. The General form appears.
- 2. Click the *General* tab. The General form appears with the number(s) of the selected port(s) next to the Done button at the bottom of the form.
- 3. To change the connection protocol, select Power Management from the Connection Protocol pull-down menu.
- 4. Enter a desired name for the IPDU in the Alias field.
- 5. Select an access method for the IPDU from the Allow Access by pull-down menu. The options are SSH, Telnet or SSH and Telnet. Selecting an access option activates the Access and Other tabs.
- 6. Go to the *Access* tab.
	- a. Enter the users/groups authorized to access the serial port.
	- b. Select an authentication type for the serial port from the pull-down menu.

**NOTE:** Authentication type None is not a valid option when the serial port is configured for Power Management connection protocol. The system defaults to Local if no authentication type is selected.

**NOTE:** Configuration for One Time Password (OTP) and OTP/Local is documented in the *Cyclades ACS Advanced Console Server Command Reference Guide*.

- 7. Go to the *Other* tab.
	- a. A default TCP port number is displayed in the TCP Port field. Enter an alternate port number if you are overriding the default.
	- b. Enable *Biometric Authentication Required* if you are using Cyclades biometric authentication.

**NOTE:** Biometric Authentication Required field is available when the selected access method is SSH or SSH and Telnet.

- 8. If finished, click *Done*.
- 9. Click *apply changes*.

#### **To associate an alias to a serial port:**

An alias can be associated to a port when it is individually selected for modification. To associate an alias to a port perform the following steps.

- 1. Go to *Ports Physical Ports* in Expert mode, select a port to modify and click the Modify Ports button.
- 2. Enter the desired string in the Alias field.
- 3. Click *Done*.
- 4. Click *apply changes*.

**NOTE:** The Alias field cannot be set if you select the Modify All Ports.

#### <span id="page-154-0"></span>**To configure serial port settings to match the connected devices:**

The settings for a serial port must match the connection settings on the connected device.

- 1. Go to *Ports Physical Ports* in Expert mode and select a port or ports to modify. The General form appears.
- 2. To change the baud rate, select an option from 2400 to 921600 Kbps from the Baud Rate pulldown menu. The default is 9600.
- 3. To change the flow control, select None, Hardware or Software from the Flow Control pulldown menu. The default is None.
- 4. To change the parity, select None, Odd or Even from the Parity pull-down menu. The default is None.
- 5. To change the data size, select an option from 5 to 8 from the Data pull-down menu. The default is 8.
- 6. To change the stop bits, select 1 or 2 from the stop bits pull-down menu. The default is 1.
- 7. To change whether the DCD (Data Carrier Detect) State is disregarded or not, select either Disregard or Regard.
- 8. Click *Done*.
- 9. Click *apply changes*.

#### <span id="page-155-0"></span>**Access**

Under Ports - Physical Ports in Expert Mode, select one or more serial ports and click the Modify Port(s), select the Access form from the tabbed menu. The Access form appears.

The following table describes the menu and fields on the Access form.

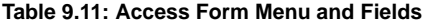

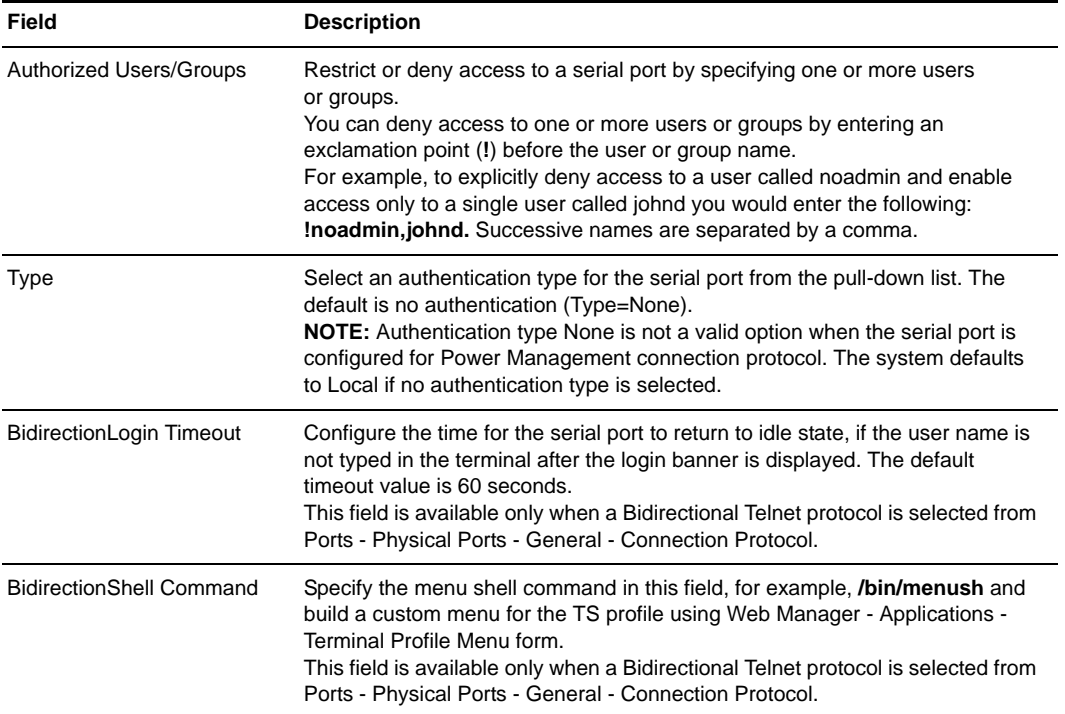

#### <span id="page-156-0"></span>**To configure user access to serial ports:**

Use this procedure if you wish to specify a list of authorized users or groups.

- 1. Go to *Ports Physical Ports* in Expert mode and select a port or ports to modify.
- 2. Click the *Access* tab. The Access form appears.
- 3. To restrict access to one or more users or to a group of users, enter previously defined user or group names in the Authorized Users/Groups field, with names separated by commas.
- 4. To deny access to one or more users or groups, preface the user or group names with an exclamation point (**!**).
- 5. Click *Done*.
- 6. Click *apply changes*.

#### **Authentication methods and fallback mechanism**

The following table provides a brief description of the authentication methods. When an authentication method is configured to be performed by an authentication server such as Kerberos, LDAP, RADIUS or TACACS+, the user can get access denial if either the authentication server is down or it does not authenticate. An authentication fallback mechanism can be defined in case the first authentication level fails. The following table describes the authentication methods and fallback mechanisms.

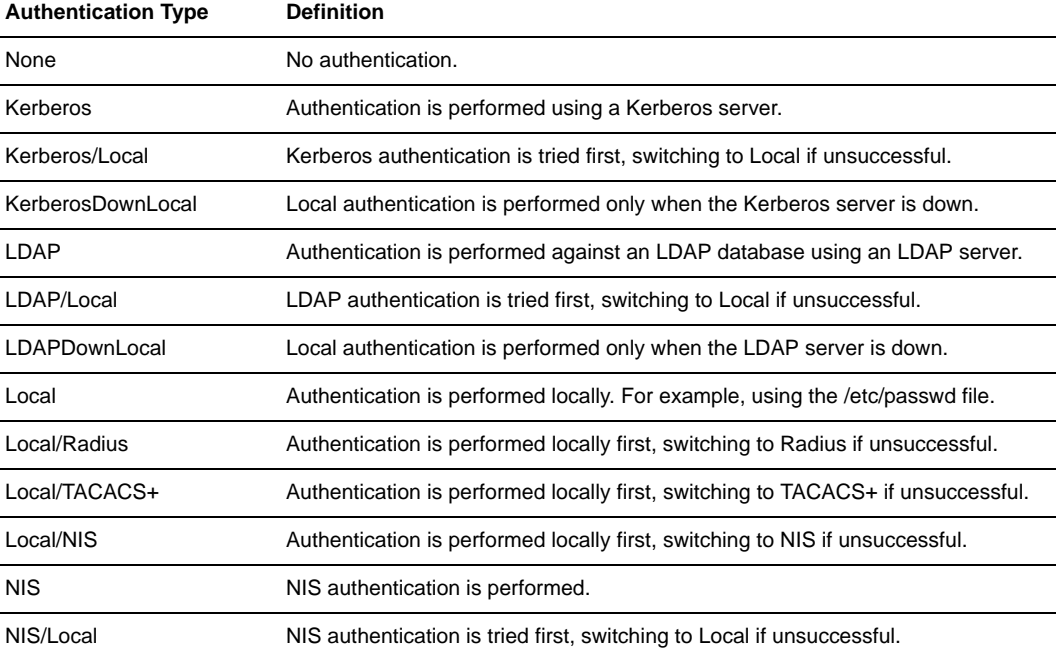

#### **Table 9.12: Expert - Authentication Methods and Fallback Mechanisms**

| <b>Authentication Type</b> | <b>Definition</b>                                                          |
|----------------------------|----------------------------------------------------------------------------|
| NISDownLocal               | Local authentication is performed only when the NIS server is down.        |
| Radius                     | Authentication is performed using a Radius authentication server.          |
| Radius/Local               | Radius authentication is tried first, switching to Local if unsuccessful.  |
| RadiusDownLocal            | Local authentication is performed only when the Radius server is down.     |
| TACACS+                    | Authentication is performed using a TACACS+ authentication server.         |
| TACACS+/Local              | TACACS+ authentication is tried first, switching to Local if unsuccessful. |
| TACACS+DownLocal           | Local authentication is tried only when the TACACS+ server is down.        |

**Table 9.12: Expert - Authentication Methods and Fallback Mechanisms (Continued)**

#### **To configure a serial port login authentication method:**

This procedure configures an authentication method that applies to logins to devices connected to serial ports. You can select different methods for individual ports or for groups of ports.

- 1. Go to *Ports Physical Ports* in Expert mode and select a port or ports to modify.
- 2. Click the *Access* tab.
- 3. To select an authentication method, select one of the options in the Type menu.
- 4. Click *Done*.
- 5. Click *apply changes*. The changes are stored in the /etc/portSlave/pSlave.conf file on the console server.
- 6. Make sure that an authentication server is specified for the selected authentication type.

The following table lists the procedures that apply to each authentication method.

**Table 9.13: List of Authentication Method Procedures** 

| <b>Authentication Method</b>                                 | <b>Where Documented</b>                                        |
|--------------------------------------------------------------|----------------------------------------------------------------|
| Kerberos, Kerberos/Local or Kerberos/DownLocal               | To configure a Kerberos authentication<br>server: on page 121. |
| LDAP, LDAP/Local or LDAP/DownLocal                           | To configure an LDAP authentication<br>server: on page 120.    |
| NIS, Local/NIS, NIS/Local or NIS/DownLocal                   | To configure a NIS authentication server:<br>on page 123.      |
| RADIUS, Local/RADIUS, RADIUS/Local or RADIUS/DownLocal       | To configure a RADIUS authentication<br>server: on page 118.   |
| TACACS+, Local/TACACS+, TACACS+/Local or<br>TACACS+DownLocal | To configure a TACACS+ authentication<br>server: on page 119.  |

#### **Data Buffering**

Under Ports - Physical Ports in Expert Mode, after you select one or more serial ports and click the Modify Port(s), you can select the Data Buffering form from the tabbed menu. The Data Buffering form appears.

There are different fields on this form depending on whether one or both options are enabled. The form displays Enable Data Buffering and Buffer to Syslog options.

If Enable Data Buffering is active, the form displays different fields depending on whether Local or Remote are selected from the Destination menu.

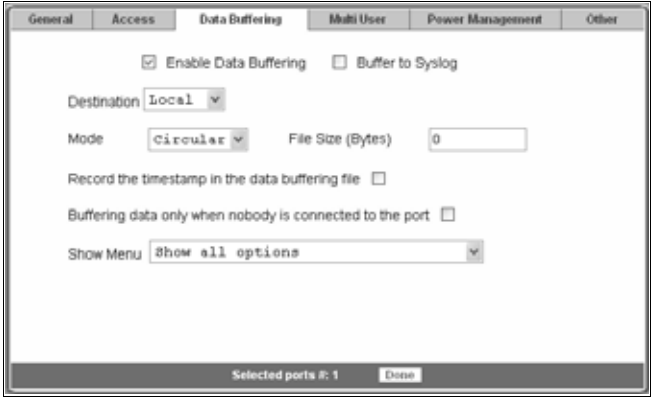

**Figure 9.14: Ports - Physical Ports - Data Buffering Enabled**

If Buffer to Syslog is checked, data buffer files are sent to the syslog server.

**NOTE:** Go to *Wizard - Step 5:System Log or Expert - Network - Syslog* to set up a syslog server.

The following figure shows both checkboxes (Enable Data Buffering and Buffer to Syslog) and the Local destination selected.

The following table describes the fields available in the data buffering form.

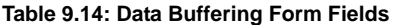

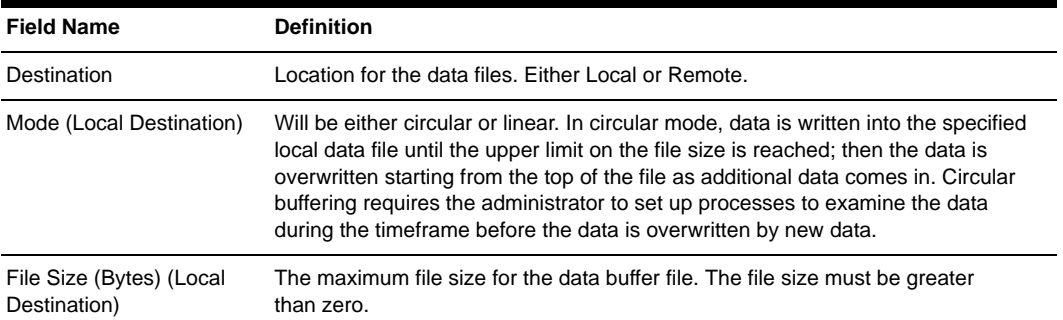

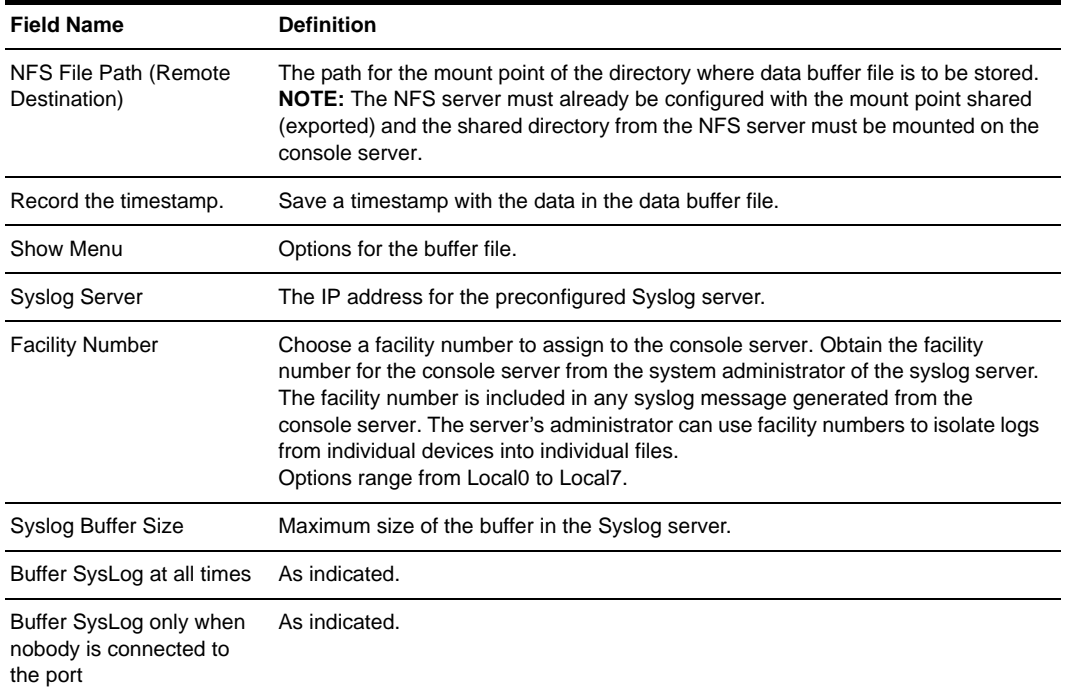

#### **Table 9.14: Data Buffering Form Fields (Continued)**

#### <span id="page-159-0"></span>**To configure data buffering for serial ports:**

Perform this procedure if you wish to configure data buffering. Obtain the facility number for the console server from the system administrator of the syslog server. Options range from Local0 to Local7.

- 1. Go to *Ports Physical Ports* in Expert mode and select a port or ports to modify.
- 2. Select the Data Buffering tab. The Data Buffering form displays.
- 3. Select Enable Data Buffering.
- 4. From the Destination pull-down menu, choose Local or Remote to specify whether the data buffer files are stored locally or remotely on a file server.
- 5. If you chose Local from the Destination pull-down menu, perform the following:
	- a. Choose Circular or Linear from the Mode pull-down menu.
	- b. Enter a size larger than 0 in the File Size (Bytes) field.
- 6. If you chose Remote from the Destination pull-down menu, enter the NFS mount point for the directory where data buffer file is to be stored in the NFS File Path field.

**NOTE:** If you are configuring data buffer files to be stored remotely, make sure that a system administrator has already configured an NFS server and shared the mount point.

- 7. Click the checkbox next to Record the timestamp in the data buffering file to specify whether to include a timestamp with the data.
- 8. From the Show Menu pull-down menu, choose Show all options, No, Show data buffering file only or Show without the erase options.
- 9. If you checked Buffer to Syslog, enter the IP address of the syslog server in the Syslog Server field.
- 10. Choose an option from the Facility Number pull-down menu.
- 11. Enter the maximum size of the buffer in the Syslog Buffer Size field.
- 12. Click the radio button next to one of the following options:
	- a. Buffer Syslog at all times
	- b. Buffer only when nobody is connected to the port
- 13. Click *Done*.
- 14. Click *apply changes*.

To configure alarm notifications to be sent based on the type of buffered data, use the Notifications form, Expert - Administration - Notifications.

#### **Multi User**

Under Ports - Physical Ports in Expert Mode, after you select one or more serial ports and click the Modify Port(s), you can select the Multi User form from the tabbed menu. The Multi User form appears.

The Multi User form enables you to open more than one session from the same serial port. Multiple users can connect simultaneously to a serial port. To connect to a port or start a shared session, the user must have permission to access the port. If you allow multiple sessions through Allow Multiple Sessions pull-down menu, the Privilege Users field should be populated with the user names who have access rights.

The following table describes the available fields on the Multi User form.

| <b>Field Name</b>              | <b>Definition</b>                                                                                  |
|--------------------------------|----------------------------------------------------------------------------------------------------|
| <b>Allow Multiple Sessions</b> | Options are No, Yes (show menu), Read/Write (do not show menu) and<br>ReadOnly (do not show menu). |
| Sniff Mode                     | Allow sniffing on multiple user connection to a serial port.                                       |
| <b>Privilege Users</b>         | Users with access rights to a multi user shared session.                                           |
| Menu Hotkey                    | The hotkey for accessing the menu.                                                                 |
| <b>Notify Users</b>            | Checkbox to enable notify users of session access.                                                 |

**Table 9.15: Expert - Multi User Form Fields** 

The following table describes the options from the Allow Multiple Sessions pull-down menu.

| <b>Menu Option</b>               | <b>Description</b>                                                                                                    |
|----------------------------------|----------------------------------------------------------------------------------------------------|
| No.                              | Do not allow multiple sessions. Only two users can connect to the same port<br>simultaneously. One shared session and one normal session are allowed.                                                                                                    |
| Yes (show menu)                  | More than two simultaneous users can connect to the same serial port.<br>A Sniffer menu is presented to the user and they can choose to:<br>Open a sniff session<br>Open a read/write session<br>Cancel a connection<br>Send a message to other users connected to the same serial port. |
| Read/Write (do not<br>show menu) | Read/write sessions are opened and the sniffer menu won't be presented.                                                                                                    |
| ReadOnly (do not show menu)      | Read only sessions are opened and the sniffer menu won't be presented.                                                                                                    |

**Table 9.16: Available Options from the Allow Multiple Sessions Pull-down** 

#### <span id="page-161-0"></span>**To configure multiple sessions and port sniffing for one or more serial ports:**

- 1. Go to *Ports Physical Ports* in Expert mode and select a port or ports to modify.
- 2. Click the *Multi User* tab.
- 3. To allow or to prevent multiple sessions, select an option from the Allow Multiple Sessions pull-down menu. The options are: No, Yes (show menu), Read/Write (do not show menu), ReadOnly.
- 4. To configure the type of data that displays on the monitor in a port-sharing session, select an option from the Sniff Mode pull-down menu.
- 5. If you have allowed multiple sessions, complete the following fields.
	- a. Add user names to the Privilege Users field.
	- b. Enter a hotkey in the Menu Hotkey field to display the sniffer menu on the monitor. The default shown is **^z**. The caret stands for the **Ctrl** key.
	- c. Enable the Notify Users field, if desired.
- 6. Click *Done*.
- 7. Click *apply changes*.

#### **Power Management**

Under Ports - Physical Ports in Expert Mode, after you select one or more serial ports and click the Modify Port(s), you can select the Power Management form from the tabbed menu. The Power Management form appears.

You can use this form to make it possible for a user who is connected to a device through the selected serial port to perform power management. While connected to the device, the user displays a power management menu or dialog box by entering a hotkey.

**NOTE:** Enable power management on this form refers to IPDU power management, Applications - IPDU Power Mgmt.

Additional fields appear on the form if Enable Power management on this port and Enable IPMI on this port are checked, as shown in the following figure.

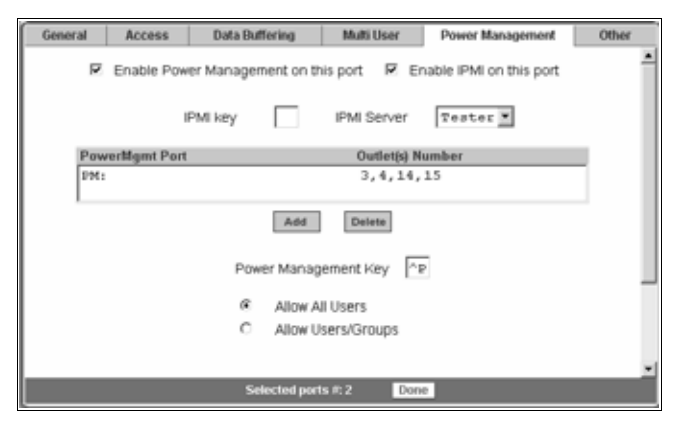

#### **Figure 9.15: Ports - Physical Ports - Power Management, Enable IPMI Checked**

The following table describes the available fields in the power management form.

**Table 9.17: Expert - Power Management Form Fields** 

| <b>Field Name</b>                                         | <b>Definition</b>                                                                                                    |
|-----------------------------------------------------------|----------------------------------------------------------------------------------------------------|
| Enable Power Management on this Port                      | Check mark to enable Power Management on the the<br>selected port(s).                                                                                        |
| Enable IPMI on this port                                  | Check mark to enable IPMI on the selected port(s).                                                                                                    |
| <b>IPMI Key</b><br>(available only if IPMI is enabled)    | The key sequence which the authorized user(s) can use to<br>perform IPMI power management.<br>The default for IPMI power management is Ctrl+Shift+i (^I).    |
| <b>IPMI Server</b><br>(available only if IPMI is enabled) | Select the device configured for IPMI power management.                                                                                                    |
| PowerMgmt Port                                            | View listbox for the PM enabled ports and the assigned<br>outlet numbers.                                                                                    |
| Power Management Key                                      | The key sequence which the authorized user(s) can use to<br>perform power management.<br>The default for IPDU power management is $Ctrl + p$ ( $\alpha p$ ). |
| Allow All Users                                           | Radio button to allow all users to perform power management on<br>the configured port.                                                                       |
| <b>Allow Users/Groups</b>                                 | Radio button to allow only selected users or groups to perform<br>power management on the configured port.                                                   |

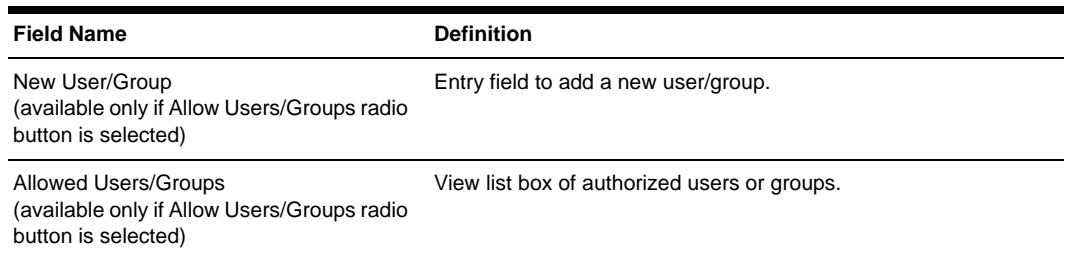

#### **Table 9.17: Expert - Power Management Form Fields (Continued)**

Power management while connected to a port is possible only when one or both of the following conditions are true.

- The device connected to the console server is plugged into an IPDU and is configured for power management.
- The device connected to the console server is a server with an IPMI controller and the server is added to the IPMI device list. To see the list of previously configured IPMI devices or to add a new IPMI device, go to Applications - IPMI Power Mgmt.

If you click Enable power management and click the *Add* button, the Add Outlet dialog box appears. In this dialog box, you can specify the IPDU and the outlet number(s) into which the device is plugged.

The PM on the Power Management Alias pull-down menu in the example figure indicates that a serial port is configured for power management and an IPDU is connected to the configured port. Separate outlet numbers with commas, as in **1,2,3,4**.

#### <span id="page-163-0"></span>**To configure a serial port for IPDU power management:**

- 1. Go to *Ports Physical Ports*, select a port or ports to modify, click the appropriate Modify Ports button and the Power Management tab.
- 2. To enable Power Management of a device connected to the current port and plugged into a connected IPDU, click *Enable Power Management* on this port.
- 3. Select the name of a port configured for power management and click the *Add* button. The Add Outlet dialog box appears.
- 4. Enter the outlet number(s) into which the device is connected to separated by commas.
- 5. Click *OK*. The power management port and the specified outlet numbers are displayed on the PowerMgmt Port list.
- 6. Enter the power management hotkey in the Power Management Key field. Enter a caret (**^**) for the escape key, as in **^p**. The caret stands for the **Ctrl** key.
- 7. Click *Done*.
- 8. Click *apply changes*.

**NOTE:** If you wish to configure IPMI power management on this port, continue to the IPMI configuration procedure below.

#### **To configure a serial port for IPMI power management:**

This procedure assumes you have added the connected IPMI device in the Applications - IPMI Power Mgmt. form.

- 1. To enable IPMI Power Management of an IPMI device connected to the currently selected port, perform the following steps:
	- a. Click the *Enable IPMI* on this port checkbox. The IPMI key and IPMI Server fields appear.
	- b. Enter a key in the IPMI key field. Enter the key combination in the IPMI key field with **^**, as in **^i**. The caret (**^**) stands for the **Ctrl** key. The administrator of the device connected to this serial port uses this hotkey to bring up the IPMI power management screen.
	- c. Select the name of the IPMI device from the IPMI Server pull-down menu.
- 2. Click *Done*.
- 3. Click *apply changes*.

#### <span id="page-164-0"></span>**To configure a user for IPDU power management while connected to a serial port:**

Perform this procedure to allow a user to perform power management on a device while connected to it through one of the console server's serial ports.

- 1. Configure a serial port for IPDU power management as described in the previous section.
- 2. To permit everyone to perform power management on this port, click the Allow All Users radio button.

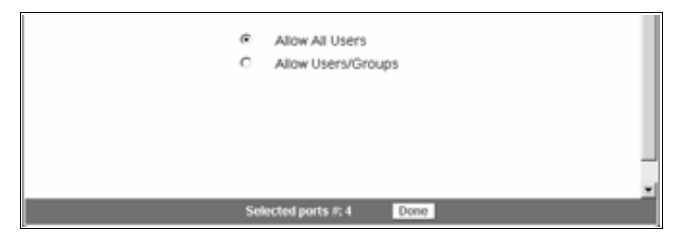

**Figure 9.16: Ports - Physical Ports - Power Management-Allow All Users**

3. To restrict power management on this port to a set of users authorized to access this port, click the *Allow Users/Groups* radio button.

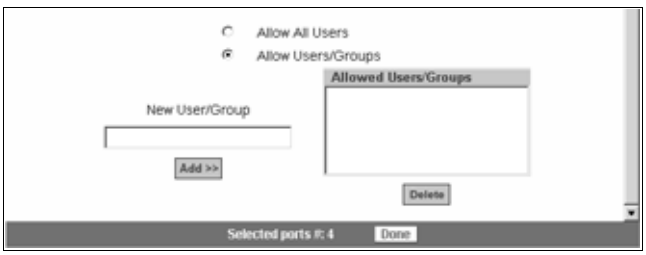

**Figure 9.17: Ports - Physical Ports -Power Management -Allow Users and Groups**

- 4. Enter a valid user name or groupname in the New User/Group field and click *Add*.
- 5. Click *Done*.
- 6. Click *apply changes*.

#### <span id="page-165-0"></span>**Other**

Under Ports - Physical Ports in Expert Mode, after you select one or more serial ports and click *Modify Port(s)*, you can select the *Other* form from the tabbed menu to configure other options. The Other form appears.

You can use this form to configure other settings. The options on this form may be less common settings. The following table describes the available fields in the Other form.

| <b>Field Name</b>                        | <b>Definition</b>                                                                                                    |
|------------------------------------------|----------------------------------------------------------------------------------------------------|
| <b>TCP Port</b>                          | The TCP Port number for a serial port. The TCP port numbers by default<br>start from 7001 and increment by $+1$ up to the number of serial ports that<br>the console server unit has. For example, a console server unit with 8<br>serial ports have TCP port numbers 7001 through 7008. |
| Port IP Alias                            | A name (alias) for the IP of the selected port. A port IP alias field appear<br>when a console (CAS) profile is selected from the Connection Protocol<br>pull-down menu on the General form.                                                                                             |
| Windows EMS                              | Checkbox to enable Windows EMS (Emergency Management Services).<br>Appears only when a console (CAS) profile is selected from the<br>Connection Protocol pull-down menu on the General form.                                                                                             |
| <b>Biometric Authentication Required</b> | Adds another layer of security by using the Cyclades Bio authentication<br>scanner. This option is available when a Console (SSH) or a Console<br>(TelnetSSH) profile is selected from the Connection Protocol pull-down<br>menu on the General form.                                    |
| <b>TCP Keep-alive Interval</b>           | Specifies the time interval between the periodic polling by the system to<br>check client processes and connectivity.                                                                                                    |
| <b>Idle Timeout</b>                      | The maximum time (in seconds) that a session can be idle before the<br>user is logged off.                                                                                                    |

**Table 9.18: Other Form Fields** 

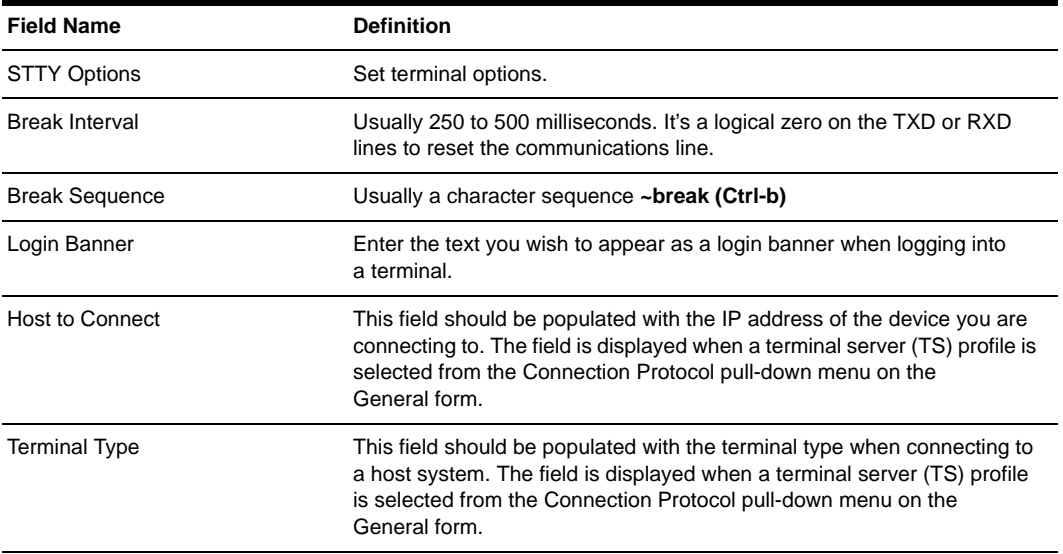

#### **Table 9.18: Other Form Fields (Continued)**

#### <span id="page-166-0"></span>**To configure TCP port number, STTY options, break interval and the login banner for a serial port connected to a console:**

- 1. Go to *Ports Physical Ports* in Expert mode and select a port or ports to modify.
- 2. Select the *Other* tab.
- 3. To change the port number for the serial port, enter another number in the TCP Port field.
- 4. To assign a name to the port's IP address, enter an alias in the Port IP Alias field (console connection protocol only).
- 5. If connecting to a Microsoft Windows Server 2003 operating system through the Emergency Management Services (EMS) console, enable the Windows EMS console connection protocol only.
- 6. If using Cyclades biometric authentication for an additional layer of security, enable Biometric Authentication Required field console SSH connection protocol only.
- 7. To change the keep-alive interval, enter another number in the TCP Keep-alive Interval field.
- 8. To change the idle timeout interval, enter another value in the Idle Timeout field.
- 9. Specify stty options, if desired, in the STTY Options field.
- 10. To change the break interval, enter a new number in the Break Interval field.
- 11. To change the break sequence, enter a new sequence in the Break Sequence field.
- 12. To change the content of the login banner, enter new content in the Login Banner field.
- 13. Click *Done*.
- 14. Click *apply changes*.

#### **To configure terminal server connection options:**

Perform this procedure if you have connected a server terminal to a serial port.

- 1. Select the port and choose a TS profile from the Connection Protocol pull-down menu on General form.
- 2. Click the *Other* tab. The Other form displays.
- 3. To change the port number used to access the serial port, enter another number in the TCP Port field.
- 4. To change the keep-alive interval, enter another number in the TCP Keep-alive Interval field.
- 5. To change the idle timeout interval, enter another value in the Idle Timeout field.
- 6. Specify stty options, if desired, in the STTY Options field.
- 7. To change the break interval, enter a new number in the Break Interval field.
- 8. To change the break sequence, enter a new sequence in the Break Sequence field.
- 9. To change the content of the login banner, enter new text in the Login Banner field.
- 10. For a dedicated terminal, enter the IP address of the desired host in the Host to Connect field.
- 11. Enter the type of terminal in the Terminal Type field.
- 12. Click *Done*.
- 13. Click *apply changes*.

## **Virtual Ports**

When *Virtual Ports* is selected, the following form appears.

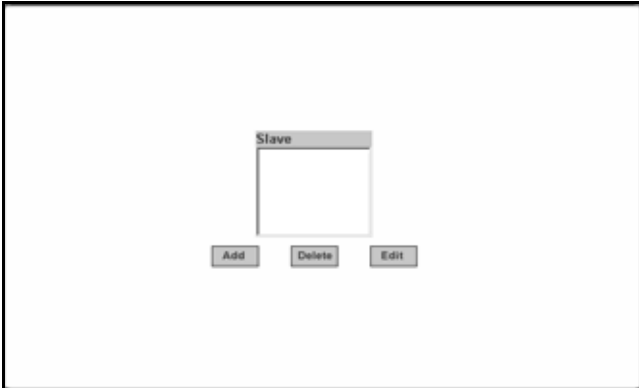

**Figure 9.18: Ports - Virtual Ports**

The virtual ports form allows you to perform clustering of the console server units. The console server clustering is designed to allow a large number of serial ports (up to 1024) to be configured and virtually accessed through one IP address.

**NOTE:** Clustering only works for ports that are configured as CAS profile.

You can use one console server as the master to control other console servers as Slaves. The ports on the Slave unit(s) appear as if they are part of the master.

**NOTE:** Multiple IPDUs should only be connected and daisy-chained through the serial port of the master console server when you are configuring a cluster.

This section shows you how to define and configure the Slaves.When you click the *Add* or *Edit* button on the Ports - Virtual Ports form, the following dialog box appears.

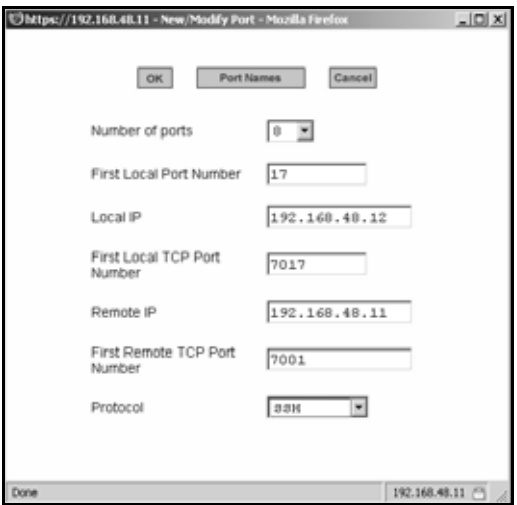

#### **Figure 9.19: Ports - Virtual Ports - New/Modify Port Dialog Box**

The following table describes the fields available in the Virtual Ports New/Modify Port dialog box.

| <b>Field Name</b>              | <b>Definition</b>                                                                                                    |
|--------------------------------|----------------------------------------------------------------------------------------------------|
| Number of Ports                | Number of ports on each Slave unit. Choices are 1, 4, 8, 16, 32 and 48.                                                                                                    |
| <b>First Local Port Number</b> | The first unallocated port number for the Slave. For example, if the<br>master unit has 16 ports, ports 1-16 are allocated. The First Local Port<br>Number is then 17.                                                                     |
| Local IP                       | The IP address for the master console server or it can be the global IP<br>address of the cluster in the network.                                                                                                    |
| First Local TCP Port No.       | The first TCP port number for the Slave. For example, if the master unit<br>has 16 ports, the allocated TCP port numbers to the master are 7001-<br>7016. The First Local TCP Port No. is then 7017. This is a virtual TCP<br>port number. |
| Remote IP                      | The IP address of the Slave.                                                                                                    |
| First Remote TCP Port Number   | The first TCP port number of the Slave. The default is 7001.                                                                                                    |
| Protocol                       | The communication protocol used by the Slave. The options are Telnet<br>or SSH.                                                                                                    |

**Table 9.19: New/Modify Port Dialog Box Fields.** 

Once you have configured the Slave console server and defined the cluster parameters, the Slave serial ports and the connected devices are accessible from the master console server under Applications - Connect - Serial pull-down menu.

#### **To Cluster Console Servers or Modify Cluster Configuration:**

Use this procedure if you wish to cluster console servers and add or modify ports.

**NOTE:** The console servers should be connected individually to an IP network. The units should not be cascaded.

1. Go to *Ports - Virtual Ports* in Expert mode and click the *Add* button to add new Slave ports or click the Edit button to edit a Slave port. The New/Modify Port dialog box appears.

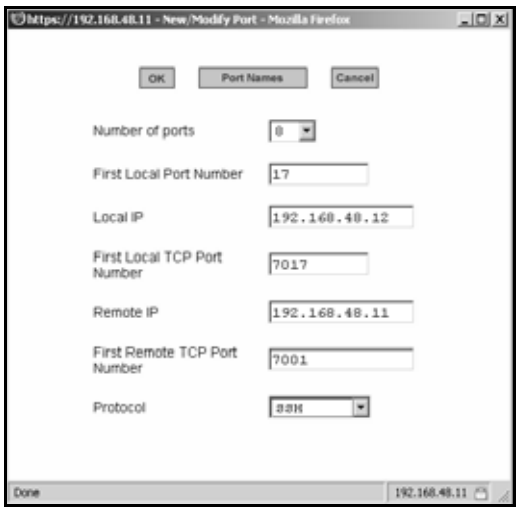

**Figure 9.20: Ports - Virtual Ports - New/Modify Port Dialog Box**

- 2. From the pull-down menu select the number of ports that you wish to assign as Slaves. Choices are 1, 4, 8, 16, 32 and 48.
- 3. Enter the First Local Port Number. This is the first port number on the master.
- 4. Enter the Local IP address. This is the IP address of the master.
- 5. Enter the First Local TCP Port Number. This is the first TCP port number on the master.
- 6. Enter the Remote IP address. This is the IP address of the Slave.
- 7. Enter the First Remote TCP Port Number. This is the first TCP port number of the Slave. The default is 7001.
- 8. Select the communication protocol between the master and the Slave from the Protocol pulldown menu. The options are Telnet or SSH.

#### **To assign names to Slave ports in the cluster**

Selecting the Port Names button on the New/Modify Port dialog box, displays the form shown in the following figure.

| Cancel<br>OK.<br>Port<br>Port #<br>Local IP<br>Local<br>Remote IP<br>Remote<br>Protocol<br><b>TCP Pert</b><br><b>TCP Port</b><br>Name<br>17<br>7017<br>192.168.48.11<br>192.168.48.12<br>7001<br><b>SSH</b><br><b>SunRay</b><br>18<br>7018<br>192.168.48.11<br>7002<br>192.168.48.12<br>SSH<br>Win Server<br>19<br>192.168.48.12<br>7019<br>192.168.48.11<br>7003<br>SSH<br>Sun Server<br>20<br>192.168.48.12<br>7020<br>192.168.48.11<br>7004<br>SSH<br>IT Control<br>21<br>7021<br>192.168.48.11<br>7005<br>192.168.48.12<br>SSH<br>IBM Web<br>22<br>7022<br>192.168.48.11<br>7006<br>192.168.48.12<br>SSH<br>Proliant1<br>23<br>192.168.48.12<br>7023<br>192.168.48.11<br>7007<br>SSH<br>Proliant2<br>24<br>192.168.48.12<br>7024<br>192.168.48.11<br>7008<br>SSH<br>Cisco5000 |  | https://192.168.48.11 - New/Modify Port - Microsoft Internet Explorer |  | 고미 × |  |
|----------------------------------------------------------------------------------------------------|--|-----------------------------------------------------------------------|--|------|--|
|                                                                                                    |  |                                                                       |  |      |  |
|                                                                                                    |  |                                                                       |  |      |  |
|                                                                                                    |  |                                                                       |  |      |  |
|                                                                                                    |  |                                                                       |  |      |  |
|                                                                                                    |  |                                                                       |  |      |  |
|                                                                                                    |  |                                                                       |  |      |  |
|                                                                                                    |  |                                                                       |  |      |  |
|                                                                                                    |  |                                                                       |  |      |  |
|                                                                                                    |  |                                                                       |  |      |  |
|                                                                                                    |  |                                                                       |  |      |  |
|                                                                                                    |  |                                                                       |  |      |  |
|                                                                                                    |  |                                                                       |  |      |  |
|                                                                                                    |  |                                                                       |  |      |  |
|                                                                                                    |  |                                                                       |  |      |  |
|                                                                                                    |  |                                                                       |  |      |  |
|                                                                                                    |  |                                                                       |  |      |  |
|                                                                                                    |  |                                                                       |  |      |  |
|                                                                                                    |  |                                                                       |  |      |  |
|                                                                                                    |  |                                                                       |  |      |  |
|                                                                                                    |  |                                                                       |  |      |  |
|                                                                                                    |  |                                                                       |  |      |  |
|                                                                                                    |  |                                                                       |  |      |  |
|                                                                                                    |  |                                                                       |  |      |  |
| <b>SD</b> Internet<br>囫                                                                                                    |  |                                                                       |  |      |  |

**Figure 9.21: Ports - Virtual Ports - New/Modify - Port Names Dialog box**

Use this form to assign a name or alias to the Slave ports in the cluster. Use a naming convention for effective management of the console server and the connected devices on your network.

## **Ports Status**

Selecting Ports - Port Status in Expert mode displays the following read-only form, which displays tabular serial port status information.

|                      | Refresh                    |                        |
|----------------------|----------------------------|------------------------|
| <b>Alias</b><br>Port | <b>RS232 Signal Status</b> | <b>Current User(s)</b> |
| PM                   | RTS CTS DCD DTR            |                        |
| $\overline{2}$       | RTS DTR                    |                        |
| 3                    | RTS DTR                    |                        |
| 4                    | RTS DTR                    |                        |
| 5                    | RTS DTR                    |                        |
| Ĝ.                   | RTS DTR                    |                        |
| 7                    | RTS DTR                    |                        |
| B                    | RTS DTR                    |                        |
| 9                    | RTS DTR                    |                        |
| 10                   | RTS DTR                    |                        |
| 11                   | RTS DTR                    |                        |
| 12                   | RTS DTR                    |                        |
| 13                   | RTS DTR                    |                        |
| 14                   | RTS DTR                    |                        |
| 15                   | RTS DTR                    |                        |
| 16                   | RTS DTR                    |                        |

**Figure 9.22: Ports - Ports Status (Read-Only)** 

The information in the following table is available in the Ports Status read-only form. All users have access to this form. The information on this page gets updated when you click the Refresh button.

**Table 9.20: Expert - Port Status Read-Only Form** 

| <b>Column Name</b>         | <b>Description</b>                                                                        |
|----------------------------|-------------------------------------------------------------------------------------------|
| Port                       | The serial port number.                                                                   |
| Alias                      | Displays the name (alias) for the serial port if one is assigned by<br>the administrator. |
| <b>RS232 Signal Status</b> | Serial Communication Signal Status                                                        |
| <b>Current User(s)</b>     | Displays the user(s) connected to each serial port.                                       |

## **Ports Statistics**

Selecting Ports - Port Statistics in Expert mode, displays the following read-only form.

|    |                  |      |                          | Refresh         |       |        |       |         |
|----|------------------|------|--------------------------|-----------------|-------|--------|-------|---------|
|    | <b>PortAlias</b> |      | <b>Baud RateTx bytes</b> | <b>Rx bytes</b> | Frame | Parity | Break | Overrun |
|    | PM               | 9600 | 1043                     | 7276            | 0     | 0      | 0     | 0       |
|    | Thinkpad         | 9600 | 67282                    | 461             |       | Ö      | 0     | Ŭ       |
| з  | Telnet           | 9600 | 13782                    | 99              | 0     | 0      | 0     | O       |
|    |                  | 9600 | 0                        | Ŭ               |       | Ō      | Ŭ     | Ö       |
|    |                  | 9600 | Ŭ                        | Ŭ               | Ō     | Ŭ      | Ŭ     | Ö       |
|    |                  | 9600 | o                        | 0               |       | 0      | 0     | Ū       |
|    |                  | 9600 | Ü                        | Ŭ               | Ö     | Ŭ      | Ŭ     | Ŭ       |
|    |                  | 9600 | Ŭ                        | Ŭ               |       | Ō      | Ŭ     | Ŭ       |
| 9  |                  | 9600 | o                        | 0               | 0     | o      | o     | O       |
| 10 |                  | 9600 | Ö                        | Ö               |       |        |       |         |
| 11 |                  | 9600 | Ŭ                        | Ŭ               | Ō     | Ō      | Ŭ     | Ŭ       |
| 12 |                  | 9600 | O                        | O               | O     | Ū      | Ū     | Ū       |
| 13 |                  | 9600 | Ü                        | Ŭ               | Ö     | Ō      | Ö     | Ö       |
| 14 |                  | 9600 | Ö                        | Ö               | Ō     | Ō      | Ö     | Ŏ       |
| 15 |                  | 9600 | 0                        | 0               | 0     | Ū      | 0     | 0       |
| 16 |                  | 9600 | Ö                        | Ō               | Ō     | Ō      | Ŭ     | Ŏ       |

**Figure 9.23: Ports - Port Statistics (Read-Only)**

The following information is available in the Ports Statistics read-only form. All users have access to this form. The information on this page gets updated when you click the Refresh button.

| <b>Column Name</b> | <b>Description</b>                                                                        |
|--------------------|-------------------------------------------------------------------------------------------|
| Port               | The serial port number.                                                                   |
| Alias              | Displays the name (alias) for the serial port if one is assigned by<br>the administrator. |
| <b>Baud Rate</b>   | The measure of how fast data is moving between devices.                                   |
| <b>Tx Bytes</b>    | Data transmitted.                                                                         |

**Table 9.21: Expert - Ports-Port Status Read-Only Form** 

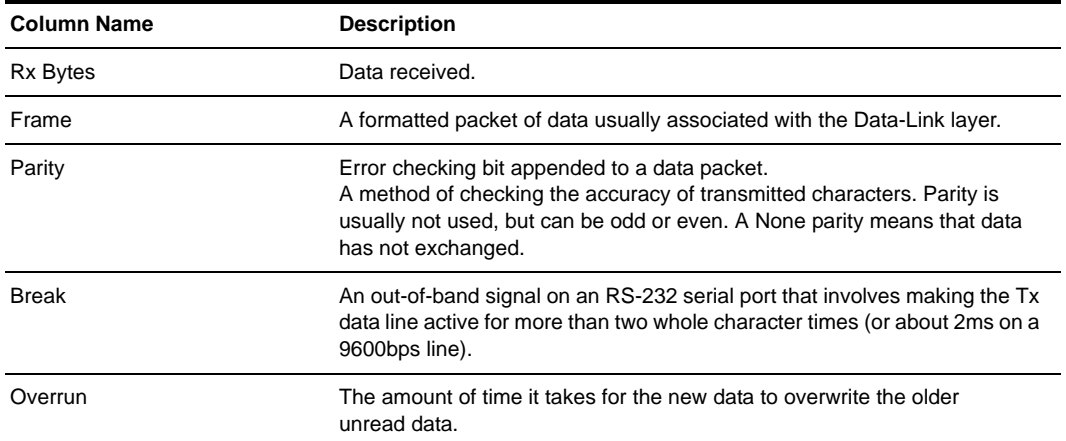

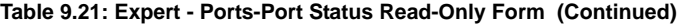

# **CHAPTER**

# **10** *Administration Menu and Forms*

## **System Information**

Selecting *Administration - System* information in Expert mode displays a form containing information about all of the system paramters as shown in the following table.

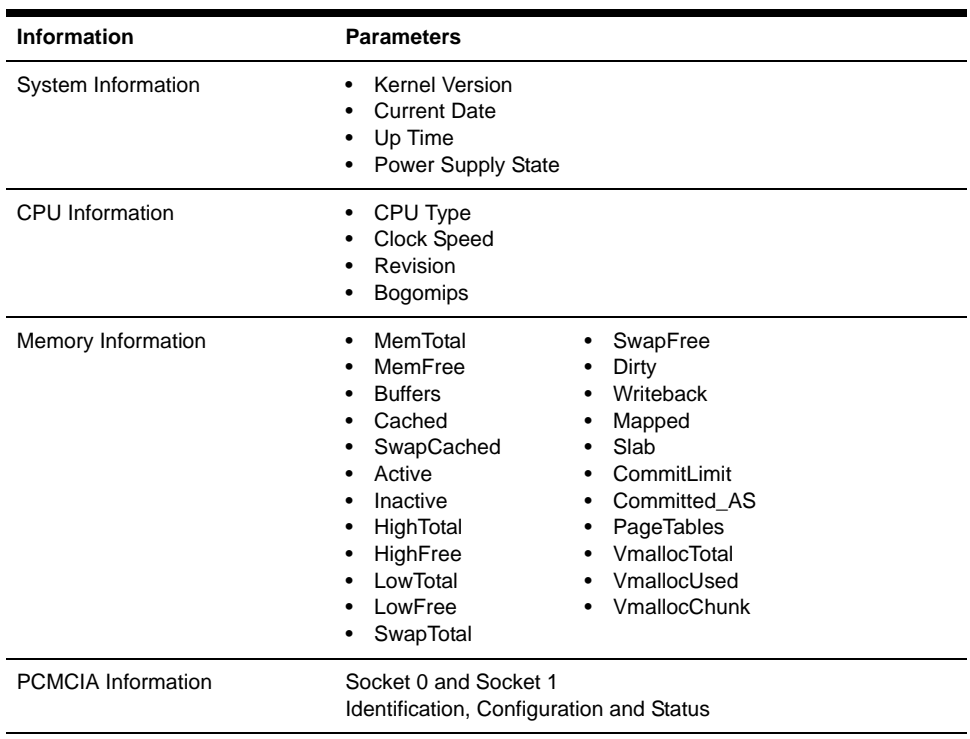

#### **Table 10.1: System Information Form**

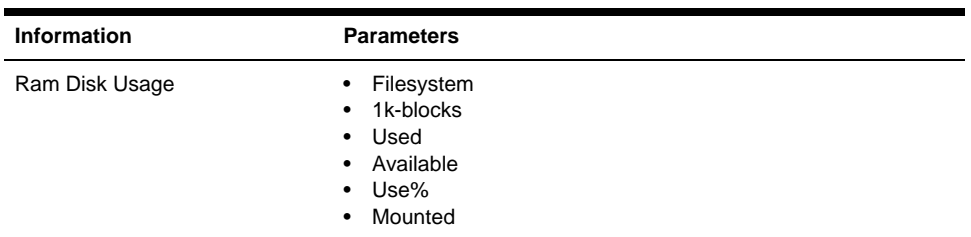

#### **Table 10.1: System Information Form (Continued)**

#### **To view system information:**

Go to *Administration - System Information* in Expert mode. The System Information form displays. Scrolling down the form allows you to see all of the information.

## <span id="page-175-0"></span>**Notifications**

Selecting *Administration - Notifications* in Expert mode displays the Notifications form, allowing you to set up alarm notifications about system issues or other events of interest that occur on the devices connected to the serial ports. You can configure notifications to be sent to users through email, pager or SNMP traps.

The following table describes the available fields in the Notifications form.

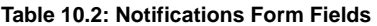

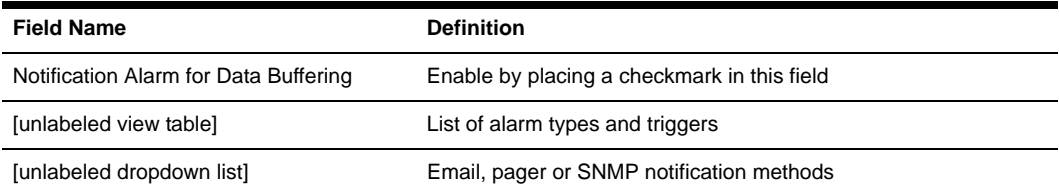

Clicking the *Add* button or selecting a previously specified event. Clicking the *Edit* button displays the Notifications Entry dialog box.

The form allows you to define alarm trigger actions and specify how to handle them. Different fields appear on the dialog boxes depending on whether *Email*, *Pager* or *SNMP Trap* notification have been selected from the Notifications form.

#### **To choose a method for sending notifications for serial port data buffering events:**

- 1. Go to *Administration Notifications* in Expert mode. The Notifications form displays.
- 2. Enable *Notification Alarm for Data Buffering* by clicking the checkbox.
- 3. Select *Email*, *Pager* or *SNMP Trap* from the pull-down menu.
- 4. To create a new entry for an event to trigger an alarm or notification, click the *Add* button.
- 5. To edit a previously-configured trigger, click the *Edit* button.

#### **Email Notifications Entry**

When you select *Email* from the pull-down menu and click either the *Add* or *Edit* button, the Email Notification dialog box is displayed. The following table describes the available fields in the email notification entry dialog box.

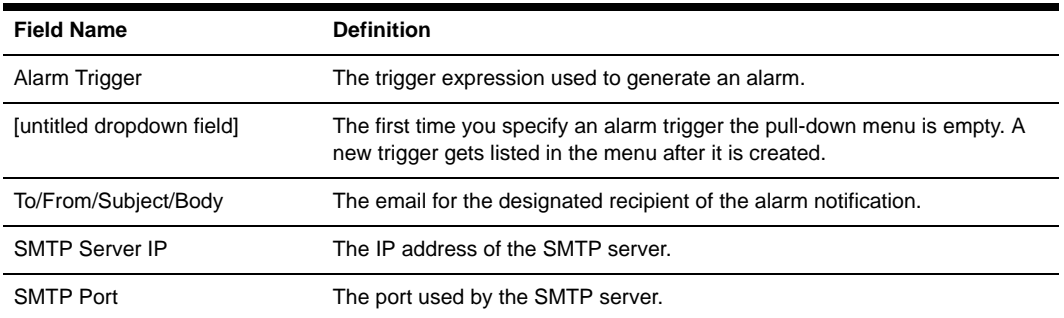

#### **Table 10.3: Email Notifications Dialog Box Fields**

#### **To configure a trigger for email notification for serial ports:**

- 1. Go to *Administration Notifications* in Expert mode and select *Email* from the pull-down menu. If desired, enable *Notification Alarm for Data Buffering* for an alarm to sound when the trigger action occurs; and click either *Add* or *Edit*. The Notifications Entry dialog box displays.
- 2. Specify the event you wish to trigger a notification in the Alarm Trigger field.
- 3. If you need to edit an existing notification select it from the pull-down list and proceed.
- 4. Enter or change the recipient for the notification email in the To field.
- 5. Enter or change the sender email address in the From field.
- 6. Enter or change the subject in the Subject field.
- 7. Enter or edit the text message in the Body field.
- 8. Enter or change the SMTP server's IP address in the SMTP Server field.
- 9. Enter or change the SMTP port number in the SMTP Port field.
- 10. Click *OK*.
- 11. Click *apply changes*.

#### **Pager notifications entry**

When you go to Administration - Notifications, select *Pager* from the pull-down menu and click on *Add* or *Edit* button the Pager Notifications Add/Edit dialog box displays. The following table describes the available fields in the pager notification entry dialog box.

| <b>Field Name</b>         | <b>Definition</b>                                                                                                    |
|---------------------------|----------------------------------------------------------------------------------------------------|
| Alarm Trigger             | The trigger expression used to generate an alarm.                                                                                      |
| [untitled dropdown field] | The first time you specify an alarm trigger the pull-down menu is empty.<br>A new trigger gets listed in the menu after it is created. |
| Pager Number              | The pager number of the notification recipient.                                                                                        |
| Text                      | The text message for the pager.                                                                                                    |
| <b>SMS User Name</b>      | The user name of the notification recipient.                                                                                           |
| <b>SMS Server</b>         | The name or the IP address of the SMS server.                                                                                          |
| <b>SMS Port</b>           | The port used by the SMS server.                                                                                                    |

**Table 10.4: Pager Notification Add/Edit Dialog Box Fields** 

#### **To configure a trigger for pager notification for serial ports:**

- 1. Go to *Administration Notifications* in Expert mode and select *Pager* from the pull-down menu. If desired, enable *Notification Alarm for Data Buffering* for an alarm to sound when the trigger action occurs; and click either *Add* or *Edit*. The Notifications Add/Edit dialog box displays.
- 2. Specify the event you wish to trigger a notification in the Alarm Trigger field.
- 3. If you need to edit an existing notification, select it from the pull-down list and proceed.
- 4. Enter or change the pager number in the Pager Number field.
- 5. Enter or edit the text that describes the event in the Text field.
- 6. Enter or change the Short Message Services (SMS) username, the SMS server's IP address or name and the SMS port number in the SMS User Name, SMS Server and SMS Port fields respectively.
- 7. Click *OK*.
- 8. Click *apply changes*.

#### **SNMP trap notifications entry**

When you go to *Administration - Notifications* and select *SNMP Trap* from the pull-down menu and then click on the *Add* or *Edit* button, the Notifications SNMP Add/Edit dialog box displays.

SNMP traps are event notifications sent to a list of responsible parties set up to receive alerts for the managed systems. Any SNMP enabled device generates Fault Reports (Traps) that are defined in

the Management Information Base (MIB). SNMPv1 and SNMPv2 define the messaging format for the trap. The following table describes the available fields in the SNMP trap notification entry dialog box.

| <b>Field name</b>         | <b>Definition</b>                                                                                                    |
|---------------------------|----------------------------------------------------------------------------------------------------|
| Alarm Trigger             | The trigger expression used to generate an SNMP trap.                                                                                                    |
| [untitled dropdown field] | The first time you specify an alarm trigger the pull-down menu is empty.<br>A new trigger gets listed in the menu after it is created.                                                                             |
| OID Type Value            | The value that uniquely identifies an object to the SNMP agent.                                                                                                    |
| <b>Trap Number</b>        | The trap type as defined in the MIB. The choices are:<br>Cold Start<br><b>Warm Start</b><br><b>Link Down</b><br>Link Up<br><b>Authentication Failure</b><br><b>EGP Neighbor Loss</b><br><b>Enterprise Specific</b> |
| Community                 | The password used to authenticate the traps.                                                                                                    |
| Server                    | The IP address of the server running the SNMP.                                                                                                    |
| Body                      | The content of the notification.                                                                                                    |

**Table 10.5: SNMP Trap Notifications Add/Edit Dialog Box Fields** 

#### **To configure a trigger for SNMP trap notification for serial ports:**

- 1. Go to *Administration Notifications* in Expert mode, select *SNMP Trap* from the pull-down menu. If desired, enable *Notification Alarm for Data Buffering* for an alarm to sound when the trigger action occurs and click either *Add* or *Edit*. The Notifications Entry dialog box is displayed.
- 2. Specify the event you wish to trigger a notification in the Alarm Trigger field.
- 3. If you need to edit an existing notification select it from the pull-down list and proceed.
- 4. Enter or change the number in the OID Type Value field.
- 5. Accept the trap number or select a new one from the Trap Number pull-down menu.
- 6. Enter a community in the Community field.
- 7. Enter the IP address of the SMTP Server.
- 8. Enter a message in the Body text area.
- 9. Click *OK*.
- 10. Click *apply changes*.

#### **Serial ports alarm notification**

You can configure the notification entry form to monitor the DCD signal so that the system will generate an alarm in any of the following events.

- A serial console cable is removed from the console server
- A device/server attached to the console is powered down

The configuration also enables you to detect if a modem is in use and is still powered on and active.

#### **To configure a trigger for serial port alarm notification**

- 1. Go to *Administration Notifications* in Expert mode.
- 2. Enable the checkbox for *Notification Alarm for Data Buffering*.
- 3. Select *Email*, *Pager* or *SNMP Trap* from the pull-down menu.
- 4. Click the *Add* button.
- 5. Enter **Port** in the Alarm Trigger field.
- 6. Configure the parameters selected in step 3. See *Notifications* [on page 160.](#page-175-0)
- 7. Click *OK*.
- 8. Click *apply changes*.

## **Time/Date**

Selecting *Administration - Time/Date* in Expert mode displays the form shown in the following figure.

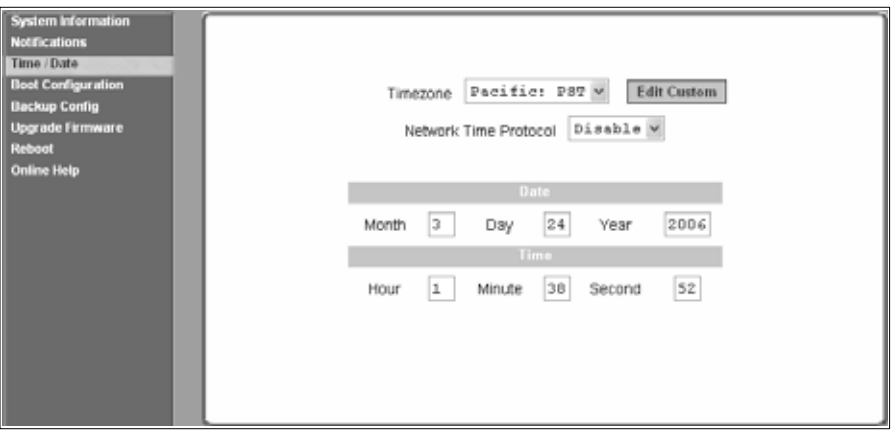

**Figure 10.1: Expert - Administration - Time/Date**

You can use the Time/Date form in Expert mode to set the console server's time and date by manually entering the time and date information in the form or setting it up to acquire time and date
<span id="page-180-0"></span>information from the NTP server, which synchronizes the console server's system clock with any of several NTP servers available on the Internet.

#### <span id="page-180-2"></span>**To set the time and date manually:**

- 1. Go to *Administration Time/Date* in Expert mode. The Time/Date form displays.
- 2. Select a timezone from the Timezone pull-down list.
- 3. If necessary, select *Disable* from the Network Time Protocol pull-down. NTP is disabled by default.
- 4. Type the date and time in the fields provided.
- 5. Click *apply changes*.

#### <span id="page-180-1"></span>**To configure time and date using an NTP server:**

NTP is disabled by default.

- 1. Go to *Administration Time/Date* in Expert mode. The Time/Date form displays.
- 2. Select a timezone from the Timezone pull-down list.
- 3. Select *Enable* from the Network Time Protocol pull-down menu. When NTP is enabled, the following form is displayed.

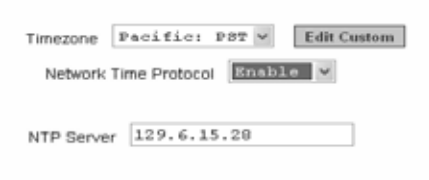

#### **Figure 10.2: Expert - Administration - Time and Date - NTP Enable**

- 4. Type the IP address of the NTP server in the NTP Server field.
- 5. Click *OK*.
- 6. Click *apply changes*.

#### **Setting up a customized timezone configuration**

The Edit Custom button next to the Timezone field allows you to set up a customized timezone function, such as for daylight savings time or any other timezone offset anomaly that might occur anywhere in the world. You can create a timezone identifier of your choice, which is added to the Timezone pull-down menu options in the main Time/Date form. When you select the *Edit Custom* button, the following dialog box will appear.

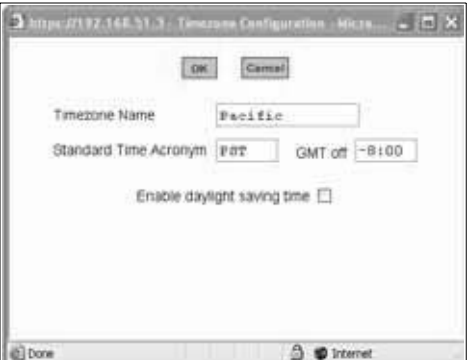

**Figure 10.3: Expert - Administration - Time/Date - Edit Custom**

#### **To create a custom timezone selection:**

- 1. Enter the name of the timezone you would like to appear in the Timezone pulldown menu on the main Time/Date form. (**Pacific** entered here as an example.)
- 2. Choose a preferred or standard acronym for the timezone (**PST** is shown here for Pacific Standard Time).
- 3. Enter the offset from GMT for the timezone (west of GMT is entered as a negative number).
- 4. Click *OK*.
- <span id="page-181-1"></span>5. Click *apply changes*.

#### **To use the custom option to set daylight savings time:**

- 1. Select the *Enable daylight saving time* checkbox. A Timezone Configuration dialog box will appear.
- 2. Enter the daylight savings time (DST) acronym of your choice in the DST Acronym field.
- 3. Enter the number of hours and minutes (**HH:MM** format) the clock will be reset at the beginning of the daylight savings time period. (Positive number only.)
- 4. In the following fields, enter the date (month, day) and time (hours:minutes) for both the beginning and ending dates of daylight time.
- 5. Click *OK* to update the Time/Date settings and return to the main Time/Date form.
- 6. Click *apply changes*.

## <span id="page-181-0"></span>**Boot Configuration**

Boot configuration defines the location from which the console server loads the operating system. The console server can boot from its internal firmware or from the network. By default, the ACS console server boots from Flash memory. Selecting *Administration - Boot Configuration* in Expert mode displays the Boot Configuration form.

If you need to boot from the network, you need to make sure the following prerequisites are met:

- <span id="page-182-5"></span><span id="page-182-1"></span>• A TFTP or BootP server must be available on the network
- An upgraded console server boot image file must be downloaded from Avocent and made available on the TFTP or BootP server
- The ACS console server must be configured with a fixed IP address
- The boot filename and the IP address of the TFTP or BootP server is known

The following table describes the boot configuration form fields.

<span id="page-182-6"></span>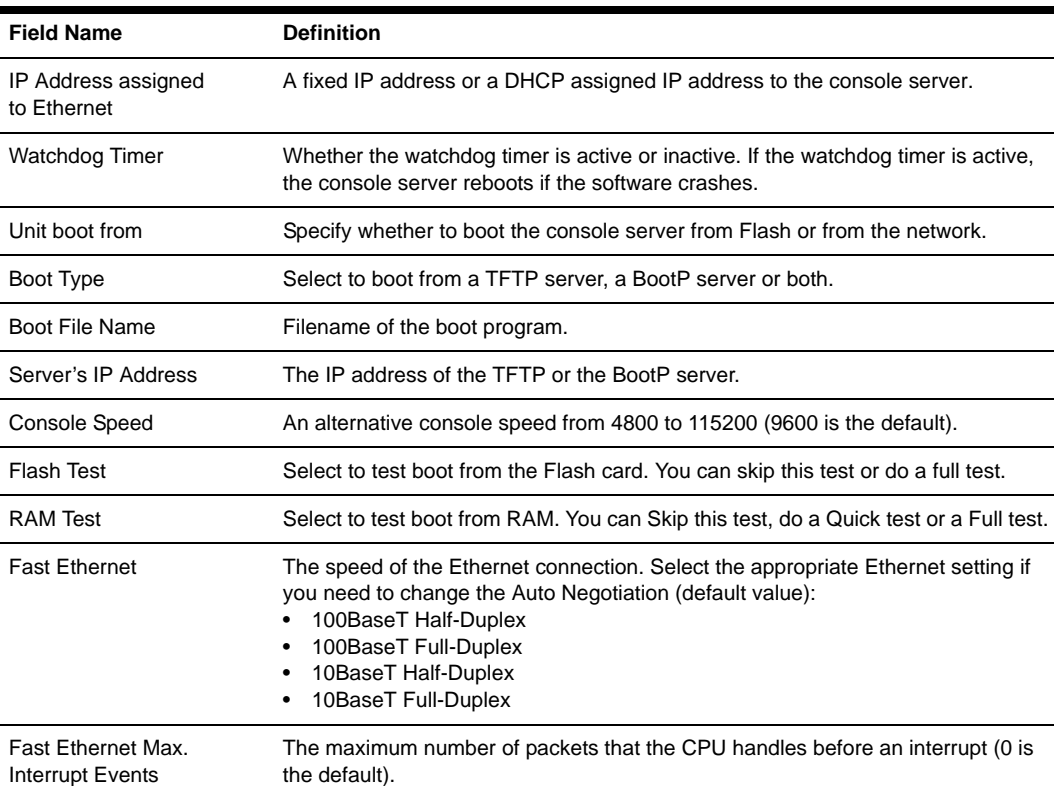

#### **Table 10.6: Boot Configuration Form Fields**

#### <span id="page-182-4"></span><span id="page-182-3"></span><span id="page-182-2"></span><span id="page-182-0"></span>**To configure the console server boot:**

- 1. Go to *Administration Boot Configuration* in Expert mode. The Boot Configuration form displays.
- 2. Enter the IP address of the console server in the IP Address assigned to Ethernet field.
- 3. Accept or change the selected option in the Watchdog Timer field.
- 4. Select *Flash* or *Network* from the *Unit boot from* menu.
- 5. Select *TFTP*, *BootP* or *Both* from the Boot Type menu if you have selected *Network* from the *Unit boot from* in step 4.
- 6. Accept or change the filename of the boot program in the Boot File Name field.
- 7. If specifying network boot, perform the following steps:
	- a. Enter the IP address of the TFTP or BootP server in the Server's IP Address field.
	- b. Select a console speed from the Console Speed pull-down menu to match the speed of the terminal you are using on the console port of the console server.
	- c. Select *Skip* or *Full* from the Flash Test pull-down menu to bypass or run a test on the Flash memory at boot time.
	- d. Select *Skip*, *Quick* or *Full* from the RAM Test pull-down menu to bypass or run a test on the RAM at boot time.
	- e. Choose an Ethernet speed from the Fast Ethernet pull-down menu.
	- f. Specify the maximum number of packets that the CPU handles before an interrupt in the Fast Ethernet Max. Interrupt Events field.
- 8. Click *apply changes*.

### <span id="page-183-0"></span>**Backup Configuration**

<span id="page-183-3"></span><span id="page-183-1"></span>Selecting *Administration - Backup Config* in Expert mode displays the Backup Configuration form.

<span id="page-183-2"></span>The Type pull-down menu options on this form are FTP and Storage Device. If *Storage Device* is selected, the storage device can be either a CompactFlash or an IDE PCMCIA drive.

**NOTE:** Use an FTP server to save and retrieve your console server configuration. For the backup configuration to work, the FTP server must be on the same subnet. Ensure that it is accessible from the console server by pinging the FTP server. Use a storage device such as a CompactFlash or an IDE PCMCIA drive to save your configuration.

The following table describes the available fields and buttons in the Backup Config form if FTP is selected.

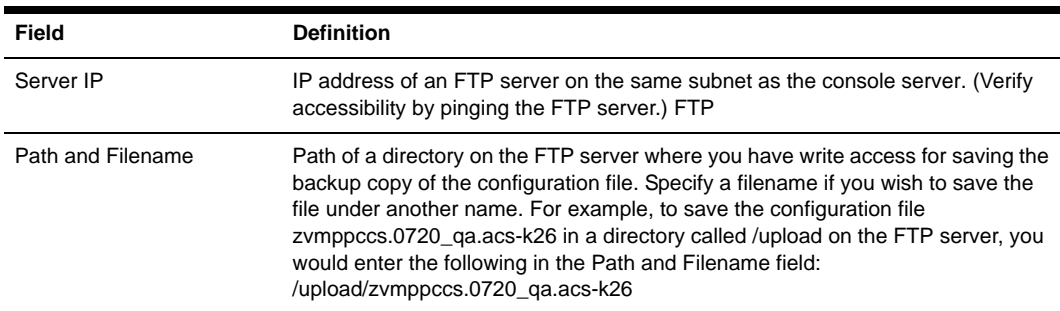

#### **Table 10.7: Backup Configuration Settings if Using FTP Server**

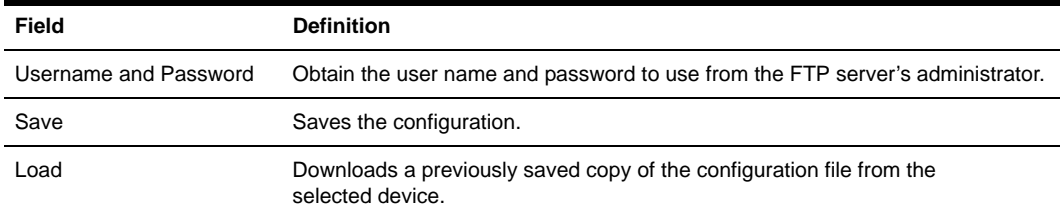

#### **Table 10.7: Backup Configuration Settings if Using FTP Server (Continued)**

The following table describes the available fields when *Storage Device* is selected from the Type pull-down menu.

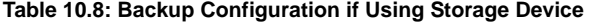

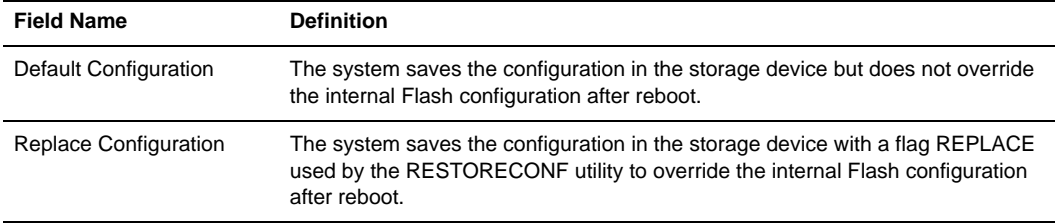

#### <span id="page-184-0"></span>**To back up or restore the configuration files using an FTP server:**

- 1. Go to *Administration Backup Config* in Expert mode.
- 2. Select *FTP* from the Type pull-down menu.
- 3. Enter the IP address of the FTP server in the Server IP field.
- 4. Enter the directory path on the FTP server where you have write permissions in the Path and Filename field. Enter the filename after the directory path. For example, **/upload/ zvmppccs.0720\_qa.acs-k26**.
- 5. Enter the user name and password provided by your system administrator for the FTP server.
- 6. To backup a copy of the current configuration files, press the *Save* button.
- <span id="page-184-1"></span>7. To download a previously saved copy of the configuration files, press the *Load* button.

#### **To back up or restore the configuration files using a storage device:**

- 1. Go to *Administration Backup Config* in Expert mode.
- 1. Select *Storage Device* from the Type pull-down menu.
- 2. To backup a copy of the current configuration files, select *Default Configuration* and press the *Save* button.
- 3. To restore a copy of the configuration files saved on the storage device without replacing the internal Flash configuration, select *Default Configuration* and press the *Load* button.
- 4. Click *apply changes.*
- 5. Reboot the system. See *Reboot* [on page 171](#page-186-0) for details.
- 6. To replace the configuration saved on the storage device previously, select *Replace Configuration* and click the *Save* button.
- 7. To restore a copy of the configuration files saved on the storage device and replace the internal Flash configuration, select *Replace Configuration* and click the *Load* button.
- 8. Click *apply changes*.
- 9. Reboot the system. See *Reboot* [on page 171](#page-186-0) for details.

# <span id="page-185-2"></span>**Upgrade Firmware**

Selecting *Administration - Upgrade Firmware* in Expert mode displays the Upgrade Firmware form. You can use this form to configure an automated upgrade of the console server's firmware, which includes the Kernel, applications and configuration files. The firmware is upgradeable using an FTP server.

**NOTE:** Check the file name for the upgrade version and read the upgrade instructions carefully. Distinct procedures are required depending on the version you are upgrading from.

The following table describes the fields in the Upgrade Firmware form.

<span id="page-185-1"></span><span id="page-185-0"></span>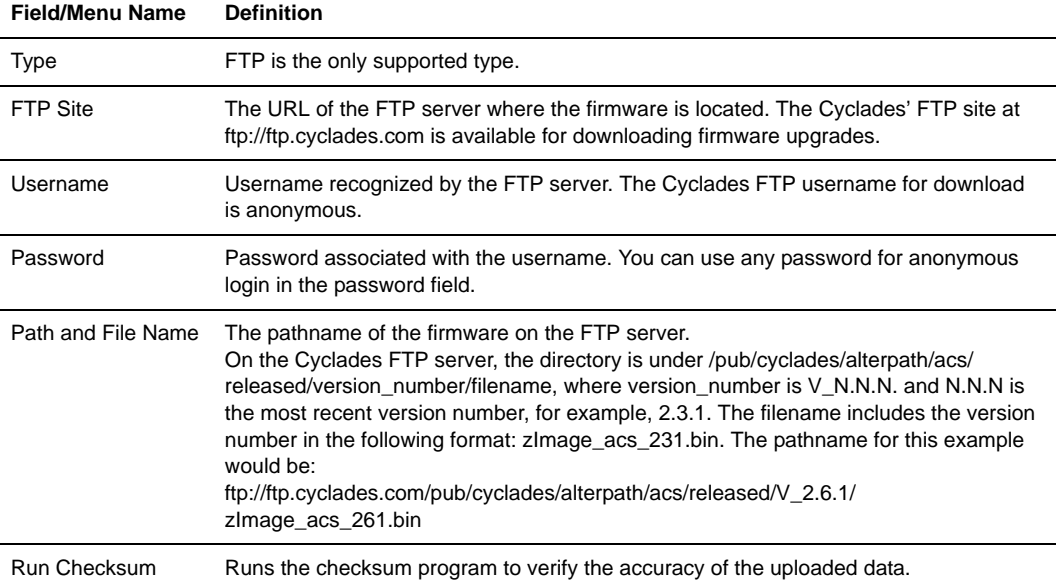

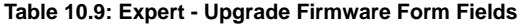

#### <span id="page-186-1"></span>**To upgrade the console server firmware:**

This procedure is for upgrading the latest release of the console server firmware. The upgrade installs the software on the Flash memory.

- 1. Go to *Administration Upgrade Firmware*. The Upgrade Firmware form displays.
- 2. Choose *FTP* from the Type menu. (FTP is the only supported type).
- 3. Enter the URL of the FTP server in the FTP Site field.
- 4. Enter the username recognized by the FTP server in the Username field.
- 5. Enter the password associated with the username on the FTP server in the Password field.
- 6. Enter the pathname of the file on the FTP server in the Path and Filename field.
- 7. Click the *Upgrade Now* button.
- 8. Click *cancel changes* if you need to restore the backed up configuration files.

### <span id="page-186-3"></span><span id="page-186-0"></span>**Reboot**

Selecting Administration - Reboot in Expert mode brings up a simple form containing only a Reboot button. Clicking the Reboot button reboots the console server.

#### <span id="page-186-2"></span>**To reboot the console server:**

- 1. Go to *Administration Reboot* in Expert mode.
- 2. Click the *Reboot* button. A confirmation dialog box displays.
- 3. Click *OK*.

### **Online Help**

When the online help feature is configured for your console server, clicking the *Help* button from any form on the Web Manager opens a new window and redirects its content to the configured path for the online help product documentation.

**NOTE:** Using the online help feature from the Avocent/Cyclades server is not always possible due to firewall configurations, nor is it recommended. It is generally advisable for you to use the online help system provided with the product or download the online help .zip file and run it from a local server.

Online help for the ACS console server is shipped with the product and should be loaded on a local server. The system administrator can also download the online help from Avocent. For more information on downloading the online help, contact Technical Support. The procedure for configuring the online help on the local server follows.

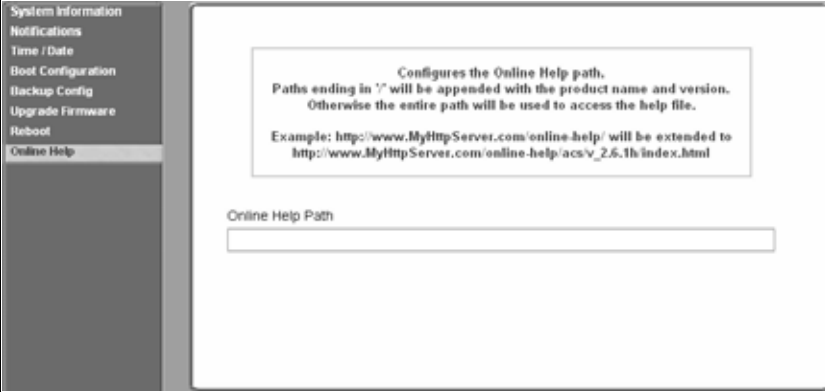

Selecting Administration - Online Help in Expert mode brings up the form shown in the following figure.

<span id="page-187-0"></span>**Figure 10.4: Expert - Administration - Online Help**

The console server administrator can either use the supplied online help or download the online help .zip file and reconfigure the path to a local server where the online help can be stored and accessed by the Web Manager. The console server firmware stores the new link in Flash and accesses the online help files whenever the help button is clicked.

The Online Help Path field is where the path will be entered for the Web Manager to locate the online help files. The Help button on the Web Manager looks for its help files in the location specified here. By default, http://www.cyclades.com/online-help/acs/v\_2.6.1h is the location specified in the field. It is recommended that the console server administrator reconfigure this path to use a local server.

The console server administrator can change the URL in the URL Prefix field to point the Help button to the new local server location for the files.

#### **To configure the local online help path:**

1. Extract the files using the appropriate unzip utility for your O/S and put them into the desired directory under the web server's root directory. This must be a publicly accessible web server

<span id="page-187-1"></span>For example, the following command line would work on a server running UNIX.

#cd \$WEB\_SERVER\_ROOT/acs-help #gunzip acs\_online\_hlp.zip

By default, the online help files are expanded into a console server directory under the directory where the zip file is located.

- 2. Log into the Web Manager as admin and go to *Administration Online Help*. The Help configuration screen displays (see *[Figure 10.4](#page-187-0)*).
- 3. In the URL prefix field, enter trhe URL of the help files on the server where you installed them.

The following example would work for a web server named remoteadmin.

#### **http://www.remoteadmin.com/online-help/**

The software adds the name of the acs directory to the URL prefix and launches the online help.

- 4. Click *Save.*
- 5. Click *apply changes*.

# **Appendix A: Technical Specifications**

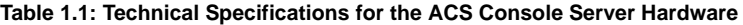

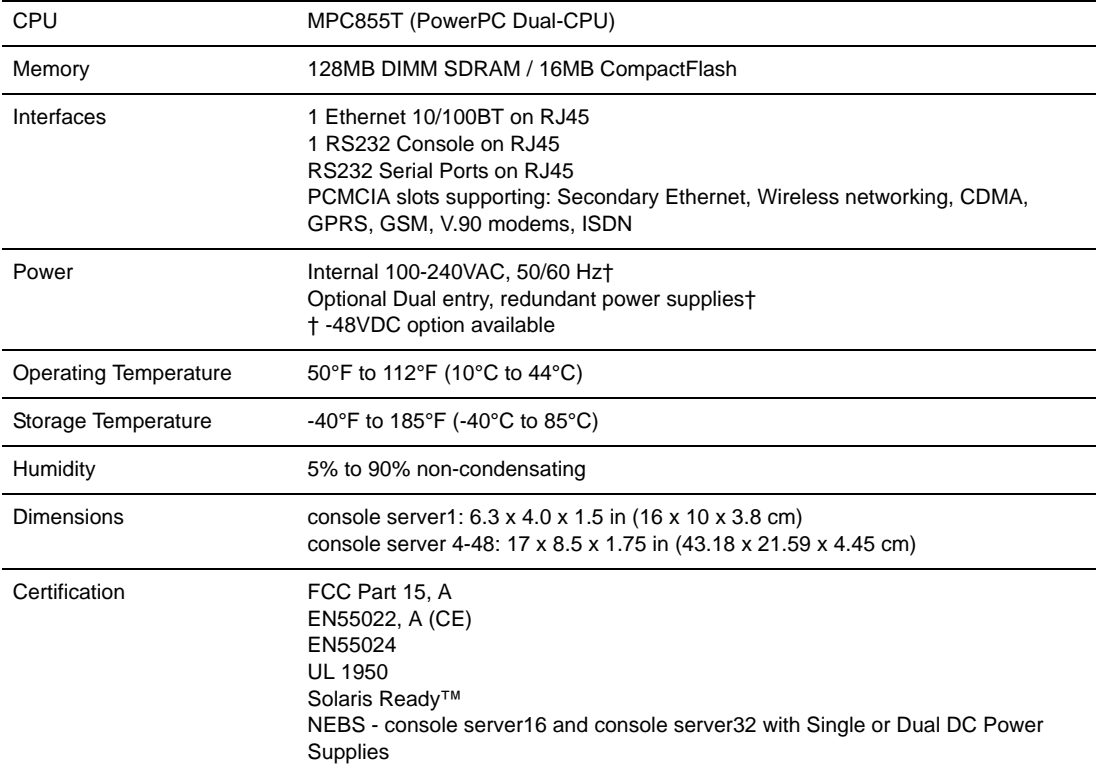

# **Appendix B: Safety, Regulatory and Compliance Information**

The following safety, regulatory and compliance information for the ACS console server is described in this appendix.

- *[Safety and environmental guidelines for rack-mounting the console server](#page-191-0)* on page 176
- *[Safety precautions for operating the console server](#page-193-0)* on page 178
- *[Sicherheitsvorkehrungen beim Betrieb des Cyclades ACS](#page-193-1)* on page 178
- *[NEBS certification](#page-194-0)* on page 179
- *[Working inside the console server](#page-195-0)* on page 180
- *[Replacing the battery](#page-196-0)* on page 181
- *[Austausch der Batterie](#page-196-1)* on page 181
- *[Remplacement de la batterie](#page-196-2)* on page 181
- *[FCC warning statement](#page-196-3)* on page 181
- *[Notice about FCC compliance for all Cyclades ACS Advanced Console Server models](#page-196-4)* on [page 181](#page-196-4)
- *[Canadian DOC notice](#page-196-5)* on page 181
- *[Aviso de Precaución S-Mark Argentina](#page-197-0)* on page 182
- *[Trabajar dentro del Cyclades ACS Advanced Console Server](#page-197-1)* on page 182

### <span id="page-191-0"></span>**Safety and environmental guidelines for rack-mounting the console server**

**NOTE:** Each heading and its contents in this section is also provided in German (*Deutsch*) in italics immediately following the English version.

The following considerations should be taken into account when rack-mounting the Cyclades ACS advanced console server.

*Folgendes sollte beim Rack-Einbau des Cyclades ACS berücksichtigt werden.*

#### **Temperature**

The manufacturer's maximum recommended ambient temperature for the Cyclades ACS advanced console server is 122 ºF (50 ºC).

#### **Temperatur**

*Die maximal empfohlene Umgebungstemperatur des AlterPath ACS beträgt 50 ºC (122 ºF).*

#### **Elevated operating ambient temperature**

If the console server is installed in a closed or multi-unit rack assembly, the operating ambient temperature of the rack environment may be greater than room ambient temperature. Therefore, consideration should be given to installing the equipment in an environment compatible with the manufacturer's maximum rated ambient temperature. See above.

#### **Erhöhte Umgebungstemperatur im betrieb**

*Bitte treffen Sie entsprechende Vorkehrungen um die Herstellerangaben zur maximalen Umgebungstemperatur einzuhalten. Bitte beachten Sie, dass bei einer Installation des ACS in einem geschlossenen oder mehrfach bestücktem Rack die Umgebungstemperatur im Betrieb höher sein kann als die Raumtemperatur.*

#### **Reduced air flow**

Installation of the equipment in a rack should be such that the amount of air flow required for safe operation of the equipment is not compromised.

#### **Luftdurchsatz**

*Für einen sicheren Betrieb bitte auf ausreichenden Luftdurchsatz im Rack achten.*

#### **Mechanical loading**

Mounting of the equipment in the rack should be such that a hazardous condition is not achieved due to uneven mechanical loading.

#### **Sicherer mechanischer Aufbau**

*Bitte vermeiden Sie beim Einbau der Geräte ungleichmäßige mechanische Belastung.*

#### **Circuit overloading**

Consideration should be given to the connection of the equipment to the supply circuit and the effect that overloading of circuits might have on overcurrent protection and supply wiring. Appropriate consideration of equipment nameplate ratings should be used when addressing this concern.

#### **Elektrische Überlastung**

*Bitte beachten Sie beim elektrischen Anschluss der Geräte, dass diese zum Schutz vor Überlastung mit entsprechenden Schutzvorkehrungen ausgestattet sein können. Bitte sorgen Sie gegebenenfalls für Klarheit durch entsprechende Beschriftung:*

#### **Reliable earthing**

Reliable earthing of rack-mounted equipment should be maintained. Particular attention should be given to supply connections other than direct connections to the branch circuit, such as power strips or extension cords.

#### **Zuverlässige Erdung**

*Eine ausreichende Erdung der im Rack montierten Geräte muss sichergestellt sein. Insbesondere sollte indirekten Verbindungen zur Stromversorgung über Powerleisten oder Verlängerungen besondere Aufmerksamkeit gewidmet werden.*

#### <span id="page-193-2"></span><span id="page-193-0"></span>**Safety precautions for operating the console server**

Please read all the following safety guidelines to protect yourself and your Cyclades ACS advanced console server.

#### <span id="page-193-1"></span>**Sicherheitsvorkehrungen beim Betrieb des Cyclades ACS**

Bitte lesen Sie alle folgenden Sicherheitsrichtlinien um sich und Ihren Alterpath ACS vor Schäden zu bewahren.

**WARNING:** Do not operate your Cyclades ACS advanced console server with the cover removed.

**Vorsicht:** Bitte betreiben Sie den Alterpath ACS nicht mit geöffnetem Gehäuse.

**CAUTION:** To avoid shorting out your Cyclades ACS advanced console server when disconnecting the network cable, first unplug the cable from the Host Server, unplug external power (if applicable) from the equipment and then unplug the cable from the network jack. When reconnecting a network cable to the back of the equipment, first plug the cable into the network jack and then into the Host Server equipment.

**Vorsicht:** Um Schäden beim Entfernen des Netzwerkkabels zu vermeiden bitte immer zuerst das Kabel vom Host Server entfernen, anschließend die externe Stromzufuhr abklemmen und danach das Kabel aus der Netzwerkbuchse ausstecken. Beim Wiederherstellen der Verbindung immer zuerst das Kabel in die Netzwerkbuchse des ACS zuerst einstecken und danach das Kabel in den Host Server einstecken.

**CAUTION:** To help prevent electric shock, plug the Cyclades ACS advanced console server into a properly grounded power source. The cable is equipped with a three-prong plug to help ensure proper grounding. Do not use adaptor plugs or remove the grounding prong from the cable. If you have to use an extension cable, use a three-wire cable with properly grounded plugs.

**Vorsicht:** Um Stromschläge zu vermeiden den Alterpath ACS bitte mit einer ausreichend geerdeten Stromquelle verbinden. Zu diesem Zweck ist das Eingangskabel ist mit einem dreipoligen Stecker ausgestattet. Bitte keinesfalls dazwischen liegende adaptor einsetzen oder den Erdungsstift entfernen. Falls eine Verlängerung eingesetzt werden muss bitte ausschließlich dreipolige Kabel mit ausreichender Erdung verwenden.

**CAUTION:** To help protect the Cyclades ACS advanced console server from electrical power fluctuations, use a surge suppressor, line conditioner or uninterruptible power supply. Be sure that nothing rests on the cables of the console server and that they are not located where they can be stepped on or tripped over. Do not spill food or liquids on console server.

**Vorsicht:** Um den Alterpath ACS vor elektrischen Netzschwankungen zu bewahren bitte Überspannungsfilter, Entstörfilter oder eine UVS einsetzen. Stellen Sie bitte sicher dass sich keine Gegenstände auf den Kabeln des ACS befinden und dass die Kabel tritt- und stolpersicher geführt sind. Bitte keine Lebensmittel oder Flüssigkeiten über den ACS schütten.

**CAUTION:** Do not push any objects through the openings of the Cyclades ACS advanced console server. Doing so can cause fire or electric shock by shorting out interior components.

**Vorsicht:** Zur Vermeidung von Brandgefahr oder elektrischen Schlägen bitte keine Gegenstände durch die Öffnungen des Alterpath ACS stecken.

**CAUTION:** Keep your Cyclades ACS advanced console server away from heat sources and do not block host's cooling vents.

**Vorsicht:** Der Alterpath ACS muss vor Hitzequellen geschützt werden und die Lüfterausgänge dürfen nicht blockiert sein.

**CAUTION:** The Cyclades ACS advanced console server DC-powered models are only intended to be installed in restricted access areas (Dedicated Equipment Rooms, Equipment Closets or the like) in accordance with Articles 110-18, 110-26 and 110-27 of the National Electrical Code, ANSI/NFPA 701, 1999 Edition. Use 18 AWG or 0.75 mm2 or above cable to connect the DC configured unit to the Centralized D.C. Power Systems. Install the required double-pole, single-throw, DC rated UL Listed circuit breaker between the power source and the Cyclades ACS advanced console server DC version. Minimum Breaker Rating: 2A. Required conductor size: 18 AWG.

**Vorsicht:** Die Alterpath ACS DC/Gleichstrom-Modelle sind nur für den Einsatz in Bereichen mit begrenztem Zugang vorgesehen (abgeschlossene Geräteräume oder Geräteschränke), die entsprechend den Artikeln 110- 18, 110-26 und 110-27 des National Electrical Code, ANSI/NFPA 701, 1999 Edition ausgeführt sind. Zur Verbindung mit der zentralen Gleichstromversorgung bitte nur Kabel mit mindestens 18 AWG bzw. 0.75mm2 verwenden. Bitte nur freigegebene, zweipolige aber einfach auslösende und für Gleichstrom zugelassene Sicherungsautomaten einsetzen.

#### <span id="page-194-1"></span><span id="page-194-0"></span>**NEBS certification**

The models ACS16 and ACS32 DC-powered models are NEBS Level 3 certified and are tested to meet all the requirements and objectives described in Telecordia documents GR-63-CORE: Physical Protection, which identifies the spatial and environmental criteria and GR-1089-CORE: Electromagnetic Compatibility and Electrical Safety requirements.

**NOTE:** Use shielded cables when connecting devices to the console and the serial ports to comply with NEBS certification requirements.

**CAUTION:** Observe all central office safety precautions when connecting and disconnecting the Cyclades ACS advanced console server power supplies from the DC power source. To comply with NEBS requirements, ensure that your site adheres to the environmental criteria described in the NEBS specifications.

### **NEBS Zertifizierung**

*Die Alterpath ACS16 und ACS32 mit DC/Gleichstromnetzteil gibt es auch in NEBS Level 3 zertifizierter Ausführung. Diese sind geprüft auf Einhaltung aller Anforderungen entsprechend Telecordia Dokument GR-63-CORE: Physikalischer Schutz, betreffend der Raum- und Umgebungsbedingungen, sowie GR-1089-CORE: Elektromagnetische Kompatibilität und Elektrische- sowie Sicherheitsanforderungen.*

**Anmerkung:** Bitte NEBS konforme, abgeschirmte Kabel zum Anschluss von Geräten an die Konsolen- und seriellen Ports verwenden.

**Vorsicht:** Bitte alle Sicherheitsvorschriften des Vermittlungsamtes bei Anschluss und Abstecken der Alterpath ACS Stromversorgung von der Gleichstromquelle einhalten. Um die NEBS Anforderungen zu erfüllen bitte sicherstellen, dass sich die Umgebungsbedingungen des Einsatzortes innerhalb der Grenzen der NEBS Spezifikation bewegen.

#### <span id="page-195-1"></span><span id="page-195-0"></span>**Working inside the console server**

Do not attempt to service the console server yourself, except when following instructions from Cyclades Technical Support personnel. In the latter case, first take the following precautions:

- 1. Turn the console server off.
- 2. Ground yourself by touching an unpainted metal surface on the back of the equipment before touching anything inside the unit.

#### **Electrostatic Discharge (ESD) Precautions**

When handling any electronic component or assembly, you must observe the following antistatic precautions to prevent damage.

- Always wear a grounded wrist strap when working around printed circuit boards,
- Treat all assemblies, components and interface connections as static-sensitive,
- Avoid working in carpeted areas and
- Keep body movement to a minimum while removing or installing boards to minimize the buildup of static charge.

### **Arbeiten am Cyclades ACS**

Bitte versuchen Sie nicht den ACS selbst zu warten mit Ausnahme unter Befolgung der Anweisungen von Cyclades technischem Personal. In diesem Fall bitte folgenden Vorsichtsmaßnahmen einhalten:

- 1. Schalten Sie den ACS aus.
- 2. Erden Sie sich bitte selbst durch Berühren einer blanken Metalloberfläche auf der Rückseite des Gerätes bevor Sie das Innere berühren

#### **Vorsichtsmassnahmen gegen Elektrostatische Entladung (ESD)**

Zur Vermeidung von Beschädigungen sind bei Arbeiten an elektronischen Komponenten oder Baugruppen die folgenden Vorsichtsmaßnahmen einzuhalten.

- Bitte immer ein Erdungsarmband während der Arbeit an elektronischen Platinen tragen.
- Bitte alle Baugruppen, Komponenten und Steckkontakte als elektrostatisch sensitiv behandeln.
- Bitte Arbeiten auf Teppichböden vermeiden und.
- Zur Minimierung von elektrostatischen Aufladungen alle Körperbewegungen während Einoder Ausbau von Boards auf ein Minimum reduzieren.

### <span id="page-196-6"></span><span id="page-196-0"></span>**Replacing the battery**

**CAUTION:** There is the danger of explosion if the battery is replaced incorrectly. Replace the battery only with the same or equivalent type recommended by the manufacturer. Dispose of used batteries according to the manufacturer's instructions.

### <span id="page-196-1"></span>**Austausch der Batterie**

**Vorsicht:** Bei Einsetzen einer falschen Batterie besteht Explosionsgefahr. Ersetzen Sie die Batterie nur durch den gleichen oder vom Hersteller empfohlenen Batterietyp. Entsorgen Sie die benutzten Batterien nach den Anweisungen des Herstellers.

### <span id="page-196-2"></span>**Remplacement de la batterie**

**ATTENTION!:** Al y a risque d'explosion si la batterie est remplacée par une batterie de type incorrect. Mettre au rebut les batteries usagées conformént aux instructions.

### <span id="page-196-9"></span><span id="page-196-3"></span>**FCC warning statement**

The Cyclades ACS advanced console server has been tested and found to comply with the limits for Class A digital devices, pursuant to Part 15 of the FCC rules. These limits are designed to provide reasonable protection against harmful interference when the equipment is operated in a commercial environment.

This equipment generates, uses and can radiate radio frequency energy and, if not installed and used in accordance with the Installation and Service Manual, may cause harmful interference to radio communications.

Operation of this equipment in a residential area is likely to cause harmful interference in which case the user is required to correct the problem at his or her own expense.

### <span id="page-196-8"></span><span id="page-196-4"></span>**Notice about FCC compliance for all Cyclades ACS Advanced Console Server models**

To comply with FCC standards, the Cyclades ACS advanced console server requires the use of a shielded CAT5 cable for the Ethernet interface. Notice that this cable is not supplied with either of the products and must be provided by the customer.

### <span id="page-196-7"></span><span id="page-196-5"></span>**Canadian DOC notice**

The Cyclades ACS advanced console server does not exceed the Class A limits for radio noise emissions from digital apparatus set out in the Radio Interference Regulations of the Canadian Department of Communications.

L'Cyclades ACS advanced console server n'émete pas de bruits radioélectriques dépassant les limites applicables aux appareils numériques de la classe A prescrites dans le règlement sur le brouillage radioélectrique edicté par le Ministère des Communications du Canada.

#### <span id="page-197-0"></span>**Aviso de Precaución S-Mark Argentina**

Por favor de leer todos los avisos de precaución como medida preventiva para el operador y el Cyclades ACS advanced console server.

**IMPORTANTE:** No hacer funcionar el Cyclades ACS advanced console server con la tapa abierta.

**IMPORTANTE:** Para prevenir un corto circuito en el Cyclades ACS advanced console server al desconectarlo de la red, primero desconectar el cable del equipo y luego el cable que conecta a la red. Para conectar el equipo a la red, primero conectar el cable a la red y luego al equipo.

**IMPORTANTE:** Asegurarse que el equipo este conectado a tierra, para prevenir un shock eléctrico. El cable eléctrico del equipo viene con tres clavijas para conectar asegurar conexión a tierra. No use adaptadores o quite la clavija de tierra. Si se tiene que utilizar una extensión, utilice una que tenga tres cables con clavija para conexión a tierra. Para proteger al Cyclades ACS advanced console server de fluctuaciones en corriente eléctrica, utilice una fuente eléctrica de respaldo. Asegurarse de que nada descanse sobre los cables del Cyclades ACS advanced console server, y que los cables no obstruyan el paso. Asegurarse de no dejar caer alimentos o bebidas en el Cyclades ACS Advanced Console Server Installation, Administration and User's Guide. Si esto ocurre, avise a Cyclades Corporation.

**IMPORTANTE:** No empuje ningún tipo de objeto en los compartimientos del Cyclades ACS advanced console server. Hacer esto podría ocasionar un incendio o causar un corto circuito dentro del equipo.

**IMPORTANTE:** Mantenga el Cyclades ACS advanced console server fuera del alcancé de calentadores, y asegurarse de no tapar la ventilación del equipo.

**IMPORTANTE:** El Cyclades ACS advanced console server con alimentación de corriente directa (CD) solo debe ser instalado en áreas con restricción y de acuerdo a los artículos 110-18, 110-26, y 110-27 del National Electrical Code, ANSI/NFPA 701, Edición 1999. Para conectar la corriente directa (CD) al sistema, utilice cable de 0.75 mm (18 AWG). Instalar el interruptor corriente directa (CD) aprobado por UL entre la fuente de alimentación y el Cyclades ACS advanced console server. El limite mínimo del interruptor deberá ser 2 amperes, con conductor de 0.75 mm (18 AWG).

### <span id="page-197-1"></span>**Trabajar dentro del Cyclades ACS Advanced Console Server**

No intente dar servicio al Cyclades ACS advanced console server, solo que este bajo la dirección de Soporte Técnico de Cyclades. Si este es el caso, tome las siguientes precauciones:

Apague el Cyclades ACS advanced console server. Asegurase que este tocando tierra antes de tocar cualquier otra cosa, que puede ser al tocar la parte trasera del equipo.

#### **Batería**

**IMPORTANTE:** Una batería nueva puede explotar, si no esta instalada correctamente. Remplace la batería cuando sea necesario solo con el mismo tipo recomendado por el fabricante de la batería. Deshacerse de la batería de acuerdo a las instrucciones del fabricante de la batería.

# **Appendix C: Technical Support**

<span id="page-198-0"></span>Our Technical Support staff is ready to assist you with any installation or operating issues you encounter with your Avocent product. If an issue should develop, follow the steps below for the fastest possible service.

#### **To resolve an issue:**

- 1. Check the pertinent section of this manual to see if the issue can be resolved by following the procedures outlined.
- 2. Check our web site at www.avocent.com/support to search the knowledge base or use the online service request.
- 3. Call the Avocent Technical Support location nearest you.

### **INDEX**

### **A**

access [140](#page-155-0) allow SSH root [4](#page-19-0)**,** [40](#page-55-0)**,** [125](#page-140-0) SSH root [58](#page-73-0) access requirements, port [25](#page-40-0) access server (CAS) profile, console [133](#page-148-0) access to connected devices configuring [10](#page-25-0) accessing ACS [2](#page-17-0) accessing the web manager, other methods of [19](#page-34-0) ACS accessing [2](#page-17-0) administrators, common tasks for [33](#page-48-0) boot, to configure [167](#page-182-0) command line, power management from [12](#page-27-0) connect to [25](#page-40-1) connectors on the AltherPath [1](#page-16-0) firmware, to upgrade [171](#page-186-1) logins, configuring authentication for [117](#page-132-0) mounting [14](#page-29-0) packet filtering [6](#page-21-0) to reboot [171](#page-186-2) working inside the AltherPath [180](#page-195-1) action, boot [93](#page-108-0) active ports sessions [116](#page-131-0) add rule [7](#page-22-0) adding a group [114](#page-129-0) a user [114](#page-129-1) users [19](#page-34-1)

admin [113](#page-128-0) administering users [9](#page-24-0) administrative modes, overview of [36](#page-51-0) administrator forms, common features of [34](#page-49-0) administrators, common tasks for ACS [33](#page-48-0) alarm notification [164](#page-179-0) notification, serial ports [164](#page-179-1) threshold [29](#page-44-0)**,** [62](#page-77-0) trigger [161](#page-176-0) alarms [9](#page-24-1) alias [157](#page-172-0) alias, port IP [150](#page-165-0) allow multiple sessions [145](#page-160-0) SSH root access [4](#page-19-0)**,** [40](#page-55-0)**,** [125](#page-140-0) AltherPath ACS, connectors on the [1](#page-16-0) AltherPath ACS, working inside the [180](#page-195-1) AltherPath PM IPDUs, connecting [20](#page-35-0) authentication [5](#page-20-0)**,** [117](#page-132-1) biometric [150](#page-165-1) for ACS logins, configuring [117](#page-132-0) methods [93](#page-108-1)**,** [141](#page-156-0) protocols [93](#page-108-2) serial port [4](#page-19-1)**,** [40](#page-55-1)**,** [125](#page-140-1) servers, configuring [118](#page-133-0) authorization raccess [119](#page-134-0) user [119](#page-134-1) authorized users/groups [140](#page-155-1) authtype [117](#page-132-2)

### **B**

backup configuration [168](#page-183-0) banner, console [79](#page-94-0) banner, login [151](#page-166-0) basic installation procedures [14](#page-29-1) battery, replacing [181](#page-196-6) baud rate [46](#page-61-0)**,** [157](#page-172-1) bidirectional [135](#page-150-0) bidirectionlogin timeout [140](#page-155-2) bidirectionshell command [140](#page-155-3) biometric authentication [150](#page-165-1) bonding [79](#page-94-1) boot action [93](#page-108-0) boot configuration [166](#page-181-0) boot, to configure ACS [167](#page-182-0) bootp [167](#page-182-1) box contents, shipping [13](#page-28-0) brackets, mounting [14](#page-29-2) break [158](#page-173-0) break interval [151](#page-166-1) break sequence [151](#page-166-2) buffer size, syslog [144](#page-159-0) buffering data [9](#page-24-1)**,** [143](#page-158-0) buzzer [29](#page-44-1)**,** [62](#page-77-1) bytes, RX [158](#page-173-1) bytes, TX [157](#page-172-2)

### **C**

cable, straight-thru [14](#page-29-3) call back [84](#page-99-0) Canadian doc notice [181](#page-196-7) CAS profile, console access server [133](#page-148-0) cat5 [14](#page-29-4)

CDMA [2](#page-17-1) CDMA PCMCIA cards, configuring [90](#page-105-0) Certificate for HTTP Security [128](#page-143-0) certification, NEBS [179](#page-194-1) chain [7](#page-22-1) channel [89](#page-104-0) CLI, configuring ports for power management using [11](#page-26-0) command line, power management [12](#page-27-0) command, wiz [16](#page-31-0) common features of administrator forms [34](#page-49-0) common tasks for ACS administrators [33](#page-48-0) community [97](#page-112-0)**,** [163](#page-178-0) compact flash [83](#page-98-0) compact flash PCMCIA cards, configuring [87](#page-102-0) configuration [64](#page-79-0) backup [168](#page-183-0) boot [166](#page-181-0) firewall [99](#page-114-0) configuring access to connected devices [10](#page-25-0) authentication for ACS logins [117](#page-132-0) authentication servers [118](#page-133-0) CDMA PCMCIA cards [90](#page-105-0) CompactFlash PCMCIA cards [87](#page-102-0) Ethernet PCMCIA cards [87](#page-102-1) GSM PCMCIA cards [86](#page-101-0) ISDN PCMCIA cards [85](#page-100-0) modem PCMCIA cards [84](#page-99-1) ports [19](#page-34-1) ports for power management [11](#page-26-1) ports for power management using CLI [11](#page-26-0) power management [10](#page-25-1) wireless LAN PCMCIA cards [88](#page-103-0) connect [25](#page-40-2)**,** [57](#page-72-0)

connect to ACS [25](#page-40-1) connect to serial ports [25](#page-40-3) connect, host to [151](#page-166-3) connecting AltherPath PM IPDUs [20](#page-35-0) connection protocol [26](#page-41-0)**,** [45](#page-60-0) protocol modem [136](#page-151-0) protocol power management [136](#page-151-0) protocols terminal server (TS) profile [134](#page-149-0) connection name [93](#page-108-3) connections, vpn [91](#page-106-0) connectors on the AltherPath ACS [1](#page-16-0) console access server CAS profile [133](#page-148-0) banner [79](#page-94-0) raw [134](#page-149-1) SSH [134](#page-149-2) Telnet [134](#page-149-3) TelnetSSH [134](#page-149-4) contents, shipping box [13](#page-28-0) CPU usage [116](#page-131-1) crossover adapter [13](#page-28-1) CSLIP [136](#page-151-1) current [29](#page-44-2)**,** [62](#page-77-2) custom, security profile [18](#page-33-0)

### **D**

daisy-chain [21](#page-36-0)**,** [153](#page-168-0) data buffering [9](#page-24-1)**,** [143](#page-158-0) Destination [51](#page-66-0) File Size [51](#page-66-1) Local files [51](#page-66-2) Mode [51](#page-66-3) NFS File Path [51](#page-66-4) Remote server [51](#page-66-5)

time stamp [51](#page-66-6)**,** [144](#page-159-1) data size [46](#page-61-1) data buffering events [160](#page-175-0) daylight savings time [166](#page-181-1) default IPaddress [20](#page-35-1) default, security profile [18](#page-33-1) destination local [143](#page-158-1) port [8](#page-23-0) remote [144](#page-159-2) detected maximum [63](#page-78-0) DNS server [79](#page-94-2) domain name [79](#page-94-3) dynamic mode support [4](#page-19-2)**,** [40](#page-55-2)**,** [126](#page-141-0)

### **E**

ejecting PCMCIA cards [91](#page-106-1) email notification [161](#page-176-1) email notifications [161](#page-176-2) emergency management service (EMS) [150](#page-165-2) EMS [150](#page-165-3) EMS, emergency management service [150](#page-165-2) EMS, windows [150](#page-165-4) encrypted [89](#page-104-1) ESSID [89](#page-104-2) Ethernet [167](#page-182-2) Ethernet PCMCIA cards, configuring [87](#page-102-1) events, data buffering [160](#page-175-0) Expert mode [37](#page-52-0) menus and forms mapping [56](#page-71-0)

### **F**

facility numbers [9](#page-24-2)**,** [144](#page-159-3) fallback mechanism [141](#page-156-0) FCC compliance [181](#page-196-8)

FCC warning statement [181](#page-196-9) file path, NFS [144](#page-159-4) filtering, structure of IP [6](#page-21-1) firewall configuration [99](#page-114-0) firmware, to upgrade the ACS's [171](#page-186-1) flash [167](#page-182-3) flow control [45](#page-60-1) software upgrade [66](#page-81-0) forms common features of administrator [34](#page-49-0) mapping, Expert mode [56](#page-71-0) regular user [24](#page-39-0) fragments [7](#page-22-2)**,** [104](#page-119-0) frame [158](#page-173-2) FTP [4](#page-19-3)**,** [40](#page-55-3)**,** [126](#page-141-1)**,** [168](#page-183-1) FTP server, using [169](#page-184-0) FTP site [170](#page-185-0)

### **G**

gateway IP [79](#page-94-4) Group Authorization on LDAP [121](#page-136-0) Group Authorization on RADIUS [119](#page-134-2) Group Authorization on TACACS+ [119](#page-134-1) group, adding [114](#page-129-0) groups, users [113](#page-128-1) GSM [2](#page-17-2) GSM PCMCIA cards, configuring [86](#page-101-0)

### **H**

hard disk, IDE [83](#page-98-1) host name [79](#page-94-5) host settings [78](#page-93-0) host table [108](#page-123-0) host to connect [151](#page-166-3) hotkey [145](#page-160-1)

http [4](#page-19-4)**,** [40](#page-55-4)**,** [125](#page-140-2) http redirection to https [4](#page-19-5)**,** [40](#page-55-5)**,** [125](#page-140-3) https [4](#page-19-6)**,** [40](#page-55-6)**,** [125](#page-140-4)

### **I**

ICMP [4](#page-19-7)**,** [40](#page-55-7)**,** [126](#page-141-2) ICMP protocol [8](#page-23-1) icons, power management [68](#page-83-0) IDE [168](#page-183-2) IDE hard disk [83](#page-98-1) IDE timeout [150](#page-165-5) info, view IPDUs [28](#page-43-0)**,** [61](#page-76-0) input interface [7](#page-22-3)**,** [104](#page-119-1) installation procedures, basic [14](#page-29-1) installing PCMCIA cards [20](#page-35-2) inverted checkbox [102](#page-117-0) IP

gateway [79](#page-94-4) local [84](#page-99-2)**,** [154](#page-169-0) primary [79](#page-94-6) remote [84](#page-99-3)**,** [154](#page-169-1) IP alias, port [150](#page-165-0) IP filtering, structure of [6](#page-21-1) IPaddress, default [20](#page-35-1) IPDU multi-outlet ctrl [29](#page-44-3)**,** [67](#page-82-0) power mgmt. [59](#page-74-0) IPDUs info, view [28](#page-43-0)**,** [61](#page-76-0) IPDUs, connecting AltherPath PM [20](#page-35-0) IPMI key [147](#page-162-0) IPMI power management [70](#page-85-0) IPMI server [147](#page-162-1) IPsec [5](#page-20-1)**,** [40](#page-55-8)**,** [126](#page-141-3) ISDN [2](#page-17-3) ISDN PCMCIA cards, configuring [85](#page-100-0)

## **J**

JCPU [116](#page-131-2)

### **K**

keep-alive interval, TCP [150](#page-165-6) Kerberos [5](#page-20-2)**,** [122](#page-137-0)**,** [141](#page-156-1) Kerberos/local [5](#page-20-3)**,** [118](#page-133-1)**,** [141](#page-156-2) Kerberosdownlocal [5](#page-20-4)**,** [118](#page-133-2)**,** [141](#page-156-3) key, IPMI [147](#page-162-0) key, power management [147](#page-162-2) key, RSA [93](#page-108-4)

### **L**

LDAP [5](#page-20-5)**,** [141](#page-156-4) LDAP/local [5](#page-20-6)**,** [118](#page-133-3)**,** [141](#page-156-5) LDAPdownlocal [5](#page-20-7)**,** [118](#page-133-4)**,** [141](#page-156-6) local destination [143](#page-158-1) local IP [84](#page-99-2)**,** [154](#page-169-0) local port number [154](#page-169-2) local TCP port number [154](#page-169-3) local terminal [135](#page-150-1) local/NIS [5](#page-20-8)**,** [118](#page-133-5)**,** [141](#page-156-7) local/radius [5](#page-20-9)**,** [118](#page-133-6)**,** [141](#page-156-8) local/TACACS+ [5](#page-20-10)**,** [118](#page-133-7)**,** [141](#page-156-9) log level [105](#page-120-0) log prefix [105](#page-120-1) logging into the web manager [35](#page-50-0) logging to syslog servers, prerequisites for [9](#page-24-3) login banner [151](#page-166-0) logins, configuring authentication for ACS [117](#page-132-0)

### **M**

management information base (MIB) [95](#page-110-0)**,** [163](#page-178-1) management, IPDU power [59](#page-74-0) mapping, Expert mode menus and forms [56](#page-71-0)

master [153](#page-168-1) maximum detected [62](#page-77-3)**,** [63](#page-78-0) menus and forms mapping, Expert mode [56](#page-71-0) methods of accessing the web manager, other [19](#page-34-0) MIB [95](#page-110-1)**,** [163](#page-178-2) management information base [95](#page-110-0)**,** [163](#page-178-1) MIIMON [79](#page-94-7) mode Expert [37](#page-52-0) wizard [36](#page-51-1) modem connection protocol [136](#page-151-0) PCMCIA cards, configuring [84](#page-99-1) moderate, security profile [4](#page-19-8)**,** [18](#page-33-2)**,** [40](#page-55-9)**,** [125](#page-140-5) modes, overview of administrative [36](#page-51-0) mounting brackets [14](#page-29-2) mounting the ACS [14](#page-29-0) **MTU [79](#page-94-8)** multi-outlet control, prerequisites for [67](#page-82-1) multi-outlet ctrl, IPDU [29](#page-44-3)**,** [67](#page-82-0) multiple sessions, allow [145](#page-160-0) multi-user [145](#page-160-2)

### **N**

NEBS certification [179](#page-194-1) network mask [79](#page-94-9) nexthop [93](#page-108-5) NFS file path [144](#page-159-4) NIS [5](#page-20-11)**,** [141](#page-156-10) NIS/local [5](#page-20-12)**,** [118](#page-133-8)**,** [141](#page-156-11) NISdownlocal [5](#page-20-13)**,** [118](#page-133-9)**,** [142](#page-157-0) notification alarm [164](#page-179-0) email [161](#page-176-1) pager [162](#page-177-0)

```
serial ports alarm 164
   SNMP trap 163
notifications 9, 160
NTP 122, 165
   server, using 165
number
   local TCP port 154
   remote TCP port 154
   trap 163
```
### **O**

OID [97](#page-112-1) One Time Password required [84](#page-99-4)**,** [86](#page-101-1)**,** [90](#page-105-1) online help [172](#page-187-1) open, security profile [4](#page-19-9)**,** [18](#page-33-3)**,** [40](#page-55-10)**,** [125](#page-140-6) OpenSSH [129](#page-144-0) OpenSSL [128](#page-143-1)**,** [129](#page-144-1) options for managing power [11](#page-26-2) options, stty [151](#page-166-4) options, TCP [105](#page-120-2) other methods of accessing the web manager [19](#page-34-0) OTP [5](#page-20-14) OTP/Local [6](#page-21-2) outlets manager [27](#page-42-0)**,** [59](#page-74-1) output interface [7](#page-22-4)**,** [104](#page-119-2) over current protection [29](#page-44-4)**,** [62](#page-77-4) overrun [158](#page-173-3) overview of administrative modes [36](#page-51-0)

### **P**

packet filtering on ACS [6](#page-21-0) pager notification [162](#page-177-0) parity [46](#page-61-2)**,** [158](#page-173-4) PCMCIA cards configuring CDMA [90](#page-105-0)

configuring compact flash [87](#page-102-0) configuring CompactFlash [87](#page-102-0) configuring Ethernet [87](#page-102-1) configuring GSM [86](#page-101-0) configuring ISDN [85](#page-100-0) configuring modem [84](#page-99-1) configuring wireless LAN [88](#page-103-0) ejecting [91](#page-106-1) installing [20](#page-35-2) PCMCIA management [82](#page-97-0) PCPU [116](#page-131-3) PCPU processing time [116](#page-131-4) physical ports [131](#page-146-0) PM IPDUs, connecting AltherPath [20](#page-35-0) port destination [8](#page-23-0) powermgmt [147](#page-162-3) source [8](#page-23-2) TCP [150](#page-165-7) port access requirements [25](#page-40-0) port IP alias [150](#page-165-0) port number local [154](#page-169-2) local TCP [154](#page-169-3) remote TCP [154](#page-169-4) TCP [26](#page-41-1) ports configuring [19](#page-34-1) for power management, configuring [11](#page-26-1) physical [131](#page-146-0) statistics [157](#page-172-3) status [156](#page-171-0) virtual [153](#page-168-2) power management [10](#page-25-2)**,** [136](#page-151-2) configuring [10](#page-25-1)

configuring ports for [11](#page-26-1) connection protocol [136](#page-151-0) from ACS command line [12](#page-27-0) icons [68](#page-83-0) IPDU [59](#page-74-0) IPMI [70](#page-85-0) key [147](#page-162-2) through the web manager [11](#page-26-3) using CLI, configuring ports for [11](#page-26-0) power, options for managing [11](#page-26-2) powermgmt port [147](#page-162-3) ppp [84](#page-99-5)**,** [136](#page-151-3) ppp-no auth [136](#page-151-4) pre-installation requirements [14](#page-29-5) prerequisites for logging to syslog servers [9](#page-24-3) multi-outlet control [67](#page-82-1) using the web manager [3](#page-18-0) pre-shared secret [93](#page-108-6) primary IP [79](#page-94-6) privilege users [145](#page-160-3) profiles security [124](#page-139-0) serial port settings and security [41](#page-56-0)**,** [126](#page-141-4) protocol [154](#page-169-5) authentication [93](#page-108-2) connection [26](#page-41-0)**,** [45](#page-60-0) ICMP [8](#page-23-1) modem connection [136](#page-151-0) power management connection [136](#page-151-0) terminal server (TS) profile connection [134](#page-149-0) UDP [8](#page-23-3) pu interval [30](#page-45-0)

### **Q**

quickstart guide [13](#page-28-2)

### **R**

raccess [119](#page-134-3) raccess authorization [119](#page-134-0) Radius [6](#page-21-3)**,** [142](#page-157-1) Radius/downlocal [118](#page-133-10) Radius/local [6](#page-21-4)**,** [118](#page-133-11)**,** [142](#page-157-2) Radiusdownlocal [6](#page-21-5)**,** [142](#page-157-3) RAM [167](#page-182-4) raw socket [135](#page-150-2) raw, console [134](#page-149-1) reboot [171](#page-186-3) reboot the ACS [171](#page-186-2) record time stamp [144](#page-159-1) regular user [113](#page-128-2) regular user forms [24](#page-39-0) remote destination [144](#page-159-2) remote IP [84](#page-99-3)**,** [154](#page-169-1) remote TCP port number [154](#page-169-4) replacing the battery [181](#page-196-6) requirements, port access [25](#page-40-0) requirements, pre-installation [14](#page-29-5) root [2](#page-17-4)**,** [3](#page-18-1)**,** [16](#page-31-1) access, allow SSH [4](#page-19-0)**,** [40](#page-55-0)**,** [125](#page-140-0) access, SSH [58](#page-73-0) routes, static [108](#page-123-1) RPC [4](#page-19-10)**,** [40](#page-55-11)**,** [126](#page-141-5) RS232 signal [157](#page-172-4) RSA key [93](#page-108-4) rule, add [7](#page-22-0) run checksum [170](#page-185-1) RX bytes [158](#page-173-1)

#### **S**

safety precautions [178](#page-193-2) secured, security profile [4](#page-19-11)**,** [18](#page-33-4)**,** [40](#page-55-12)**,** [125](#page-140-7) security profile custom [18](#page-33-0) profile default [18](#page-33-1) profile moderate [4](#page-19-8)**,** [18](#page-33-2)**,** [40](#page-55-9)**,** [125](#page-140-5) profile open [4](#page-19-9)**,** [18](#page-33-3)**,** [40](#page-55-10)**,** [125](#page-140-6) profile secured [4](#page-19-11)**,** [18](#page-33-4)**,** [40](#page-55-12)**,** [125](#page-140-7) profile, selecting [18](#page-33-5) Security Certificates [128](#page-143-2) security profiles [124](#page-139-0) security profiles, and serial port settings [41](#page-56-0)**,** [126](#page-141-4) selecting a security profile [18](#page-33-5) serial port authentication [4](#page-19-1)**,** [40](#page-55-1)**,** [125](#page-140-1) serial port settings and security profiles [41](#page-56-0)**,** [126](#page-141-4) serial ports alarm notification [164](#page-179-1) serial ports, connect to [25](#page-40-3) servers, syslog [9](#page-24-4) sessions, active ports [116](#page-131-0) sessions, allow multiple [145](#page-160-0) set the time and date [165](#page-180-2) settings, host [78](#page-93-0) shell [48](#page-63-0) shipping box contents [13](#page-28-0) simple network management protocol (SNMP) [95](#page-110-2) slave [153](#page-168-3) SLIP [136](#page-151-5) SMS [162](#page-177-1) SMTP [161](#page-176-3) sniff mode [145](#page-160-4) SNMP [4](#page-19-12)**,** [8](#page-23-4)**,** [40](#page-55-13)**,** [95](#page-110-3)**,** [126](#page-141-6) SNMP trap notification [163](#page-178-3) SNMP trap notifications [162](#page-177-2)

SNMP, simple network management protocol [95](#page-110-2) SNMPv1 [163](#page-178-5) SNMPv2 [163](#page-178-6) SSH root access [58](#page-73-0) SSH root access, allow [4](#page-19-0)**,** [40](#page-55-0)**,** [125](#page-140-0) SSH, console [134](#page-149-2) SSHv1 [4](#page-19-13)**,** [40](#page-55-14)**,** [125](#page-140-8)**,** [134](#page-149-5) SSHv2 [4](#page-19-14)**,** [40](#page-55-15)**,** [125](#page-140-9)**,** [135](#page-150-3) SSL certificate [128](#page-143-3) static routes [108](#page-123-1) statistics, ports [157](#page-172-3) status, ports [156](#page-171-0) stop bits [46](#page-61-3) storage device [168](#page-183-3) storage device, using [169](#page-184-1) straight-thru cable [14](#page-29-3) structure of IP filtering [6](#page-21-1) stty options [151](#page-166-4) subnet [93](#page-108-7) sun/netra [14](#page-29-6) swapcached [159](#page-174-0) syscontact [97](#page-112-2) syslocation [97](#page-112-3) syslog [28](#page-43-1)**,** [62](#page-77-5)**,** [81](#page-96-0) buffer size [144](#page-159-0) server [144](#page-159-5) servers [9](#page-24-4) servers, prerequisites for logging [9](#page-24-3) system information [159](#page-174-1) system information, to view [160](#page-175-2)

### **T**

table, host [108](#page-123-0) TACACS+ [6](#page-21-6)**,** [142](#page-157-4) TACACS+/downlocal [118](#page-133-12)

TACACS+/local [6](#page-21-7)**,** [118](#page-133-13)**,** [142](#page-157-5) TACACS+downlocal [6](#page-21-8)**,** [142](#page-157-6) TCP flags [8](#page-23-5)**,** [103](#page-118-0) keep-alive interval [150](#page-165-6) options [105](#page-120-2) port [150](#page-165-7) port number, local [154](#page-169-3) port number, remote [154](#page-169-4) port numbers [26](#page-41-1) sequence [105](#page-120-3) Technical support [183](#page-198-0) Telnet [4](#page-19-15)**,** [40](#page-55-16)**,** [125](#page-140-10)**,** [134](#page-149-6) Telnet, bidirectional [135](#page-150-4)**,** [136](#page-151-6) Telnet, console [134](#page-149-3) TelnetSSH, console [134](#page-149-4) temperature [62](#page-77-6) terminal profile menu [74](#page-89-0) terminal server (TS) profile connection protocols [134](#page-149-0) terminal type [151](#page-166-5) terminal, local [135](#page-150-1) TFTP [167](#page-182-5) time/date [164](#page-179-2) daylight savings time [166](#page-181-1) timer, watchdog [167](#page-182-6) to configure ACS boot [167](#page-182-0) to reboot the ACS [171](#page-186-2) to set the time and date [165](#page-180-2) to upgrade the ACS's firmware [171](#page-186-1) to view system information [160](#page-175-2) trap notification, SNMP [163](#page-178-3) trap number [163](#page-178-4) trigger, alarm [161](#page-176-0) TS profile connection protocols, terminal server [134](#page-149-0) TTY [116](#page-131-5) TX bytes [157](#page-172-2)

### **U**

UDP protocol [8](#page-23-3) updelay [79](#page-94-10) upgrade ACS's firmware [171](#page-186-1) firmware [170](#page-185-2) software [66](#page-81-0) usage, CPU [116](#page-131-1) user adding [114](#page-129-1) multi [145](#page-160-2) regular [113](#page-128-2) user authorization [119](#page-134-1) user forms, regular [24](#page-39-0) users adding [19](#page-34-1) administering [9](#page-24-0) privilege [145](#page-160-3) types of [3](#page-18-2) users and groups [113](#page-128-1) users manager [63](#page-78-1) users/groups, authorized [140](#page-155-1) using a storage device [169](#page-184-1) using an FTP server [169](#page-184-0) using an NTP server [165](#page-180-1) using the web manager, prerequisites for [3](#page-18-0)

### **V**

view IPDUs info [28](#page-43-0)**,** [61](#page-76-0) view system information [160](#page-175-2) virtual ports [153](#page-168-2) vpn [6](#page-21-9)

vpn connections [91](#page-106-0)

### **W**

watchdog timer [167](#page-182-6) web manager [2](#page-17-5) logging into [35](#page-50-0) other methods of accessing [19](#page-34-0) power management [11](#page-26-3) prerequisites for using [3](#page-18-0)

windows EMS [150](#page-165-4) wireless LAN PCMCIA cards, configuring [88](#page-103-0) wiz command [16](#page-31-0) wizard mode [36](#page-51-1) working inside the AltherPath ACS [180](#page-195-1)

### **X**

X.509 Cerfiticate on SSH [129](#page-144-2)

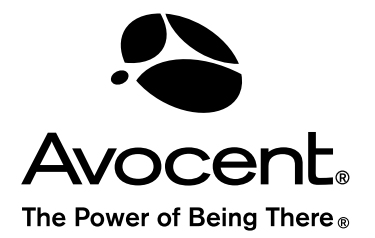

#### For Technical Support:

www.avocent.com/support

Avocent Corporation 4991 Corporate Drive Huntsville, Alabama 35805-6201 USA Tel: +1 256 430 4000 Fax: +1 256 430 4031

Avocent Asia Pacific Singapore Branch Office 100 Tras Street, #15-01 Amara Corporate Tower Singapore 079027 Tel: +656 227 3773 Fax: +656 223 9155

Avocent Canada 20 Mural Street, Unit 5 Richmond Hill, Ontario L4B 1K3 Canada Tel: +1 877 992 9239 Fax: +1 877 524 2985

Avocent International Ltd. Avocent House, Shannon Free Zone Shannon, County Clare, Ireland Tel: +353 61 715 292 Fax: +353 61 471 871

Avocent Germany Gottlieb-Daimler-Straße 2-4 D-33803 Steinhagen Germany Tel: +49 5204 9134 0 Fax: +49 5204 9134 99